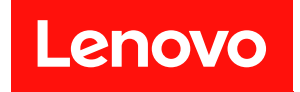

# **ThinkSystem SR670 V2 设置指南**

**机器类型:7Z22、7Z23**

在参考此资料使用相关产品之前,请务必阅读并了解安全信息和安全说明,详见: [http://thinksystem.lenovofiles.com/help/topic/safety\\_documentation/pdf\\_files.html](http://thinksystem.lenovofiles.com/help/topic/safety_documentation/pdf_files.html)

此外,请确保您熟知适用于您的服务器的 Lenovo 保修条款和条件,这些内容位于: <http://datacentersupport.lenovo.com/warrantylookup>

**第三版 (2022 6 月)**

© **Copyright Lenovo 2021, 2022. 有限权利声明:如果数据或软件依照美国总务署(GSA)合同提供,则其使用、复制或披露将受到 GS-35F-05925 号 合同的约束**

**注**

# **目录**

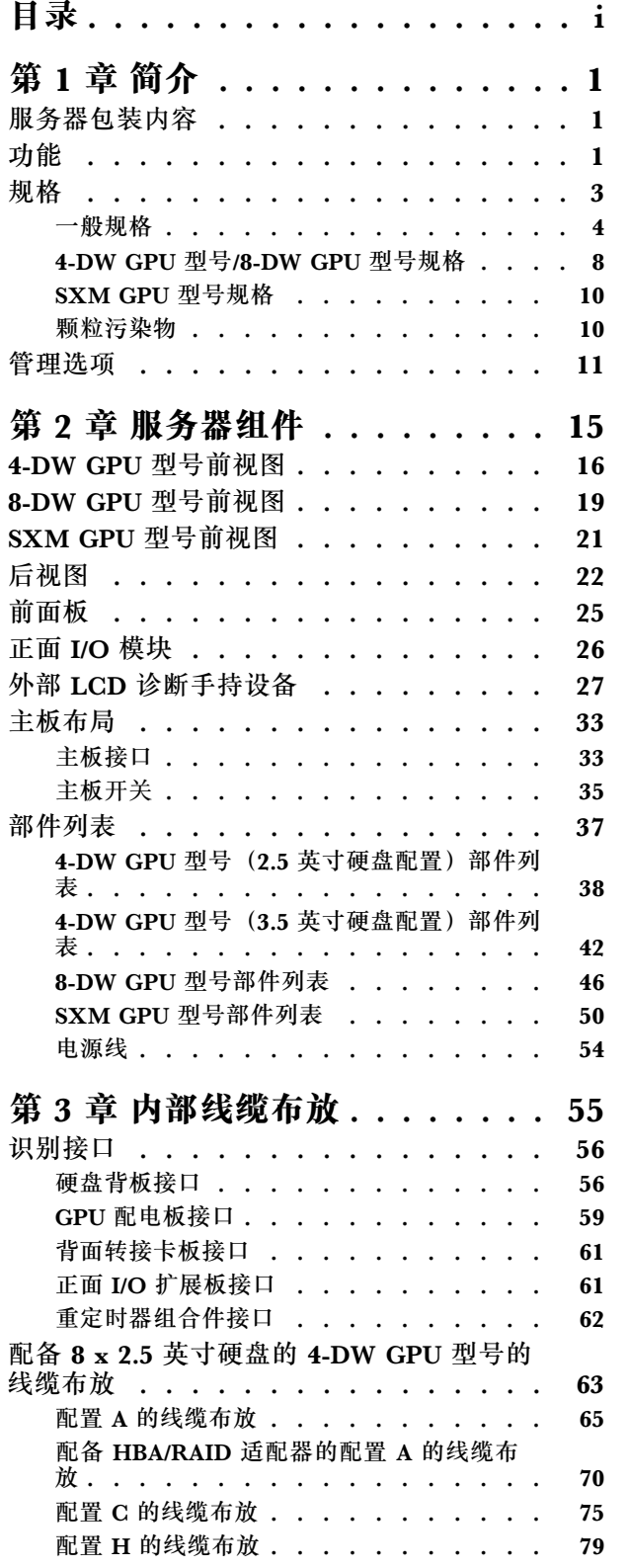

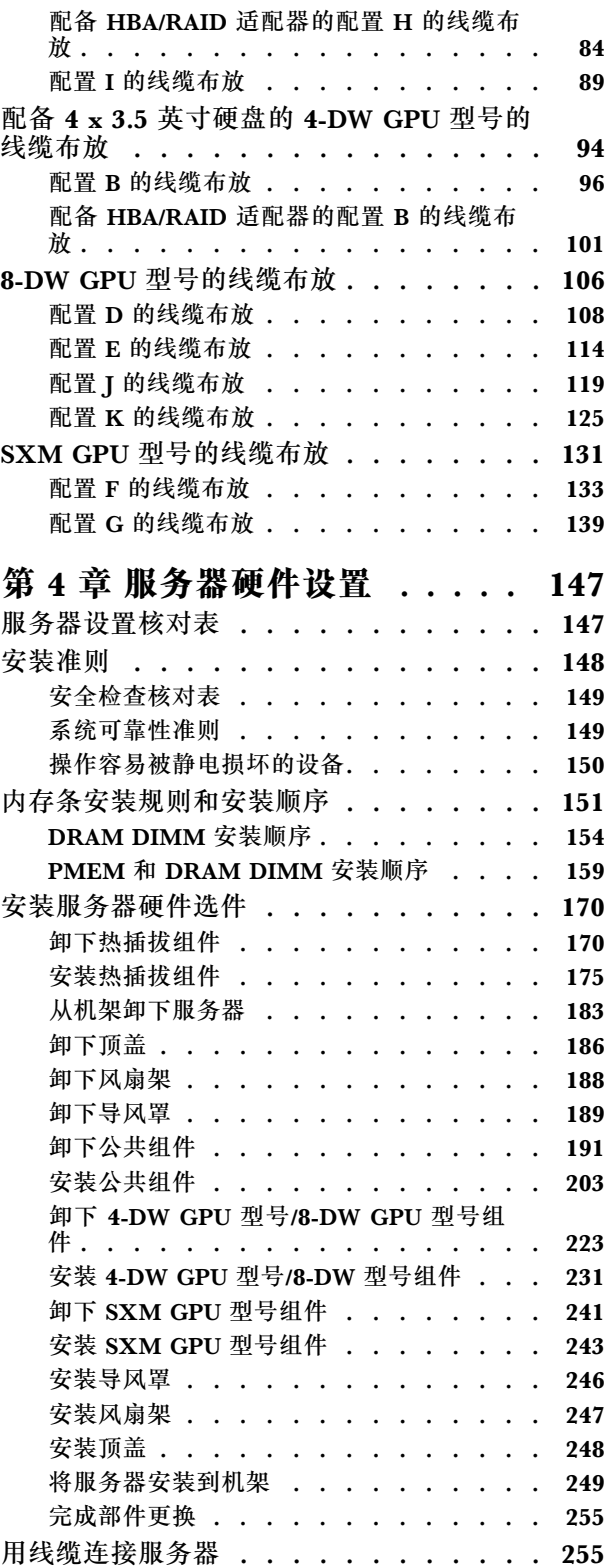

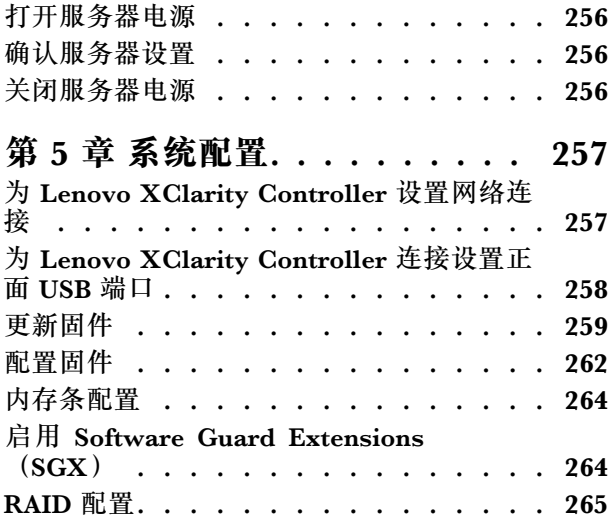

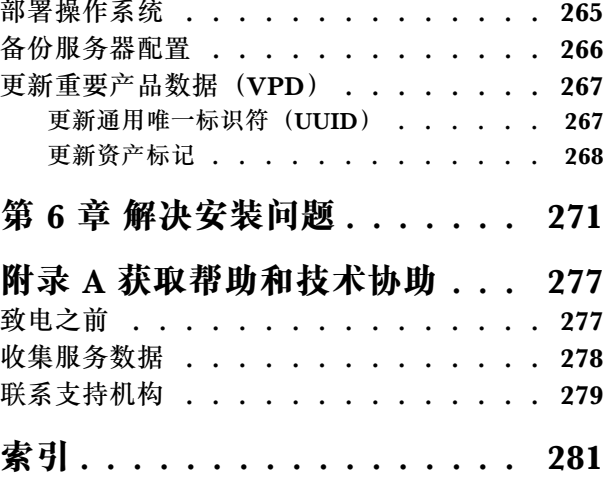

### <span id="page-4-0"></span>**第 1 章 简介**

ThinkSystem SR670 V2 服务器 (7Z22、7Z23) 为 3U 机架服务器, 设计用于海量网络事务处理。 此高性能多核服务器非常适合需要卓越微处理器性能、输入/输出(I/O)灵活性和高度可管理性的 网络环境。

#### **图 1. ThinkSystem SR670 V2 — 8-DW GPU 型号**

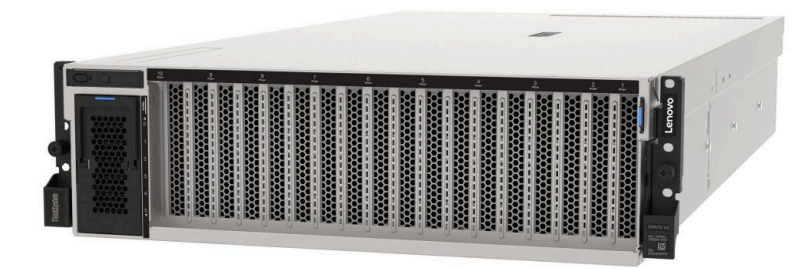

### **服务器包装内容**

收到服务器时,请检查包装箱内是否包含理应收到的所有物品。

服务器包装箱中含有以下物品:

**注:**部分列出项仅限选定型号提供。

- 服务器
- 导轨安装套件(选配)。包装中提供有导轨安装套件以及与安装导轨安装套件相关的详细说明。
- 材料盒,其中包括电源线、机架安装模板和附件套件等。

### **功能**

性能、易用性、可靠性和扩展能力是设计服务器时的重要考虑因素。这些设计特性不但支持用户通 过定制系统硬件来满足当前需求,还支持用户通过灵活的扩展功能来支撑未来发展。

您的服务器具备以下功能和技术特点:

• **Features on Demand**

如果在服务器中或在服务器内所安装的可选设备中集成了 Features on Demand 功能,那么您 可以购买激活密钥来激活该功能。有关 Features on Demand 的信息,请参阅:

<https://fod.lenovo.com/lkms>

• Lenovo XClarity Controller (XCC)

Lenovo XClarity Controller 是 Lenovo ThinkSystem 服务器硬件的通用管理控制器。Lenovo XClarity Controller 将多种管理功能整合在服务器主板的一块芯片上。

Lenovo XClarity Controller 的独有特性包括增强的性能、更高清的远程视频和更多安全性选 项。有关 Lenovo XClarity Controller 的更多信息, 请参阅适用于您的服务器的 XCC 文档:

[https://sysmgt.lenovofiles.com/help/topic/lxcc\\_frontend/lxcc\\_overview.html](https://sysmgt.lenovofiles.com/help/topic/lxcc_frontend/lxcc_overview.html)

**重要:**Lenovo XClarity Controller(XCC)支持的版本因产品而异。除非另有说明,否则在 本文档中 Lenovo XClarity Controller 的所有版本均被称为 Lenovo XClarity Controller 和 XCC。如需查看服务器支持的 XCC 版本,请转到 [https://sysmgt.lenovofiles.com/help/topic/lx](https://sysmgt.lenovofiles.com/help/topic/lxcc_frontend/lxcc_overview.html) [cc\\_frontend/lxcc\\_overview.html](https://sysmgt.lenovofiles.com/help/topic/lxcc_frontend/lxcc_overview.html)。

• **与 UEFI 兼容的服务器固件**

Lenovo ThinkSystem 固件符合 Unified Extensible Firmware Interface (UEFI)。UEFI 取代 BIOS,并定义了操作系统、平台固件与外部设备之间的标准接口。

Lenovo ThinkSystem 服务器可引导符合 UEFI 的操作系统、基于 BIOS 的操作系统、基于 BIOS 的适配器以及符合 UEFI 的适配器。

**注:**服务器不支持 DOS(磁盘操作系统)。

• **Active Memory**

Active Memory 功能部件通过内存镜像提高了内存的可靠性。内存镜像方式同时在两个通道中 的两对 DIMM 上复制和存储数据。如果发生故障,内存控制器将从主 DIMM 内存对切换到备 用 DIMM 对。

• **超大系统内存容量**

服务器支持具有纠错码(ECC)的同步动态随机存取存储器(SDRAM)和带寄存器的双直插式 内存条 (DIMM)。有关具体类型和最大内存量的更多信息,请参阅[第 3 页 "规格"](#page-6-0)。

- **集成的网络支持**
- **集成的可信平台模块(TPM)**

这种集成的安全芯片执行密码功能并存储专用和公用安全密钥。它为可信计算组(TCG)规范 提供硬件支持。可下载该软件以支持 TCG 规范。

有关 TPM 配置的详细信息,请参阅《维护手册》中的"启用 TPM/TCM"。

**注:**对于中国大陆的客户,可能已预安装符合 Lenovo 要求的 TPM 2.0 适配器或 Trusted Cryptographic Module(TCM)适配器(有时称为子卡)。

- **超大数据存储容量和热插拔功能**
- **Light path 诊断程序**

Light path 诊断程序借助 LED 来帮助您诊断问题。有关 light path 诊断的更多信息, 请参阅 Light path 诊断面板和 Light path 诊断 LED。

• **移动访问 Lenovo 服务信息网站**

服务器外盖上的系统服务标签上印有 OR 码,您可以使用移动设备上的 OR 码读取器和扫描程 序来快速访问 Lenovo 服务信息网站。Lenovo 服务信息网站提供额外的部件安装信息、更换过 程视频和服务器支持错误代码。

• **Active Energy Manager**

Lenovo XClarity Energy Manager 是一个适用于数据中心的电源和温度管理解决方案。可 使用 Lenovo XClarity Energy Manager 监控和管理 Converged、NeXtScale、System x、 ThinkServer 服务器的功耗和温度,并提高能效。

• **冗余网络连接**

Lenovo XClarity Controller 在安装了适用应用程序的情况下提供故障转移能力,可故障转移 到冗余以太网连接。如果主以太网连接发生问题,那么所有与主连接相关联的以太网通信都会

<span id="page-6-0"></span>自动切换到可选冗余以太网连接。如果装有相应的设备驱动程序,则此切换不会丢失数据,也 不需要用户干预。

- **冗余的散热功能和可选的电源功能**
- **ThinkSystem RAID 支持**

### **规格**

以下信息是服务器的功能和规格概述。根据型号的不同,某些功能或规格可能不适用。

ThinkSystem SR670 V2 的型号如下:

- 4-DW GPU 型号
- 8-DW GPU 型号
- SXM GPU 型号

有关服务器的一般规格和特定于型号的规格,请参阅以下各表。

**一般规格:**

第 [4](#page-7-0) 页"一般规格"

- **4-DW GPU 型号和 8-DW GPU 型号:**
- [第 8 页 "4-DW GPU 型号/8-DW GPU 型号规格"](#page-11-0)

**SXM GPU 型号**

[第 10 页 "SXM GPU 型号规格"](#page-13-0)

## <span id="page-7-0"></span>**一般规格**

以下信息是 4-DW GPU 型号、8-DW GPU 型号和 SXM GPU 型号的一般功能和规格概述。

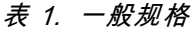

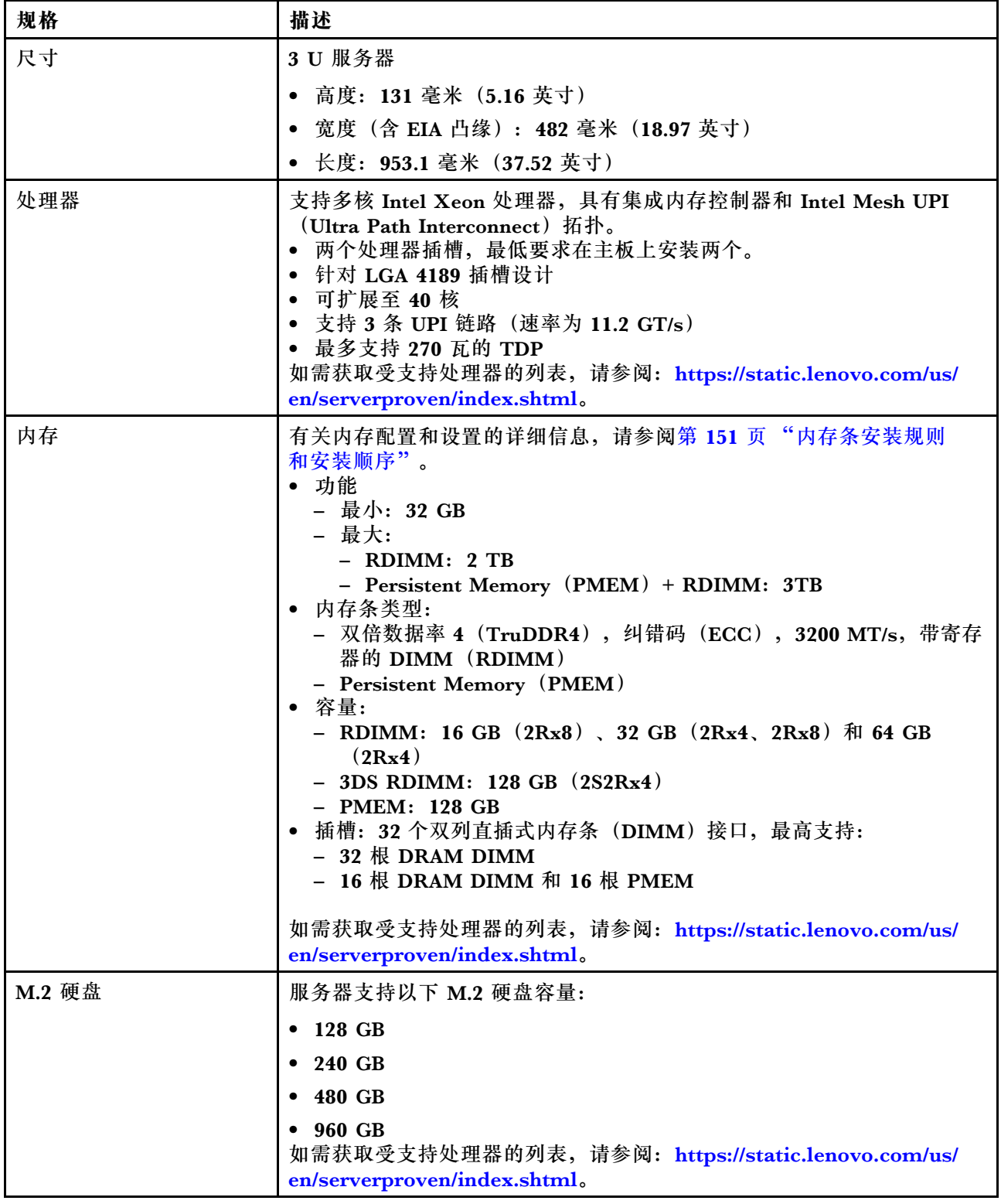

### **表 1. 一般规格 (续)**

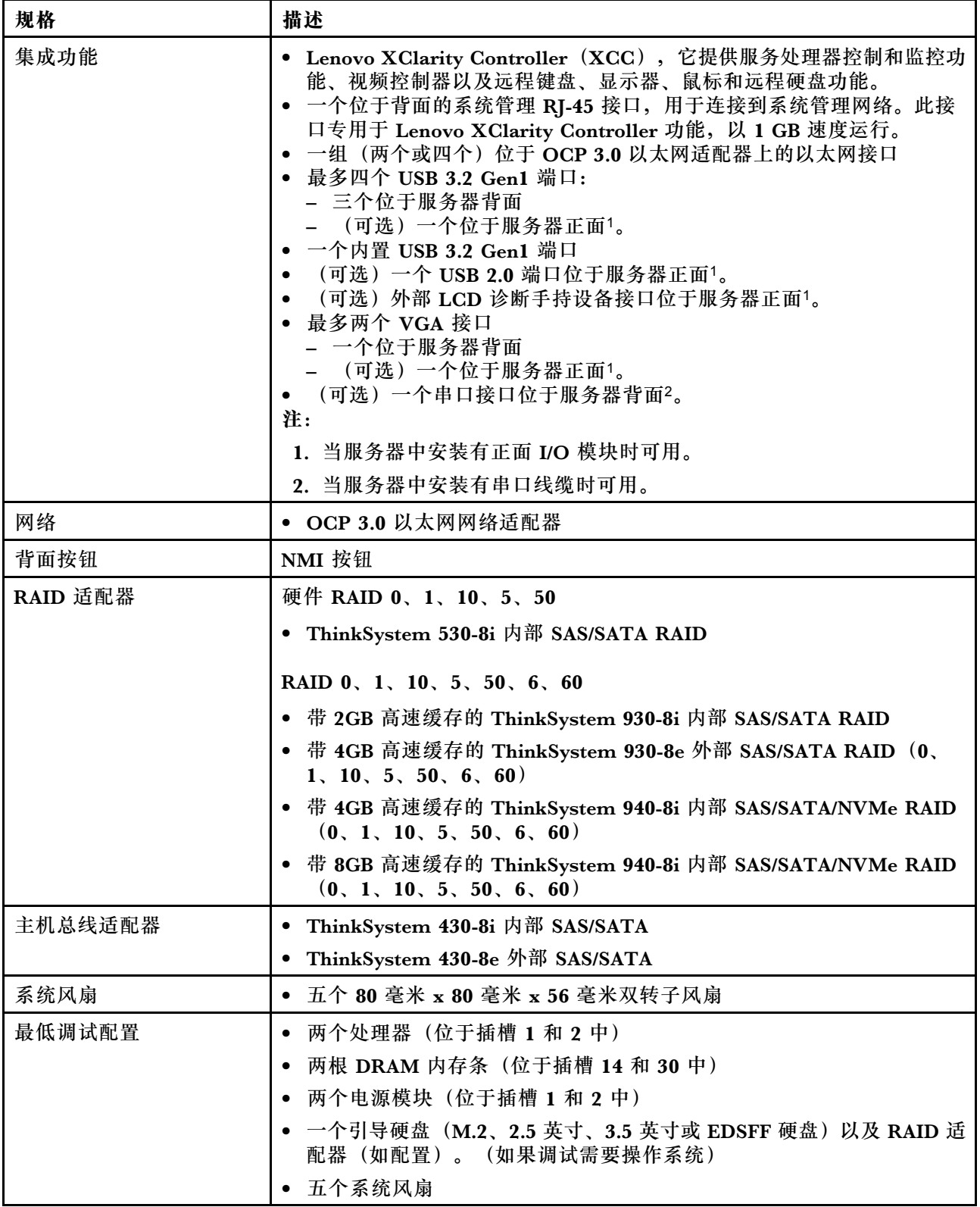

### **表 1. 一般规格 (续)**

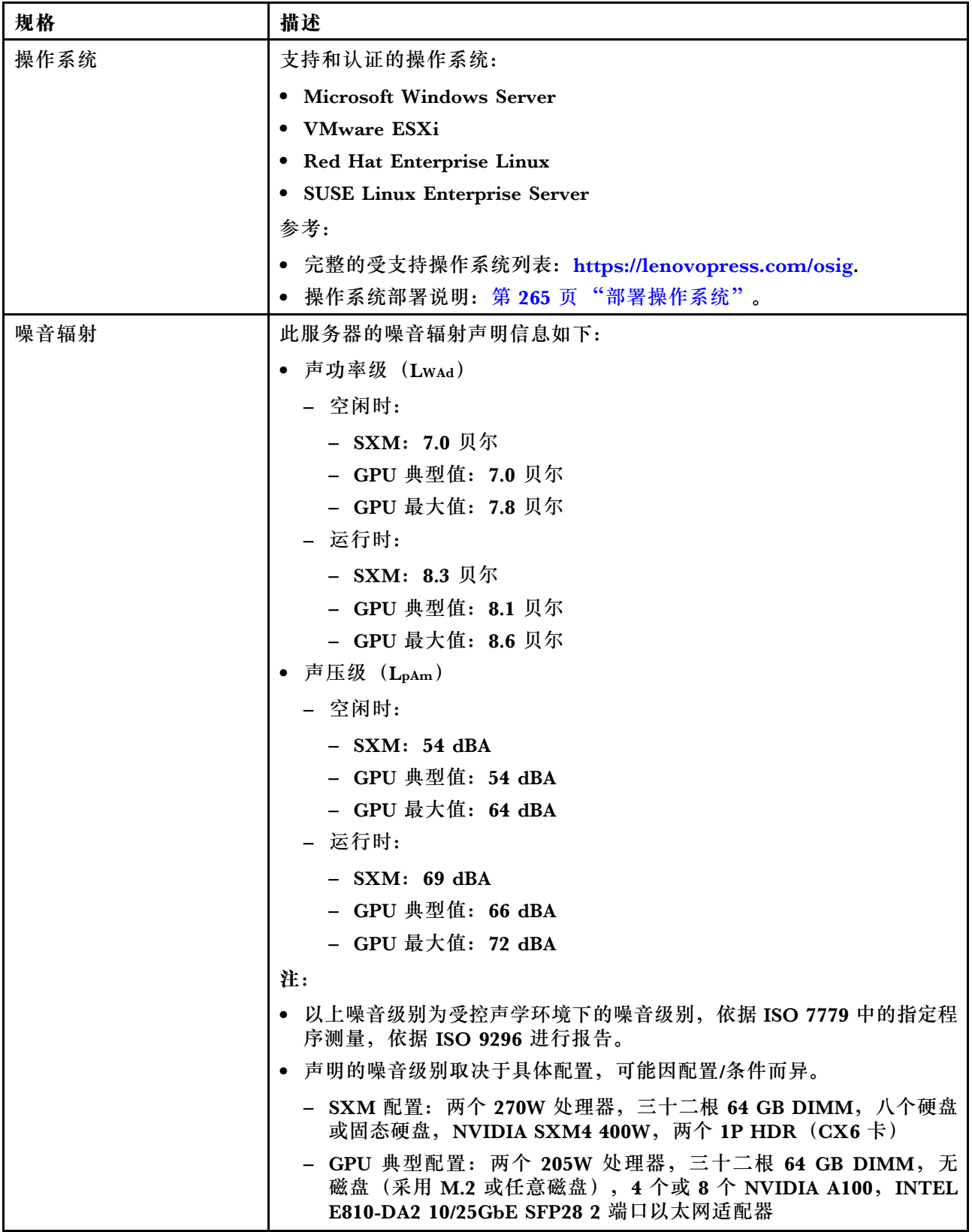

### **表 1. 一般规格 (续)**

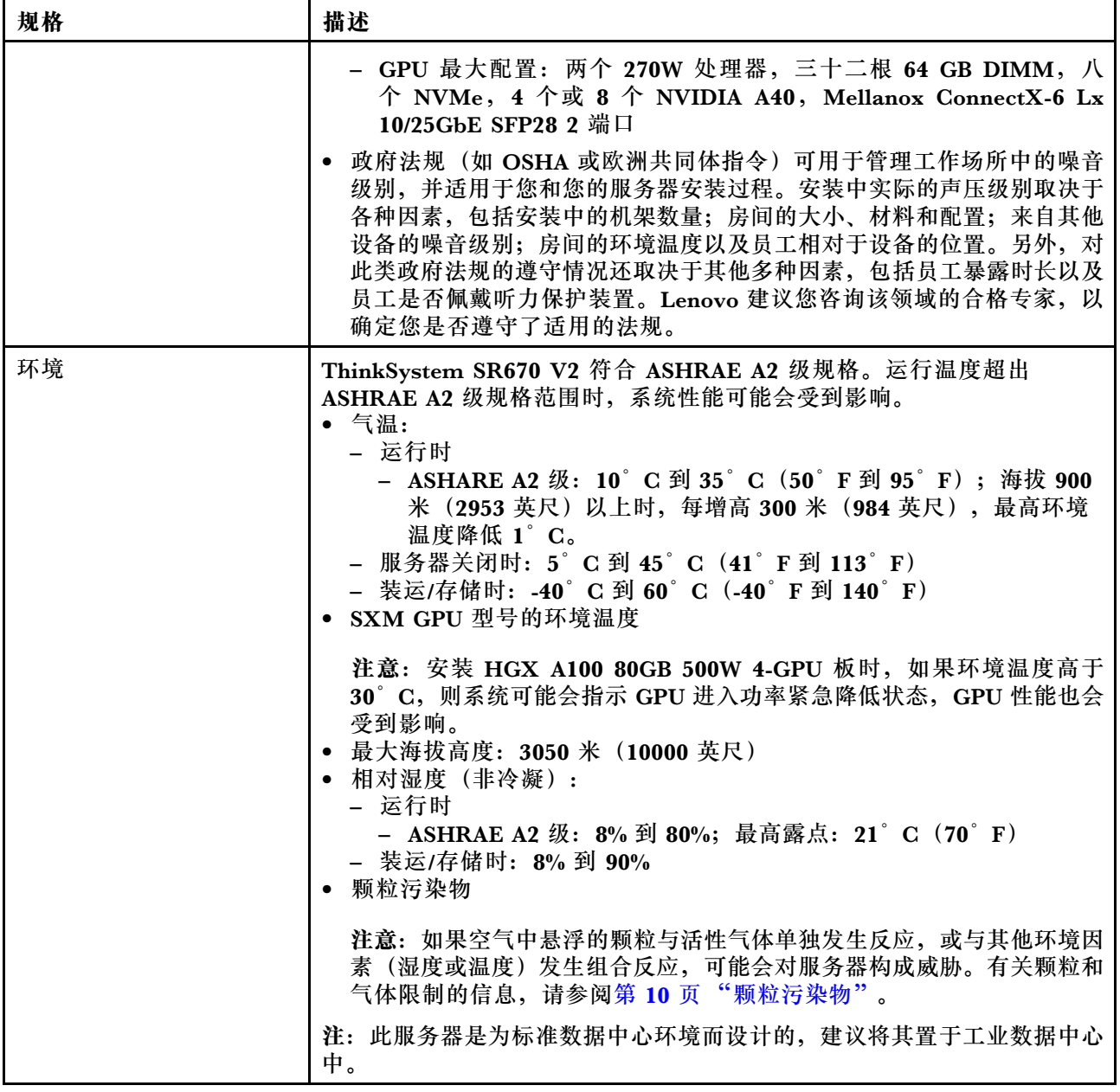

### <span id="page-11-0"></span>**4-DW GPU 型号/8-DW GPU 型号规格**

以下信息是 4-DW GPU 型号和 8-DW GPU 型号服务器的功能和规格概述。根据型号的不同,某 些功能或规格可能不适用。

**表 2. 4-DW GPU 型号/8-DW GPU 型号规格**

| 规格   | 描述                                                                                                    |
|------|----------------------------------------------------------------------------------------------------|
| 重量   | ● 4-DW GPU 型号重约 36.7 千克 (81 磅), 视配置而定。                                                                                                    |
|      | • 8-DW GPU 型号重约 39 千克 (86 磅), 视配置而定。                                                                                                    |
| 存储扩展 | 4-DW GPU 型号支持以下存储配置之一:                                                                                                    |
|      | • 最多八个 2.5 英寸热插拔 SAS/SATA/NVMe 硬盘                                                                                                    |
|      | • 最多四个 3.5 英寸热插拔 SATA 硬盘                                                                                                    |
|      | 8-DW GPU 型号支持以下存储配置:                                                                                                    |
|      | • 最多六个热插拔 EDSFF 硬盘                                                                                                    |
|      | 注: 要支持 U.3 NVMe 硬盘的三模式, 必须通过 XCC Web GUI 为背板上<br>选定的硬盘插槽启用 U.3 x1 模式。否则, 将检测不到 U.3 NVMe 硬盘。要<br>了解更多信息, 请参阅第 273 页 "U.3 NVMe 硬盘可在 NVMe 连接中检测<br>到,但在三模式中检测不到"。 |
| 扩展插槽 | • 正面 I/O 扩展板                                                                                                    |
|      | - 插槽 1 到 2 (正面 I/O 扩展板)                                                                                                    |
|      | - PCI Express 4.0 x16, 全高型/全长型                                                                                                    |
|      | • 正面 GPU 扩展板                                                                                                    |
|      | - 插槽 3 到 6 (4-DW GPU 型号)                                                                                                    |
|      | - PCI Express 4.0 x16, 双宽, 全高型/全长型                                                                                                    |
|      | 插槽 3 到 10 (8-DW GPU 型号)                                                                                                    |
|      | - PCIe Express 4.0 x16, 双宽/单宽, 全高型/全长型                                                                                                    |
|      | • 背面 PCIe 转接卡 1                                                                                                    |
|      | - 插槽 15 到 16 (背面 PCIe 转接卡 1, 已通过线缆连接一个转接卡<br>插槽)                                                                                                    |
|      | - 插槽 15:PCI Express 4.0 x16,全高型/全长型                                                                                                    |
|      | - 插槽 16: PCI Express 4.0 x16/x8, 全高型/全长型                                                                                                    |
|      | 背面 PCIe 转接卡 2                                                                                                    |
|      | 插槽 20 到 21 (背面 PCIe 转接卡 2, 已通过线缆连接一个转接卡<br>插槽)                                                                                                    |
|      | 插槽 20:PCI Express 4.0 x16,全高型/全长型                                                                                                    |
|      | 插槽 21: PCI Express 4.0 x16/x8, 全高型/全长型                                                                                                    |
|      | <b>OCP</b>                                                                                                    |
|      | 插槽 27 (OCP):                                                                                                    |
|      | - PCI Express 4.0 x16/x8 OCP 3.0 以太网适配器接口                                                                                                    |

**表 2. 4-DW GPU 型号/8-DW GPU 型号规格 (续)**

| 规格           | 描述                                                                         |  |
|--------------|----------------------------------------------------------------------------|--|
|              | 注: 当安装了正面 I/O 扩展板时,背面 PCIe 转接卡 1 和背面 PCIe 转接卡<br>2 不可用。                    |  |
| 图形处理单元 (GPU) | 4-DW GPU 型号支持以下 GPU 配置之一:                                                  |  |
|              | • 最多四个 PCIe x16 双宽全高型/全长型 GPU                                              |  |
|              | 8-DW GPU 型号支持以下 GPU 配置:                                                    |  |
|              | ● 最多八个 PCIe x16 双宽全高型/全长型 GPU                                              |  |
|              | ● 最多八个 PCIe x16 单宽全高型/全长型 GPU                                              |  |
|              | 注: 在 ThinkSystem SR670 V2 中使用时, Nvidia A40 GPU 上的 Display-<br>Port 端口不受支持。 |  |
| 电气输入         | 此服务器最多支持四个 CFF V4 电源模块单元 (采用 N+N 冗余)。以下是<br>受支持类型的列表:                      |  |
|              | • 2400 瓦白金级, 输入电源 200-240 伏交流电                                             |  |
|              | ● 1800 瓦白金级,输入电源 200-240 伏交流电                                              |  |
|              | 重要: 机柜中的电源模块与冗余电源模块必须为相同额定功率、瓦数或级别。                                        |  |

### <span id="page-13-0"></span>**SXM GPU 型号规格**

以下信息是 SXM GPU 型号服务器的功能和规格概述。根据型号的不同,某些功能或规格可能不 适用。

**表 3. SXM GPU 型号规格**

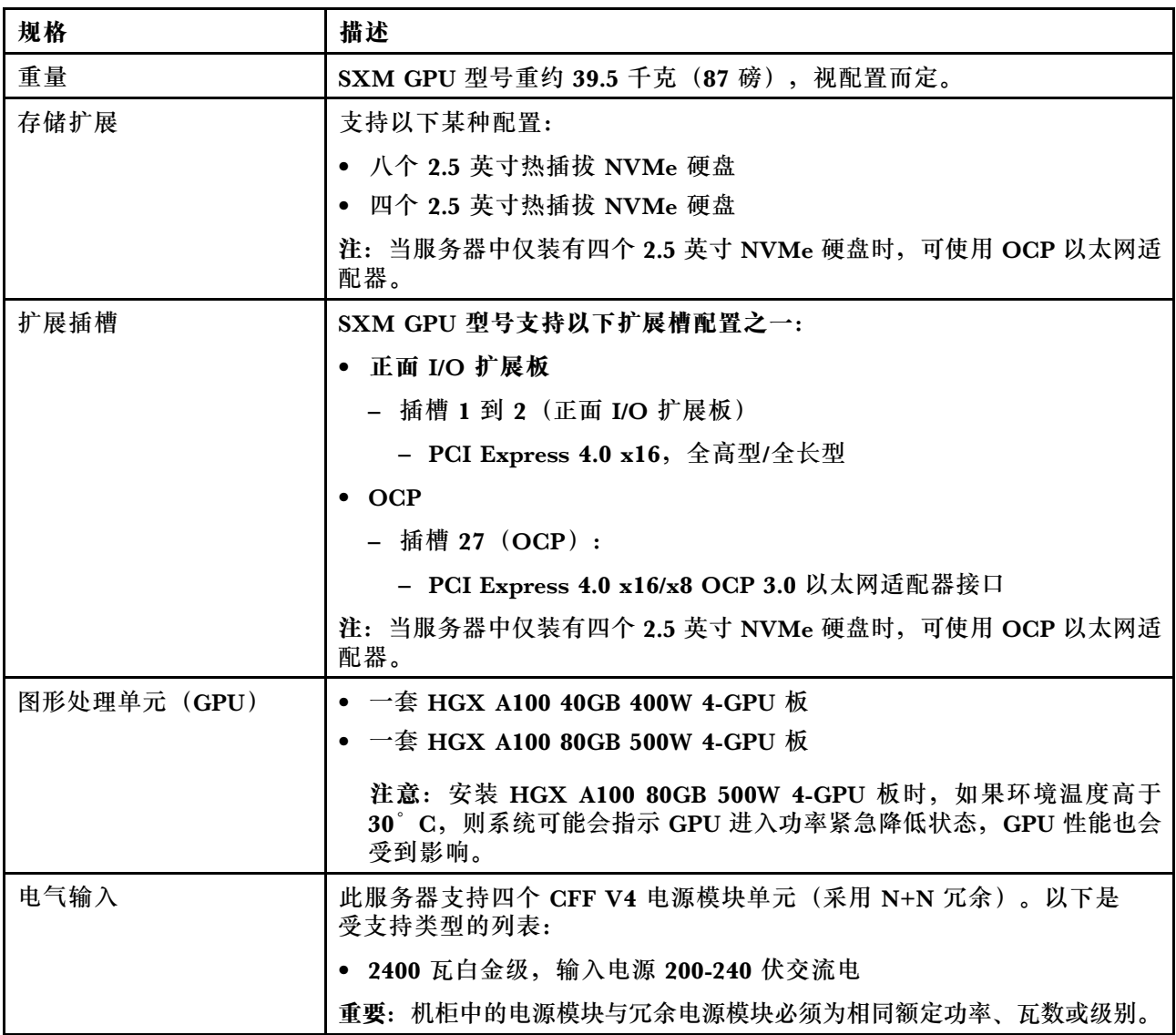

### **颗粒污染物**

**注意:**如果空气中悬浮的颗粒(包括金属屑或微粒)与活性气体单独发生反应,或与其他环境因素 (如湿度或温度)发生组合反应,可能会对本文档中所述的设备构成威胁。

颗粒水平过高或有害气体聚集所引发的风险包括设备故障或设备完全损坏。为避免此类风险,本 规格中对颗粒和气体进行了限制。不得将这些限制视为或用作决定性的限制,因为有大量其他因 素(如空气的温度或含水量)会影响微粒或环境腐蚀物的作用程度以及气体污染物的转移。如果 不使用本文档中所规定的特定限制,您必须采取必要措施,使颗粒和气体级别保持在能够保护人 员健康和安全的水平。如果 Lenovo 判断您所处环境中的颗粒或气体水平已对设备造成损害, 则 Lenovo 可在实施适当的补救措施时决定维修或更换设备或部件以减轻此类环境污染。此类补救措 施的实施由客户负责。

#### <span id="page-14-0"></span>**表 4. 颗粒和气体的限制**

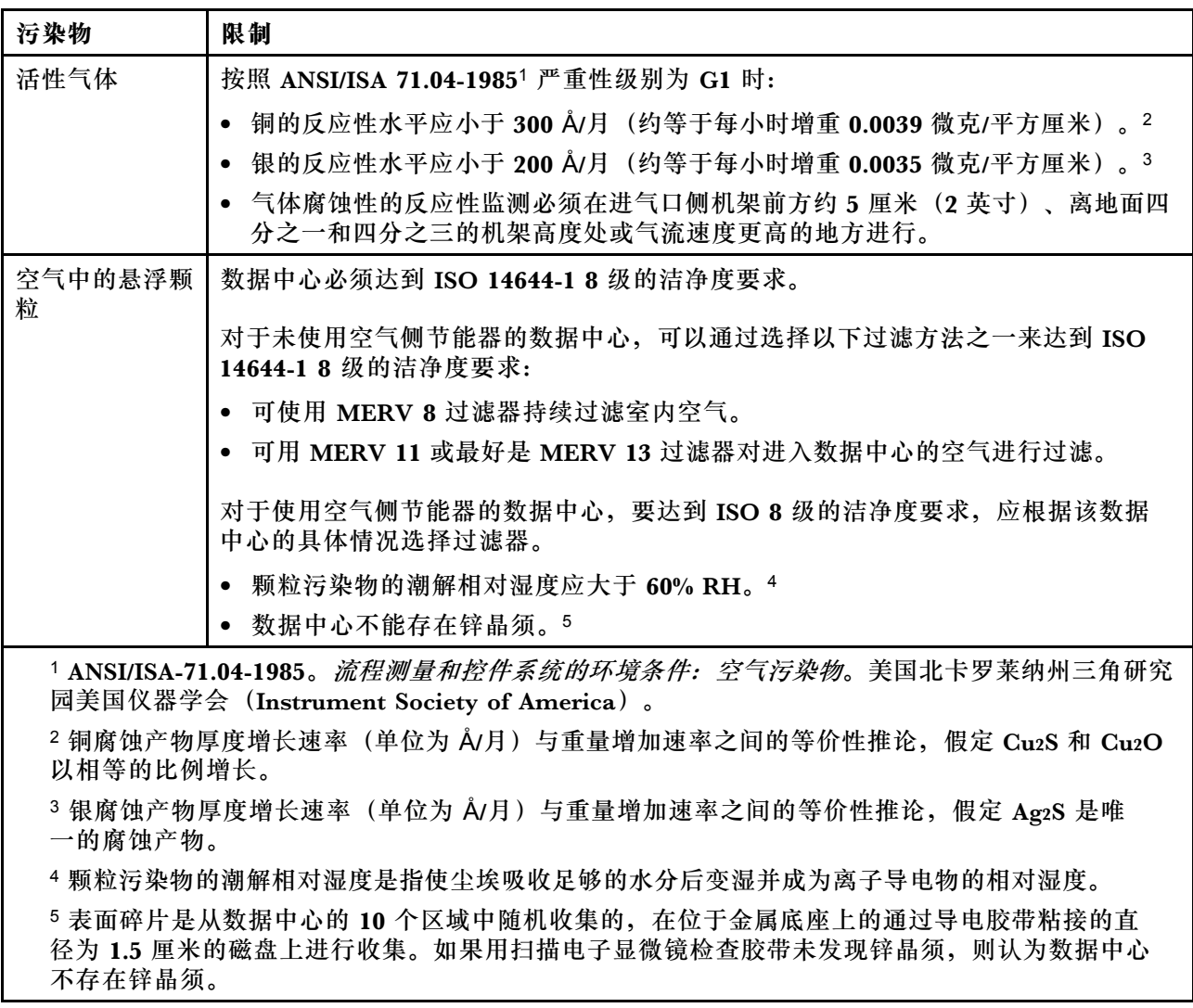

### **管理选项**

本节中介绍的 XClarity 产品服务组合和其他系统管理选项可帮助您更加轻松、高效地管理服务器。

**概述**

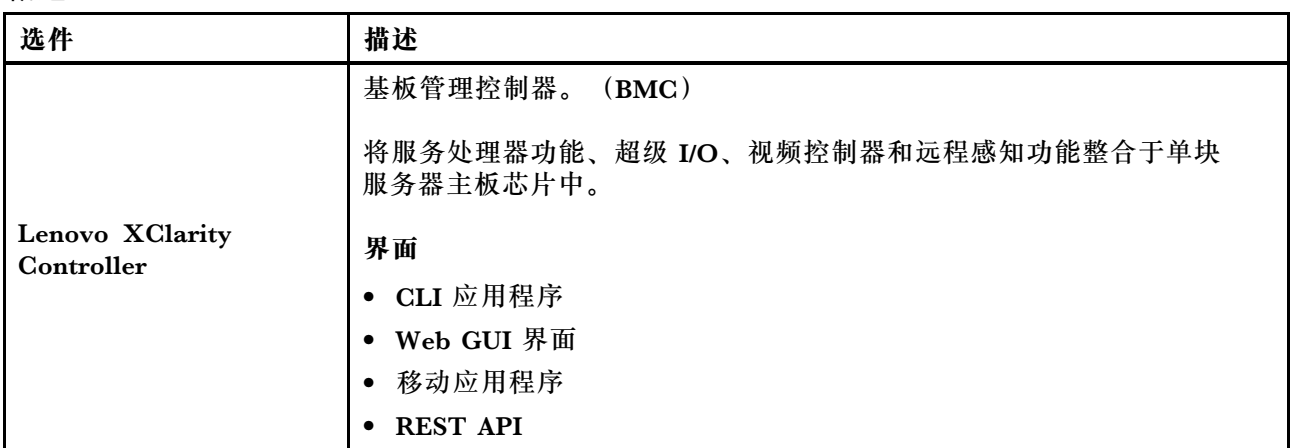

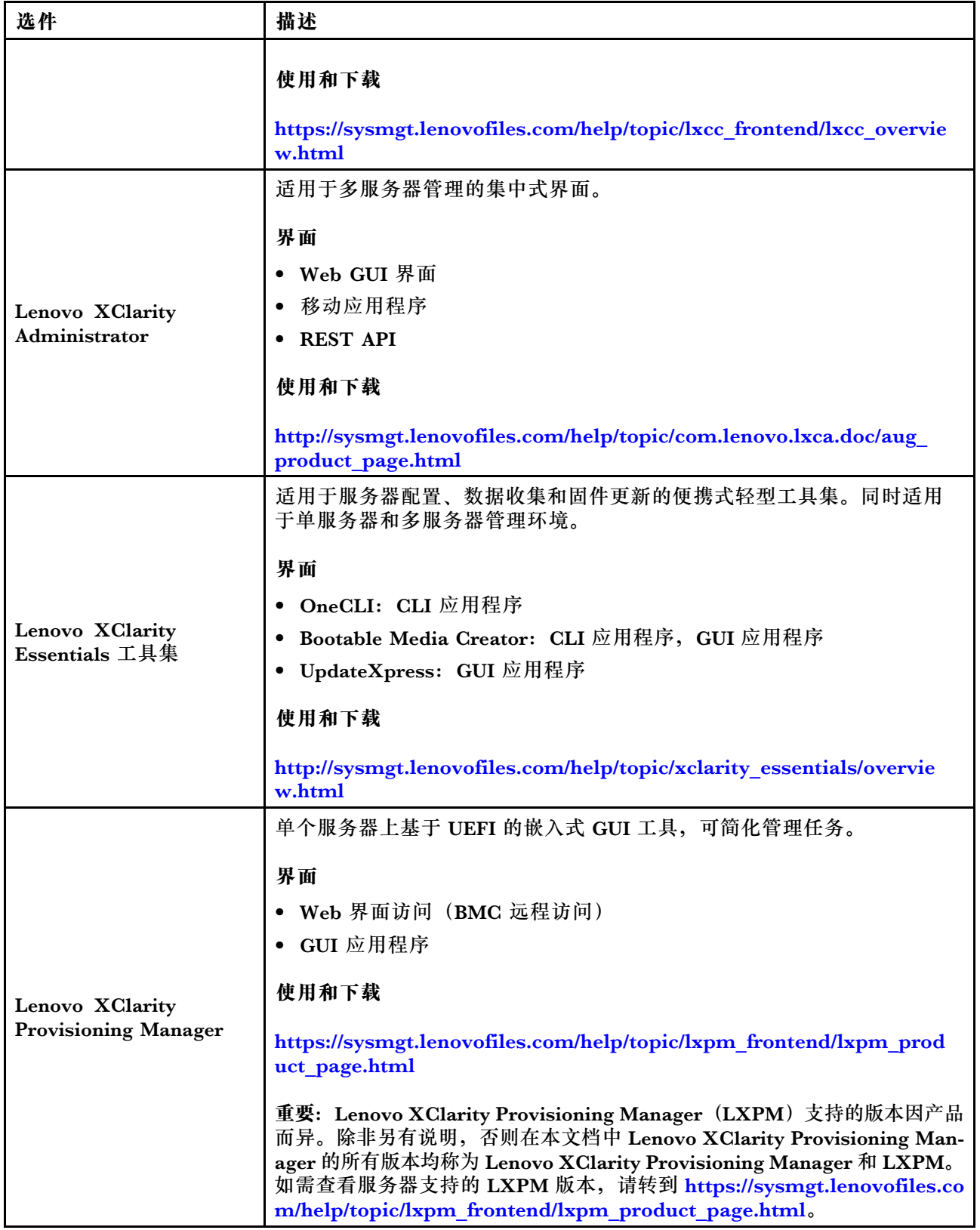

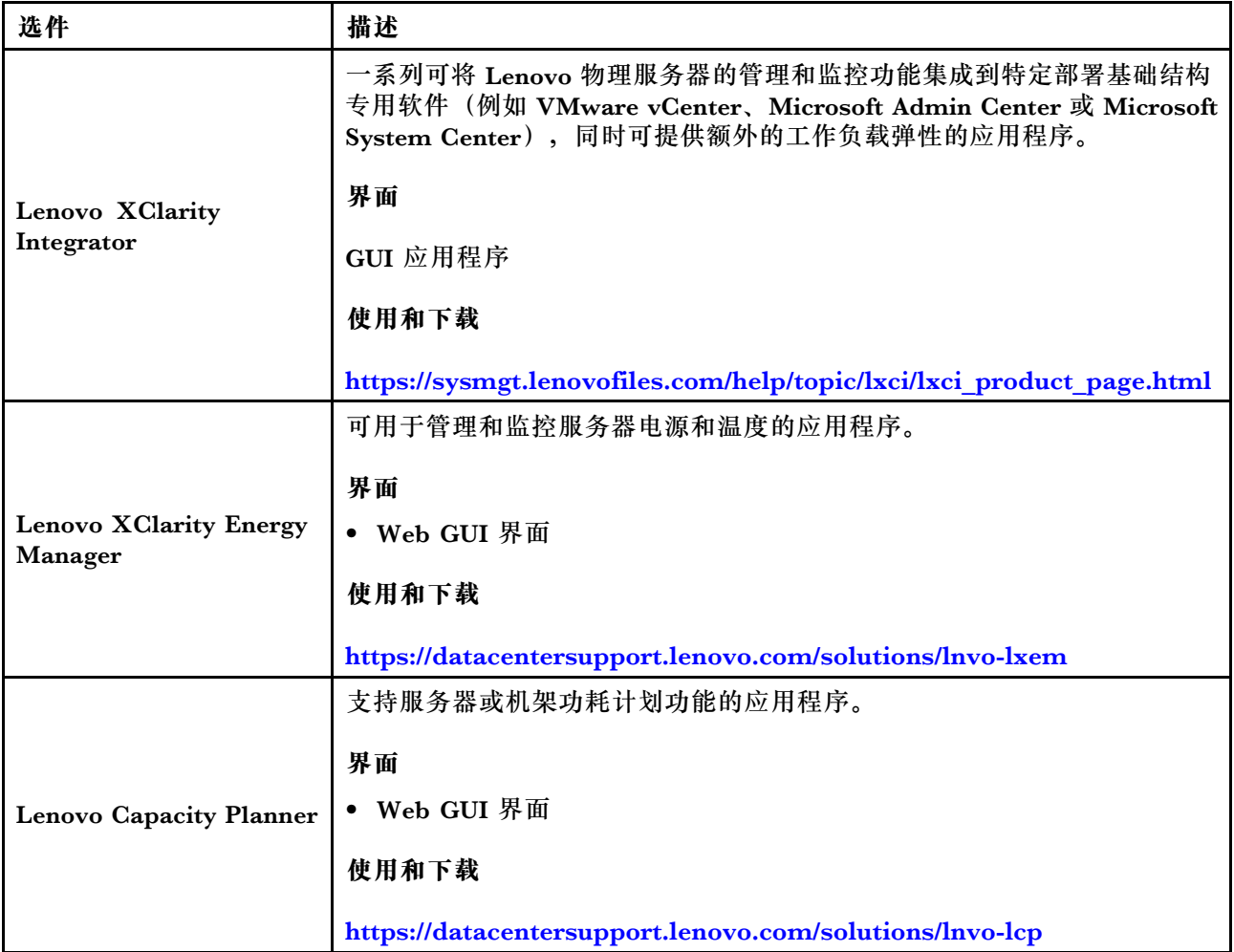

### **功能**

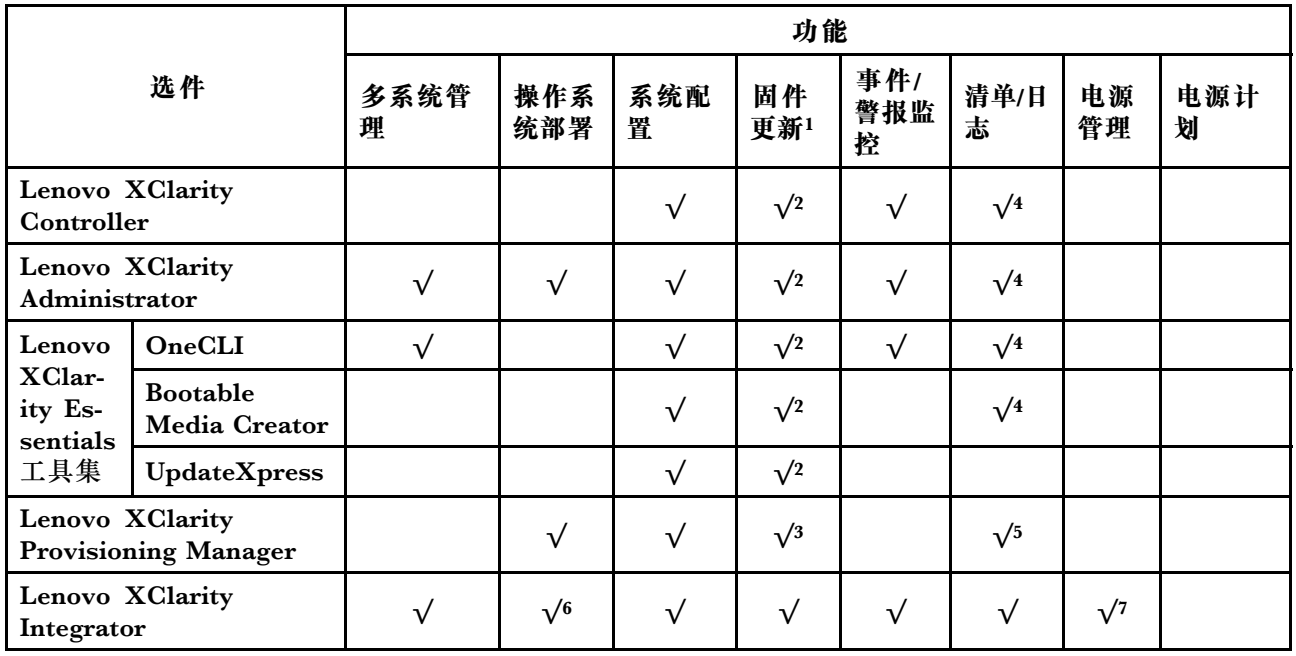

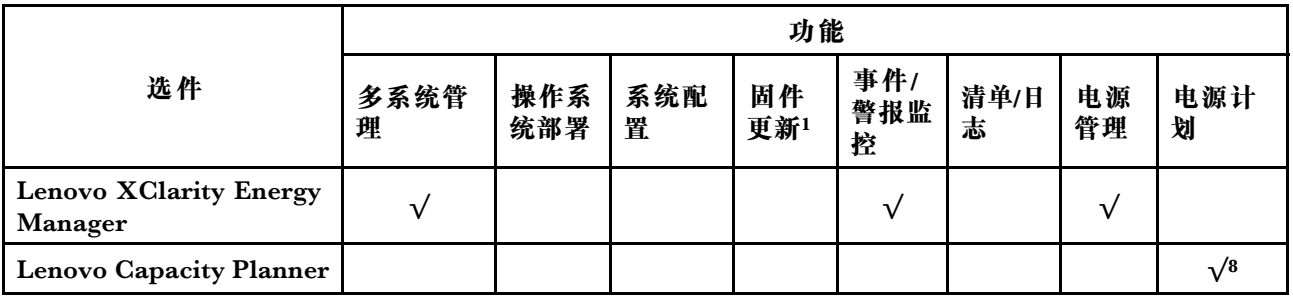

**注:**

- 1. 可通过 Lenovo 工具更新大多数选项。某些选项(如 GPU 固件或 Omni-Path 固件)要求使 用第三方工具。
- 2. Option ROM 的服务器 UEFI 设置必须设置为**自动**或 **UEFI**,才能使用 Lenovo XClarity Administrator、Lenovo XClarity Essentials 或 Lenovo XClarity Controller 更新固件。
- 3. 固件更新仅限于 Lenovo XClarity Provisioning Manager、Lenovo XClarity Controller 和 UEFI 更新。不支持可选设备(如适配器)固件更新。
- 4. Option ROM 的服务器 UEFI 设置必须设置为**自动**或 **UEFI**,才能在 Lenovo XClarity Administrator, Lenovo XClarity Controller 或 Lenovo XClarity Essentials 中显示详细的 适配器卡信息,如型号名称和固件级别。
- 5. 此清单并非完整清单。
- 6. Lenovo XClarity Integrator System Center Configuration Manager(SCCM)部署检查支 持 Windows 操作系统部署。
- 7. 仅 Lenovo XClarity Integrator for VMware vCenter 支持电源管理功能。
- 8. 强烈建议在购买任何新部件之前,使用 Lenovo Capacity Planner 查看服务器的电源摘要数 据。

### <span id="page-18-0"></span>**第 2 章 服务器组件**

本节介绍与服务器关联的每个组件。

**识别您的服务器**

与 Lenovo 联系寻求帮助时, 机器类型、型号和序列号信息可帮助支持人员识别您的服务器, 从 而更快捷地提供服务。

第 15 页图 2 "机器类型、型号和序列号的位置"显示包含机器类型、型号和序列号的标签的位置。

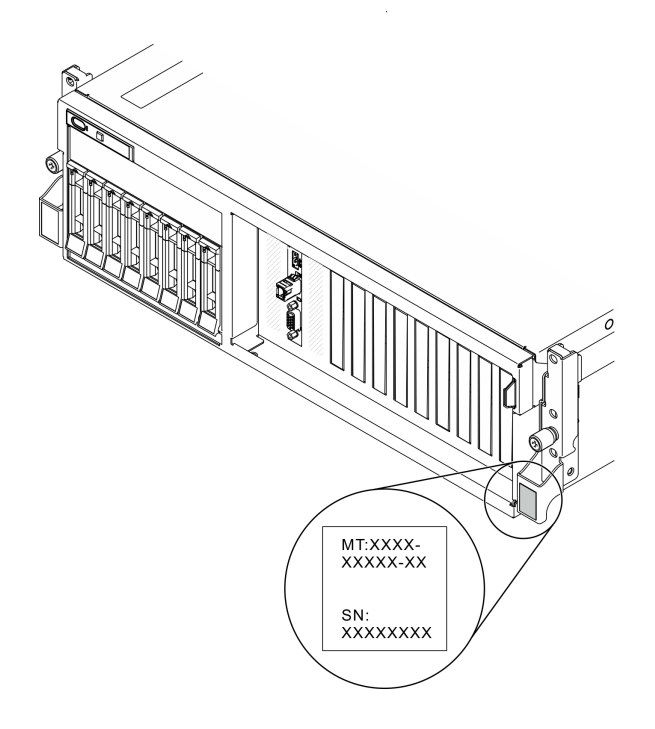

**图 2. 机器类型、型号和序列号的位置**

型号和序列号在服务器正面的标识标签上,如下图所示。还可将其他系统信息标签贴在服务器正 面的客户标签空位。

**XClarity Controller 网络访问标签**

此外, XClarity Controller 网络访问标签贴在抽取式信息卡上(靠近机箱正面的右上角), 通过 抽取操作即可发现 MAC 地址。

<span id="page-19-0"></span>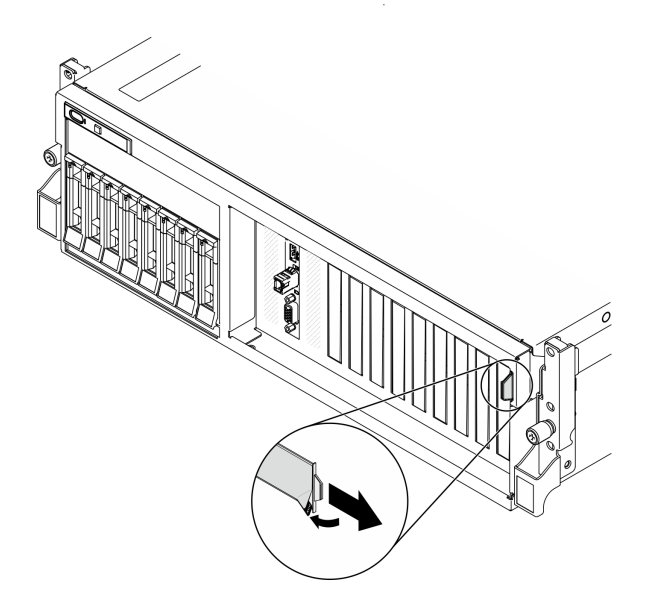

**图 3. 抽取式信息卡上的 XClarity Controller 网络访问标签**

### **4-DW GPU 型号前视图**

本节介绍 4-DW GPU 型号服务器正面的控件、LED 和接口。

4-DW GPU 型号提供两种存储配置,最多八个 2.5 英寸硬盘或最多四个 3.5 英寸硬盘。请参阅以 下各表以了解每种存储配置的前视图:

- 第 16 页 "2.5 英寸硬盘配置前视图"
- [第 18 页 "3.5 英寸硬盘配置前视图"](#page-21-0)

**2.5 英寸硬盘配置前视图**

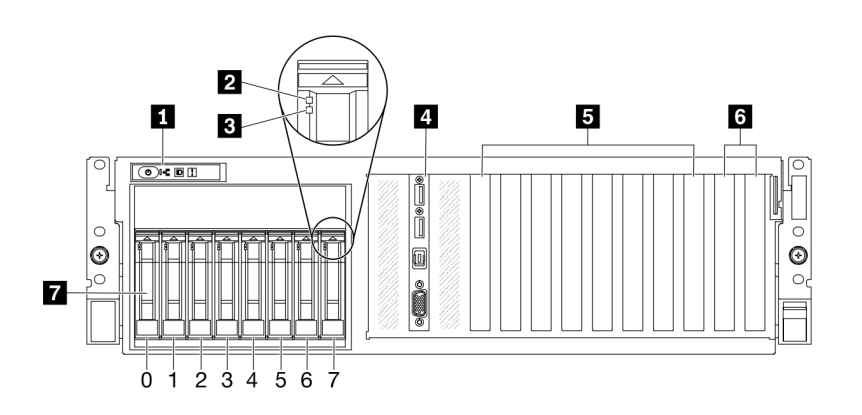

**图 4. 2.5 英寸硬盘配置前视图**

**表 5. 2.5 英寸硬盘配置前视图中的组件**

| 1 前面板           | 5 PCIe 插槽 3-6                                              |
|-----------------|------------------------------------------------------------|
| 2 硬盘活动 LED (绿色) | 6 PCIe 插槽 1-2<br>当安装了背面 PCIe 转接卡 1 和背面 PCIe 转接卡<br>2 时不可用。 |
| 3 硬盘状态 LED(黄色)  | 7 2.5 英寸硬盘插槽 (插槽 0 到 7)                                    |
| 4 正面 I/O 模块     |                                                            |

#### **1 前面板**

有关前面板的更多信息,请参阅[第](#page-27-0)25页"前面板"。

**2 硬盘活动 LED(绿色)**

每个热插拔硬盘均配备一个活动 LED。当该 LED 闪烁时,表示该硬盘正在使用中。

#### **3 硬盘状态 LED(黄色)**

硬盘状态 LED 指示以下状态:

- LED 点亮:硬盘发生故障。
- LED 缓慢闪烁(每秒一次):正在重建硬盘。
- LED 快速闪烁(每秒三次):正在识别硬盘。

#### **4 正面 I/O 模块**

有关正面 I/O 模块的更多信息,请参[阅第 26 页 "正面 I/O 模块"](#page-29-0)。

**5 PCIe 插槽 3-6**

这些 PCIe 插槽用于安装 PCIe 适配器(特别是 GPU)。支持以下配置:

• PCIe 插槽 3-6, PCIe x16, 双宽, 全高型/全长型

**6 PCIe 插槽 1-2**

当安装了背面 PCIe 转接卡 1 和背面 PCIe 转接卡 2 时不可用。

这些 PCIe 插槽用于安装 PCIe 适配器(特别是网络适配器)。支持以下配置:

• PCIe 插槽 1-2, PCIe x16, 全高型/全长型

#### **7 2.5 英寸硬盘插槽(插槽 0 到 7)**

这些插槽用于安装 2.5 英寸硬盘。请参阅[第 175 页 "安装 2.5/3.5 英寸热插拔硬盘"](#page-178-0),了解更多 信息。

#### <span id="page-21-0"></span>**3.5 英寸硬盘配置前视图**

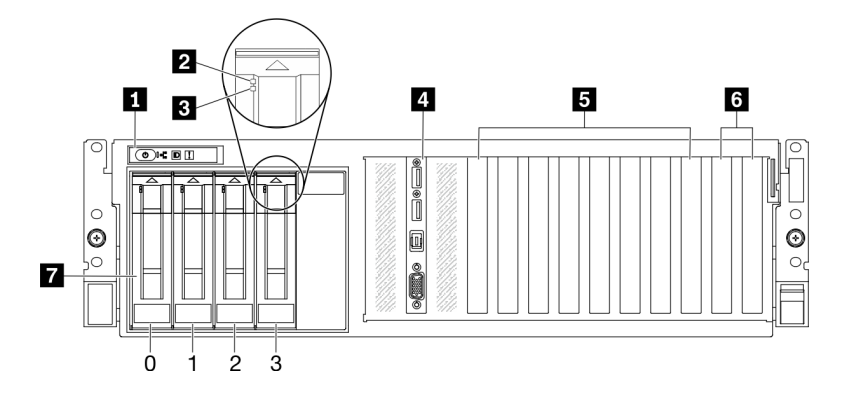

#### **图 5. 3.5 英寸硬盘配置前视图**

**表 6. 3.5 英寸硬盘配置前视图中的组件**

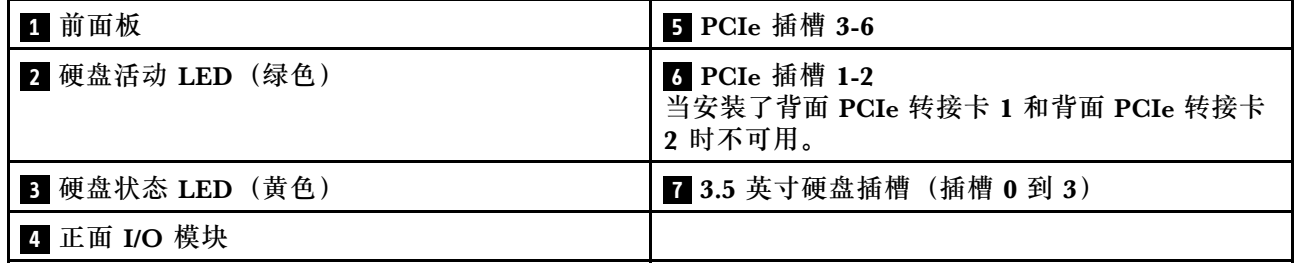

#### **1 前面板**

有关前面板的更多信息,请参阅[第](#page-27-0)25页"前面板"。

#### **2 硬盘活动 LED(绿色)**

每个热插拔硬盘均配备一个活动 LED。当该 LED 闪烁时,表示该硬盘正在使用中。

#### **3 硬盘状态 LED(黄色)**

硬盘状态 LED 指示以下状态:

#### • LED 点亮:硬盘发生故障。

- LED 缓慢闪烁(每秒一次):正在重建硬盘。
- LED 快速闪烁(每秒三次):正在识别硬盘。

#### **4 正面 I/O 模块**

有关正面 I/O 模块的更多信息,请参[阅第 26 页 "正面 I/O 模块"](#page-29-0)。

**5 PCIe 插槽 3-6**

这些 PCIe 插槽用于安装 PCIe 适配器(特别是 GPU)。支持以下配置:

• PCIe 插槽 3-6, PCIe x16, 双宽, 全高型/全长型

#### **6 PCIe 插槽 1-2**

当安装了背面 PCIe 转接卡 1 和背面 PCIe 转接卡 2 时不可用。

<span id="page-22-0"></span>这些 PCIe 插槽用于安装 PCIe 适配器(特别是网络适配器)。支持以下配置:

• PCIe 插槽 1-2, PCIe x16, 全高型/全长型

#### **7 3.5 英寸硬盘插槽(插槽 0 到 3)**

这些插槽用于安装 3.5 英寸硬盘。请参阅[第 175 页 "安装 2.5/3.5 英寸热插拔硬盘"](#page-178-0),了解更多 信息。

**8-DW GPU 型号前视图**

本节介绍 8-DW GPU 型号服务器正面的控件、LED 和接口。

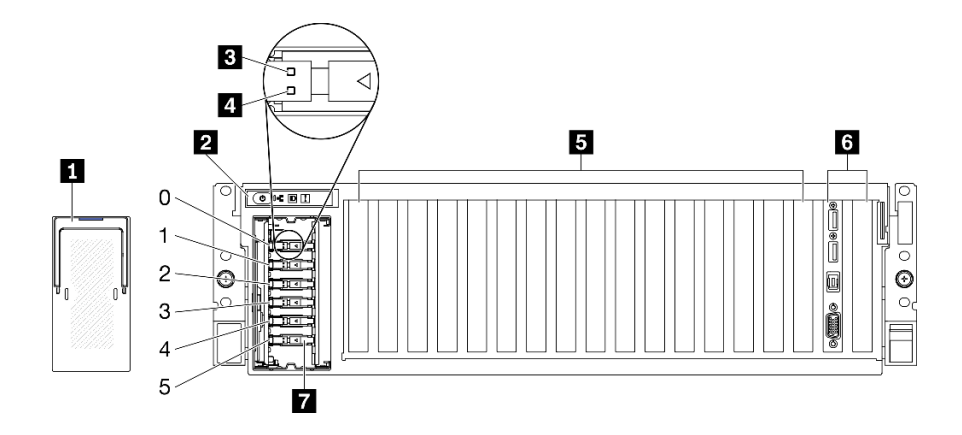

**图 6. 8-DW GPU 型号的前视图**

**表 7. 8-DW GPU 型号的前视图中的组件**

| 1 EDSFF 硬盘仓盖    | 5 PCIe 插槽 3-10                                              |
|-----------------|-------------------------------------------------------------|
| 2 前面板           | 3 正面 I/O 模块或 PCIe 插槽 1-2<br>支持以下其中之一:                       |
|                 | 正面 I/O 模块                                                   |
|                 | PCIe 插槽 1 和插槽 2(当安装了背面 PCIe 转接<br>卡 1 和背面 PCIe 转接卡 2 时不可用。) |
| 3 硬盘活动 LED (绿色) | 7 ESDFF 硬盘插槽 (插槽 0 到 5)                                     |
| 4 硬盘状态 LED(黄色)  |                                                             |

#### **1 EDSFF 硬盘仓盖**

EDSFF 硬盘仓盖在 8-DW GPU 型号服务器运行期间应始终安装在机箱上。

#### **2 前面板**

有关前面板的更多信息,请参阅[第](#page-27-0)25页"前面板"。

### **3 硬盘活动 LED(绿色)**

每个热插拔硬盘均配备一个活动 LED。当该 LED 闪烁时,表示该硬盘正在使用中。

**4 硬盘状态 LED(黄色)**

硬盘状态 LED 指示以下状态:

- LED 点亮:硬盘发生故障。
- LED 缓慢闪烁(每秒一次):正在重建硬盘。
- LED 快速闪烁(每秒三次):正在识别硬盘。

**5 PCIe 插槽 3-10**

这些 PCIe 插槽用于安装 PCIe 适配器(特别是 GPU)。这些 PCIe 插槽支持以下配置之一:

- PCIe 插槽 3-10, PCIe x16, 双宽, 全高型/全长型
- PCIe 插槽 3-10, PCIe x16, 单宽, 全高型/全长型

**6 正面 I/O 模块或 PCIe 插槽 1-2**

支持以下其中之一:

- 正面 I/O 模块
	- 有关正面 I/O 模块的更多信息,请参[阅第 26 页 "正面 I/O 模块"](#page-29-0)。
- PCIe 插槽 1 和插槽 2,PCIe x16,全高型/全长型
	- 这些 PCIe 插槽用于安装 PCIe 适配器(特别是网络适配器)。

**注:**当安装了背面 PCIe 转接卡 1 和背面 PCIe 转接卡 2 时不可用。

**7 ESDFF 硬盘插槽(插槽 0 到 5)**

这些插槽用于安装 EDSFF 硬盘。请参阅[第 178 页 "安装 EDSFF 热插拔硬盘",](#page-181-0)了解更多信息。

### <span id="page-24-0"></span>**SXM GPU 型号前视图**

本节介绍 SXM GPU 型号服务器正面的控件、LED 和接口。

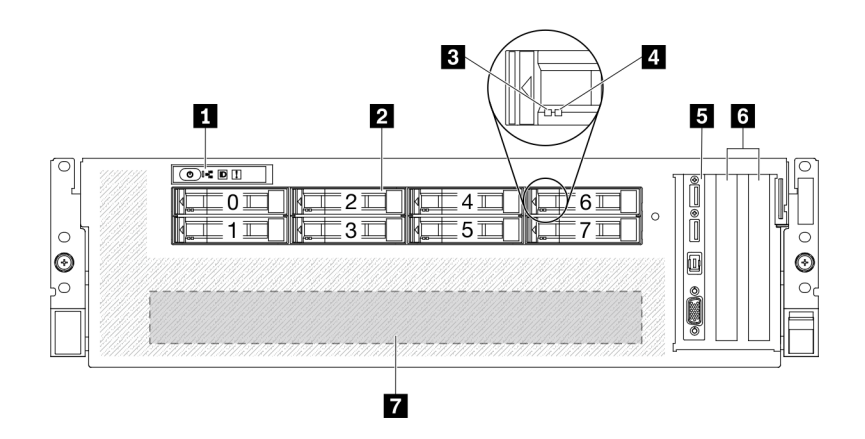

#### **图 7. SXM GPU 型号的前视图**

**表 8. SXM GPU 型号的前视图中的组件**

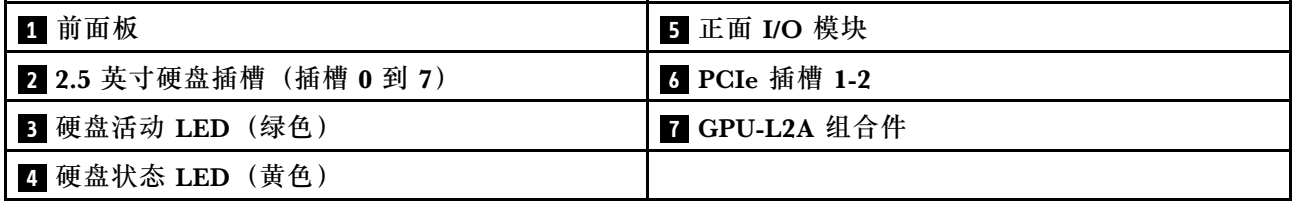

#### **1 前面板**

有关前面板的更多信息,请参阅[第](#page-27-0) [25](#page-28-0) 页"前面板"。

#### **2 2.5 英寸硬盘插槽(插槽 0 到 7)**

这些插槽用于安装 2.5 英寸硬盘。请参阅第 181 页 "安装 2.5 英寸热插拔硬盘 (SXM GPU 型 [号\)"](#page-184-0)。

**3 硬盘活动 LED(绿色)**

每个热插拔硬盘均配备一个活动 LED。当该 LED 闪烁时,表示该硬盘正在使用中。

**4 硬盘状态 LED(黄色)**

硬盘状态 LED 指示以下状态:

- LED 点亮:硬盘发生故障。
- LED 缓慢闪烁 (每秒一次): 正在重建硬盘。
- LED 快速闪烁(每秒三次):正在识别硬盘。

**5 正面 I/O 模块**

有关正面 I/O 模块的更多信息,请参[阅第 26 页 "正面 I/O 模块"](#page-29-0)。

<span id="page-25-0"></span>**6 PCIe 插槽 1-2**

这些 PCIe 插槽用于安装 PCIe 适配器(特别是网络适配器)。支持以下配置:

• PCIe 插槽 1-2, PCIe x16, 全高型/全长型

#### **7 GPU-L2A 组合件**

在此空间中安装 GPU-L2A 组合件。GPU-L2A 组合件由 Lenovo Neptune™ 液气热交换 (L2A) 混合散热模块和 SXM GPU 板组成, 其包含以下两项之一:

- 一套 HGX A100 40GB 400W 4-GPU 板
- 一套 HGX A100 80GB 500W 4-GPU 板

**注意:**安装 HGX A100 80GB 500W 4-GPU 板时,如果环境温度高于 30°C,则系统可能会指 示 GPU 进入功率紧急降低状态, GPU 性能也会受到影响。

### **后视图**

通过服务器背面可接触到多个组件,包括电源模块、PCIe 适配器、串口和以太网端口。

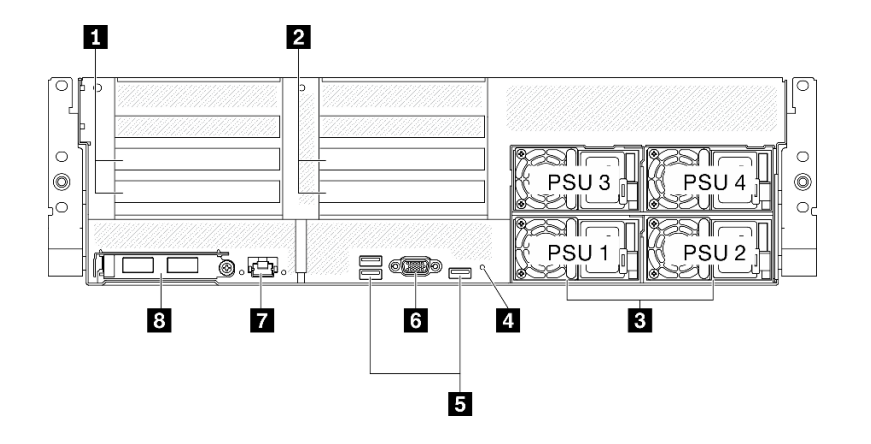

**图 8. 后视图**

**表 9. 后视图上的组件**

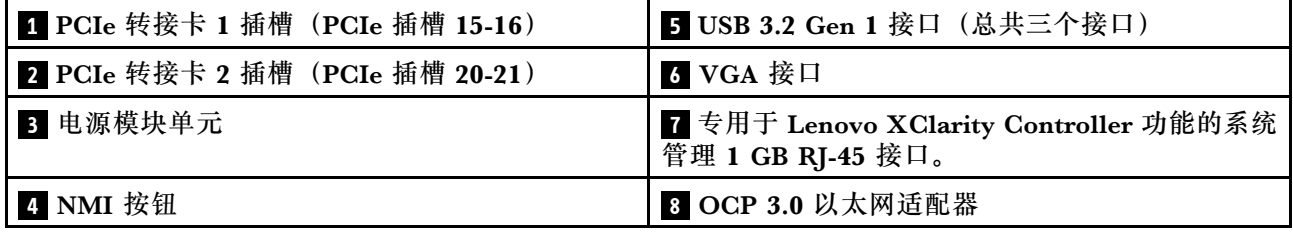

**注:**PCIe 转接卡 1 和 PCIe 转接卡 2 在 SXM GPU 型号中不受支持。

#### **1 / 2 PCIe 转接卡插槽**

将 PCIe 适配器安装到这些转接卡中。请参阅下表以了解与转接卡相对应的 PCIe 插槽。

**表 10. PCIe 转接卡和相应的插槽**

| PCIe 转接卡            | PCIe 插槽 (PCI Express 4.0 x16, 全高型/全长<br>型 |
|---------------------|-------------------------------------------|
| <b>Ⅱ</b> PCIe 转接卡 1 | 插槽 15: PCI Express 4.0 x16, 全高型/全长型       |
|                     | 插槽 16: PCI Express 4.0 x16/x8, 全高型/全长型    |
| 2 PCIe 转接卡 2        | 插槽 20: PCI Express 4.0 x16, 全高型/全长型       |
|                     | 插槽 21: PCI Express 4.0 x16/x8, 全高型/全长型    |

**3 电源模块单元**

这些插槽用于安装电源模块单元,而电源模块单元则连接到电源线。确保电源线均已正确连接。以 下是此系统支持的电源模块:

- 2400 瓦白金级,输入电源 200-240 伏交流电
- 1800 瓦白金级,输入电源 200-240 伏交流电

每个热插拔电源模块有三个状态 LED:

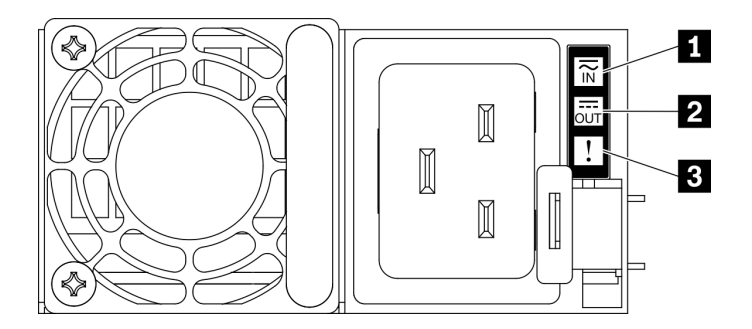

**图 9. 电源模块 LED**

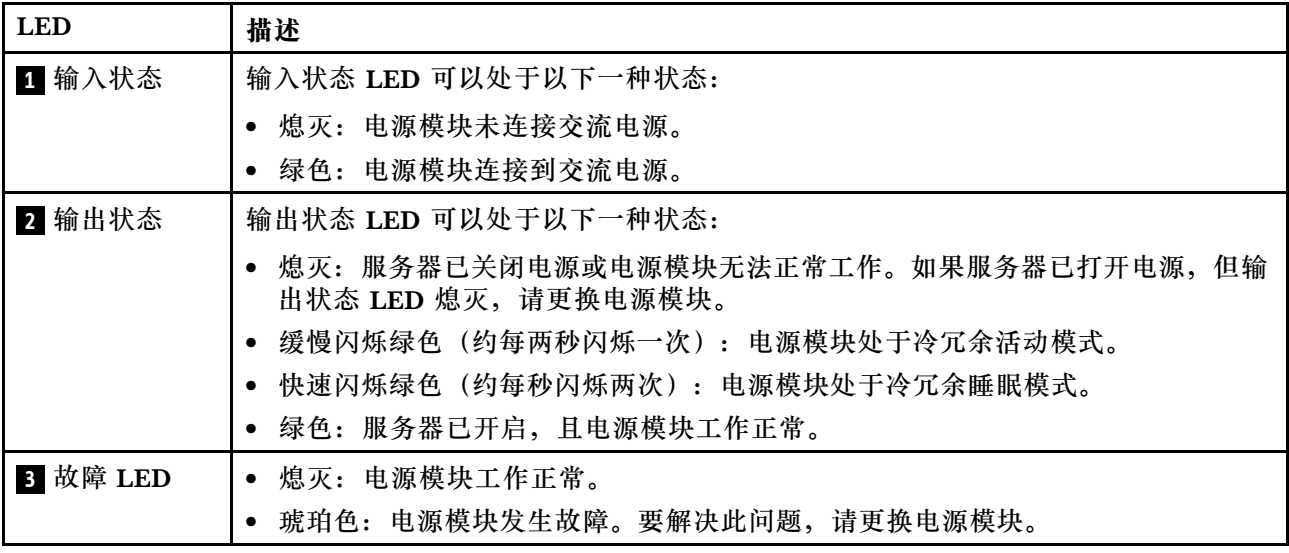

<span id="page-27-0"></span>**4 NMI 按钮**

按此按钮可强制处理器产生不可屏蔽中断。可能必须使用笔尖或拉直的曲别针末端按此按钮。按此 按钮还可强制进行蓝屏内存转储。请仅在 Lenovo 支持人员的指示下使用此按钮。

**5 USB 3.2 Gen 1 接口**

服务器背面有三个 USB 3.2 Gen 1 接口。将 USB 设备(如鼠标、键盘或其他设备)连接到这些接 口中的任一个接口。

**6 VGA 接口**

将显示器连接到该接口。

**7 系统管理端口**

服务器具有一个专用于 Lenovo XClarity Controller 功能的 1 GB RJ-45 接口。通过管理端口, 您 可以使用以太网线缆将笔记本电脑连接到管理端口来直接访问 Lenovo XClarity Controller。请确 保将笔记本电脑上的 IP 设置为与服务器默认网络 IP 一致。专用管理网络以物理方式将管理网络 流量与生产网络分离,从而提高安全性。

系统管理端口有两个状态 LED, 可帮助您识别以太网连接状态和活动状态:

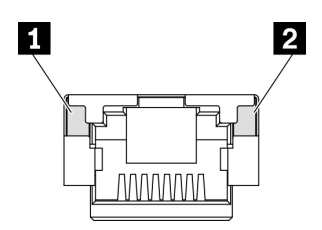

**图 10. 系统管理端口 LED**

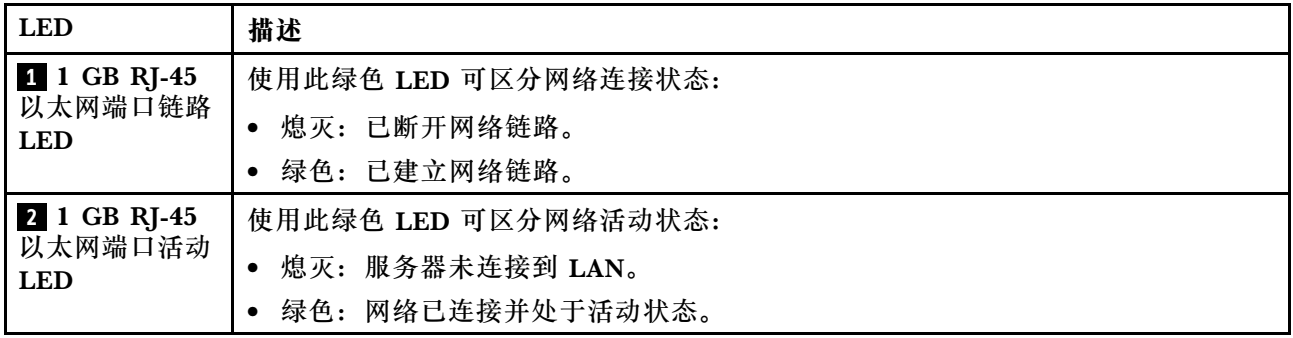

**8 OCP 3.0 以太网适配器**

OCP 3.0 以太网适配器上提供了一组(两个或四个)以太网接口用于网络连接。

### <span id="page-28-0"></span>**前面板**

服务器的前面板提供控制按钮、接口和 LED。

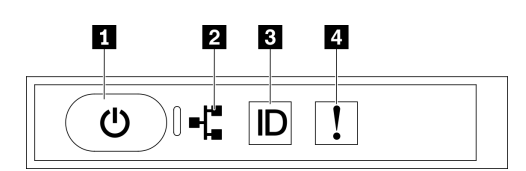

**图 11. 前面板**

**表 11. 前面板上的组件**

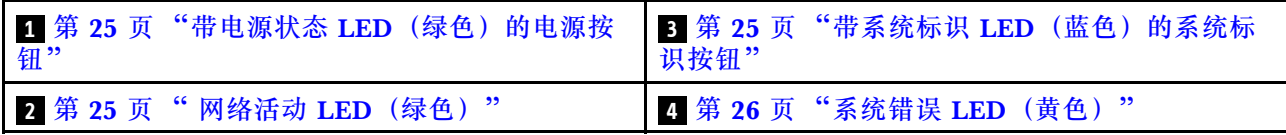

**1 带电源状态 LED(绿色)的电源按钮**

设置服务器完毕后,可按电源按钮以打开服务器电源。如果无法在操作系统中关闭服务器,则还可 按住电源按钮几秒以关闭服务器电源。电源 LED 的状态如下所示:

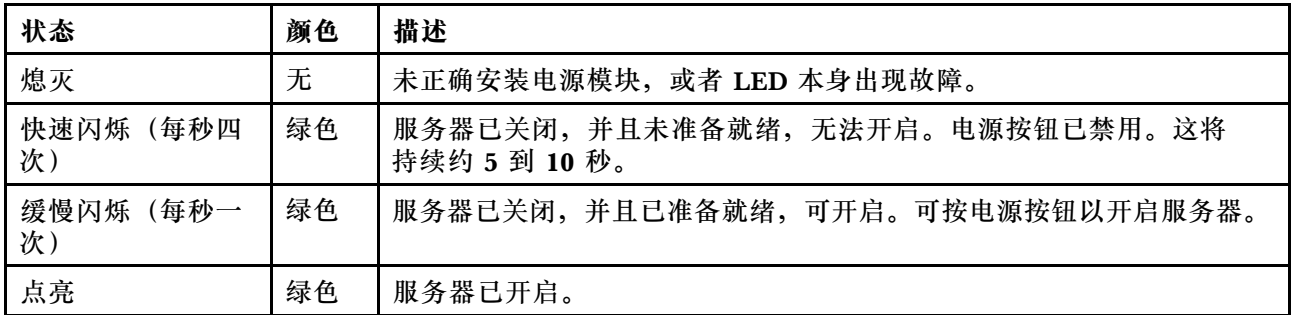

#### **2 网络活动 LED(绿色)**

前面板上的网络活动 LED 可帮助您识别网络连接和活动。

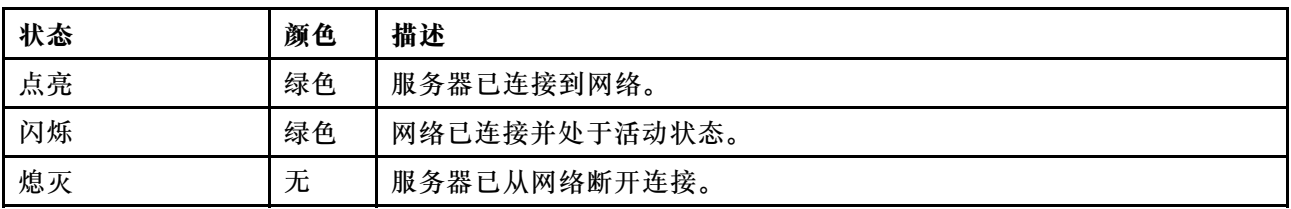

**3 带系统标识 LED(蓝色)的系统标识按钮**

此系统标识按钮和蓝色系统标识 LED 可帮助您直观地确定服务器的位置。每次按系统标识按钮 时,系统标识 LED 的状态都将改变。LED 状态可变为点亮、闪烁或熄灭。此外也可使用 Lenovo XClarity Controller 或远程管理程序来更改系统标识 LED 的状态,从而帮助您直观地确定相应服 务器的位置。

### <span id="page-29-0"></span>**4 系统错误 LED(黄色)**

系统错误 LED 可帮助您确定是否存在任何系统错误。

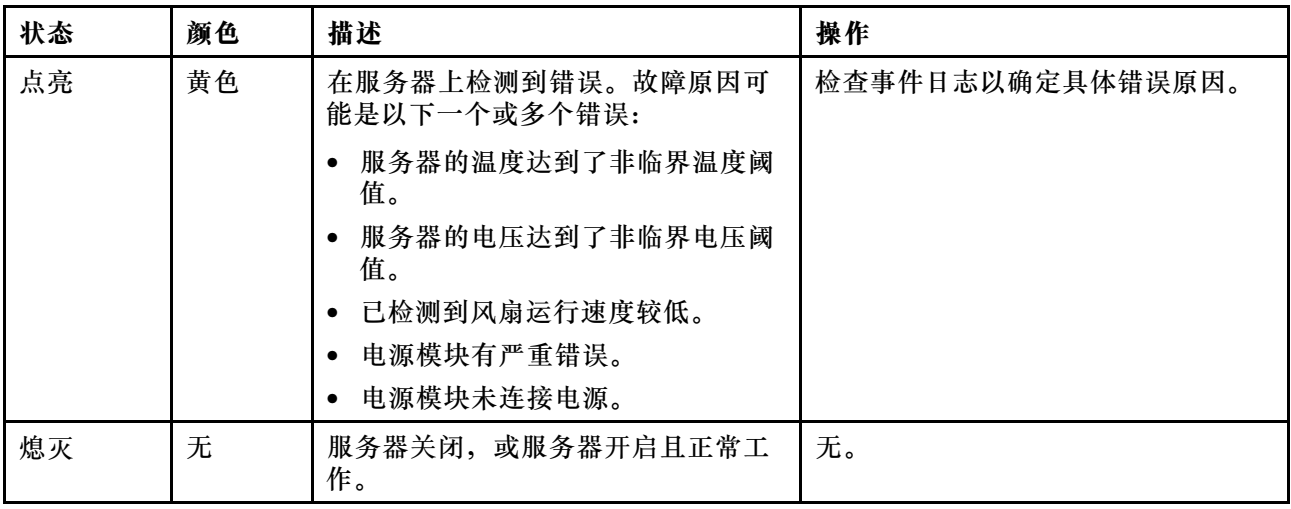

### **正面 I/O 模块**

服务器的正面 I/O 模块提供控件、接口和 LED。正面 I/O 模块因型号而异。

以下插图显示了不同服务器型号的正面 I/O 模块。要找到正面 I/O 模块,请参阅[第 15 页第 2 章](#page-18-0) ["服务器组件"](#page-18-0)。

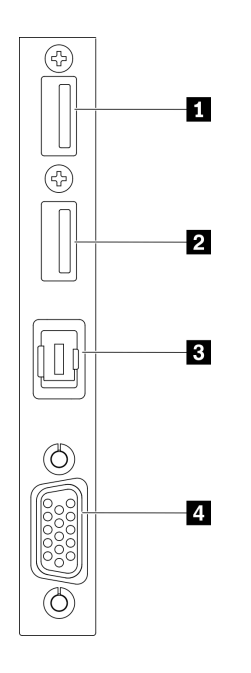

**图 12. 正面 I/O 模块**

<span id="page-30-0"></span>**表 12. 正面 I/O 模块上的组件**

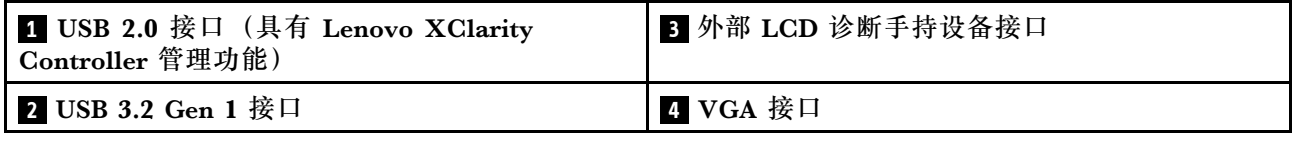

**1 USB 2.0 接口(具有 Lenovo XClarity Controller 管理功能)**

将 USB 2.0 设备(如鼠标、键盘或其他设备)连接到此接口。

连接到 Lenovo XClarity Controller 主要是为了让拥有移动设备的用户运行 Lenovo XClarity 移 动应用程序。移动设备连接到此 USB 端口时,该设备上运行的移动应用程序与 Lenovo XClarity Controller 间将建立一个 Ethernet over USB 连接。

在 **BMC 配置**中选择**网络**可查看或修改设置。

有四种设置类型可用:

- **主机专用模式** 此模式下,USB 端口始终单独连接到服务器。
- **BMC 专用模式** 此模式下,USB 端口始终单独连接到 Lenovo XClarity Controller。
- **共享模式:由 BMC 所有** 在此模式下,服务器和 Lenovo XClarity Controller 共享与 USB 端口的连接,该端口此时切换 到 Lenovo XClarity Controller。
- **共享模式:由主机所有** 此模式下, 服务器和 Lenovo XClarity Controller 共享与 USB 端口的连接, 该端口此时切换 到服务器。

**2 USB 3.2 Gen 1 接口**

将 USB 3.2 Gen 1 设备(如鼠标、键盘或其他设备)连接到此接口。

**3 外部 LCD 诊断手持设备接口**

将外部 LCD 诊断手持设备连接到此处。请参阅第 27 页 "外部 LCD 诊断手持设备"以了解更多 详细信息。

#### **4 VGA 接口**

将显示器连接到该接口。

### **外部 LCD 诊断手持设备**

外部 LCD 诊断手持设备是一种通过线缆连接到服务器的外部设备,可用于快速访问系统信息,如 错误、系统状态、固件、网络和运行状况信息。

### **外部 LCD 诊断手持设备的位置**

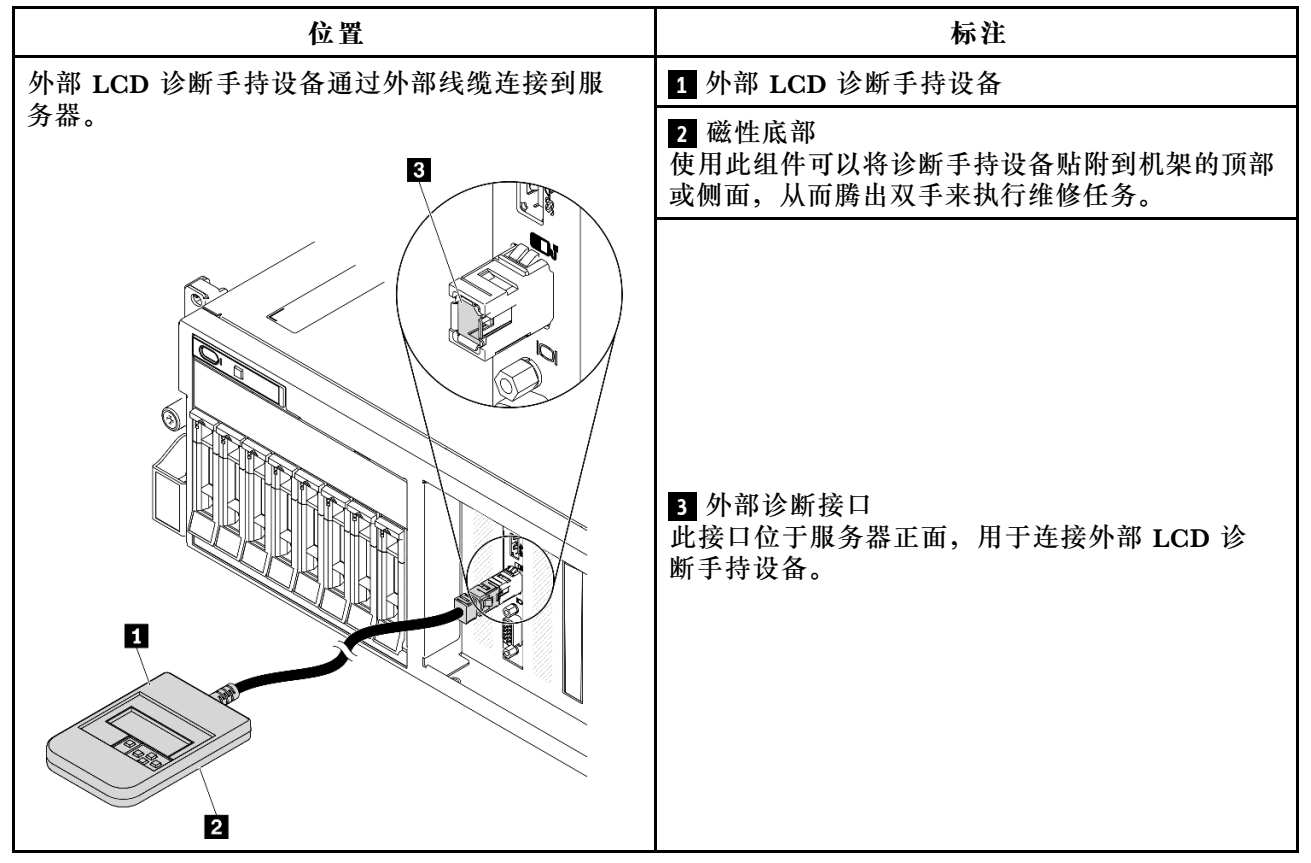

### **注:**拔下外部手持设备时,请查看以下说明:

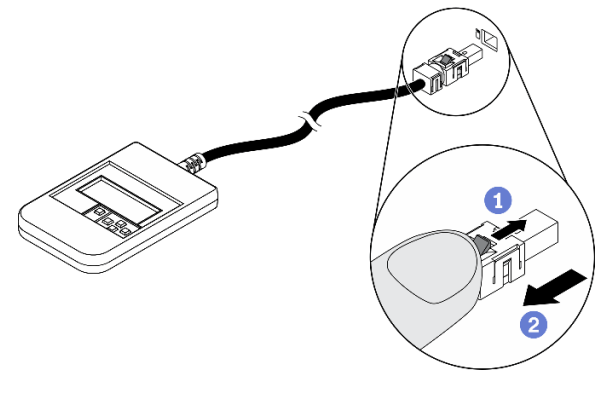

向前推动插头上的塑料夹。

保持塑料夹不动,同时从接口上拔下线缆。

### **显示面板概述**

诊断设备包括一个 LCD 显示屏和 5 个导航按钮。

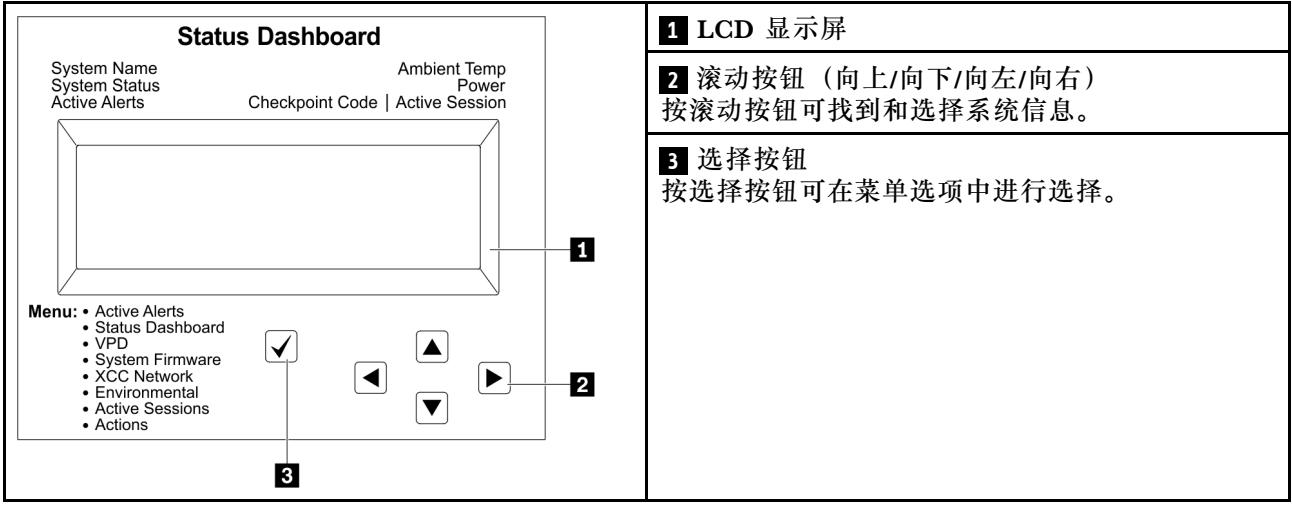

#### **选项流程图**

外部 LCD 诊断手持设备显示各种系统信息。可使用滚动按钮浏览选项。

根据型号的不同,LCD 显示屏上的选项和条目可能会有所不同。

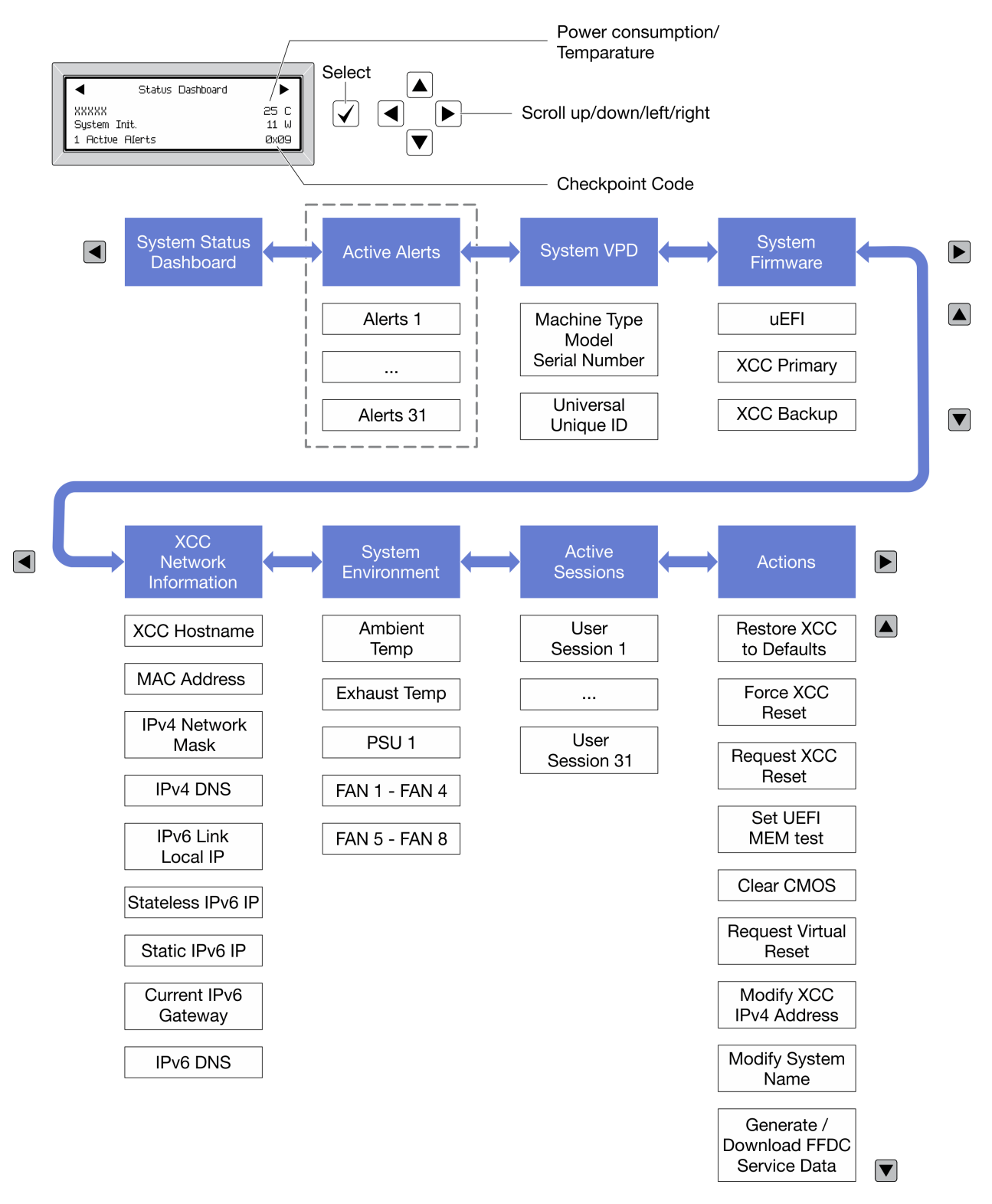

#### **完整菜单列表**

以下是可用选项的列表。使用选择按钮在单个选项和下级信息条目间切换,使用滚动按钮在多个选 项或信息条目间切换。

根据型号的不同,LCD 显示屏上的选项和条目可能会有所不同。

### **主菜单(系统状态仪表板)**

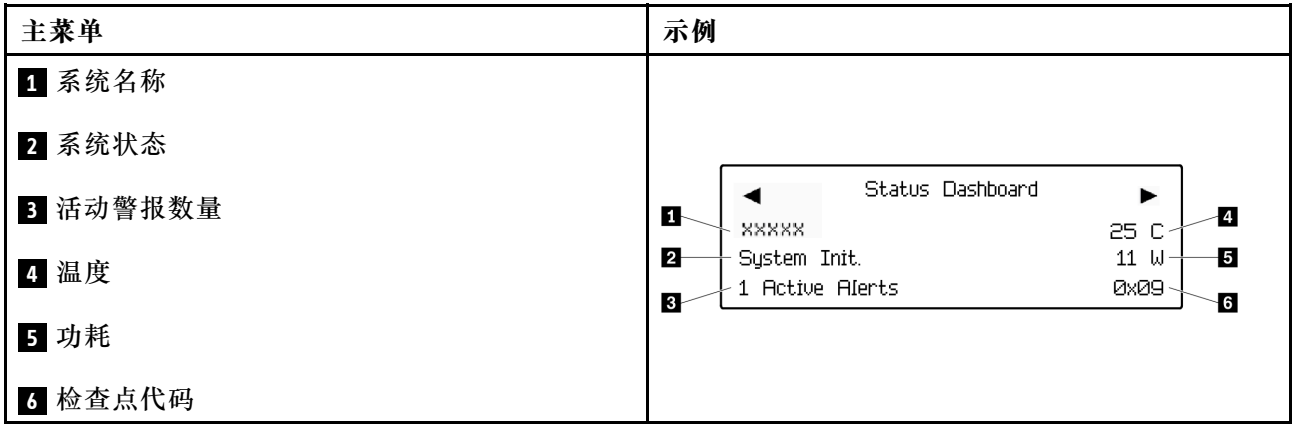

#### **活动警报**

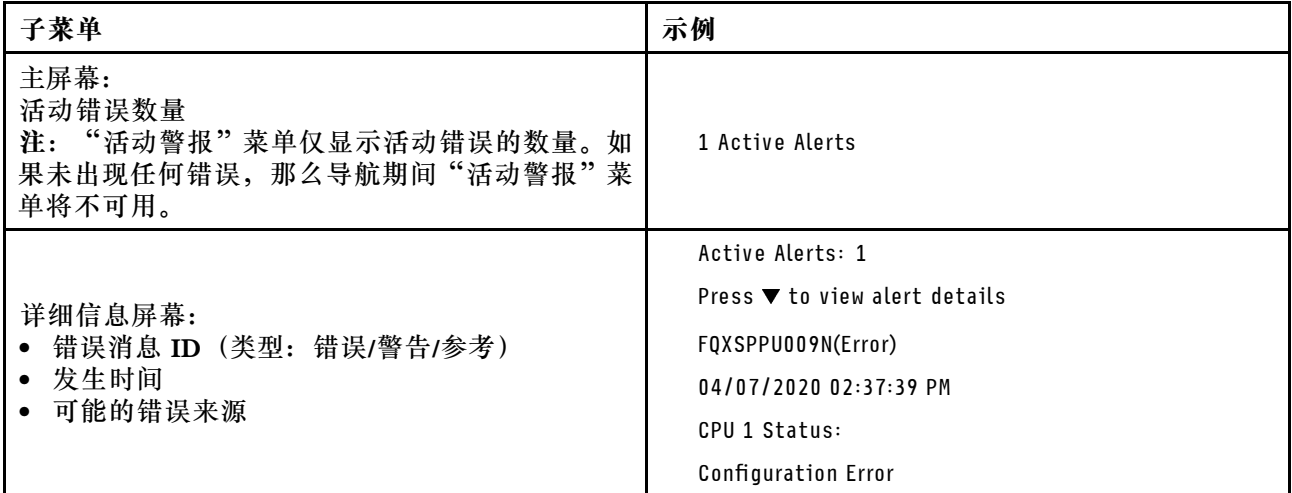

### **系统 VPD 参考**

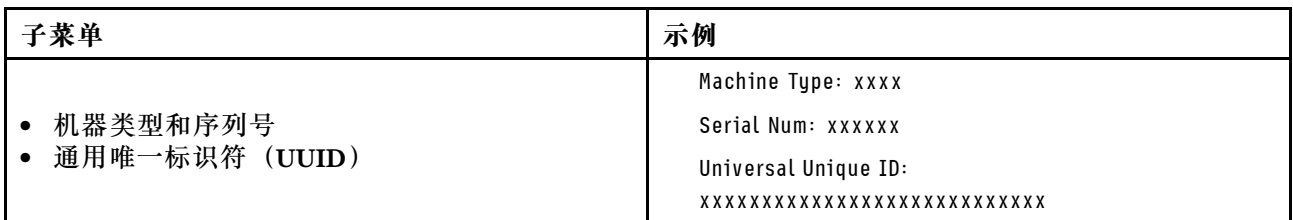

**系统固件**

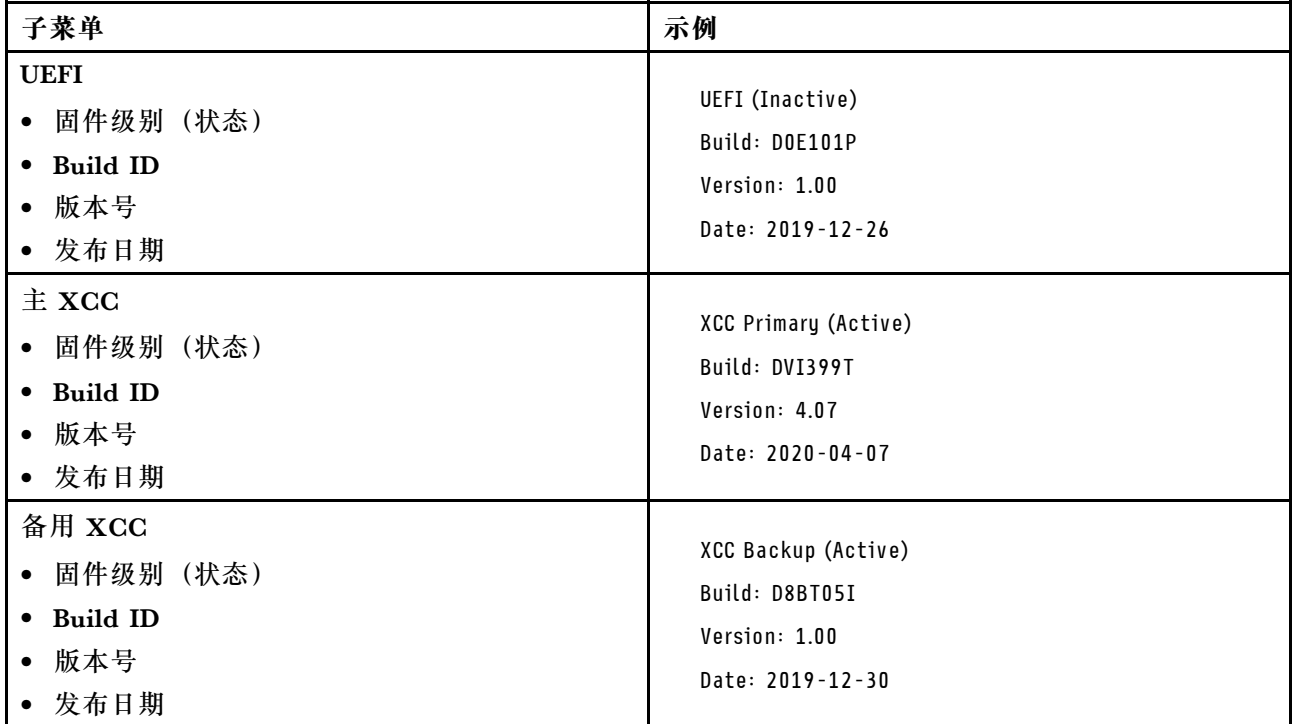

### **XCC 网络信息**

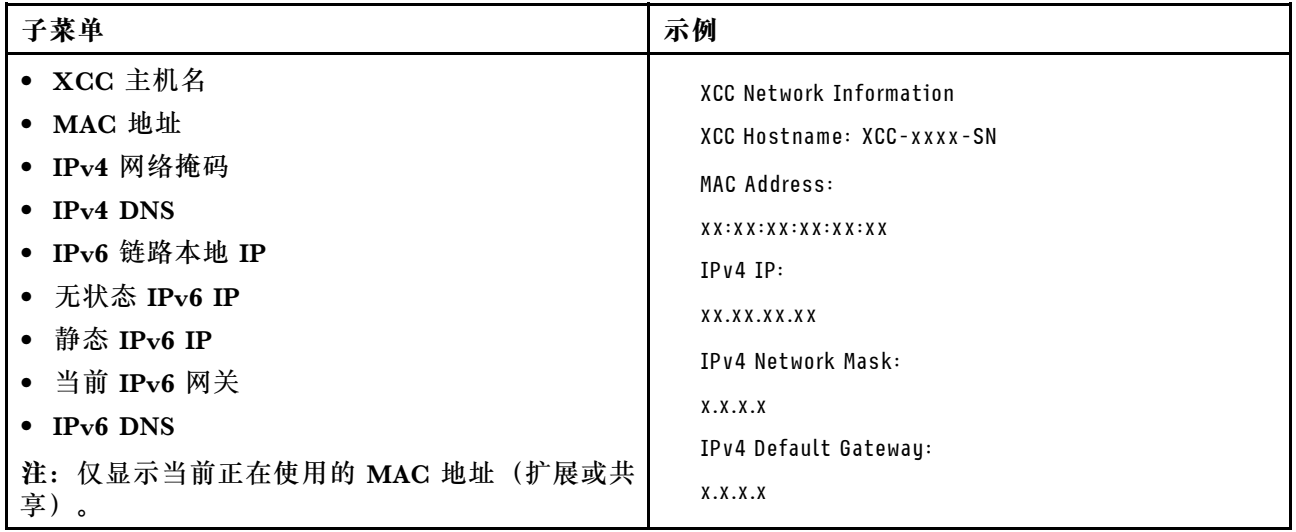
### <span id="page-36-0"></span>**系统环境信息**

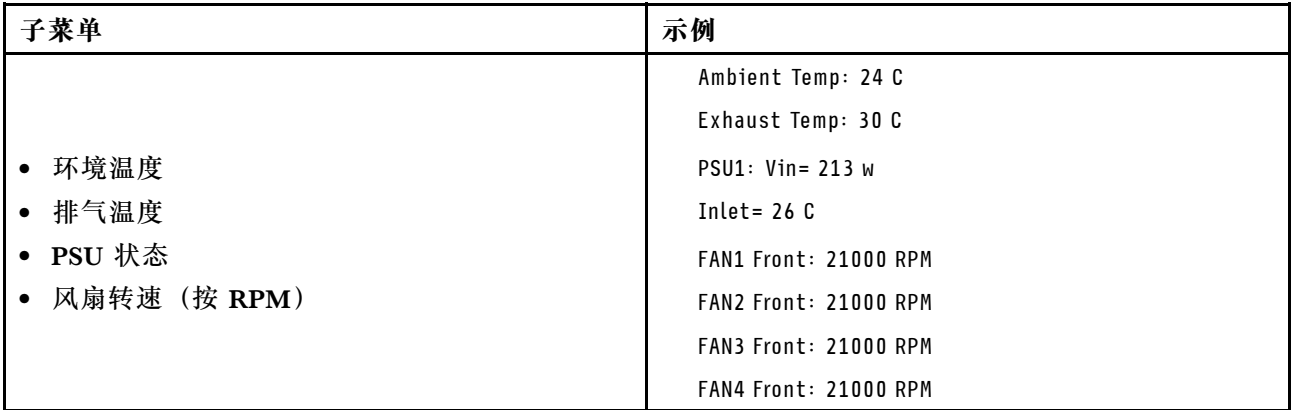

#### **活动会话数**

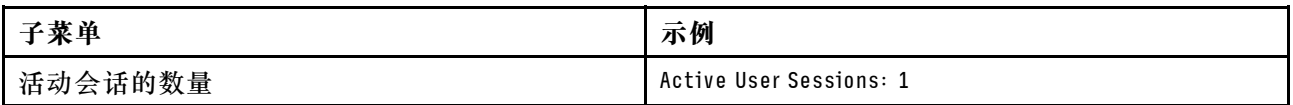

#### **操作**

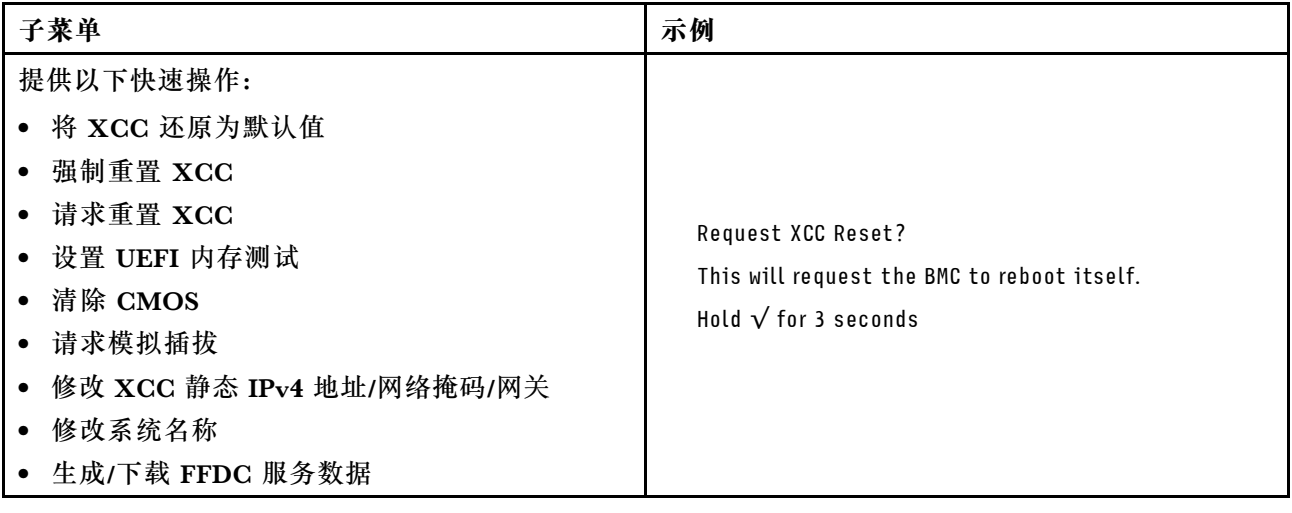

# **主板布局**

本节中的插图提供有关主板上可用的接口和开关的信息。

有关主板上可用的 LED 的更多信息,请参阅《ThinkSystem SR670 V2 维护手册》中的"主板 LED"。

# **主板接口**

下图显示了主板上的内部接口。

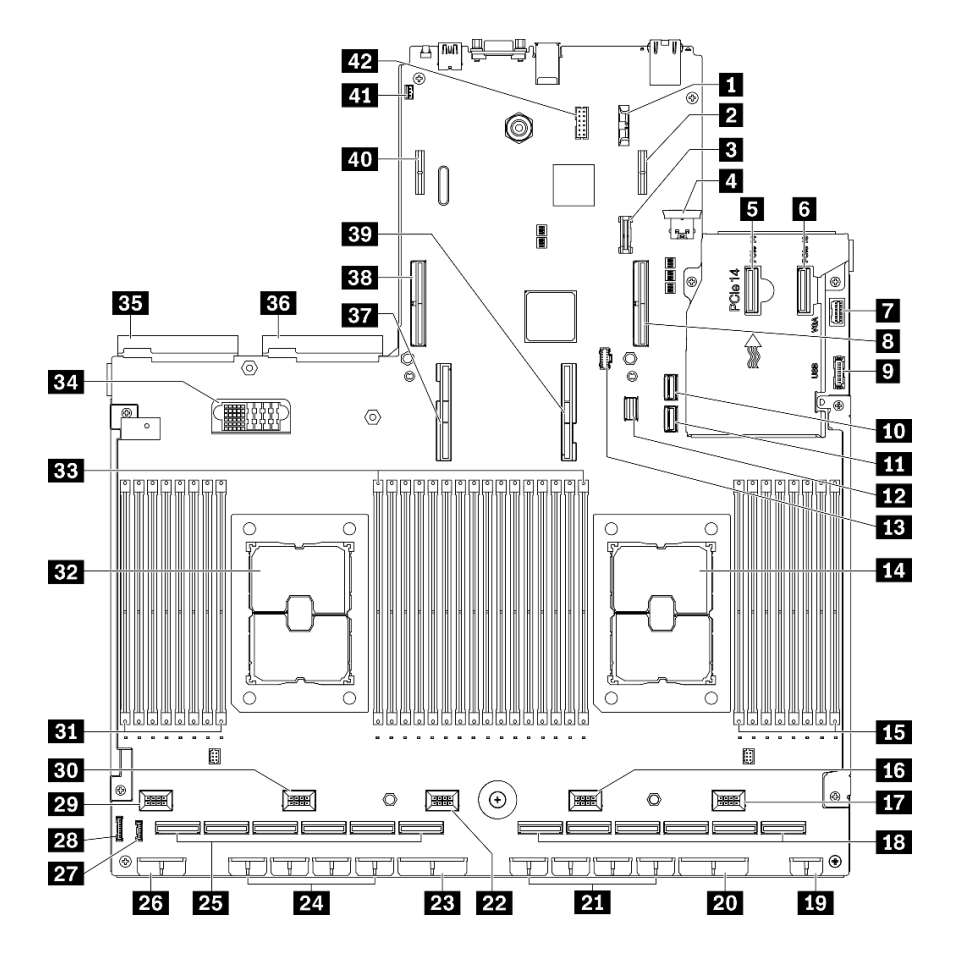

**图 13. 主板接口**

**表 13. 主板接口**

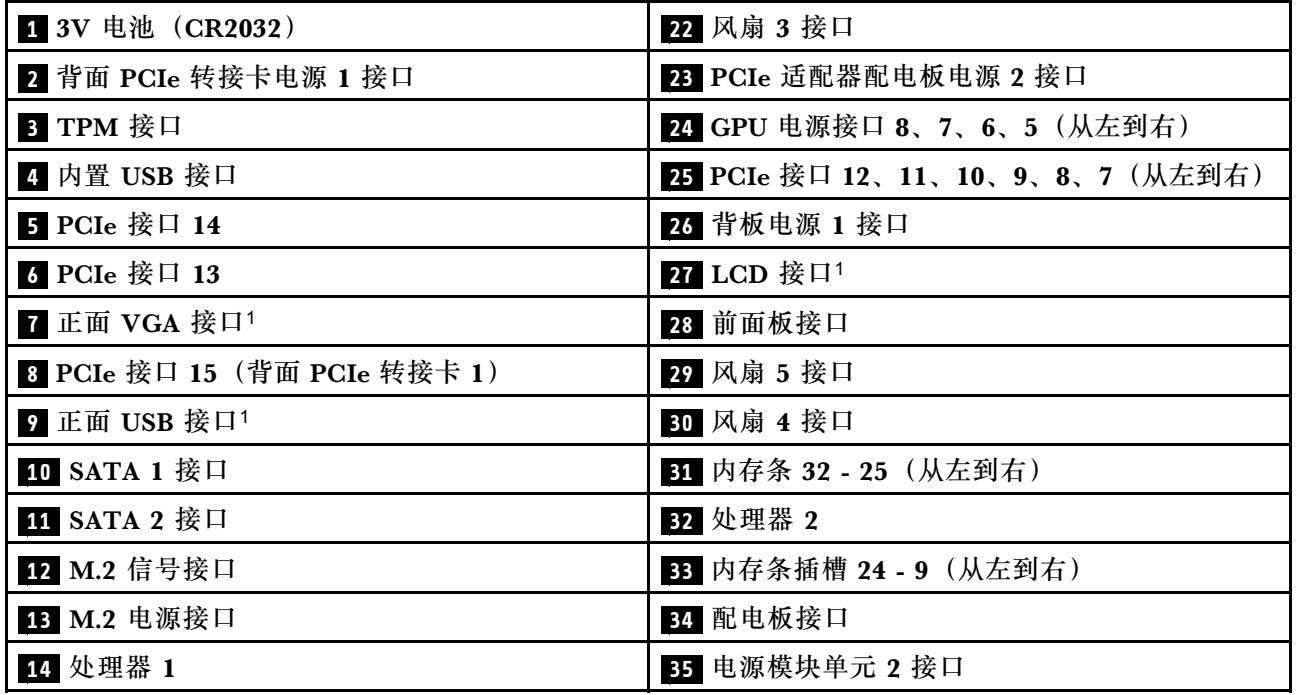

**表 13. 主板接口 (续)**

| 15 内存条插槽 8-1 (从左到右)          | 36 电源模块单元 1 接口                |
|------------------------------|-------------------------------|
| 16 风扇 2 接口                   | 37 处理器 2 UPI 接口               |
| 17 风扇 1 接口                   | 38 PCIe 接口 16 (背面 PCIe 转接卡 2) |
| 18 PCIe 接口 6、5、4、3、2、1(从左到右) | 39 处理器 1 UPI 接口               |
| 19 正面 I/O 扩展板电源接口            | 40 背面 PCIe 转接卡电源 2 接口         |
| 20 PCIe 适配器配电板电源 1 接口        | 41 入侵感应开关接口                   |
| 21 GPU 电源接口 4、3、2、1(从左到右)    | 42 串口线缆接口                     |

**注:**<sup>1</sup> 正面 I/O 模块线缆连接到这些接口。

### **主板开关**

下图显示服务器上开关、跳线和按钮的位置。

**注:**如果开关组的顶部粘贴了清洁保护贴纸,则必须将其揭下并丢弃,以便对开关进行操作。

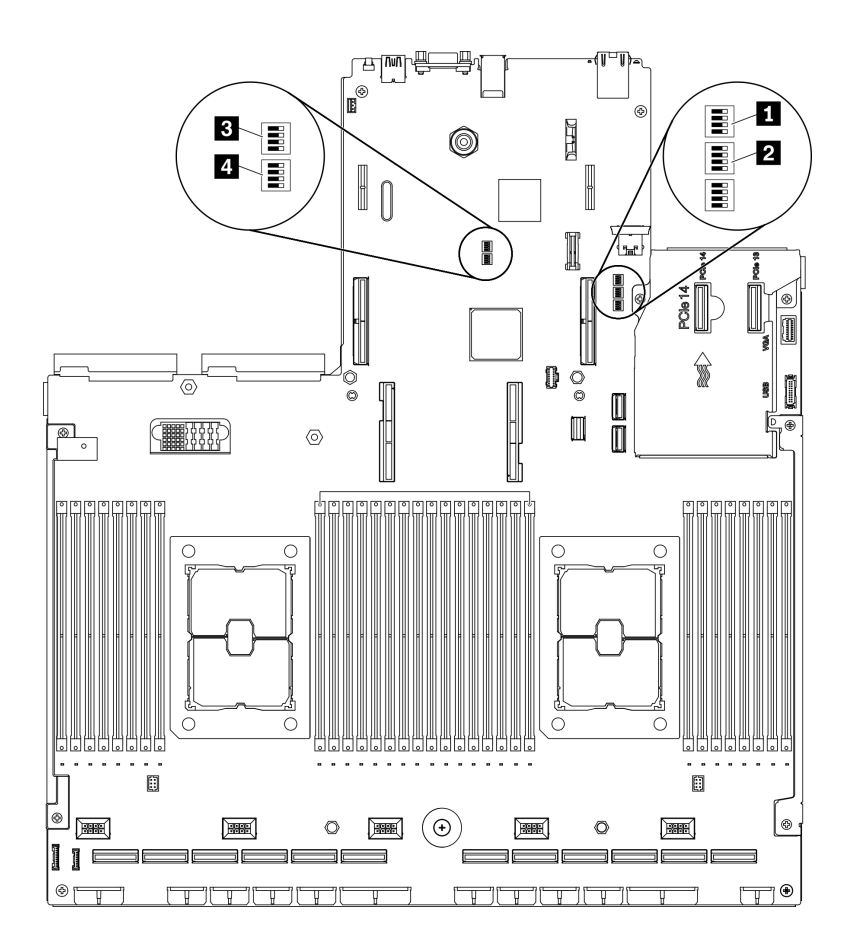

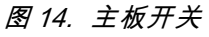

**重要:**

1. 在更改任何开关设置或移动任何跳线之前,请关闭服务器;然后,断开所有电源线和外部线 缆的连接。请查看 [http://thinksystem.lenovofiles.com/help/topic/safety\\_documentation/pdf\\_fil](http://thinksystem.lenovofiles.com/help/topic/safety_documentation/pdf_files.html) [es.html](http://thinksystem.lenovofiles.com/help/topic/safety_documentation/pdf_files.html)、[第](#page-150-0) [148](#page-151-0) [页 "安装准则"](#page-150-0)[、第 150 页 "操作容易被静电损坏的设备"](#page-153-0)以及[第 256 页](#page-259-0) ["关闭服务器电源"](#page-259-0)中的信息。

2. 本文档的插图未显示的任何主板开关或跳线组均保持不变。

**SW1 开关组**

下表描述了主板上 SW1 开关组的功能。

**表 14. 主板 SW1 开关组描述**

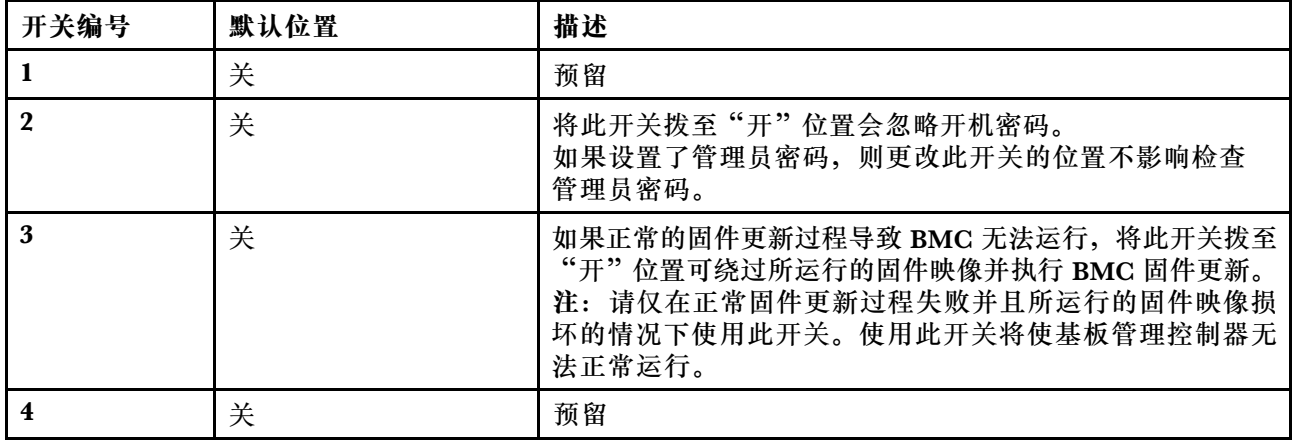

**SW2 开关组**

下表描述了主板上 SW2 开关组的功能。

**表 15. 主板 SW2 开关组描述**

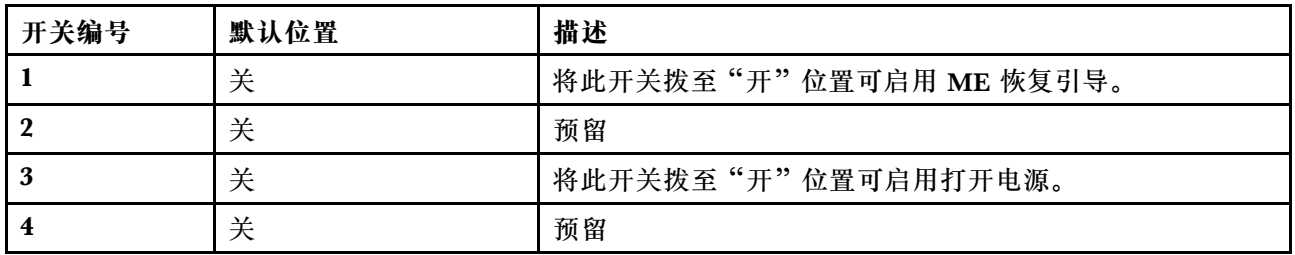

**SW3 开关组**

下表描述了主板上 SW3 开关组的功能。

#### **表 16. 主板 SW3 开关组描述**

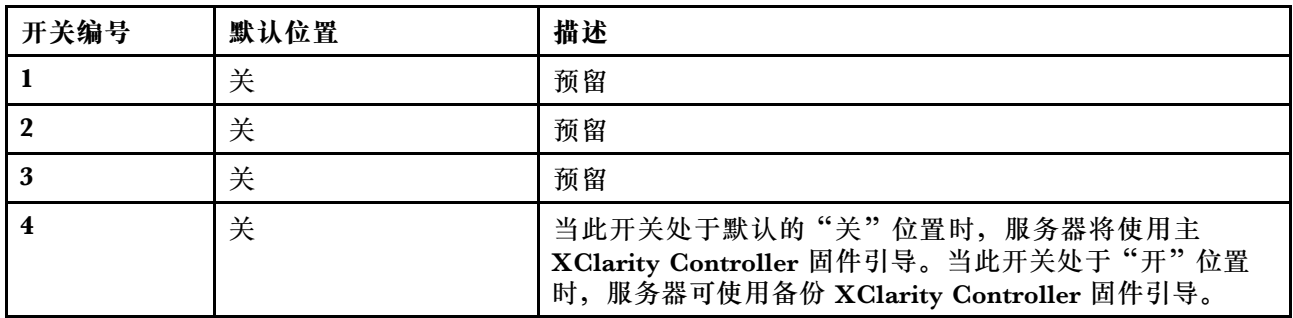

**SW10 开关组**

下表描述了主板上 SW10 开关组的功能。

**表 17. 主板 SW10 开关组描述**

| 开关编号 | 默认位置 | 描述                                                                     |
|------|------|------------------------------------------------------------------------|
|      | 关    | 将此开关拨至"开"位置会重置 RTC。只需一个短暂的切<br>换即可。为避免 CMOS 电池过度放电, 请勿将此开关留<br>在"开"位置。 |
|      | 关    | 预留                                                                     |

## **部件列表**

部件列表可用于识别适用于服务器的各种组件。

ThinkSystem SR670 V2 部件列表因型号而异。请参阅特定于每种型号的部件列表以识别组件。

- 第 [38](#page-41-0) 页 "4-DW GPU 型号 (2.5 英寸硬盘配置) 部件列表"
- 第 42 页 "4-DW GPU 型号 (3.5 英寸硬盘配置) 部件列表"
- [第 46 页 "8-DW GPU 型号部件列表"](#page-49-0)
- [第 50 页 "SXM GPU 型号部件列表"](#page-53-0)

# <span id="page-41-0"></span>**4-DW GPU 型号(2.5 英寸硬盘配置)部件列表**

部件列表可用于识别适用于服务器的各种组件。

有关订购第 39 页图 15 "4-DW GPU 型号 (2.5 英寸硬盘配置)的服务器组件的部件列表"中所 示部件的更多信息:

- 1. 转到 **[https://datacentersupport.lenovo.com/tw/en/products/servers/thinksystem/sr670v2/7z22/](https://datacentersupport.lenovo.com/tw/en/products/servers/thinksystem/sr670v2/7z22/parts/display/compatible) [parts/display/compatible](https://datacentersupport.lenovo.com/tw/en/products/servers/thinksystem/sr670v2/7z22/parts/display/compatible)** 并导航到服务器的支持页面。
- 2. 输入服务器的序列号或机器类型/型号,以查看服务器的部件。

强烈建议在购买任何新部件之前,使用 Lenovo Capacity Planner 查看服务器的电源摘要数据。

**注:**根据型号的不同,您的服务器可能与插图略有不同。

<span id="page-42-0"></span>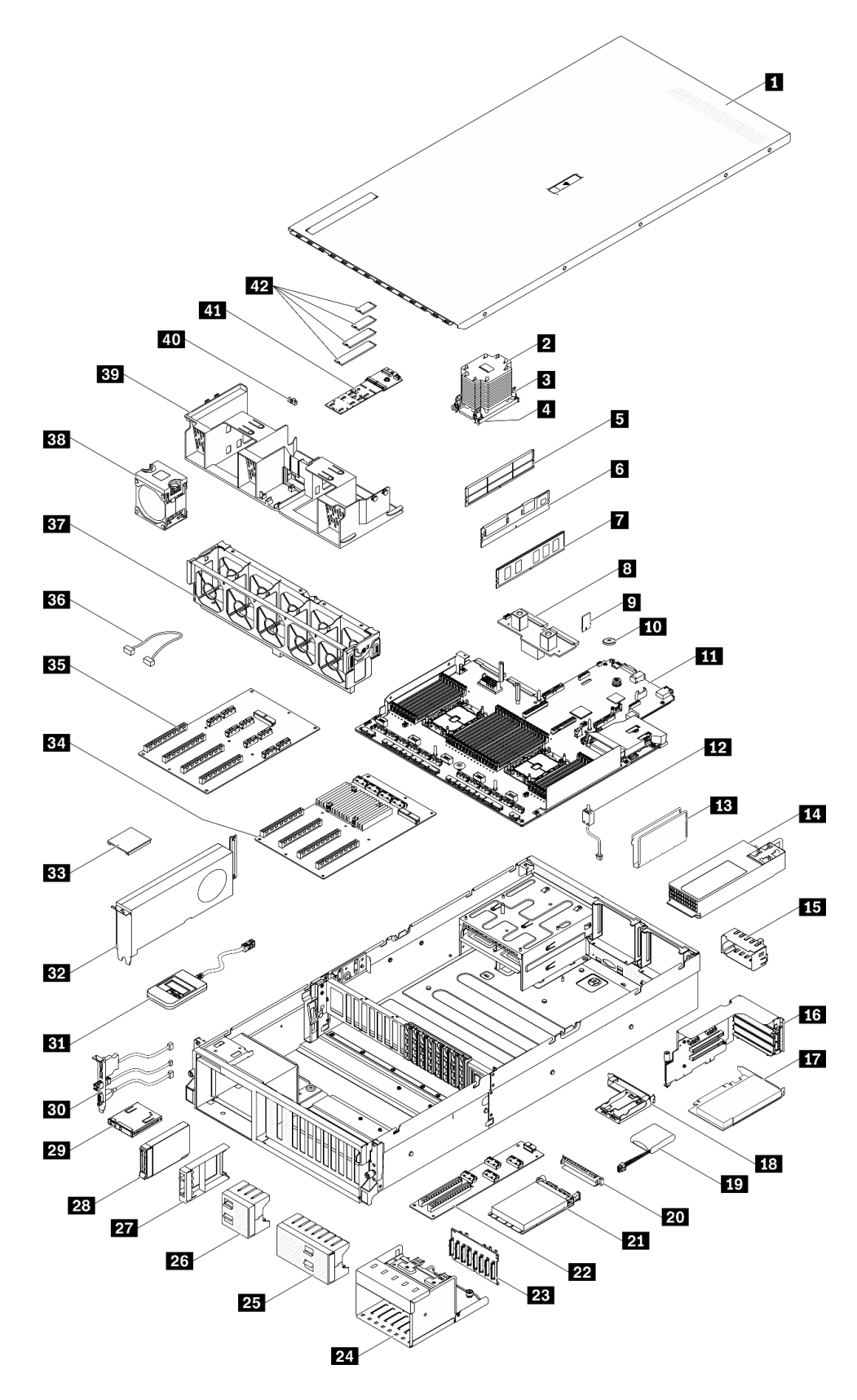

**图 15. 4-DW GPU 型号(2.5 英寸硬盘配置)的服务器组件的部件列表**

下表中的部件归类情况如下:

- **1 类客户可更换部件(CRU):**您必须自行更换 1 类 CRU。如果在未签订服务协议的情况下请 求 Lenovo 安装 1 类 CRU, 您必须支付安装费用。
- **2 类客户可更换部件(CRU):**根据服务器的保修服务类型,您可以自行安装 2 类 CRU 或请 求 Lenovo 进行安装, 无需支付额外费用。
- **现场可更换部件(FRU):**必须由经过培训的技术服务人员安装 FRU。
- **易损耗部件和结构部件:**由您负责购买和更换易损耗部件和结构部件(外盖或挡板等组件)。 如果要求 Lenovo 代为购买或安装结构组件,您必须支付服务费。

#### **表 18. 4-DW GPU 型号(2.5 英寸硬盘配置)的部件列表**

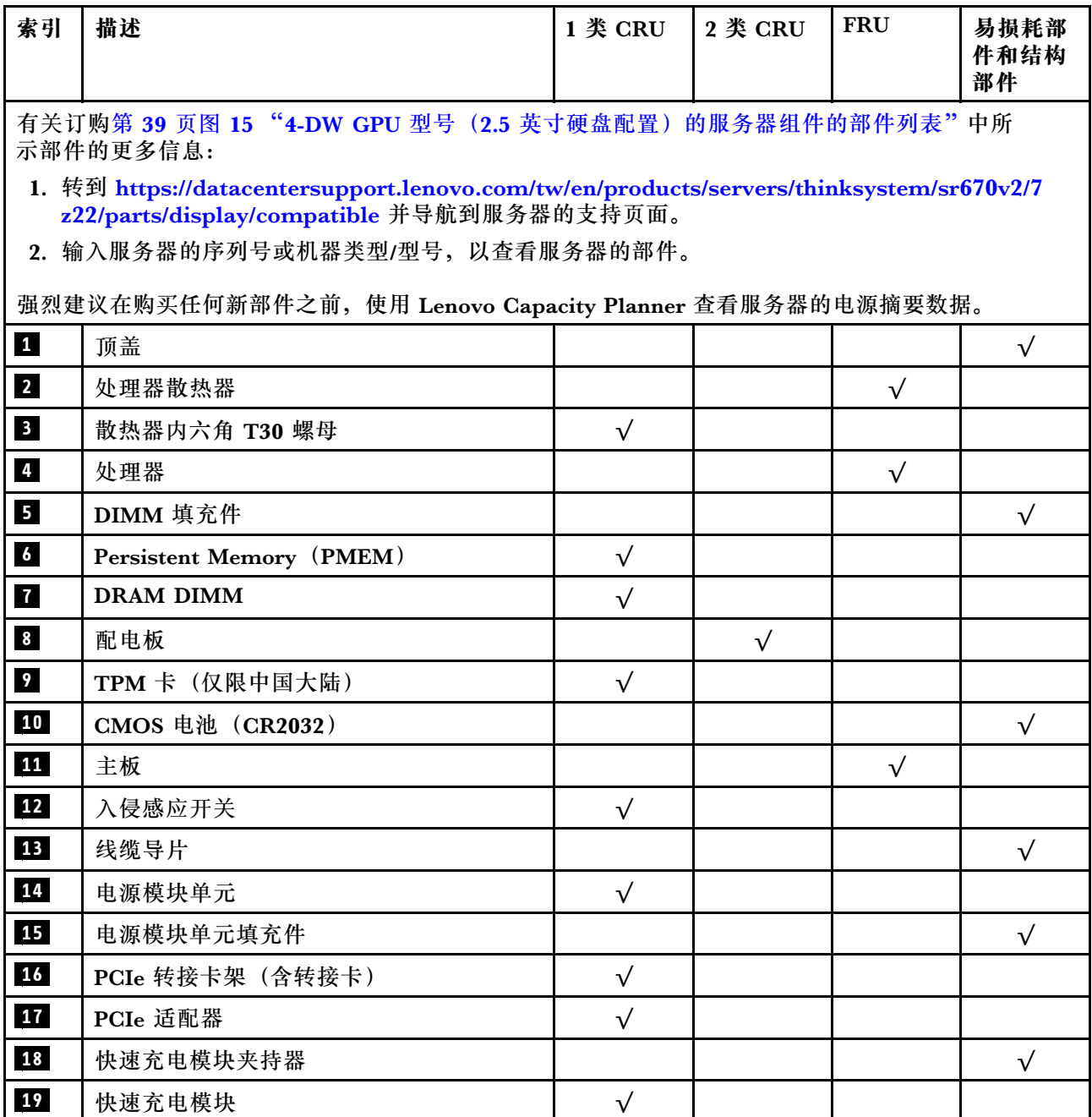

**表 18. 4-DW GPU 型号(2.5 英寸硬盘配置)的部件列表 (续)**

| 索引 | 描述                        | 1 类 CRU   | 2 类 CRU   | <b>FRU</b> | 易损耗部<br>件和结构<br>部件 |
|----|---------------------------|-----------|-----------|------------|--------------------|
| 20 | OCP 以太网适配器填充件             |           |           |            | $\sqrt{}$          |
| 21 | OCP 以太网适配器                | $\sqrt{}$ |           |            |                    |
| 22 | 正面 I/O 扩展板                |           | $\sqrt{}$ |            |                    |
| 23 | 2.5 英寸硬盘背板                | $\sqrt{}$ |           |            |                    |
| 24 | 2.5 英寸硬盘仓                 |           |           |            | $\sqrt{}$          |
| 25 | 2.5 英寸硬盘填充件 (8 插槽)        |           |           |            | $\sqrt{}$          |
| 26 | 2.5 英寸硬盘填充件 (4 插槽)        |           |           |            | $\sqrt{}$          |
| 27 | 2.5 英寸硬盘填充件 (1 插槽)        |           |           |            | $\sqrt{}$          |
| 28 | 2.5 英寸热插拔硬盘               | $\sqrt{}$ |           |            |                    |
| 29 | 前面板                       | $\sqrt{}$ |           |            |                    |
| 30 | 正面 I/O 模块                 | $\sqrt{}$ |           |            |                    |
| 31 | 外部 LCD 诊断手持设备             | $\sqrt{}$ |           |            |                    |
| 32 | 双宽 GPU                    | $\sqrt{}$ |           |            |                    |
| 33 | GPU 适配器桥接器                |           | $\sqrt{}$ |            |                    |
| 34 | 四 PCIe x16 插槽开关式 PCIe 配电板 |           |           | $\sqrt{}$  |                    |
| 35 | 四 PCIe x16 插槽 PCIe 配电板    |           |           | $\sqrt{}$  |                    |
| 36 | 线缆                        | $\sqrt{}$ |           |            |                    |
| 37 | 风扇架                       | $\sqrt{}$ |           |            |                    |
| 38 | 风扇                        | $\sqrt{}$ |           |            |                    |
| 39 | 导风罩                       | $\sqrt{}$ |           |            |                    |
| 40 | M.2 硬盘固定器                 |           |           |            | $\sqrt{}$          |
| 41 | M.2 硬盘背板                  | $\sqrt{}$ |           |            |                    |
| 42 | M.2 硬盘                    | $\sqrt{}$ |           |            |                    |

# <span id="page-45-0"></span>**4-DW GPU 型号(3.5 英寸硬盘配置)部件列表**

部件列表可用于识别适用于服务器的各种组件。

如需详细了解如何订购第 43 页图 16 "4-DW GPU 型号 (3.5 英寸硬盘配置)的服务器组件"中 所示的部件,请:

- 1. 转到 **[https://datacentersupport.lenovo.com/tw/en/products/servers/thinksystem/sr670v2/7z22/](https://datacentersupport.lenovo.com/tw/en/products/servers/thinksystem/sr670v2/7z22/parts/display/compatible) [parts/display/compatible](https://datacentersupport.lenovo.com/tw/en/products/servers/thinksystem/sr670v2/7z22/parts/display/compatible)** 并导航到服务器的支持页面。
- 2. 输入服务器的序列号或机器类型/型号,以查看服务器的部件。

强烈建议在购买任何新部件之前,使用 Lenovo Capacity Planner 查看服务器的电源摘要数据。

**注:**根据型号的不同,您的服务器可能与插图略有不同。

<span id="page-46-0"></span>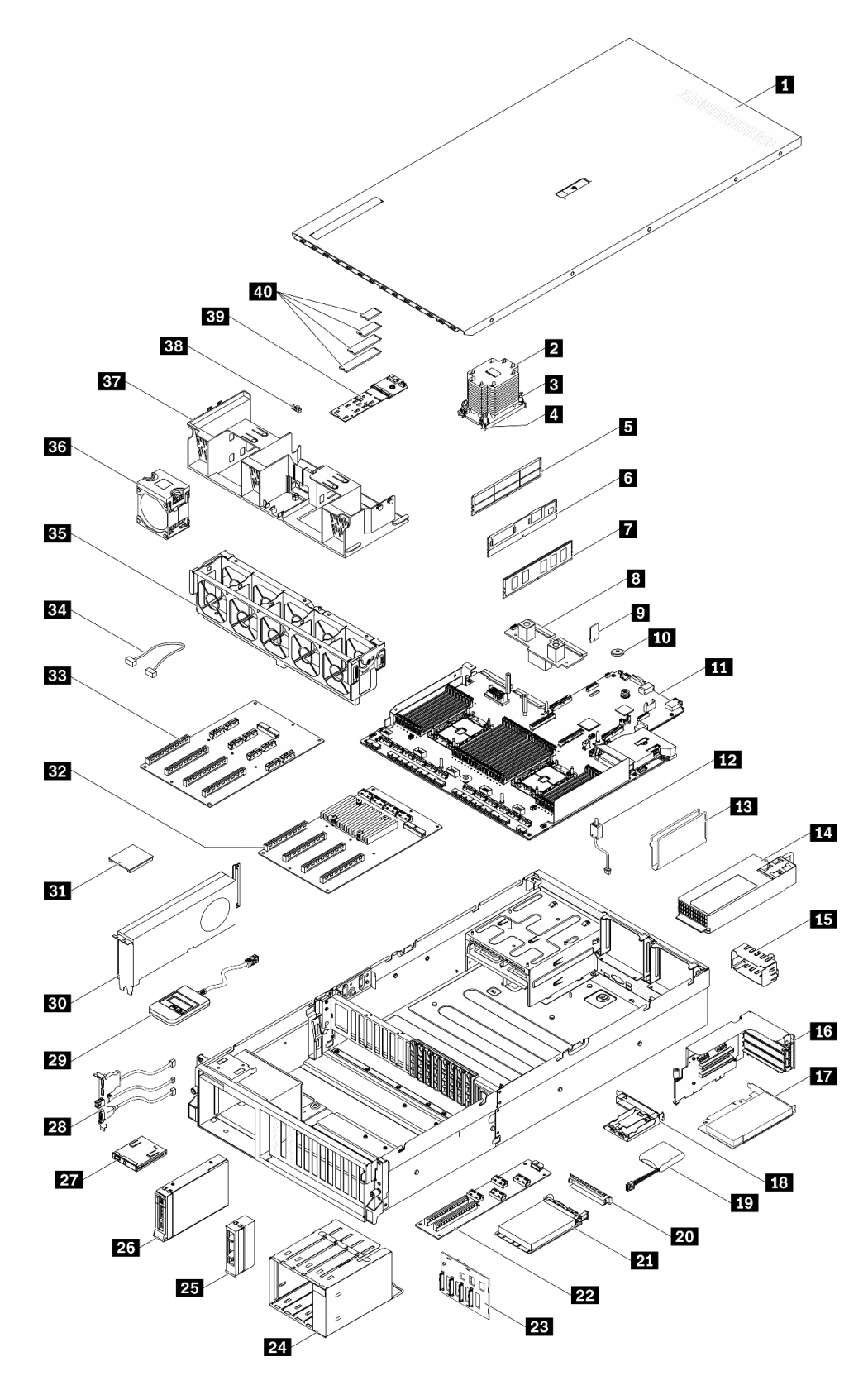

**图 16. 4-DW GPU 型号(3.5 英寸硬盘配置)的服务器组件**

下表中的部件归类情况如下:

- **1 类客户可更换部件(CRU):**您必须自行更换 1 类 CRU。如果在未签订服务协议的情况下请 求 Lenovo 安装 1 类 CRU, 您必须支付安装费用。
- **2 类客户可更换部件(CRU):**根据服务器的保修服务类型,您可以自行安装 2 类 CRU 或请 求 Lenovo 进行安装, 无需支付额外费用。
- **现场可更换部件(FRU):**必须由经过培训的技术服务人员安装 FRU。
- **易损耗部件和结构部件:**由您负责购买和更换易损耗部件和结构部件(外盖或挡板等组件)。 如果要求 Lenovo 代为购买或安装结构组件,您必须支付服务费。

#### **表 19. 4-DW GPU 型号(3.5 英寸硬盘配置)的部件列表**

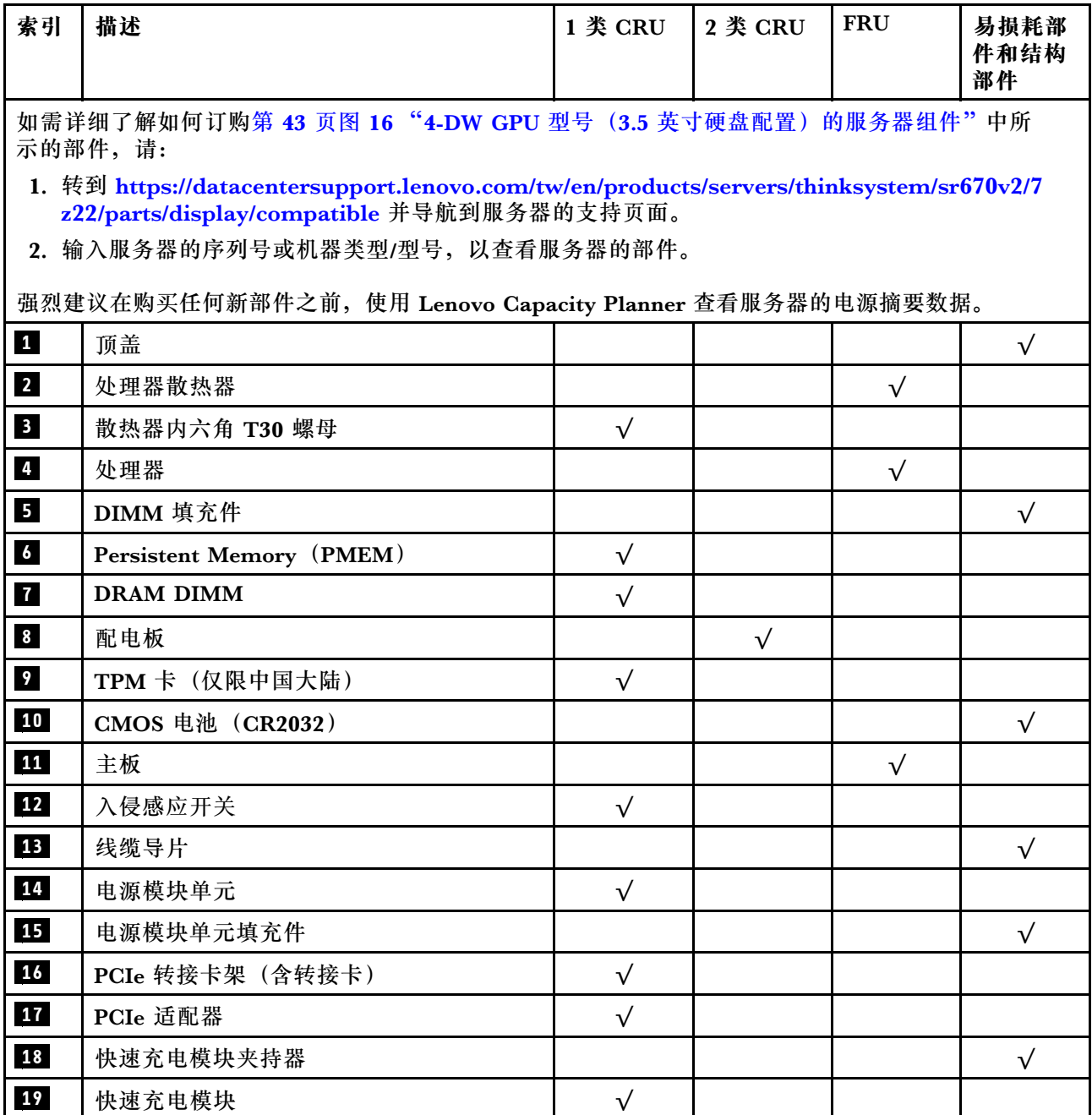

**表 19. 4-DW GPU 型号(3.5 英寸硬盘配置)的部件列表 (续)**

| 索引              | 描述                        | 1 类 CRU   | 2 类 CRU   | <b>FRU</b> | 易损耗部<br>件和结构<br>部件 |
|-----------------|---------------------------|-----------|-----------|------------|--------------------|
| 20 <sub>1</sub> | OCP 以太网适配器填充件             |           |           |            | $\sqrt{ }$         |
| 21              | OCP 以太网适配器                | $\sqrt{}$ |           |            |                    |
| 22              | 正面 I/O 扩展板                |           | $\sqrt{}$ |            |                    |
| 23              | 3.5 英寸硬盘背板                | $\sqrt{}$ |           |            |                    |
| 24              | 3.5 英寸硬盘仓                 |           |           |            | $\sqrt{}$          |
| 25 <sub>1</sub> | 3.5 英寸硬盘填充件 (单插槽)         |           |           |            | $\sqrt{}$          |
| 26              | 3.5 英寸热插拔硬盘               | $\sqrt{}$ |           |            |                    |
| 27              | 前面板                       | $\sqrt{}$ |           |            |                    |
| 28              | 正面 I/O 模块                 | $\sqrt{}$ |           |            |                    |
| 29              | 外部 LCD 诊断手持设备             | $\sqrt{}$ |           |            |                    |
| 30              | 双宽 GPU                    | $\sqrt{}$ |           |            |                    |
| 31              | GPU 适配器桥接器                |           | $\sqrt{}$ |            |                    |
| 32              | 四 PCIe x16 插槽开关式 PCIe 配电板 |           |           | $\sqrt{}$  |                    |
| 33              | 四 PCIe x16 插槽 PCIe 配电板    |           |           | $\sqrt{}$  |                    |
| 34              | 线缆                        | $\sqrt{}$ |           |            |                    |
| 35              | 风扇架                       | $\sqrt{}$ |           |            |                    |
| 36              | 风扇                        | $\sqrt{}$ |           |            |                    |
| 37              | 导风罩                       | $\sqrt{}$ |           |            |                    |
| 38              | M.2 硬盘固定器                 |           |           |            | $\sqrt{}$          |
| 39              | M.2 硬盘背板                  | $\sqrt{}$ |           |            |                    |
| 40              | M.2 硬盘                    | $\sqrt{}$ |           |            |                    |

# <span id="page-49-0"></span>**8-DW GPU 型号部件列表**

部件列表可用于识别适用于服务器的各种组件。

如需详细了解如何订[购第 47 页图 17 "8-DW GPU 型号的服务器组件"](#page-50-0)中所示的部件,请:

- 1. 转到 **[https://datacentersupport.lenovo.com/tw/en/products/servers/thinksystem/sr670v2/7z22/](https://datacentersupport.lenovo.com/tw/en/products/servers/thinksystem/sr670v2/7z22/parts/display/compatible) [parts/display/compatible](https://datacentersupport.lenovo.com/tw/en/products/servers/thinksystem/sr670v2/7z22/parts/display/compatible)** 并导航到服务器的支持页面。
- 2. 输入服务器的序列号或机器类型/型号,以查看服务器的部件。

强烈建议在购买任何新部件之前,使用 Lenovo Capacity Planner 查看服务器的电源摘要数据。

**注:**根据型号的不同,您的服务器可能与插图略有不同。

<span id="page-50-0"></span>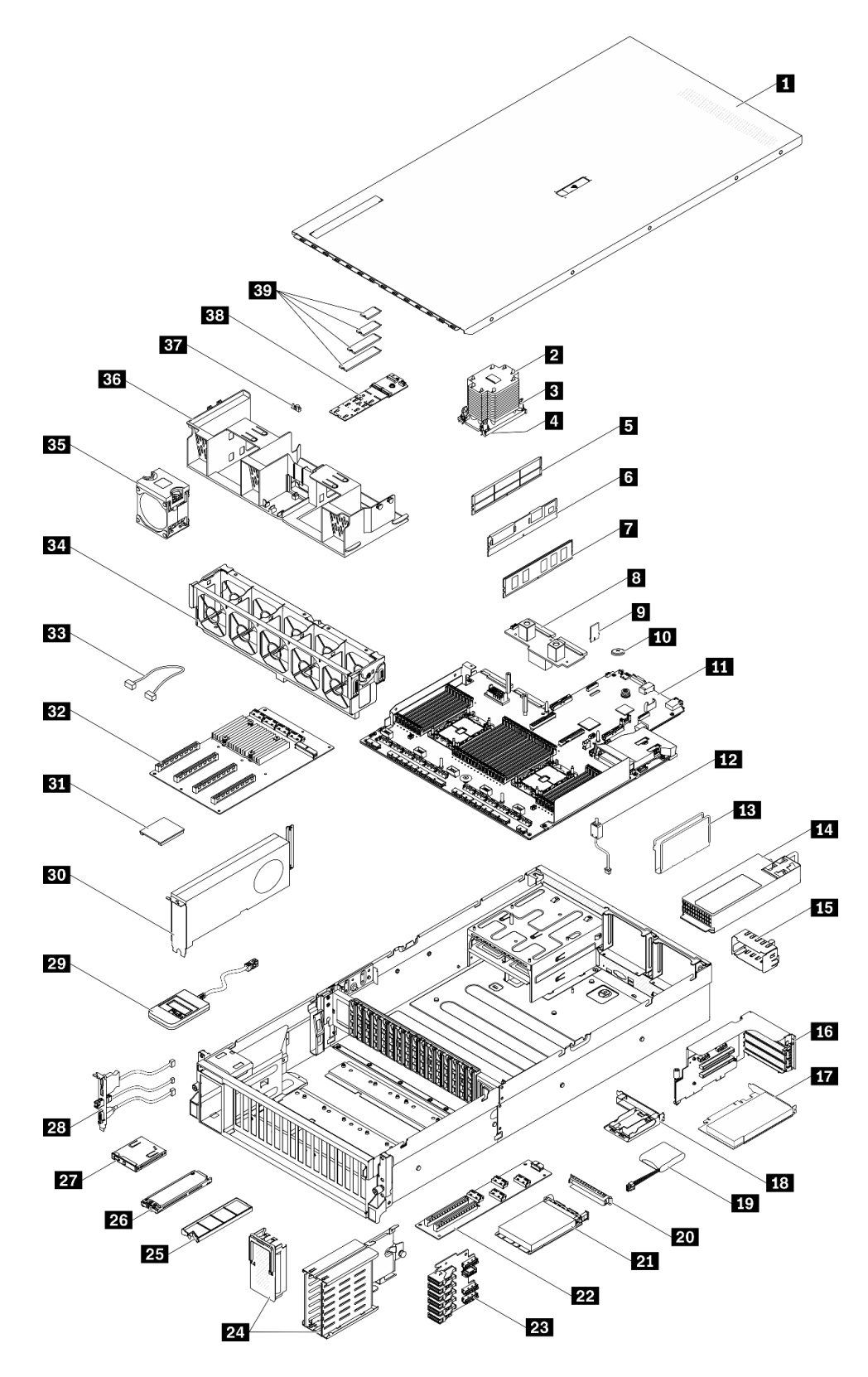

**图 17. 8-DW GPU 型号的服务器组件**

下表中的部件归类情况如下:

- **1 类客户可更换部件(CRU):**您必须自行更换 1 类 CRU。如果在未签订服务协议的情况下请 求 Lenovo 安装 1 类 CRU, 您必须支付安装费用。
- **2 类客户可更换部件(CRU):**根据服务器的保修服务类型,您可以自行安装 2 类 CRU 或请 求 Lenovo 进行安装, 无需支付额外费用。
- **现场可更换部件(FRU):**必须由经过培训的技术服务人员安装 FRU。
- **易损耗部件和结构部件:**由您负责购买和更换易损耗部件和结构部件(外盖或挡板等组件)。 如果要求 Lenovo 代为购买或安装结构组件,您必须支付服务费。

**表 20. 8-DW GPU 型号的部件列表**

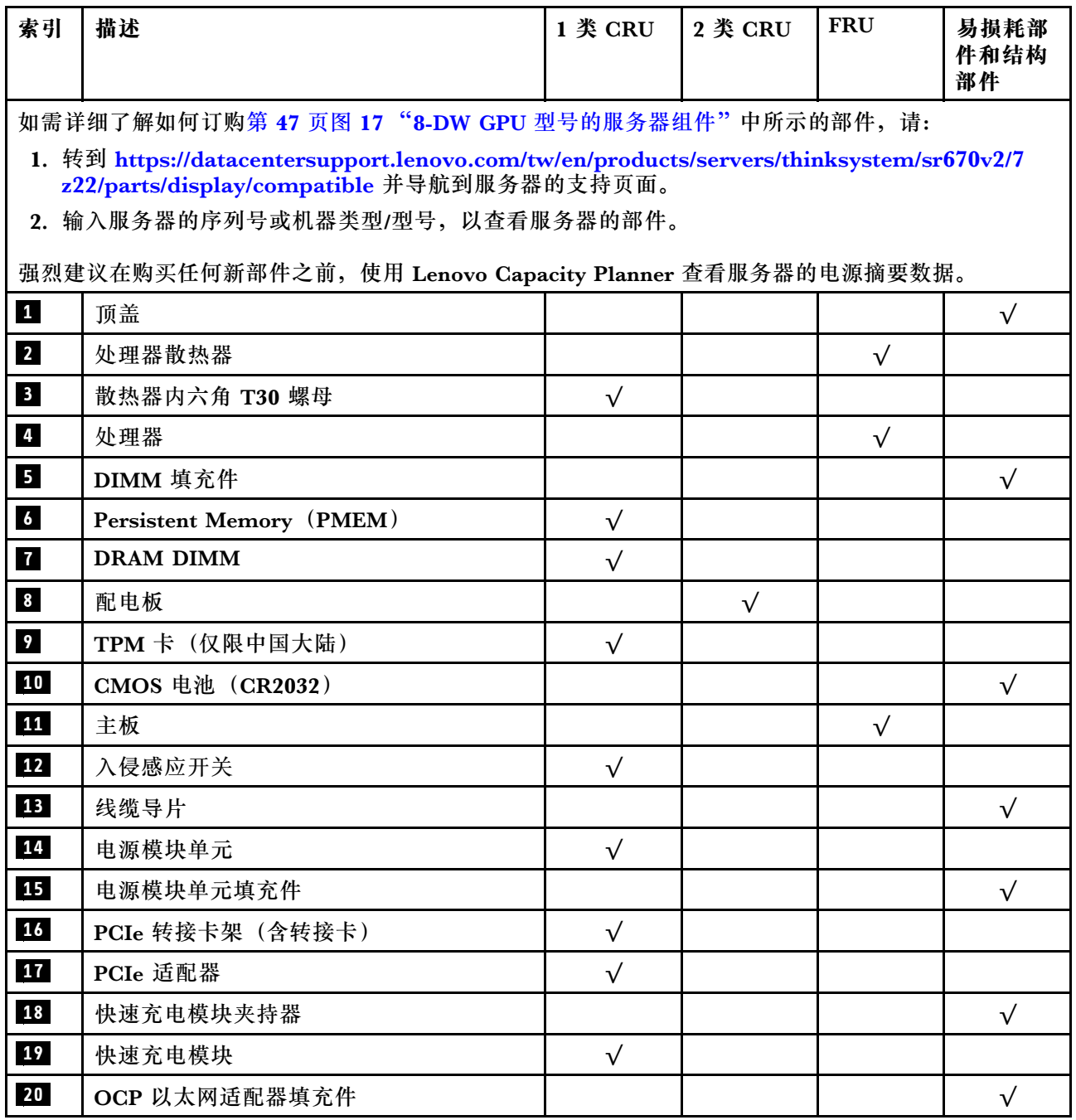

### **表 20. 8-DW GPU 型号的部件列表 (续)**

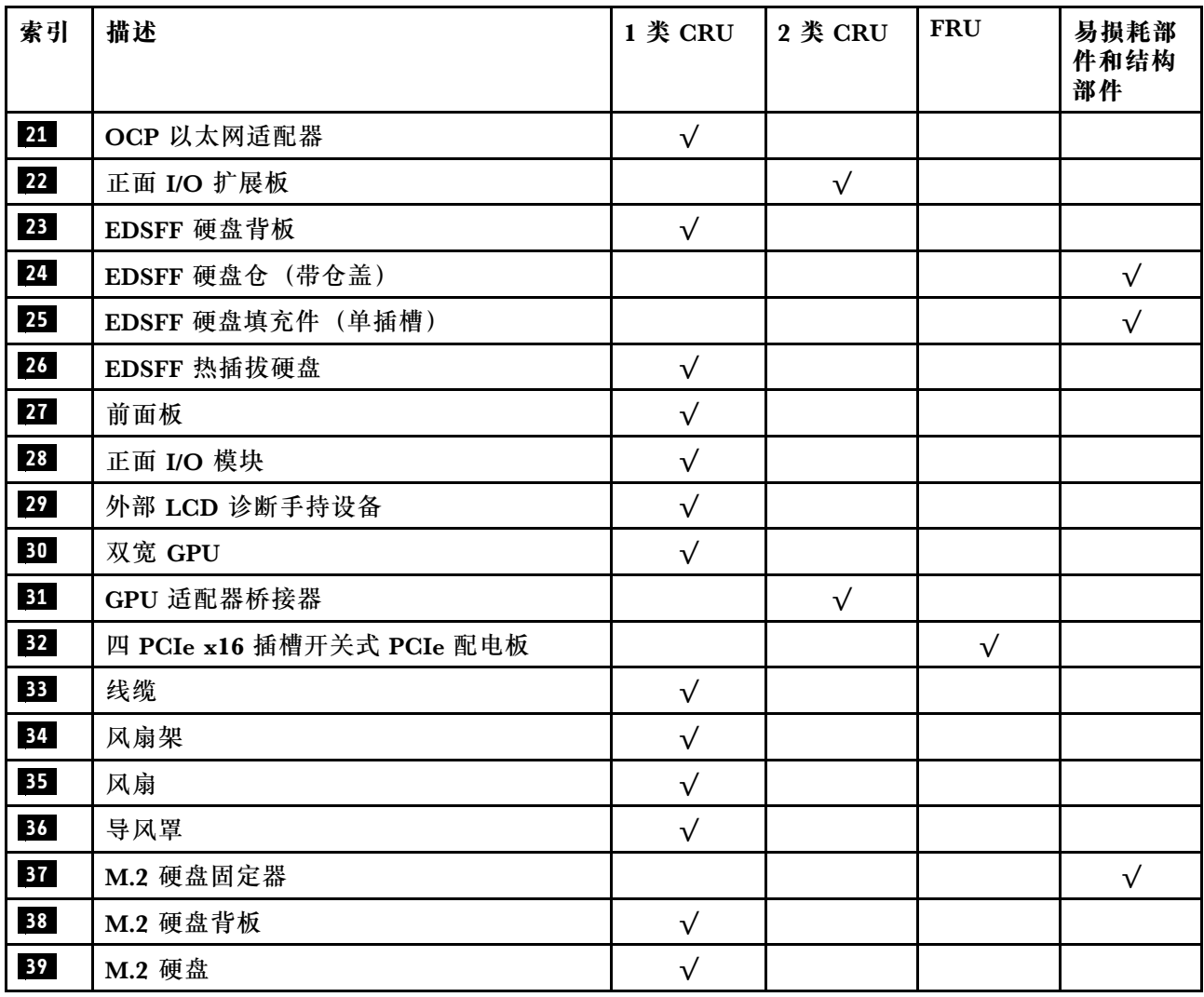

# <span id="page-53-0"></span>**SXM GPU 型号部件列表**

部件列表可用于识别适用于服务器的各种组件。

有关订购[第 51 页图 18 "服务器组件"](#page-54-0)中所示部件的更多信息:

- 1. 转到 **[https://datacentersupport.lenovo.com/tw/en/products/servers/thinksystem/sr670v2/7z22/](https://datacentersupport.lenovo.com/tw/en/products/servers/thinksystem/sr670v2/7z22/parts/display/compatible) [parts/display/compatible](https://datacentersupport.lenovo.com/tw/en/products/servers/thinksystem/sr670v2/7z22/parts/display/compatible)** 并导航到服务器的支持页面。
- 2. 输入服务器的序列号或机器类型/型号,以查看服务器的部件。

强烈建议在购买任何新部件之前,使用 Lenovo Capacity Planner 查看服务器的电源摘要数据。

**注:**根据型号的不同,您的服务器可能与插图略有不同。

<span id="page-54-0"></span>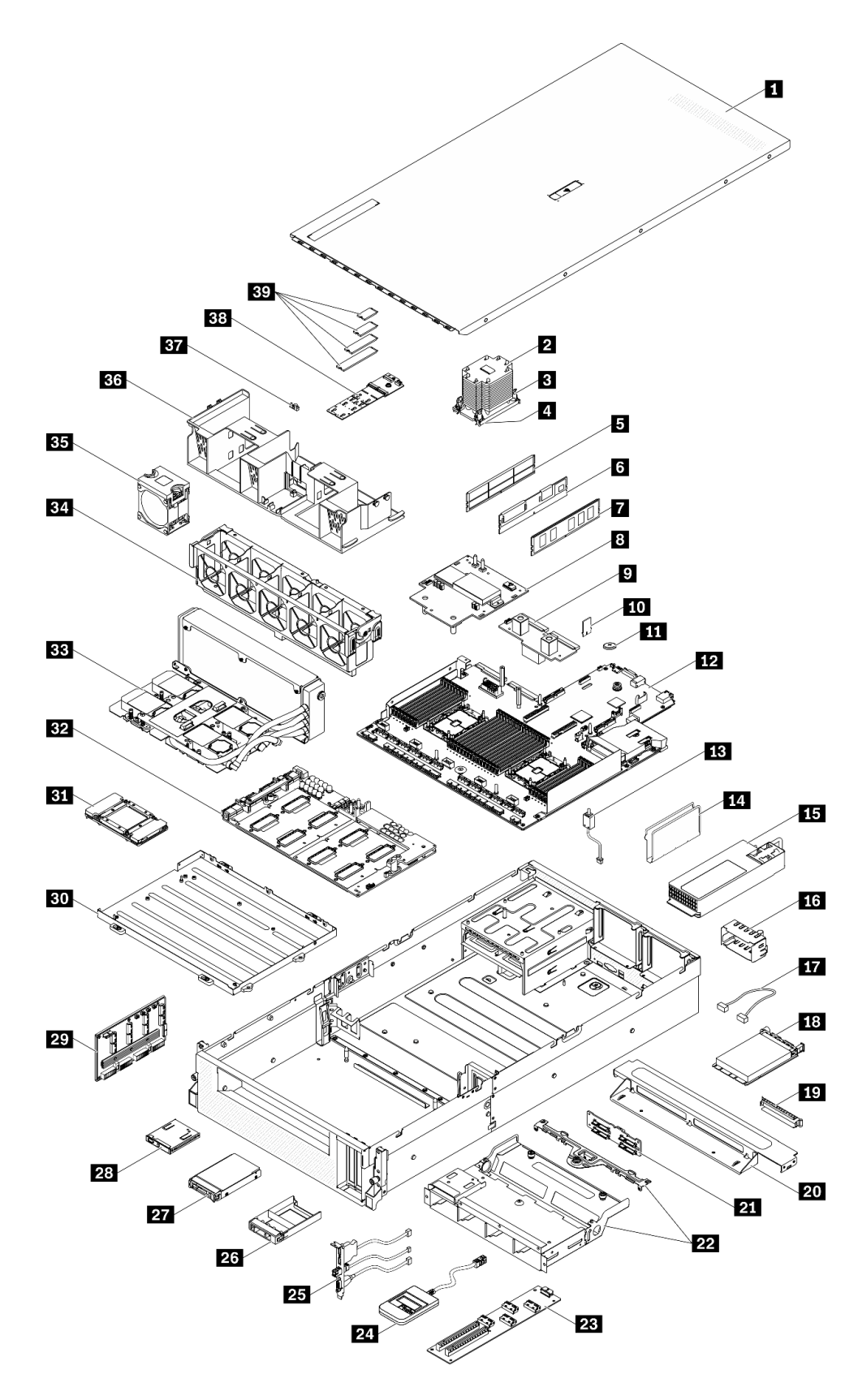

下表中的部件归类情况如下:

- **1 类客户可更换部件(CRU):**您必须自行更换 1 类 CRU。如果在未签订服务协议的情况下请 求 Lenovo 安装 1 类 CRU, 您必须支付安装费用。
- **2 类客户可更换部件(CRU):**根据服务器的保修服务类型,您可以自行安装 2 类 CRU 或请 求 Lenovo 进行安装, 无需支付额外费用。
- **现场可更换部件(FRU):**必须由经过培训的技术服务人员安装 FRU。
- **易损耗部件和结构部件:**由您负责购买和更换易损耗部件和结构部件(外盖或挡板等组件)。 如果要求 Lenovo 代为购买或安装结构组件,您必须支付服务费。

**表 21. SXM GPU 型号的部件列表**

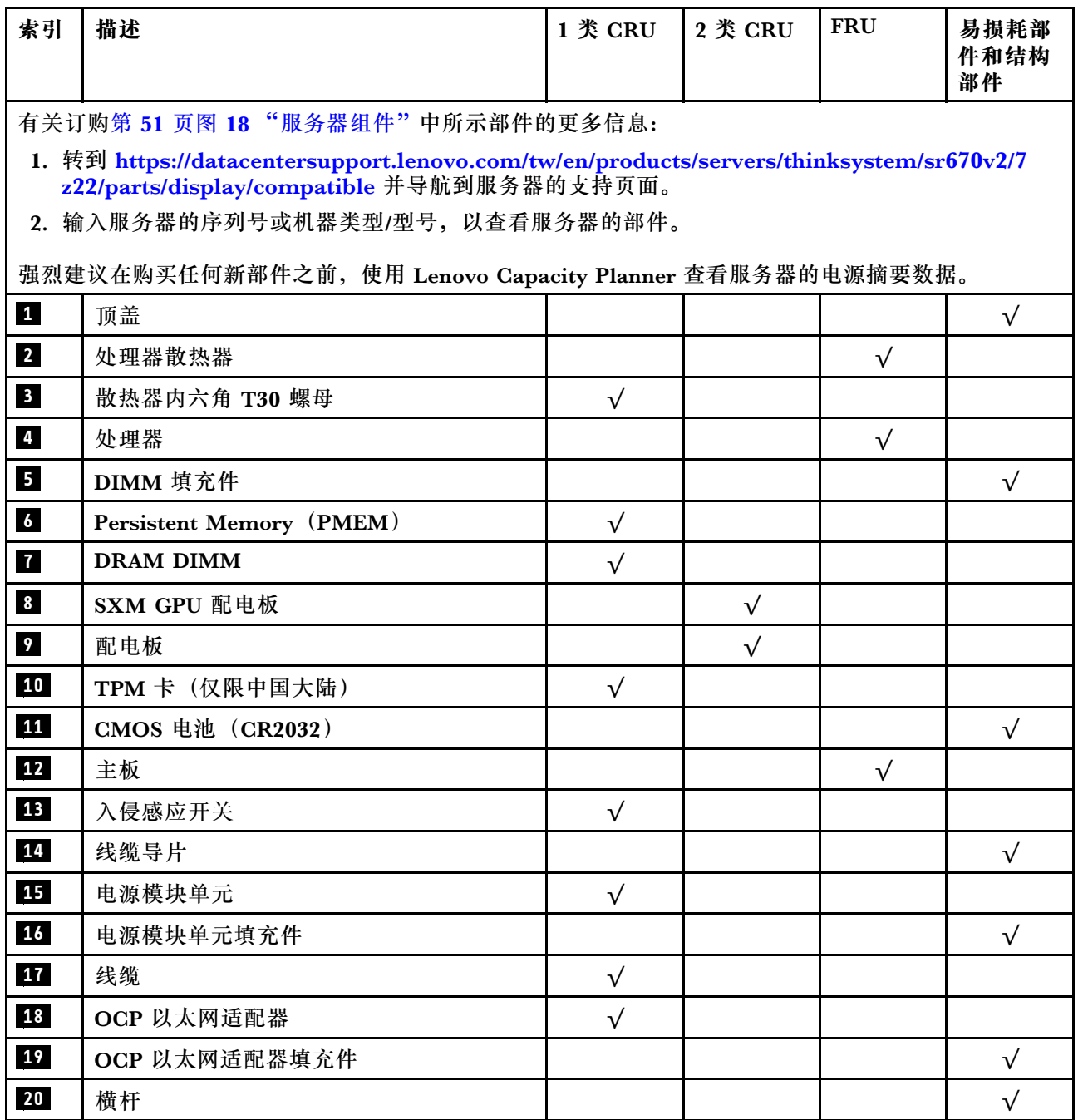

### **表 21. SXM GPU 型号的部件列表 (续)**

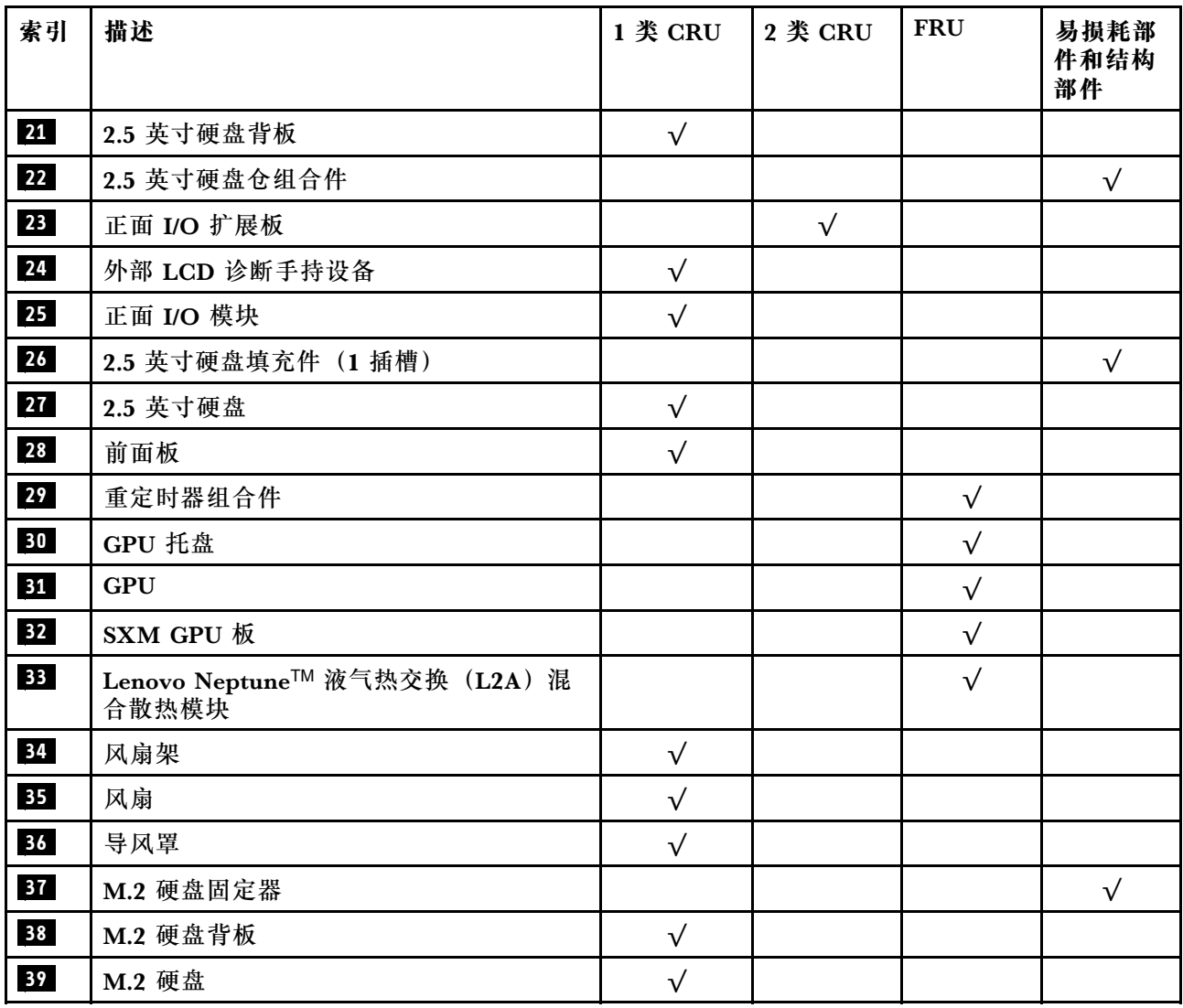

## **电源线**

有多种电源线可用,具体取决于安装该服务器的国家和地区。

要查看服务器可用的电源线:

1. 访问:

#### <http://dcsc.lenovo.com/#/>

- 2. 单击 **Preconfigured Model(预先配置型号)**或 **Configure to order(按单定做)**。
- 3. 输入服务器的机器类型和型号以显示配置页面。

4. 单击 **Power(电源管理)** ➙ **Power Cables(电源线)**选项卡以查看所有电源线。

**注:**

- 为安全起见,本产品配套提供了带有接地型插头的电源线。为避免电击,请始终将电源线和插 头与正确接地的插座配套使用。
- 本产品在美国和加拿大配套提供的电源线已列入 Underwriters Laboratories(UL)目录,并 且已通过加拿大标准协会(CSA)认证。
- 对于准备在 115 伏电压下运行的装置: 请使用列入 UL 目录并通过 CSA 认证的线缆套件, 其中 包括一根至少 18 AWG、SVT 或 SJT 型、最长 15 英尺的三芯线和一个额定电流为 15 安、额 定电压为 125 伏的并联片接地型插头。
- 对于准备在 230 伏电压下运行的装置(美国境内):请使用列入 UL 目录并通过 CSA 认证的线 缆套件, 其中包括一条至少 18 AWG、SVT 或 SJT 型、最长 15 英尺的三芯线和一个额定电流 为 15 安、额定电压为 250 伏的串联片接地型插头。
- 对于准备在 230 伏电压下运行的装置(美国以外):请使用带有接地型插头的线缆套件。该线 缆套件应获得设备安装所在国家或地区相应的安全许可。
- 面向某一特定国家或地区提供的电源线通常仅在此国家或地区可用。

# <span id="page-58-0"></span>**第 3 章 内部线缆布放**

按本节的说明进行特定组件的线缆布放。

**注:**从主板上拔下所有线缆时,请松开线缆接口上的滑锁、解锁卡扣或锁。如果在拔下线缆前未 能将其松开,可能会损坏主板上容易受损的线缆插槽。如果线缆插槽有任何损坏,都可能需要更 换主板。

# <span id="page-59-0"></span>**识别接口**

按本节的说明找到并识别电路板上的接口。

**注:**有关主板上的接口,请参[阅第 33 页 "主板接口"](#page-36-0)。

## **硬盘背板接口**

按本节的说明确定硬盘背板接口的位置。

此服务器支持四种类型的硬盘背板:

4-DW GPU 型号支持:

- 8 x 2.5 英寸 SAS/SATA/NVMe 背板
- 4 x 3.5 英寸 SAS/SATA/NVMe 背板

8-DW GPU 型号支持:

• 6 x EDSFF NVMe 背板

SXM GPU 型号支持:

• 4 x 2.5 英寸 NVMe 背板

**8 x 2.5 英寸 SAS/SATA/NVMe 背板** 按本节的说明确定硬盘背板接口的位置。

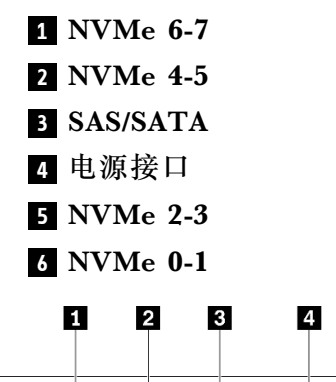

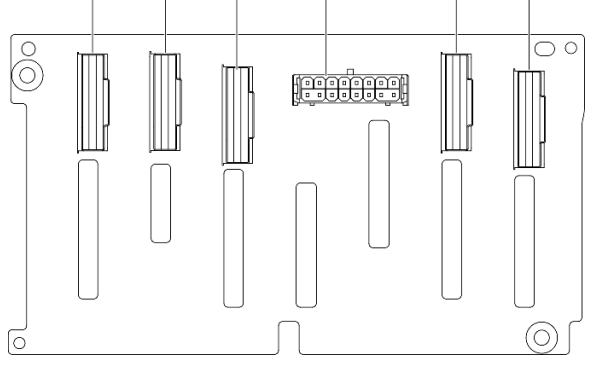

5

 $6\overline{6}$ 

**图 19. 8 <sup>x</sup> 2.5 英寸 SAS/SATA/NVMe 背板接口**

**4 x 3.5 英寸 SAS/SATA/NVMe 背板** 按本节的说明确定硬盘背板接口的位置。

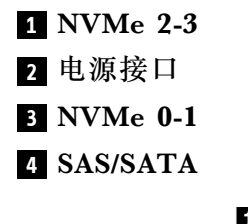

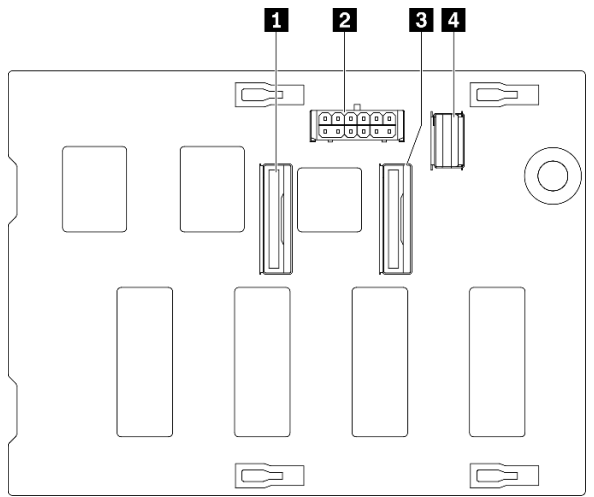

**图 20. <sup>4</sup> <sup>x</sup> 3.5 英寸 SAS/SATA/NVMe 背板**

**6 x EDSFF NVMe 背板**

按本节的说明确定硬盘背板接口的位置。

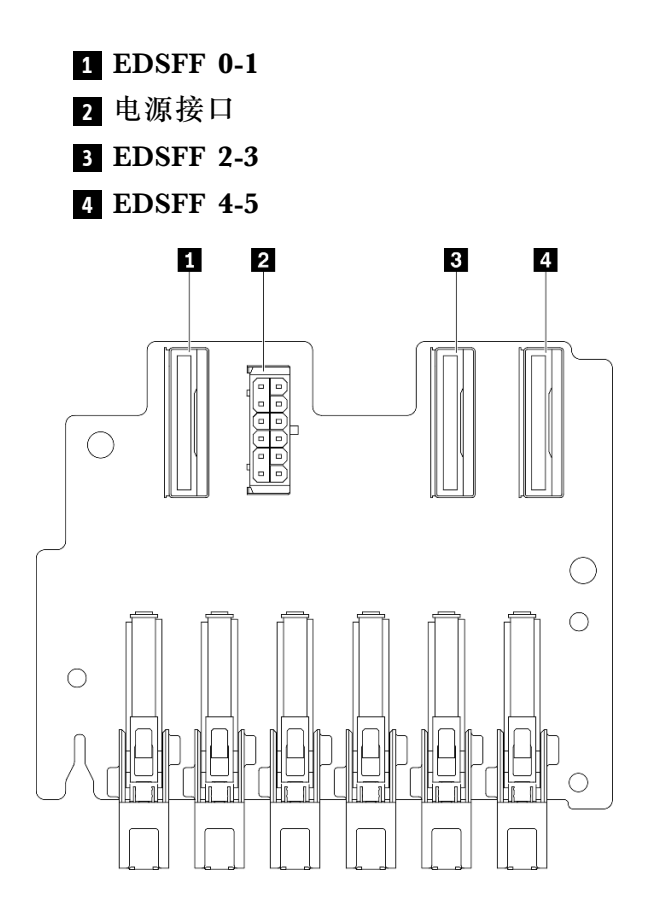

**图 21. 6 <sup>x</sup> EDSFF NVMe 背板**

**4 x 2.5 英寸 NVMe 背板**

按本节的说明确定硬盘背板接口的位置。

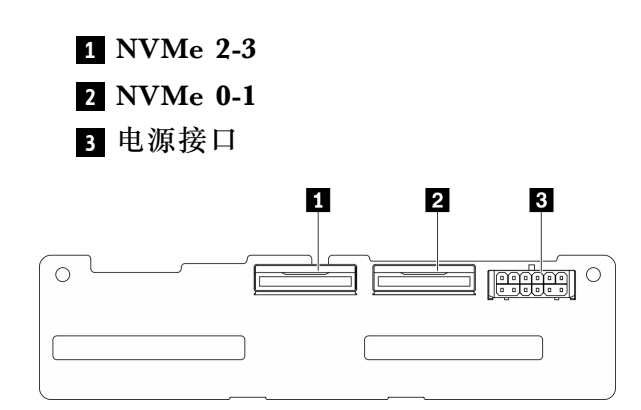

**图 22. <sup>4</sup> <sup>x</sup> 2.5 英寸 NVMe 背板**

## **GPU 配电板接口**

按本节的说明确定 GPU 配电板接口的位置。

此服务器支持两种类型的 GPU 配电板。

4-DW GPU 型号支持:

- 四 PCIe x16 插槽 PCIe 配电板
- 四 PCIe x16 插槽开关式 PCIe 配电板

8-DW GPU 型号支持:

• 四 PCIe x16 插槽开关式 PCIe 配电板

**四 PCIe x16 插槽 PCIe 配电板**

按本节的说明确定 GPU 配电板接口的位置。

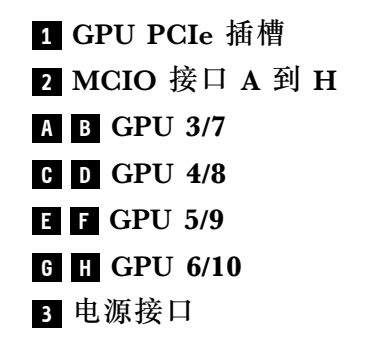

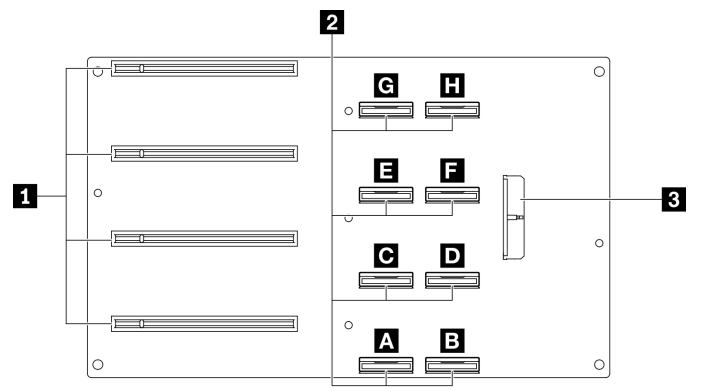

**图 23. 四 PCIe x16 插槽 PCIe 配电板**

**四 PCIe x16 插槽开关式 PCIe 配电板** 按本节的说明确定 GPU 配电板接口的位置。

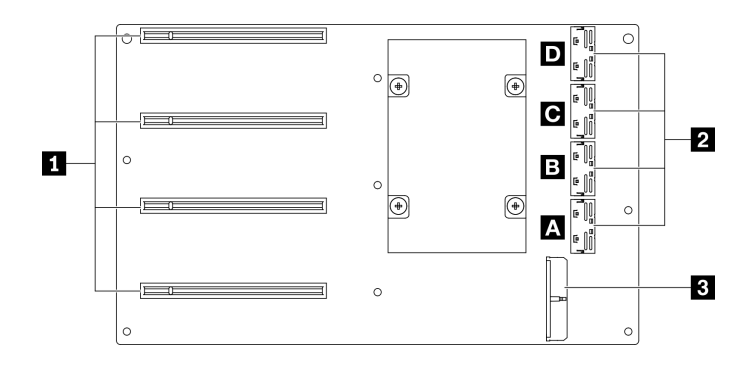

**图 24. 四 PCIe x16 插槽开关式 PCIe 配电板**

**1** GPU PCIe 插槽 **2** MCIO 接口 A 到 D **A B** 上行链路 2 **C D** 上行链路 1 **3** 电源接口

# **背面转接卡板接口**

按本节的说明确定背面转接卡板接口的位置。

**背面转接卡板接口**

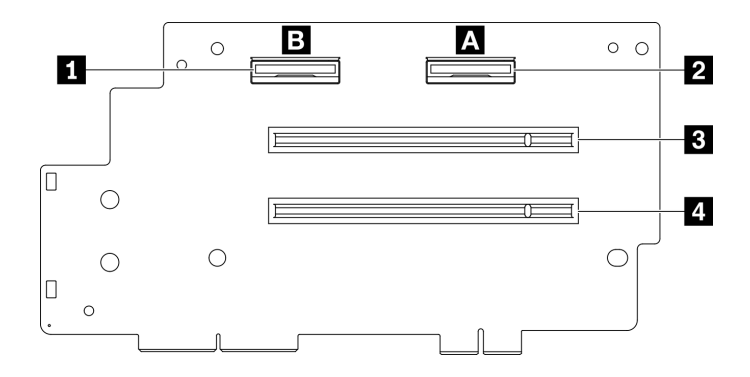

**图 25. 四 PCIe x16 插槽 PCIe 配电板**

 MCIO 接口 B MCIO 接口 A PCIe 插槽 2 PCIe 插槽 1

**正面 I/O 扩展板接口**

按本节的说明确定正面 I/O 扩展板接口的位置。

**正面 I/O 扩展板接口**

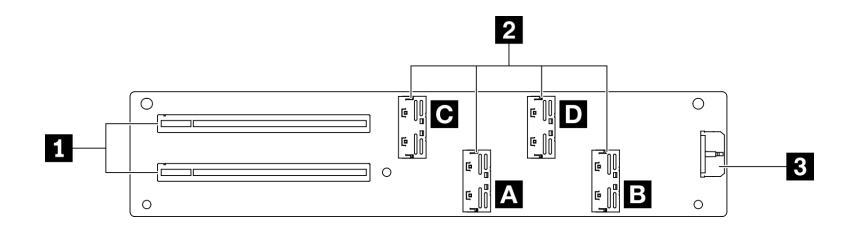

**图 26. 正面 I/O 扩展板接口**

**1** PCIe 插槽 **2** MCIO 接口 A 到 D **A B** PCIe 插槽 1 **C D** PCIe 插槽 2 **3** 电源接口

# **重定时器组合件接口**

按本节的说明确定重定时器组合件接口的位置。

### **重定时器组合件接口**

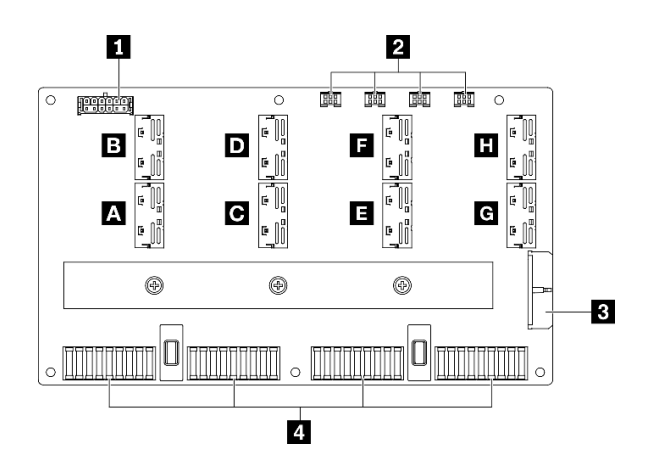

**图 27. 重定时器组合件接口**

- **1** 底板电源接口
- **2** 冷却板组合件泵线缆接口 1 到 4(从左到右)
- **3** 电源接口
- **4** SXM GPU 板接口
- **A B C D E F G H** MCIO 接口

### **配备 8 x 2.5 英寸硬盘的 4-DW GPU 型号的线缆布放**

按照本节中的说明了解如何为配备 8 x 2.5 英寸硬盘的 4-DW GPU 型号布放线缆。

#### **识别接口**

在开始布线之前,请仔细查看以下几部分内容以获取必要的信息。

- 有关主板上的接口,请参阅[第 33 页 "主板接口"](#page-36-0)。
- 有关硬盘背板上的接口、GPU 配电板、背面转接卡和正面 I/O 扩展板,请参[阅第](#page-58-0) [56](#page-59-0) [页 "识别](#page-58-0) [接口"](#page-58-0)。

**配备8 x 2.5 英寸硬盘的 4-DW GPU 型号的配置**

线缆布放因配置而异。请参阅下表了解与您的服务器匹配的配置,并参考相应的线缆布放指南。

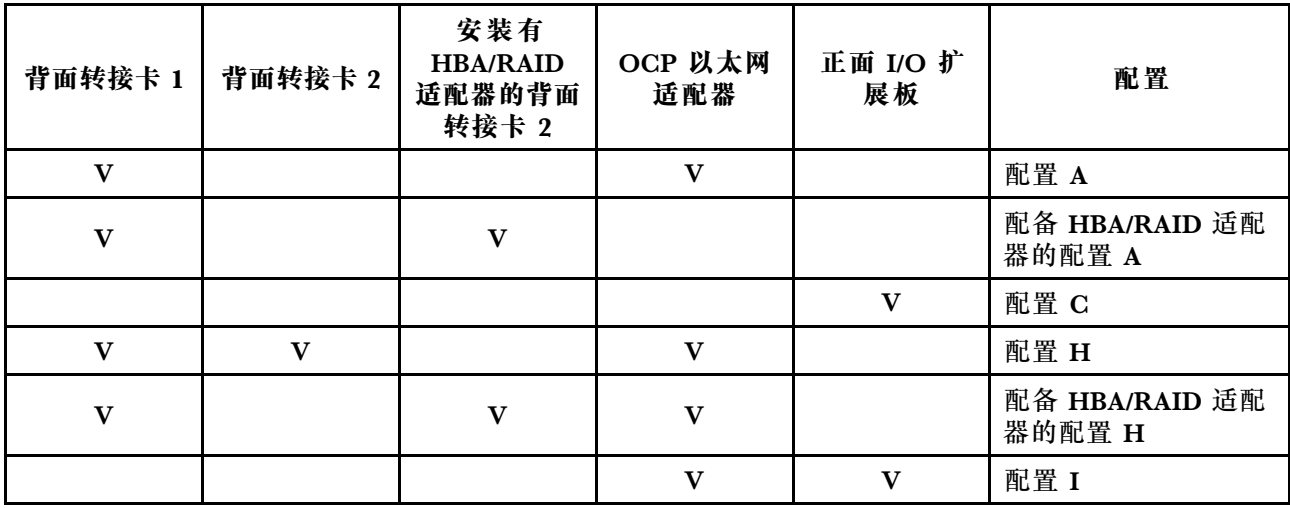

请参考相应的线缆布放指南:

- 有关配置 A, 请参[阅第](#page-67-0) [65](#page-68-0) [页 "配置 A 的线缆布放"](#page-67-0)
- 有关配备 HBA/RAID 适配器的配置 A, 请参[阅第 70 页 "配备 HBA/RAID 适配器的配置 A 的](#page-73-0) [线缆布放"](#page-73-0)
- 有关配置 C, 请参阅[第 75 页 "配置 C 的线缆布放"](#page-78-0)
- 有关配置 H, 请参阅[第 79 页 "配置 H 的线缆布放"](#page-82-0)
- 有关配备 HBA/RAID 适配器的配置 H, 请参[阅第 84 页 "配备 HBA/RAID 适配器的配置 H 的](#page-87-0) [线缆布放"](#page-87-0)
- 有关配置 I, 请参阅[第 89 页 "配置 I 的线缆布放"](#page-92-0)

<span id="page-67-0"></span>请确保按照线缆布放指南中的说明将线缆穿过线缆导轨和线缆夹。有关线缆导轨和线缆夹的位置, 请参见下图。

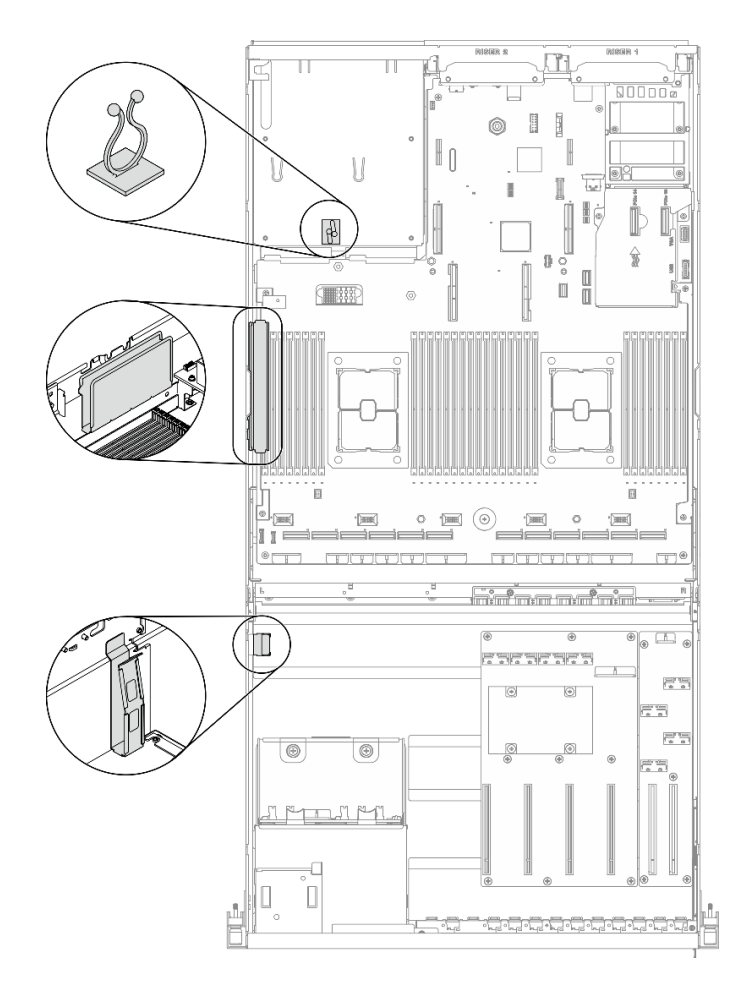

**图 28. 机箱中的线缆导轨和线缆夹的位置**

# <span id="page-68-0"></span>**配置 A 的线缆布放**

按照本节中的说明了解如何为配置 A 布放线缆。

**配置 A 线缆布放包括以下几部分:**

- 1. 硬盘背板线缆布放
- 2. GPU 配电板线缆布放
- 3. 背面转接卡 1 线缆布放
- 4. OCP 以太网适配器线缆布放

这些组件的线缆布放如下图所示。

## **硬盘背板线缆布放**

如图所示连接硬盘背板信号线缆和电源线。

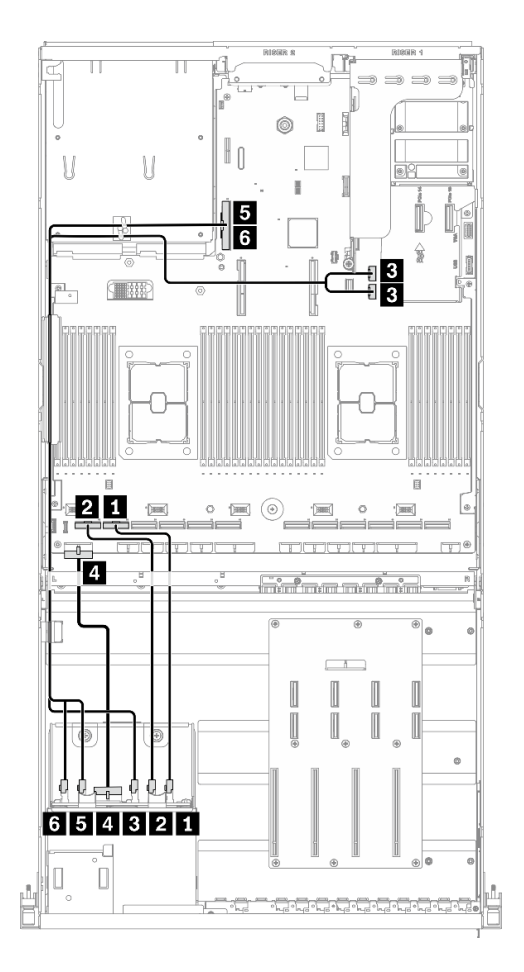

**图 29. 硬盘背板线缆布放** – **配置 <sup>A</sup>**

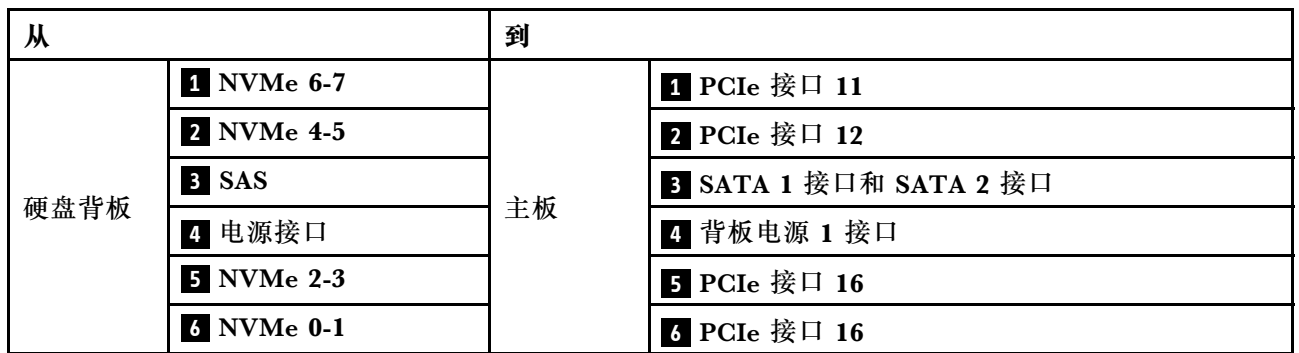

### **GPU 配电板线缆布放**

如图所示连接 GPU 配电板信号线缆和电源线。

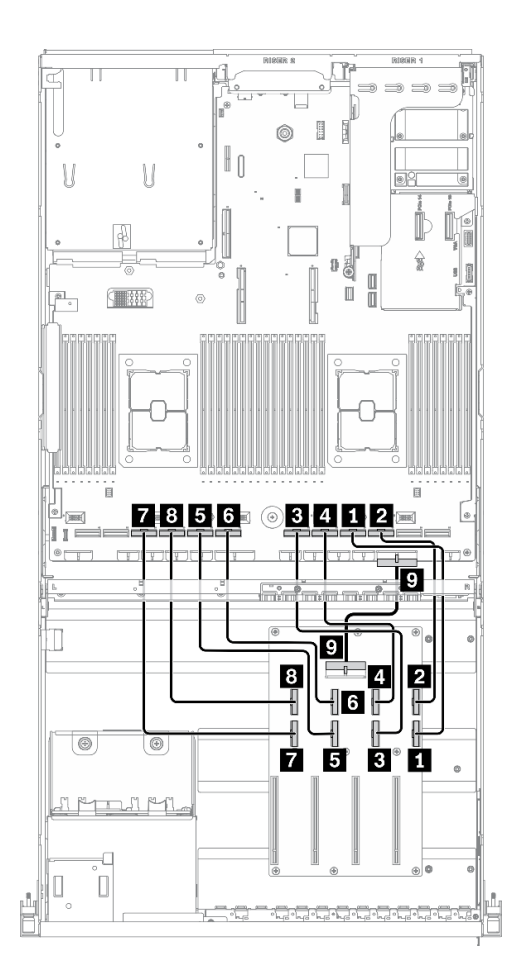

**图 30. GPU 配电板线缆布放** – **配置 <sup>A</sup>**

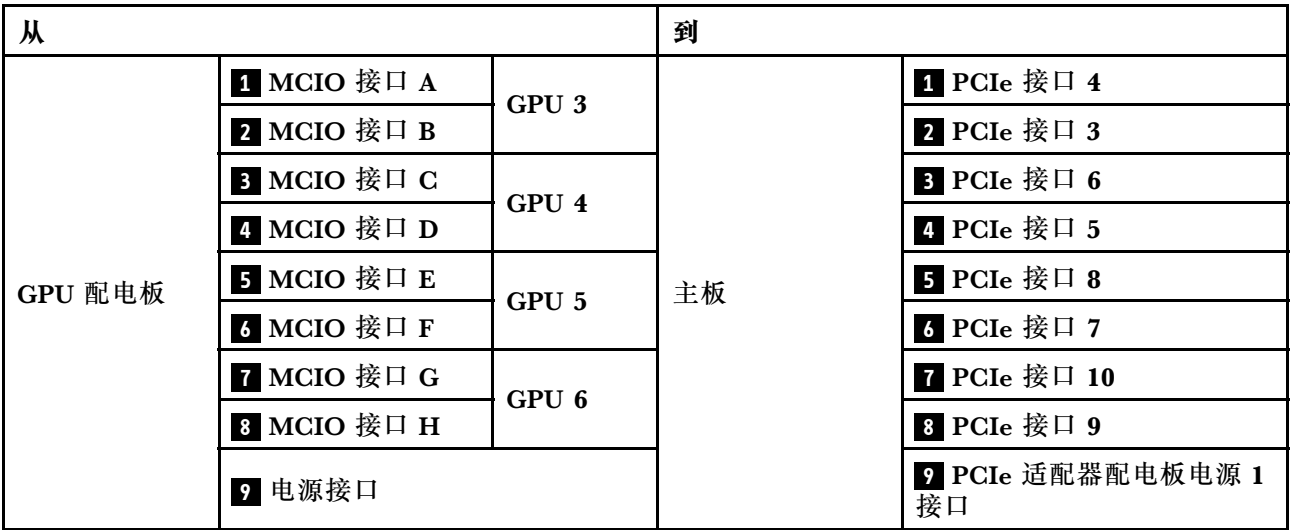

## **背面转接卡 1 线缆布放**

如图所示连接背面转接卡 1 信号线缆。

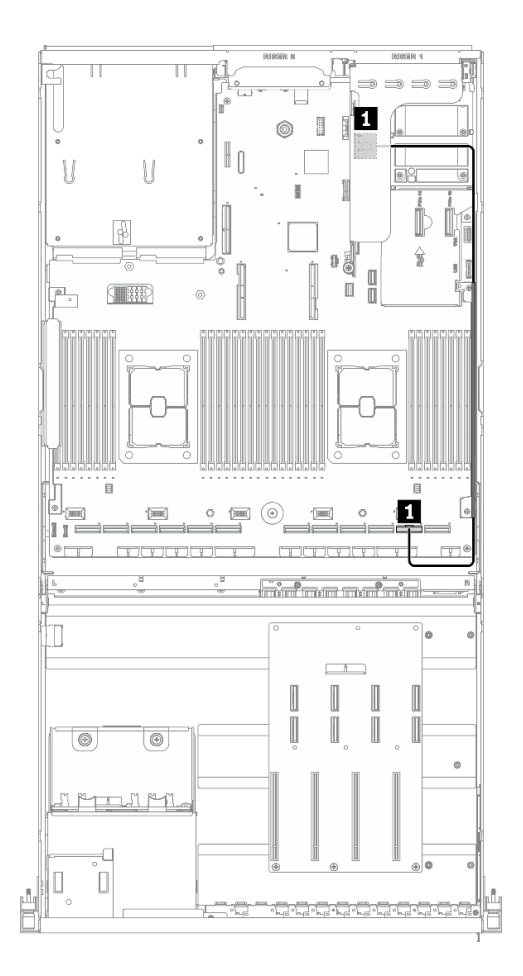

**图 31. 背面转接卡 <sup>1</sup> 线缆布放** – **配置 <sup>A</sup>**

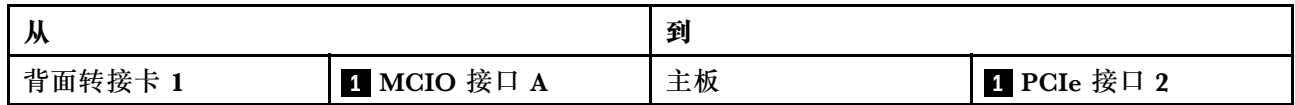
### **OCP 以太网适配器线缆布放**

如图所示连接 OCP 以太网适配器信号线缆。

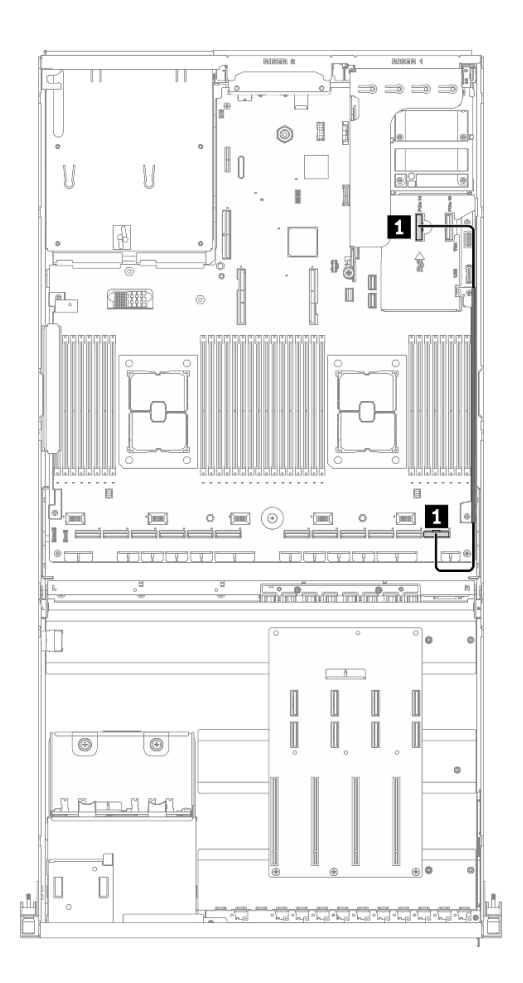

**图 32. OCP 以太网适配器线缆布放** – **配置 <sup>A</sup>**

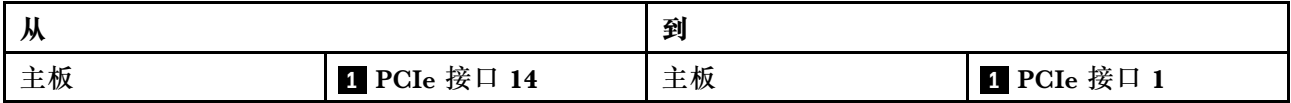

### **配备 HBA/RAID 适配器的配置 A 的线缆布放**

按照本节中的说明了解如何为配备 HBA/RAID 适配器的配置 A 布放线缆。

**配备 HBA/RAID 适配器的配置 A 线缆布放包括以下几项:**

- 1. 硬盘背板线缆布放
- 2. GPU 配电板线缆布放
- 3. 背面转接卡 1、背面转接卡 2 和 HBA/RAID 适配器线缆布放
- 4. OCP 以太网适配器线缆布放

这些组件的线缆布放如下图所示。

#### **硬盘背板线缆布放**

如图所示连接硬盘背板信号线缆和电源线。

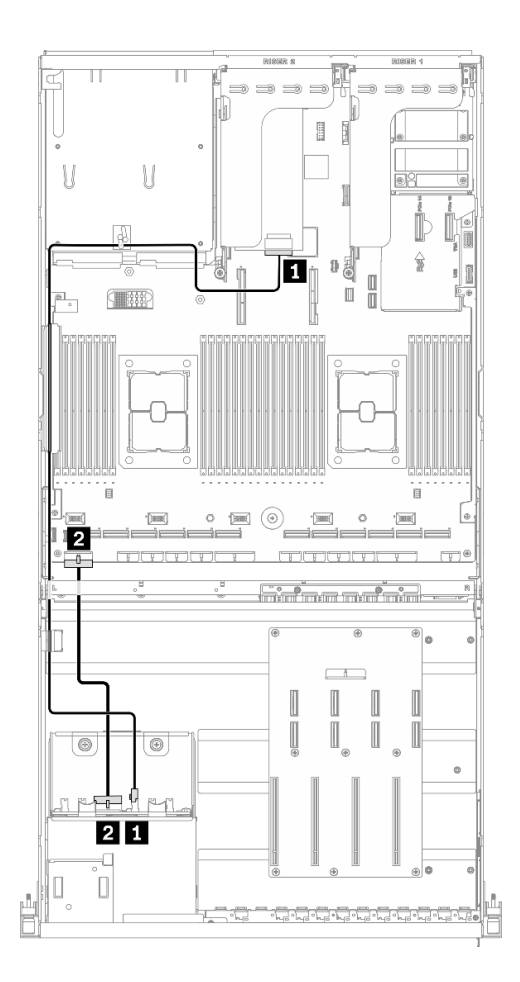

**图 33. 硬盘背板线缆布放** – **配备 HBA/RAID 适配器的配置 <sup>A</sup>**

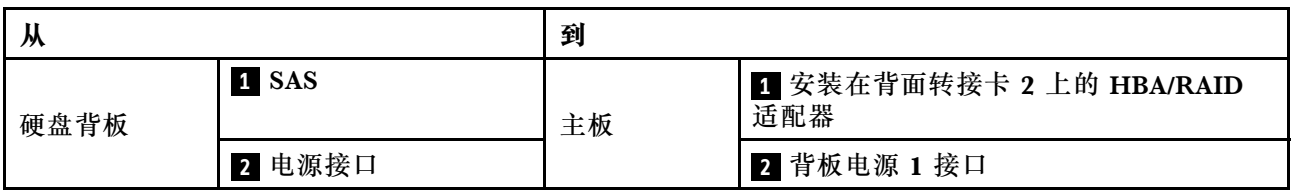

#### **GPU 配电板线缆布放**

如图所示连接 GPU 配电板信号线缆和电源线。

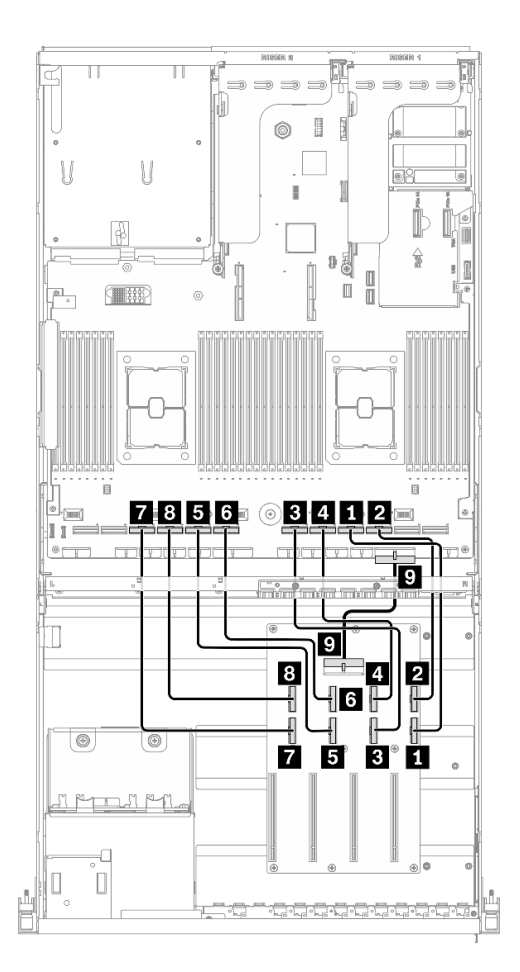

**图 34. GPU 配电板线缆布放** – **配备 HBA/RAID 适配器的配置 <sup>A</sup>**

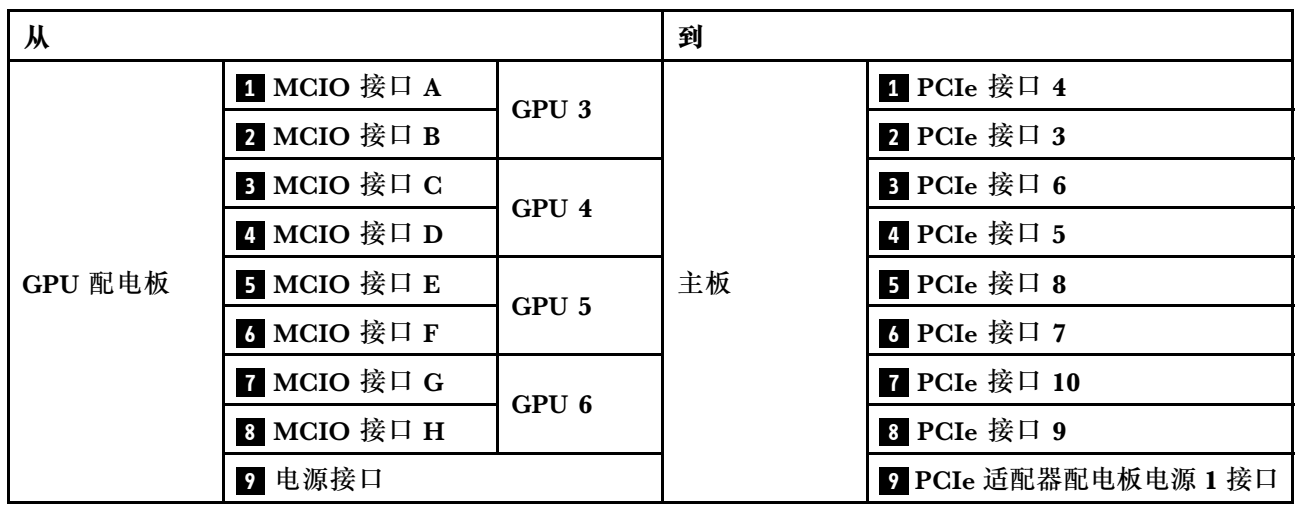

**背面转接卡 1、背面转接卡 2 和 HBA/RAID 适配器线缆布放** 如图所示连接背面转接卡 1、背面转接卡 2 和 HBA/RAID 适配器信号线缆。

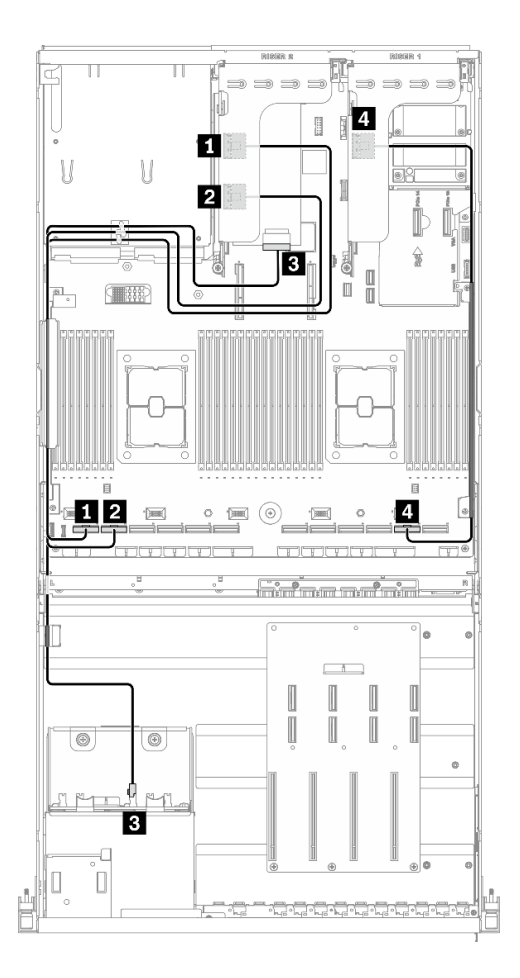

**图 35. 背面转接卡 1、背面转接卡 <sup>2</sup> 和 HBA/RAID 适配器线缆布放** – **配备 HBA/RAID 适配器的配置 <sup>A</sup>**

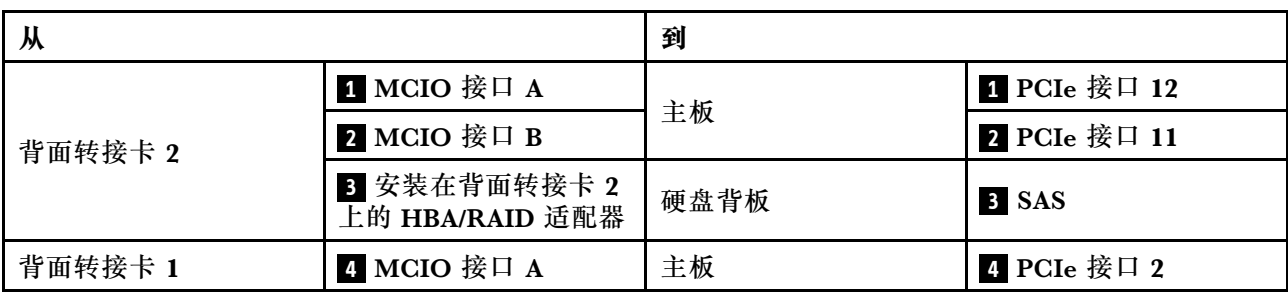

#### **OCP 以太网适配器线缆布放**

如图所示连接 OCP 以太网适配器信号线缆。

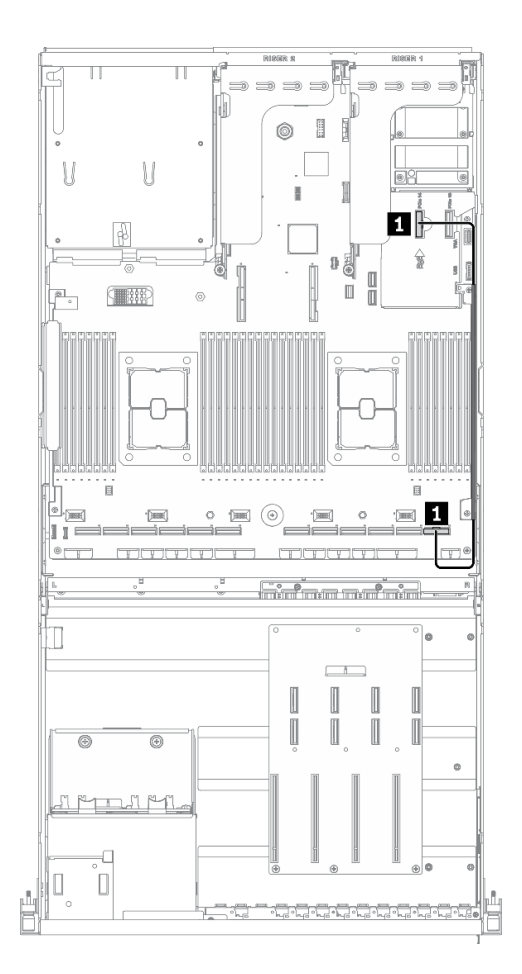

**图 36. OCP 以太网适配器线缆布放** – **配备 HBA/RAID 适配器的配置 <sup>A</sup>**

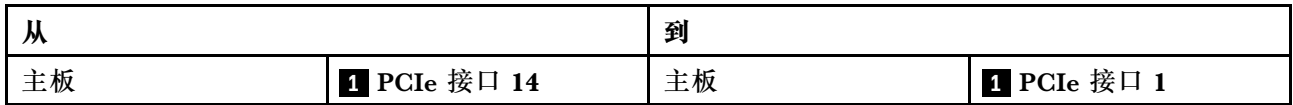

# **配置 C 的线缆布放**

按照本节中的说明了解如何为配置 C 布放线缆。

**配置 C 线缆布放包括以下几项:**

- 1. 硬盘背板线缆布放
- 2. GPU 配电板线缆布放
- 3. 正面 I/O 扩展板线缆布放

这些组件的线缆布放如下图所示。

### **硬盘背板线缆布放**

如图所示连接硬盘背板信号线缆和电源线。

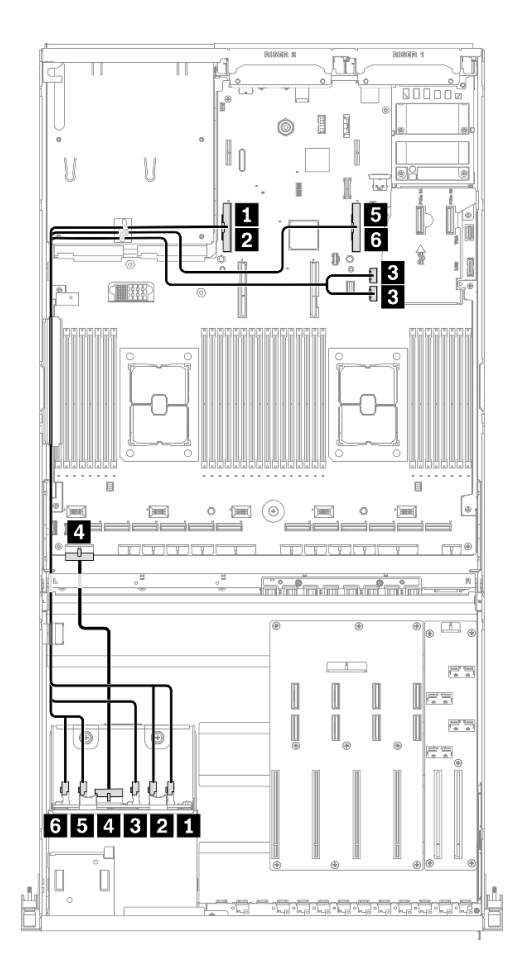

**图 37. 硬盘背板线缆布放** – **配置 C**

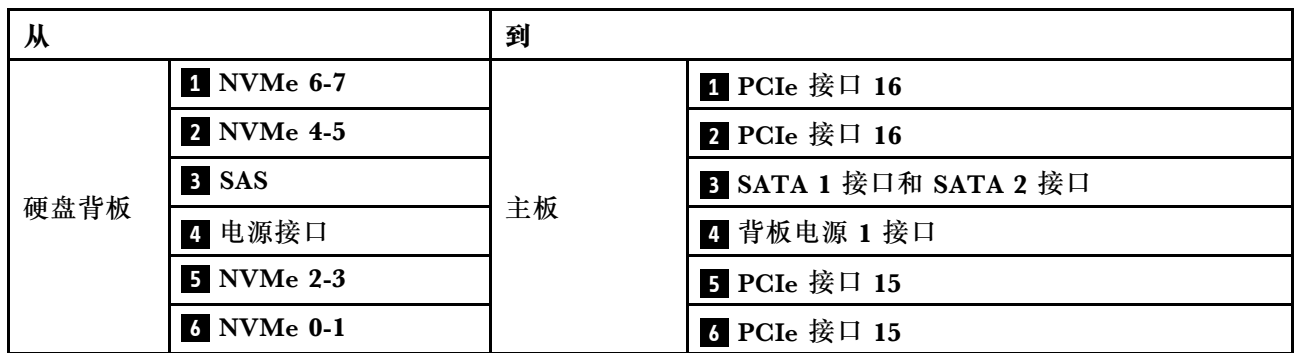

#### **GPU 配电板线缆布放**

如图所示连接 GPU 配电板信号线缆和电源线。

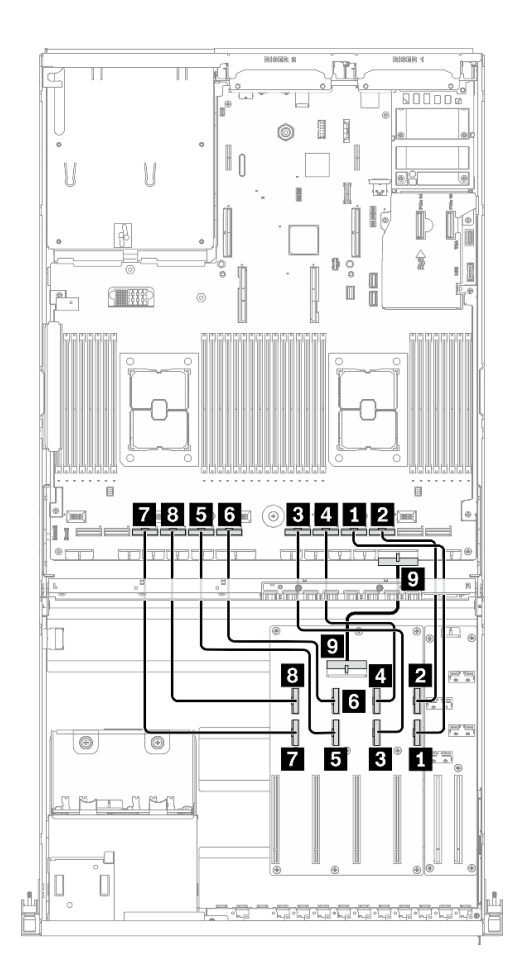

**图 38. GPU 配电板线缆布放** – **配置 C**

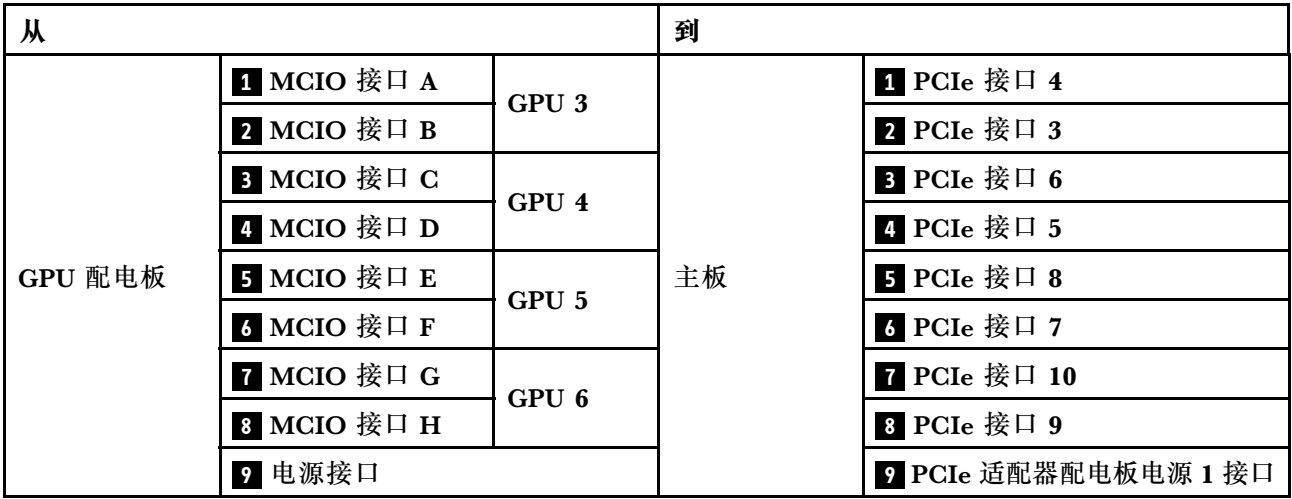

### **正面 I/O 扩展板线缆布放**

如图所示连接正面 I/O 扩展板信号线缆和电源线。

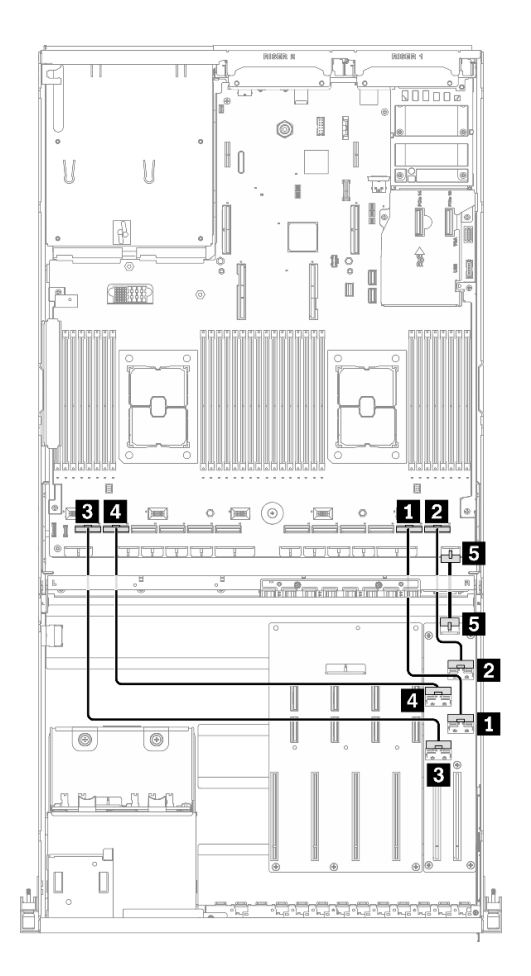

**图 39. 正面 I/O 扩展板线缆布放** – **配置 C**

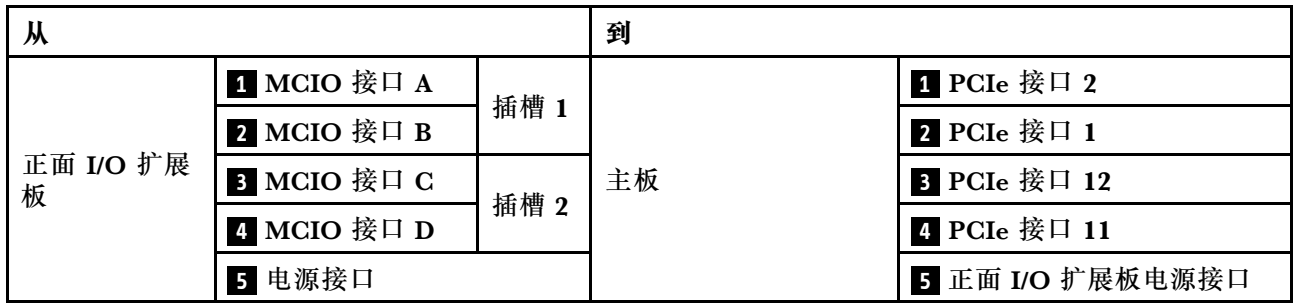

# **配置 H 的线缆布放**

按照本节中的说明了解如何为配置 H 布放线缆。

**配置 H 线缆布放包括以下几项:**

- 1. 硬盘背板线缆布放
- 2. GPU 配电板线缆布放
- 3. 背面转接卡 1 和背面转接卡 2 线缆布放
- 4. OCP 以太网适配器线缆布放

这些组件的线缆布放如下图所示。

#### **硬盘背板线缆布放**

如图所示连接硬盘背板信号线缆和电源线。

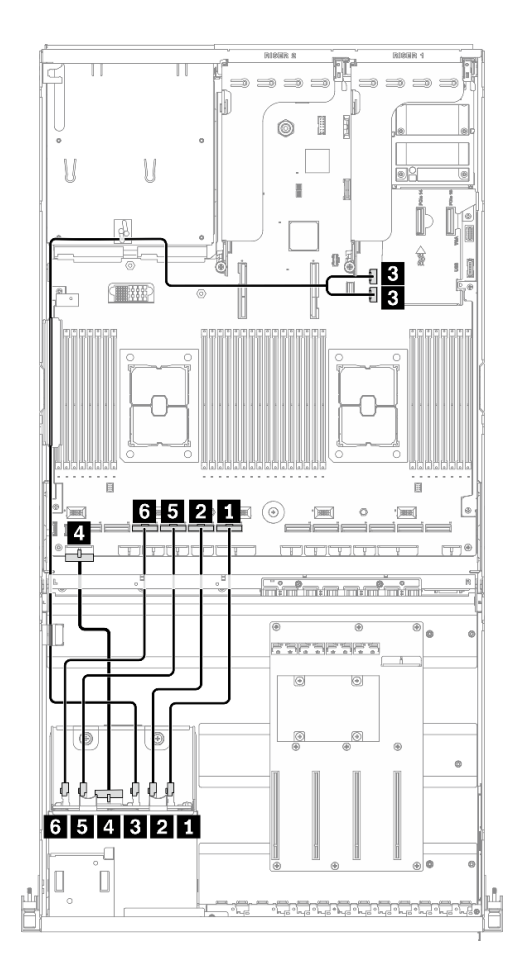

**图 40. 硬盘背板线缆布放** – **配置 <sup>H</sup>**

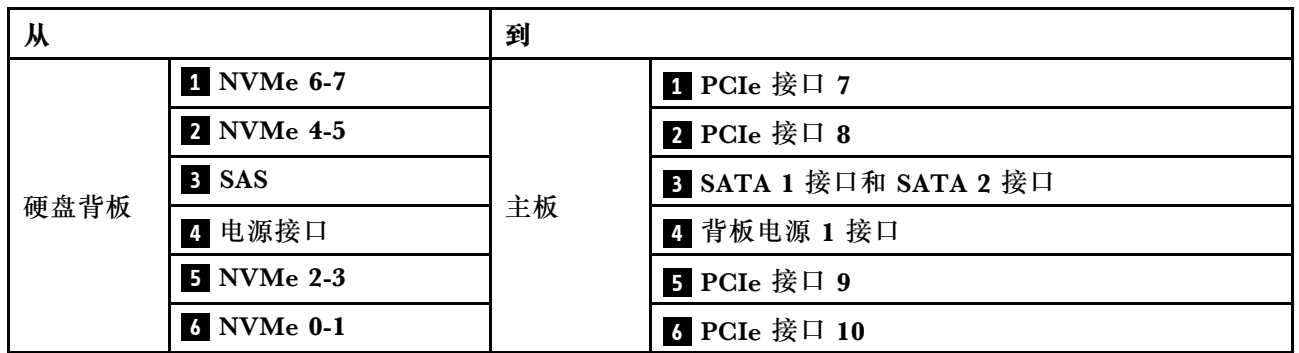

### **GPU 配电板线缆布放**

如图所示连接 GPU 配电板信号线缆和电源线。

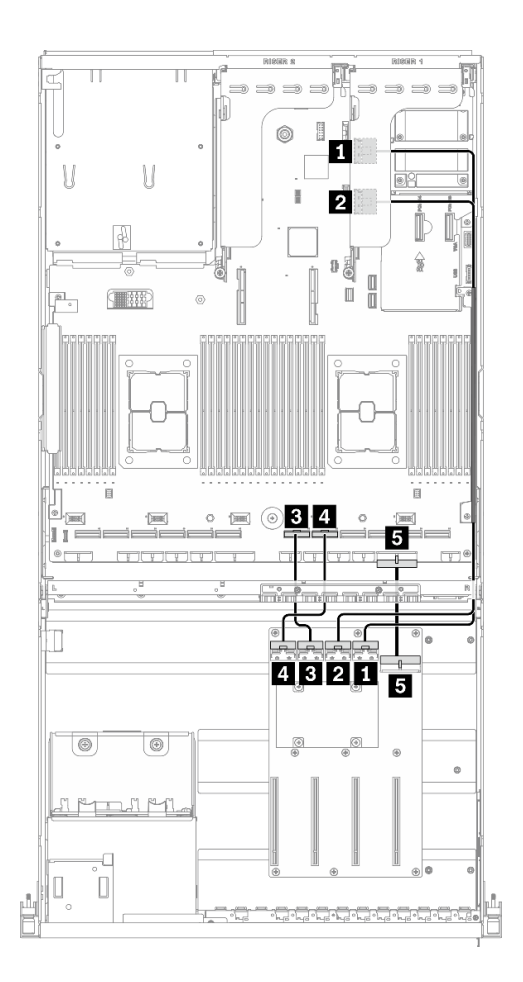

**图 41. GPU 配电板线缆布放** – **配置 <sup>H</sup>**

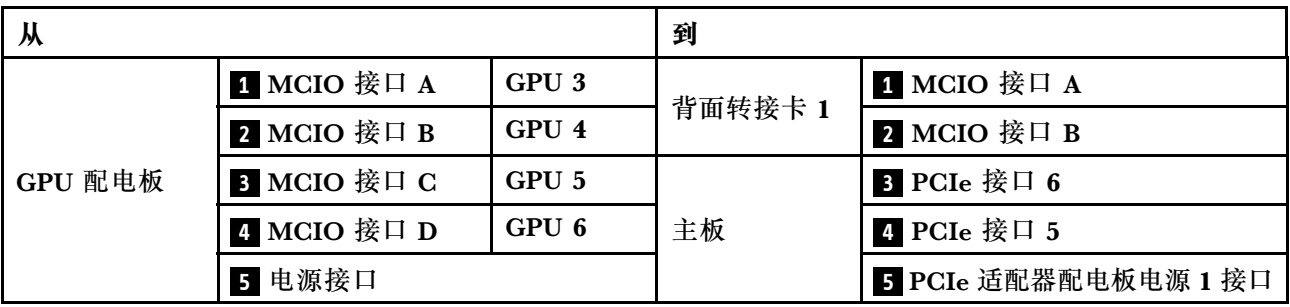

### **背面转接卡 1 和背面转接卡 2 线缆布放** 如图所示连接背面转接卡 1 和背面转接卡 2 的信号线缆。

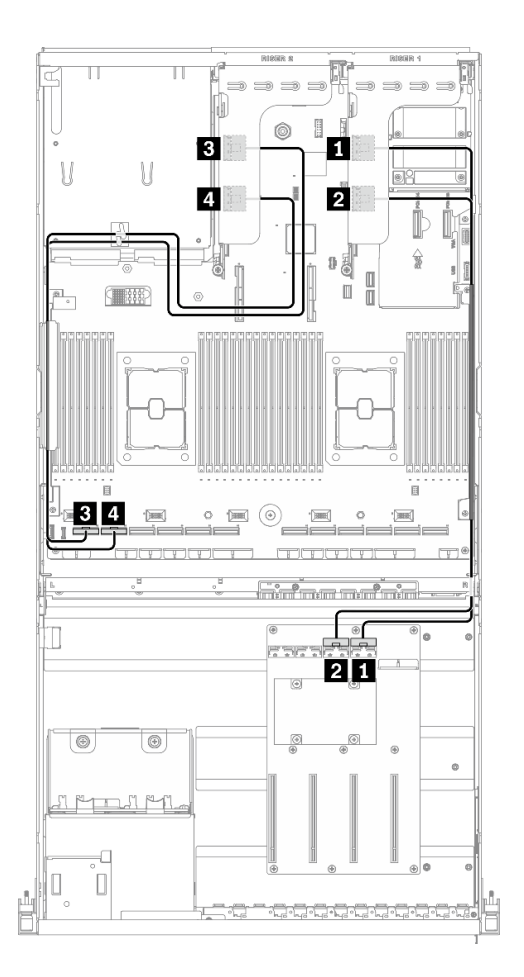

**图 42. 背面转接卡 <sup>1</sup> 和背面转接卡 <sup>2</sup> 线缆布放** – **配置 <sup>H</sup>**

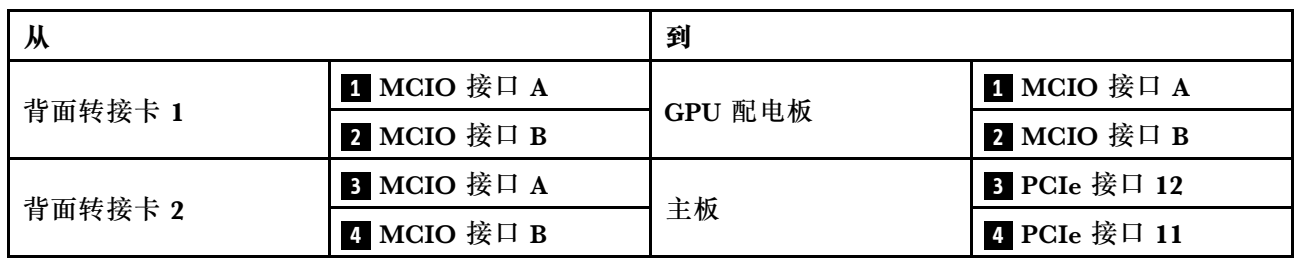

#### **OCP 以太网适配器线缆布放**

如图所示连接 OCP 以太网适配器信号线缆。

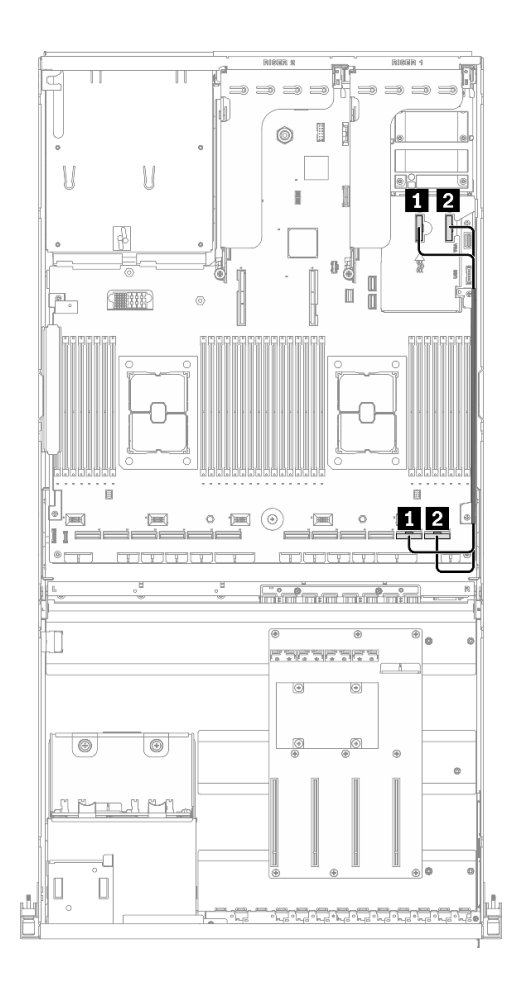

**图 43. OCP 以太网适配器线缆布放** – **配置 <sup>H</sup>**

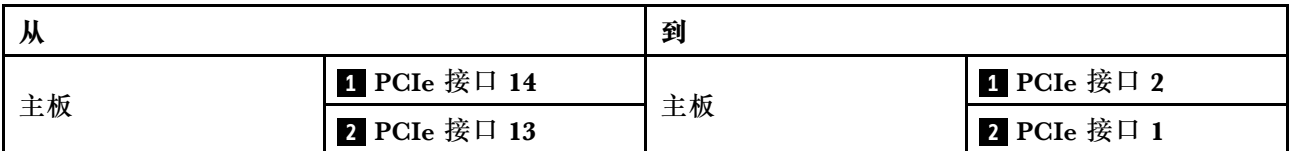

### **配备 HBA/RAID 适配器的配置 H 的线缆布放**

按照本节中的说明了解如何为配备 HBA/RAID 适配器的配置 H 布放线缆。

**配备 HBA/RAID 适配器的配置 H 线缆布放包括以下几项:**

- 1. 硬盘背板线缆布放
- 2. GPU 配电板线缆布放
- 3. 背面转接卡 1、背面转接卡 2 和 HBA/RAID 适配器线缆布放
- 4. OCP 以太网适配器线缆布放

这些组件的线缆布放如下图所示。

#### **硬盘背板线缆布放**

如图所示连接硬盘背板信号线缆和电源线。

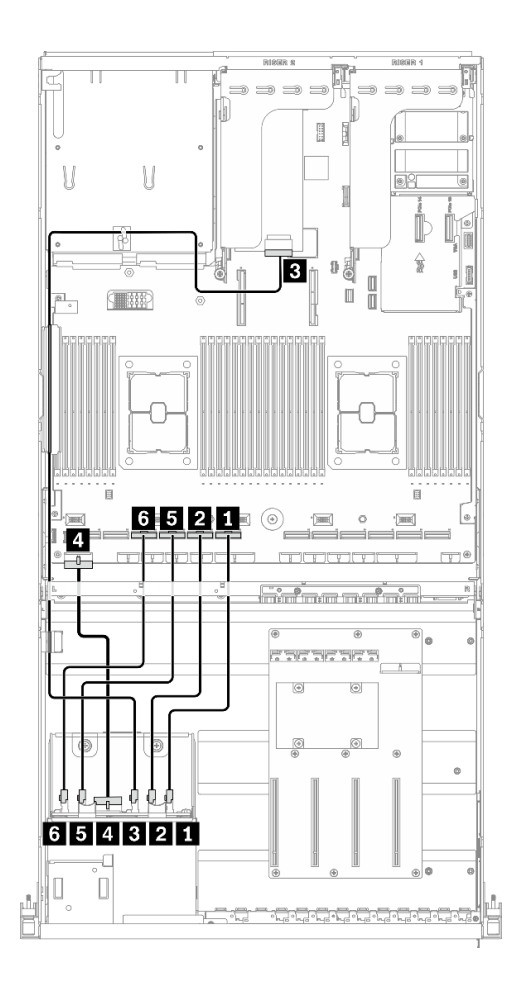

**图 44. 硬盘背板线缆布放** – **配备 HBA/RAID 适配器的配置 <sup>H</sup>**

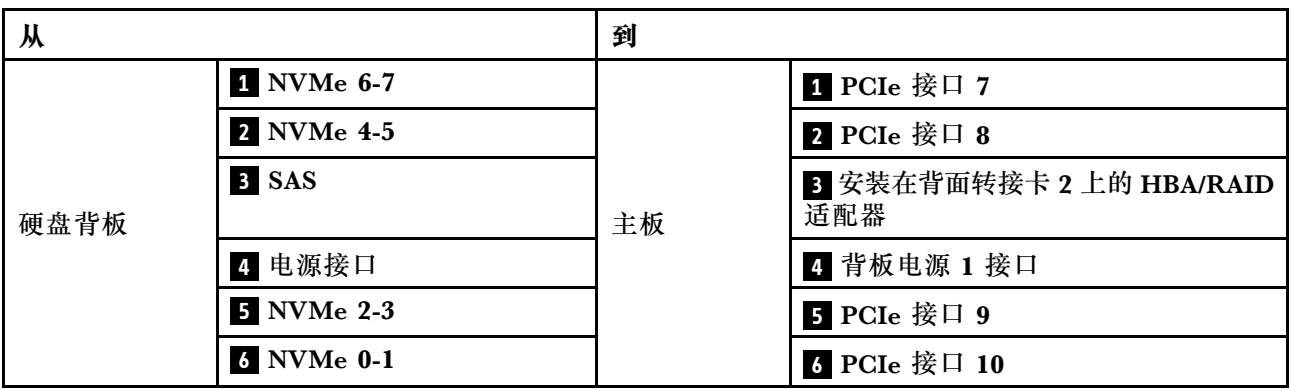

#### **GPU 配电板线缆布放**

如图所示连接 GPU 配电板信号线缆和电源线。

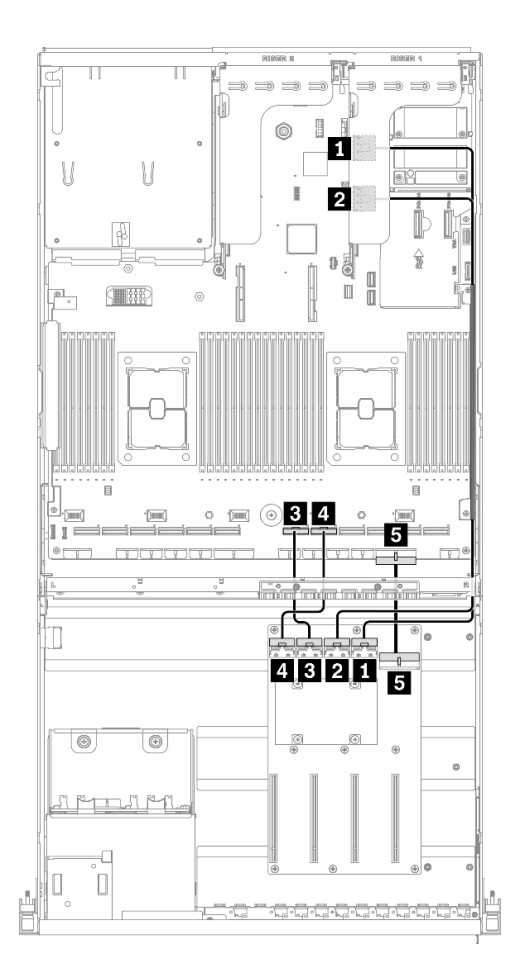

**图 45. GPU 配电板线缆布放** – **配备 HBA/RAID 适配器的配置 <sup>H</sup>**

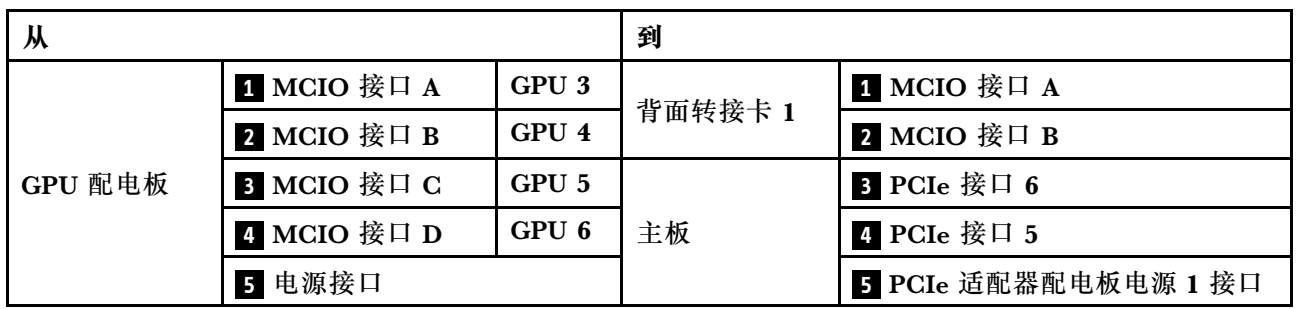

**背面转接卡 1、背面转接卡 2 和 HBA/RAID 适配器线缆布放** 如图所示连接背面转接卡 1、背面转接卡 2 和 HBA/RAID 适配器信号线缆。

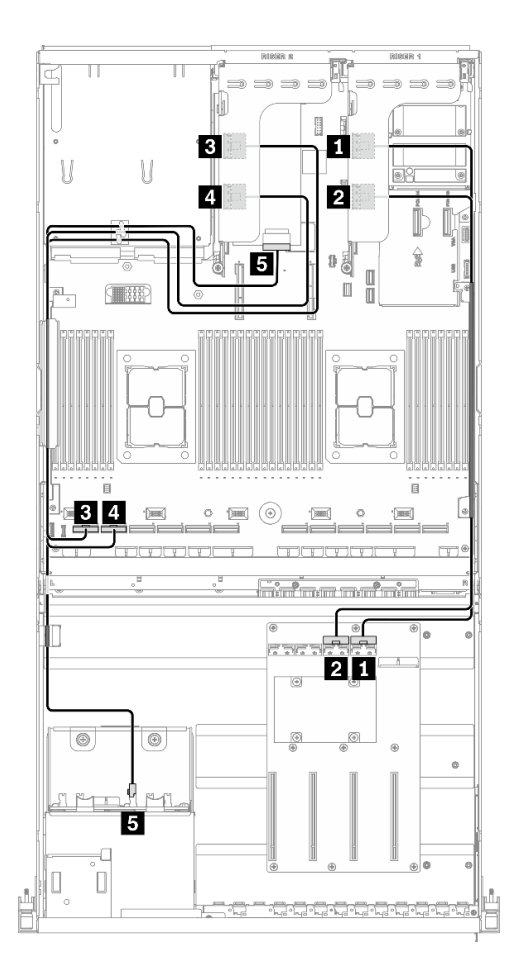

**图 46. 背面转接卡 1、背面转接卡 <sup>2</sup> 和 HBA/RAID 适配器线缆布放** – **配备 HBA/RAID 适配器的配置 <sup>H</sup>**

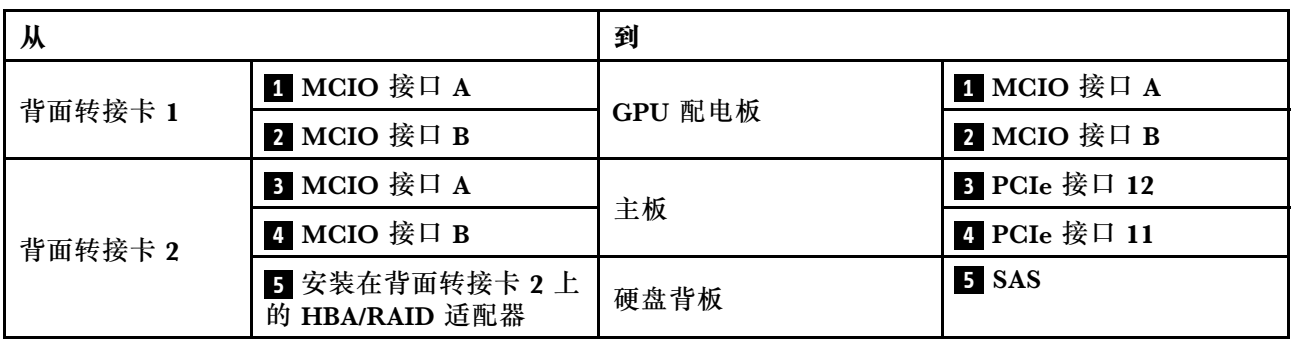

#### **OCP 以太网适配器线缆布放**

如图所示连接 OCP 以太网适配器信号线缆。

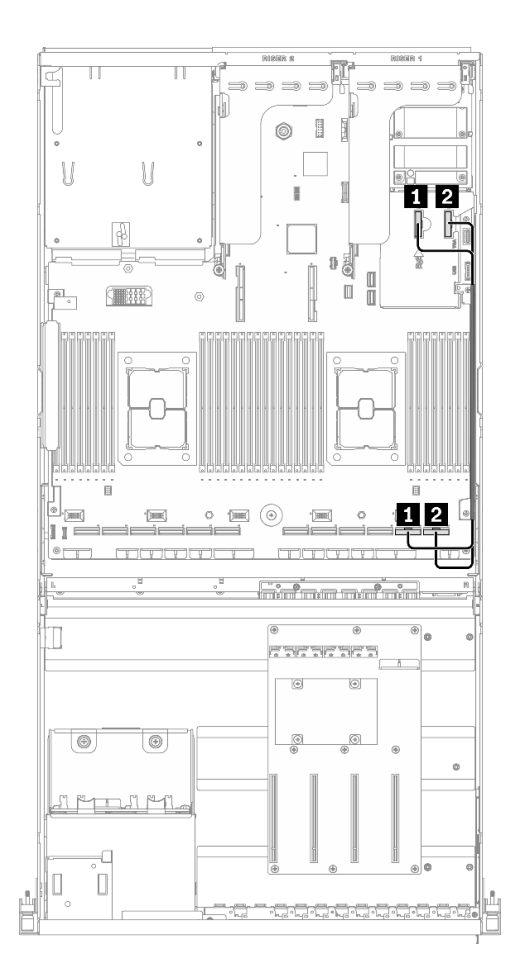

**图 47. OCP 以太网适配器线缆布放** – **配备 HBA/RAID 适配器的配置 <sup>H</sup>**

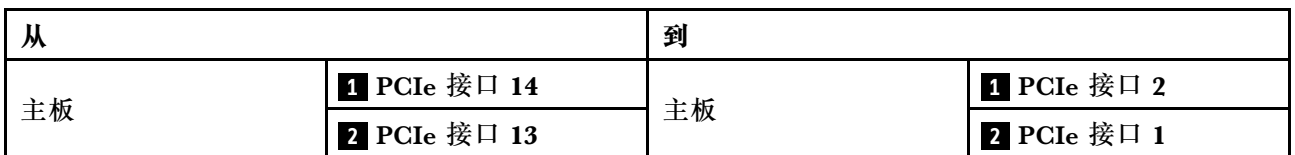

# **配置 I 的线缆布放**

按照本节中的说明了解如何为配置 I 布放线缆。

**配置 I 线缆布放包括以下几项:**

- 1. 硬盘背板线缆布放
- 2. GPU 配电板线缆布放
- 3. 正面 I/O 扩展板线缆布放
- 4. OCP 以太网适配器线缆布放

这些组件的线缆布放如下图所示。

### **硬盘背板线缆布放**

如图所示连接硬盘背板信号线缆和电源线。

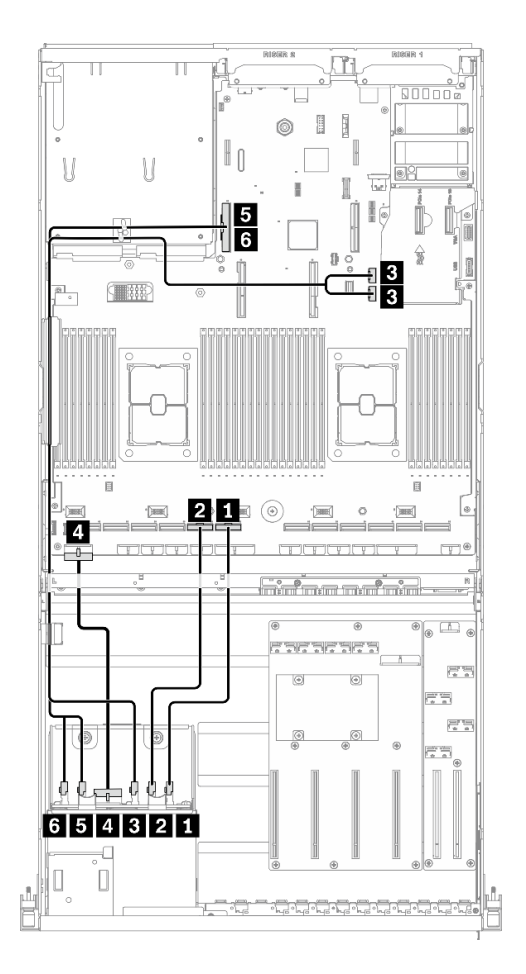

**图 48. 硬盘背板线缆布放** – **配置 <sup>I</sup>**

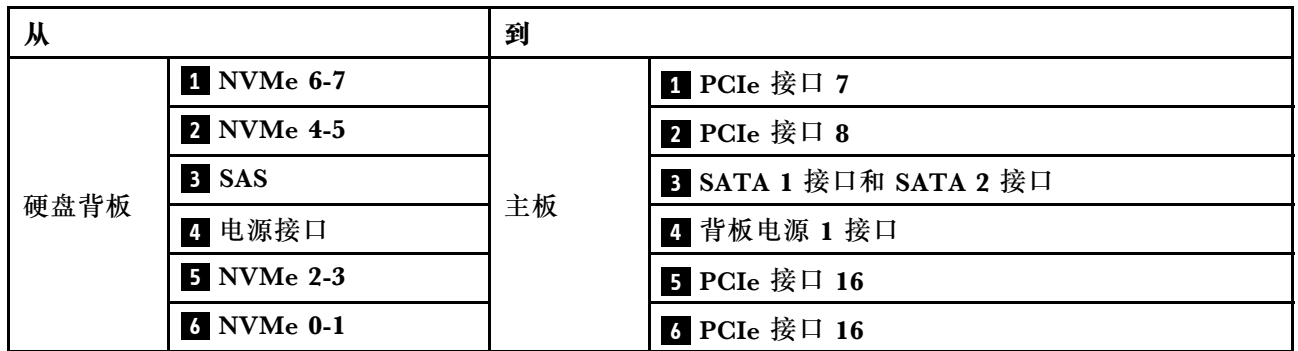

### **GPU 配电板线缆布放**

如图所示连接 GPU 配电板信号线缆和电源线。

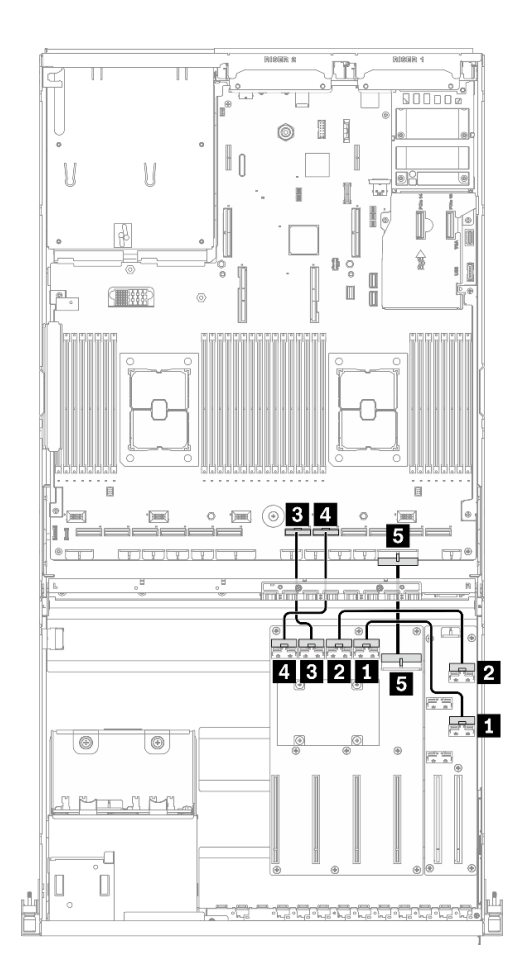

**图 49. GPU 配电板线缆布放** – **配置 <sup>I</sup>**

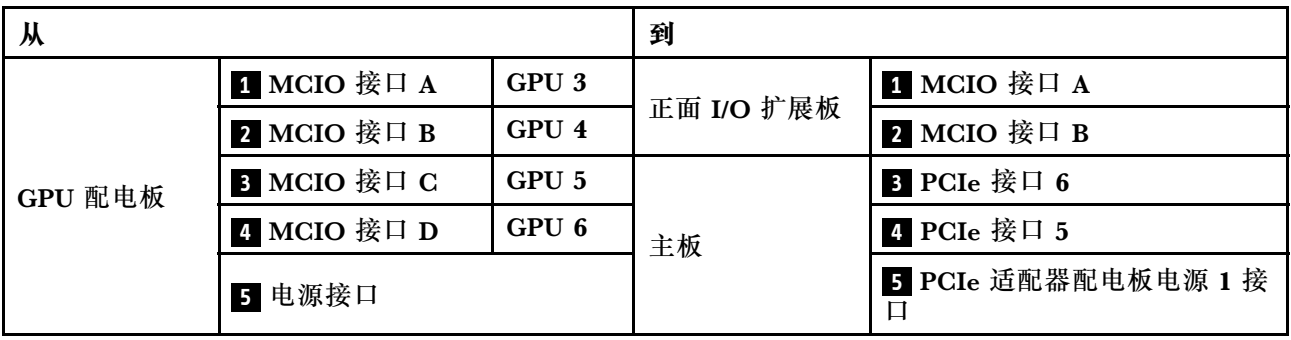

### **正面 I/O 扩展板线缆布放**

如图所示连接正面 I/O 扩展板信号线缆和电源线。

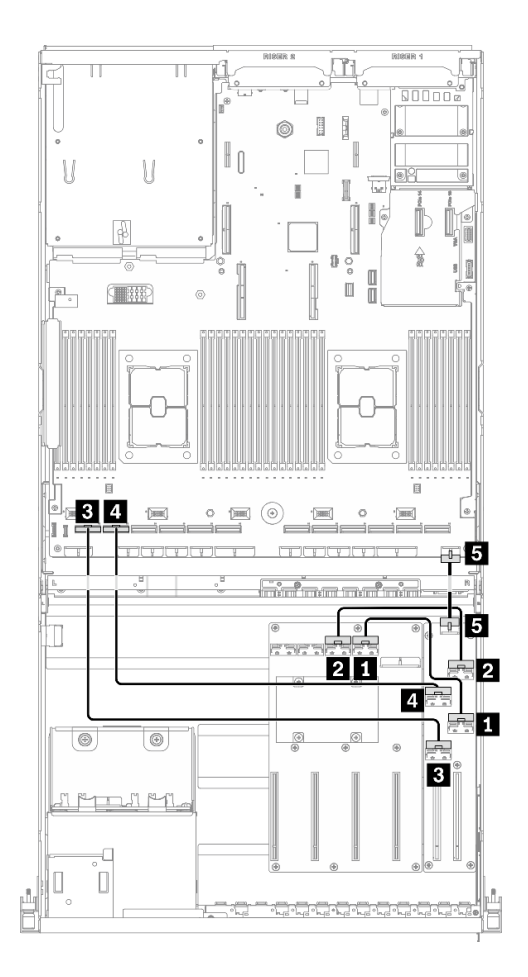

**图 50. 正面 I/O 扩展板线缆布放** – **配置 <sup>I</sup>**

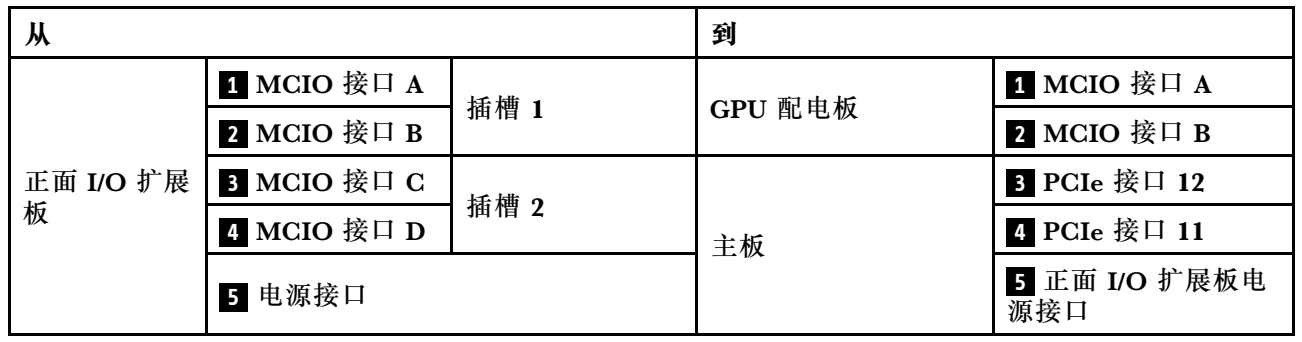

#### **OCP 以太网适配器线缆布放**

如图所示连接 OCP 以太网适配器信号线缆。

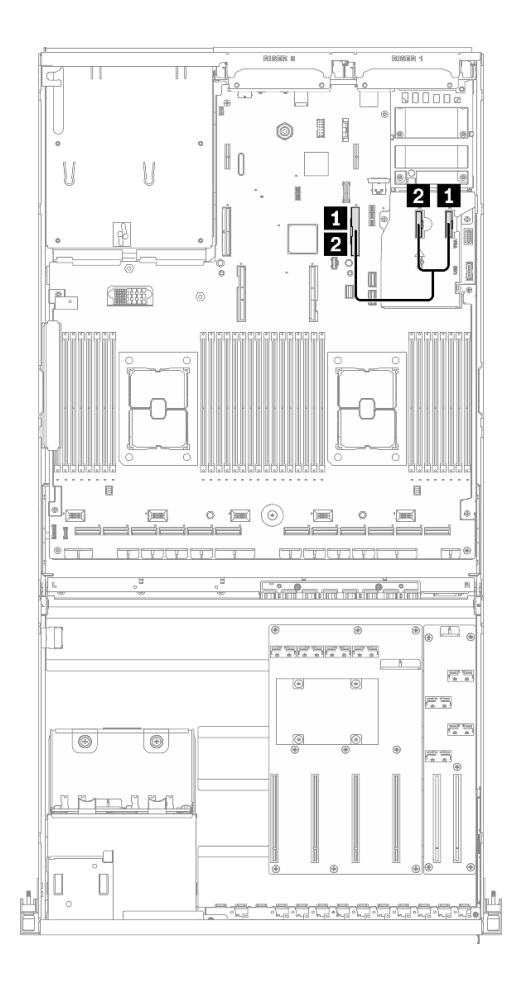

**图 51. OCP 以太网适配器线缆布放** – **配置 <sup>I</sup>**

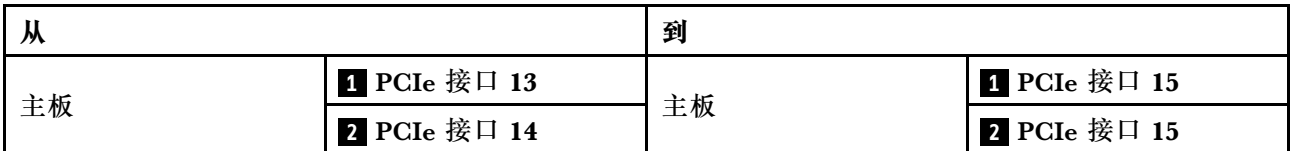

### **配备 4 x 3.5 英寸硬盘的 4-DW GPU 型号的线缆布放**

按照本节中的说明了解如何为配备 4 x 3.5 英寸硬盘的 4-DW GPU 型号布放线缆。

#### **识别接口**

在开始布线之前,请仔细查看以下几部分内容以获取必要的信息。

- 有关主板上的接口,请参[阅第 33 页 "主板接口"](#page-36-0)。
- 有关硬盘背板上的接口、GPU 配电板、背面转接卡和正面 I/O 扩展板,请参阅[第](#page-58-0) [56](#page-59-0) [页 "识别](#page-58-0) [接口"](#page-58-0)。
- **配备 4 x 3.5 英寸硬盘的 4-DW GPU 型号的配置**

线缆布放因配置而异。请参阅下表了解与您的服务器匹配的配置,并参考相应的线缆布放指南。

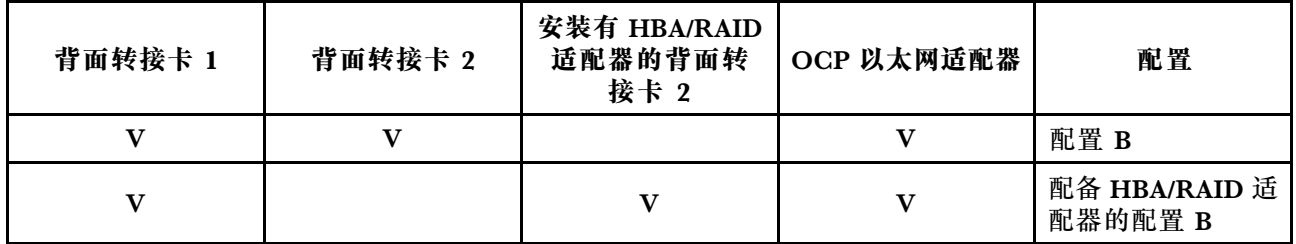

请参考相应的线缆布放指南:

- 有关配置 B, 请参阅[第](#page-98-0) [96](#page-99-0) [页 "配置 B 的线缆布放"](#page-98-0)
- 有关配备 HBA/RAID 适配器的配置 B, 请参[阅第 101 页 "配备 HBA/RAID 适配器的配置 B 的](#page-104-0) [线缆布放"](#page-104-0)

<span id="page-98-0"></span>请确保按照线缆布放指南中的说明将线缆穿过线缆导轨和线缆夹。有关线缆导轨和线缆夹的位置, 请参见下图。

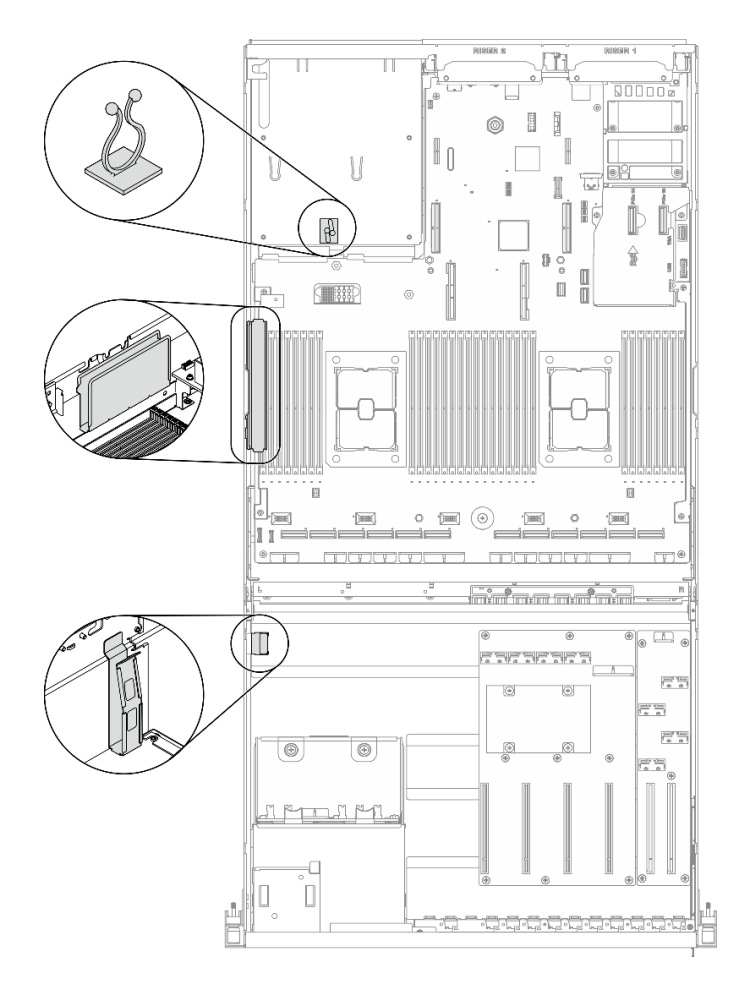

**图 52. 机箱中的线缆导轨和线缆夹的位置**

# <span id="page-99-0"></span>**配置 B 的线缆布放**

按照本节中的说明了解如何为配置 B 布放线缆。

**配置 B 线缆布放包括以下几项:**

- 1. 硬盘背板线缆布放
- 2. GPU 配电板线缆布放
- 3. 背面转接卡 1 和背面转接卡 2 线缆布放
- 4. OCP 以太网适配器线缆布放

这些组件的线缆布放如下图所示。

#### **硬盘背板线缆布放**

如图所示连接硬盘背板信号线缆和电源线。

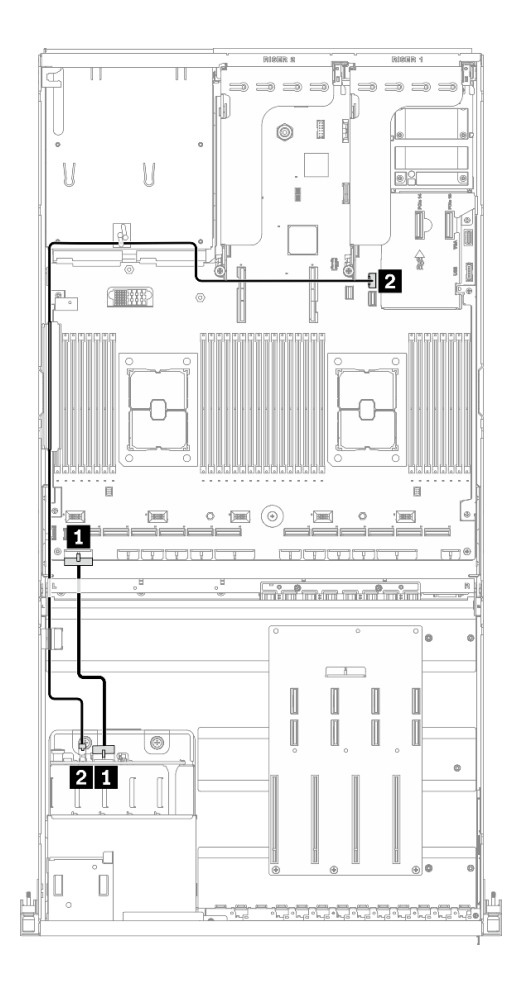

**图 53. 硬盘背板线缆布放** – **配置 <sup>B</sup>**

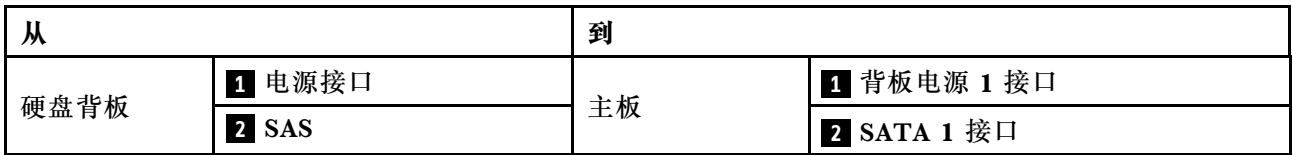

#### **GPU 配电板线缆布放**

如图所示连接 GPU 配电板信号线缆和电源线。

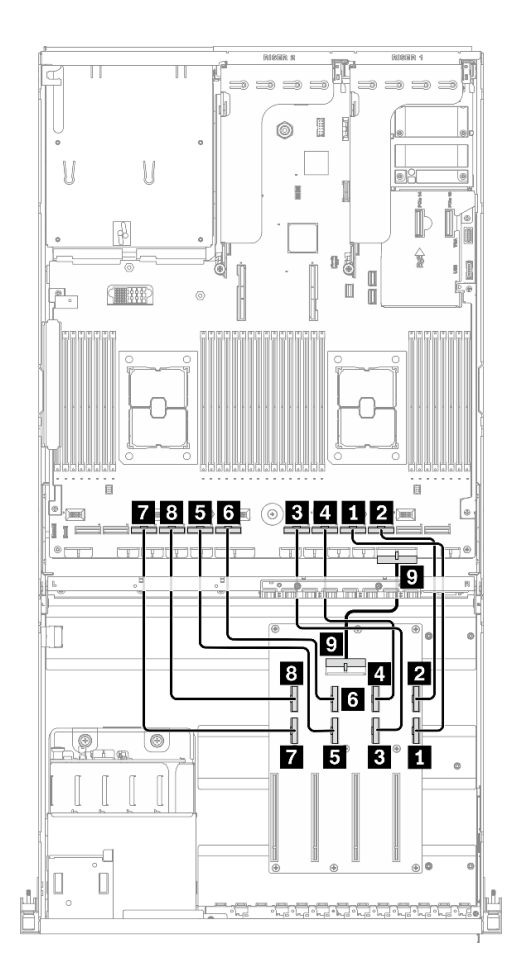

**图 54. GPU 配电板线缆布放** – **配置 <sup>B</sup>**

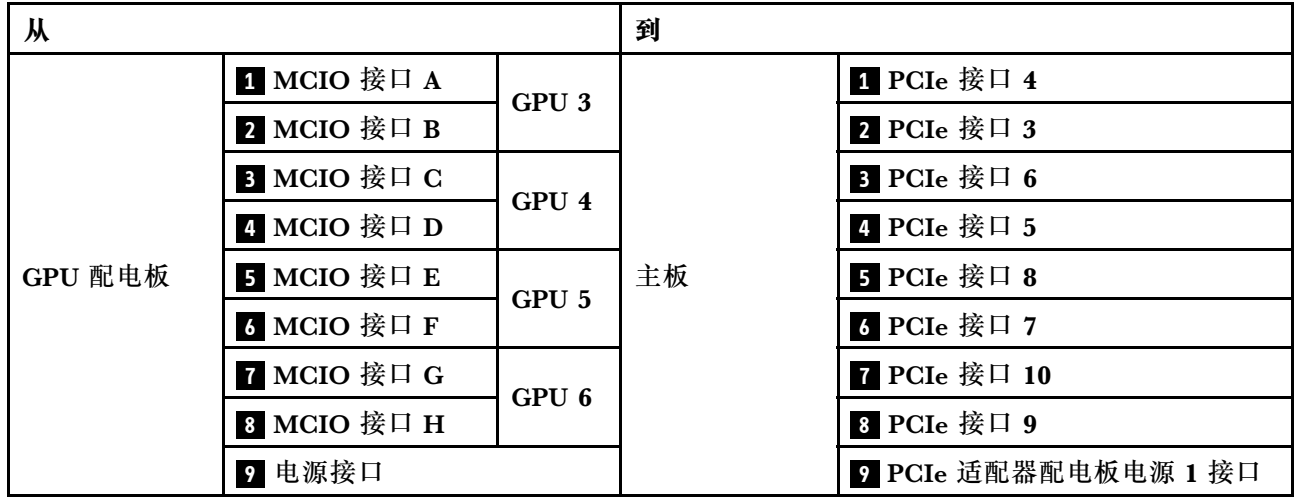

**背面转接卡 1 和背面转接卡 2 线缆布放** 如图所示连接背面转接卡 1 和背面转接卡 2 的线缆。

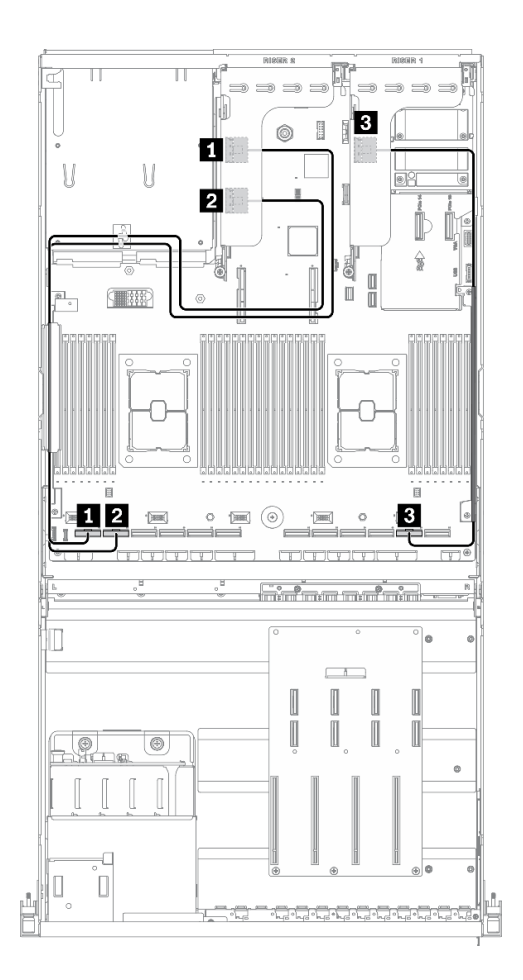

**图 55. 背面转接卡 <sup>1</sup> 和背面转接卡 <sup>2</sup> 线缆布放** – **配置 <sup>B</sup>**

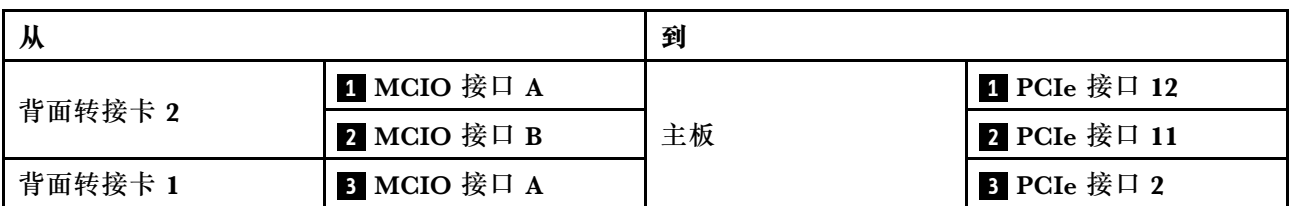

#### **OCP 以太网适配器线缆布放**

如图所示连接 OCP 以太网适配器信号线缆。

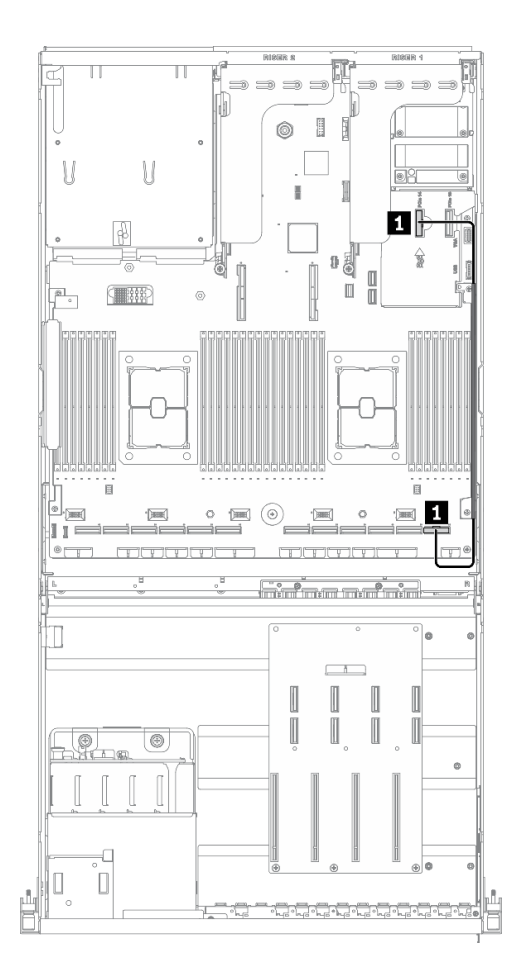

**图 56. OCP 以太网适配器线缆布放** – **配置 <sup>B</sup>**

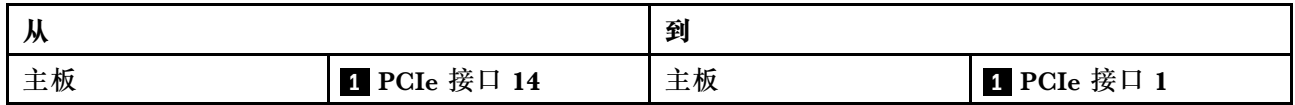

### <span id="page-104-0"></span>**配备 HBA/RAID 适配器的配置 B 的线缆布放**

按照本节中的说明了解如何为配备 HBA/RAID 适配器的配置 B 布放线缆。

**配备 HBA/RAID 适配器的配置 B 线缆布放包括以下几项:**

- 1. 硬盘背板线缆布放
- 2. GPU 配电板线缆布放
- 3. 背面转接卡 1、背面转接卡 2 和 HBA/RAID 适配器线缆布放
- 4. OCP 以太网适配器线缆布放

这些组件的线缆布放如下图所示。

### **硬盘背板线缆布放**

如图所示连接硬盘背板信号线缆和电源线。

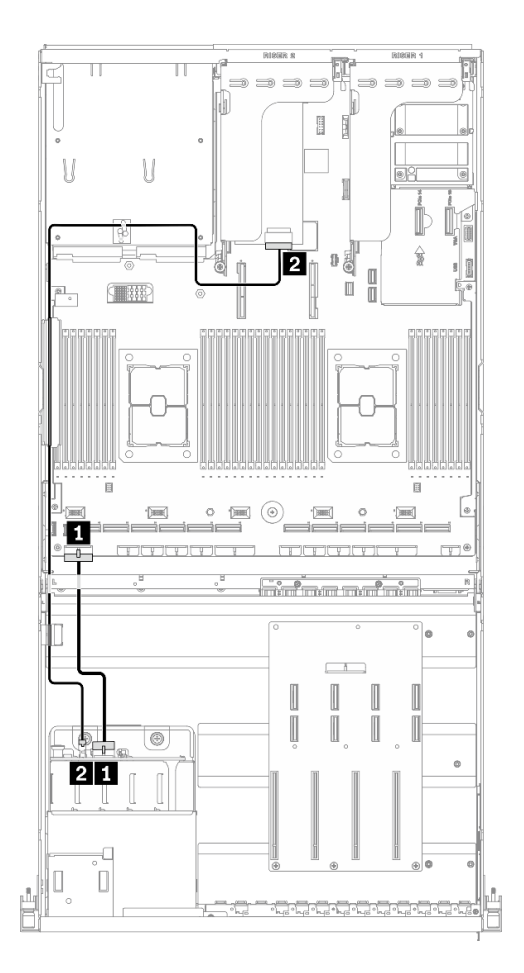

**图 57. 硬盘背板线缆布放** – **配备 HBA/RAID 适配器的配置 <sup>B</sup>**

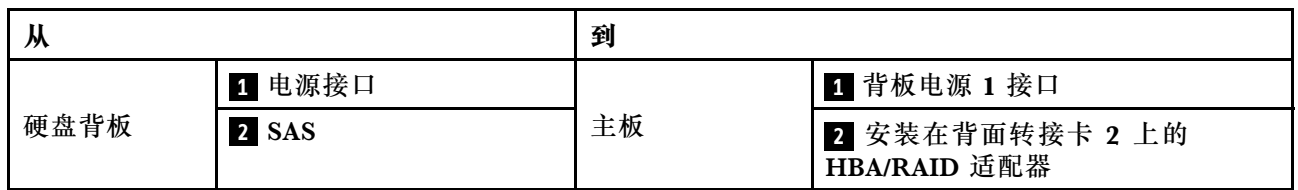

#### **GPU 配电板线缆布放**

如图所示连接 GPU 配电板信号线缆和电源线。

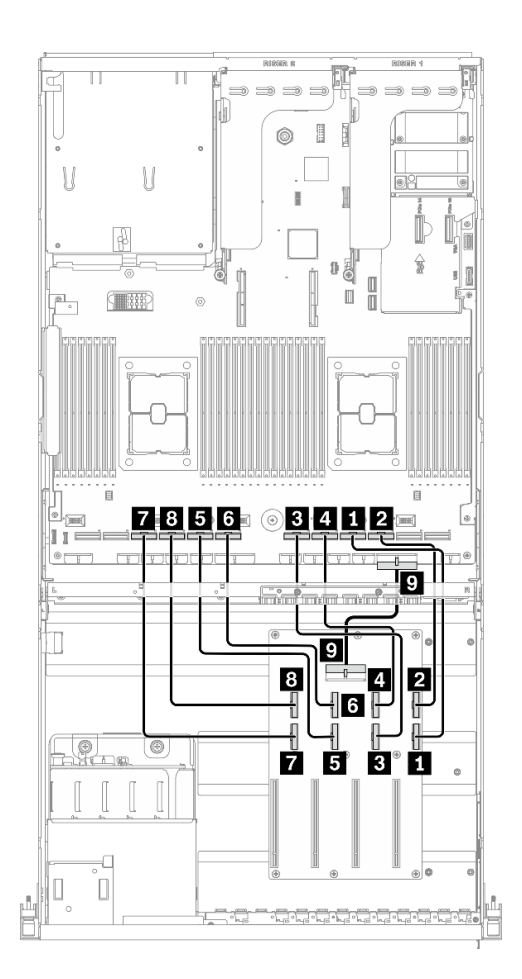

**图 58. GPU 配电板线缆布放** – **配备 HBA/RAID 适配器的配置 <sup>B</sup>**

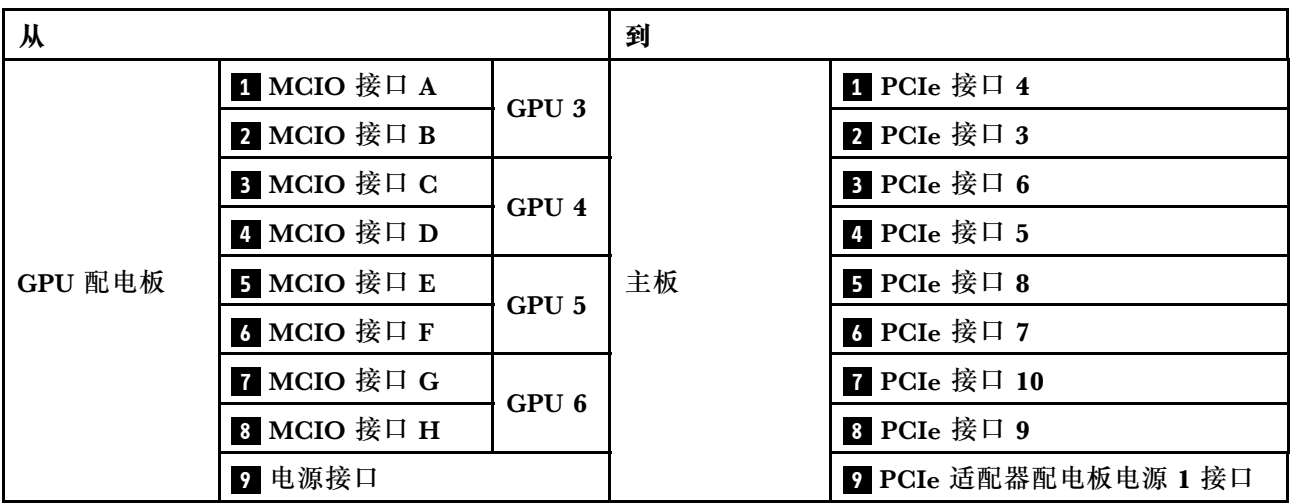

**背面转接卡 1、背面转接卡 2 和 HBA/RAID 适配器线缆布放** 如图所示连接背面转接卡 1、背面转接卡 2 和 HBA/RAID 适配器线缆。

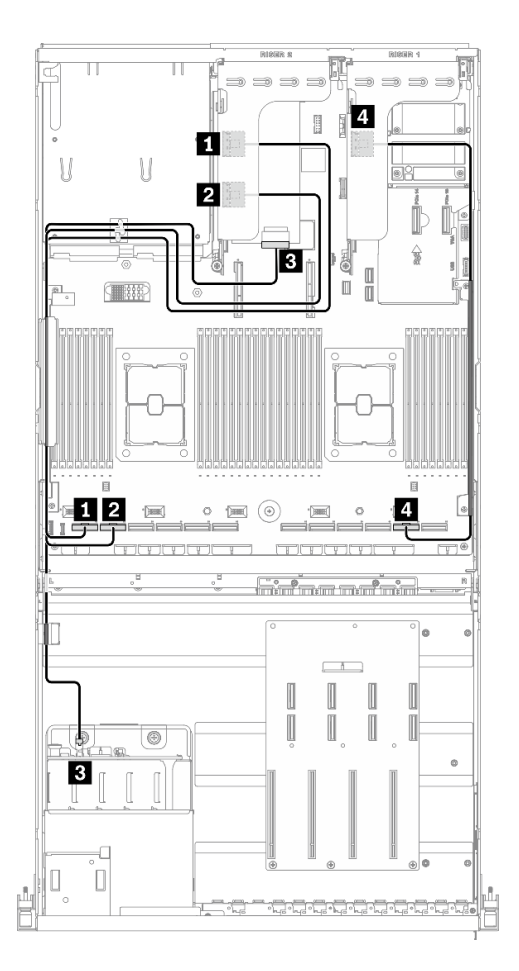

**图 59. 转接卡 1、背面转接卡 <sup>2</sup> 和 HBA/RAID 适配器线缆布放** – **配备 HBA/RAID 适配器的配置 <sup>B</sup>**

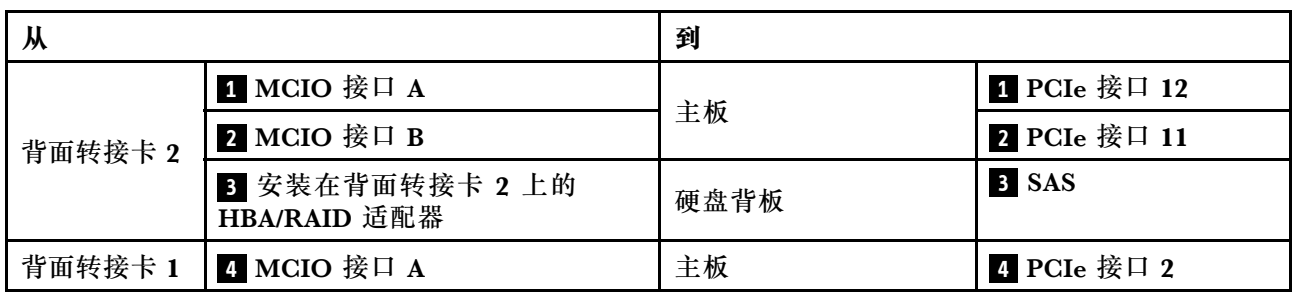
## **OCP 以太网适配器线缆布放**

如图所示连接 OCP 以太网适配器信号线缆。

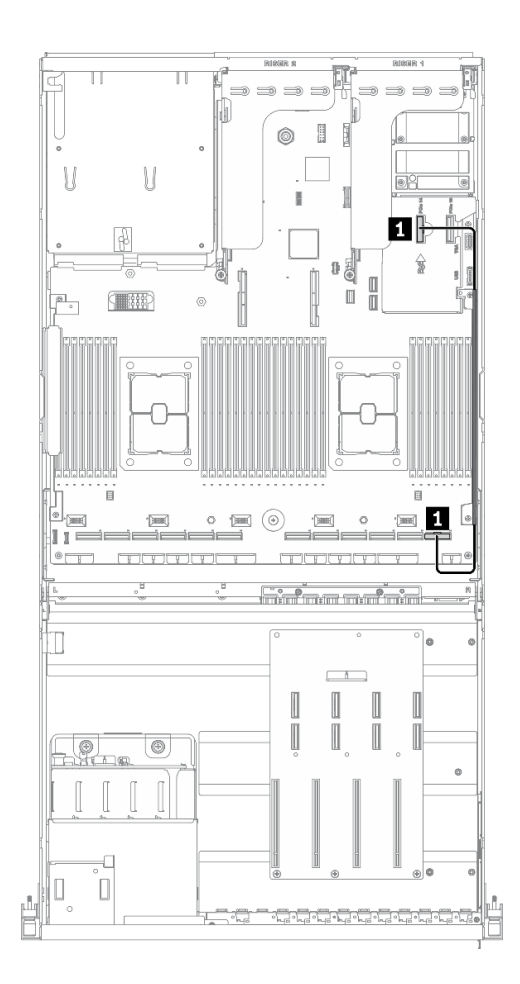

**图 60. OCP 以太网适配器线缆布放** – **配备 HBA/RAID 适配器的配置 <sup>B</sup>**

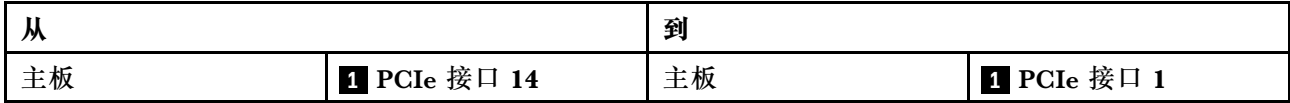

## **8-DW GPU 型号的线缆布放**

按照本节中的说明了解如何为 8-DW GPU 型号布放线缆。

**识别接口**

在开始布线之前,请仔细查看以下几部分内容以获取必要的信息。

- 有关主板上的接口,请参[阅第 33 页 "主板接口"](#page-36-0)。
- 有关硬盘背板上的接口、GPU 配电板、背面转接卡和正面 I/O 扩展板,请参阅[第](#page-58-0) [56](#page-59-0) [页 "识别](#page-58-0) [接口"](#page-58-0)。

**8-DW GPU 型号配置**

线缆布放因配置而异。请参阅下表了解与您的服务器匹配的配置,并参考相应的线缆布放指南。

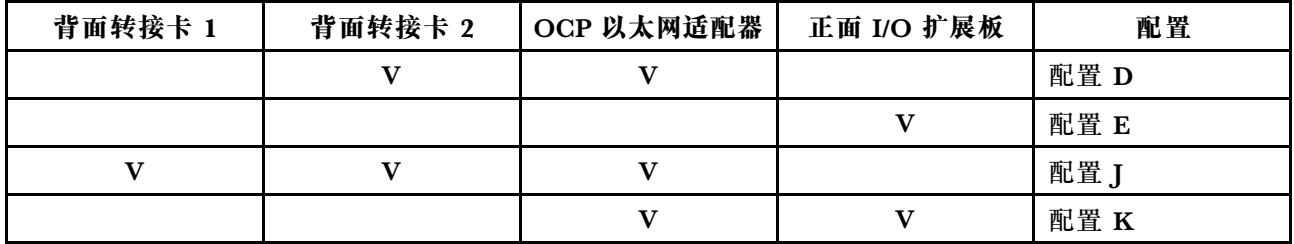

请参考相应的线缆布放指南:

- 有关配置 D, 请参阅[第](#page-110-0) [108](#page-111-0) [页 "配置 D 的线缆布放"](#page-110-0)
- 有关配置 E, 请参[阅第 114 页 "配置 E 的线缆布放"](#page-117-0)
- 有关配置 J, 请参阅[第 119 页 "配置 J 的线缆布放"](#page-122-0)
- 有关配置 K, 请参阅[第 125 页 "配置 K 的线缆布放"](#page-128-0)

<span id="page-110-0"></span>请确保按照线缆布放指南中的说明将线缆穿过线缆导轨和线缆夹。有关线缆导轨和线缆夹的位置, 请参见下图。

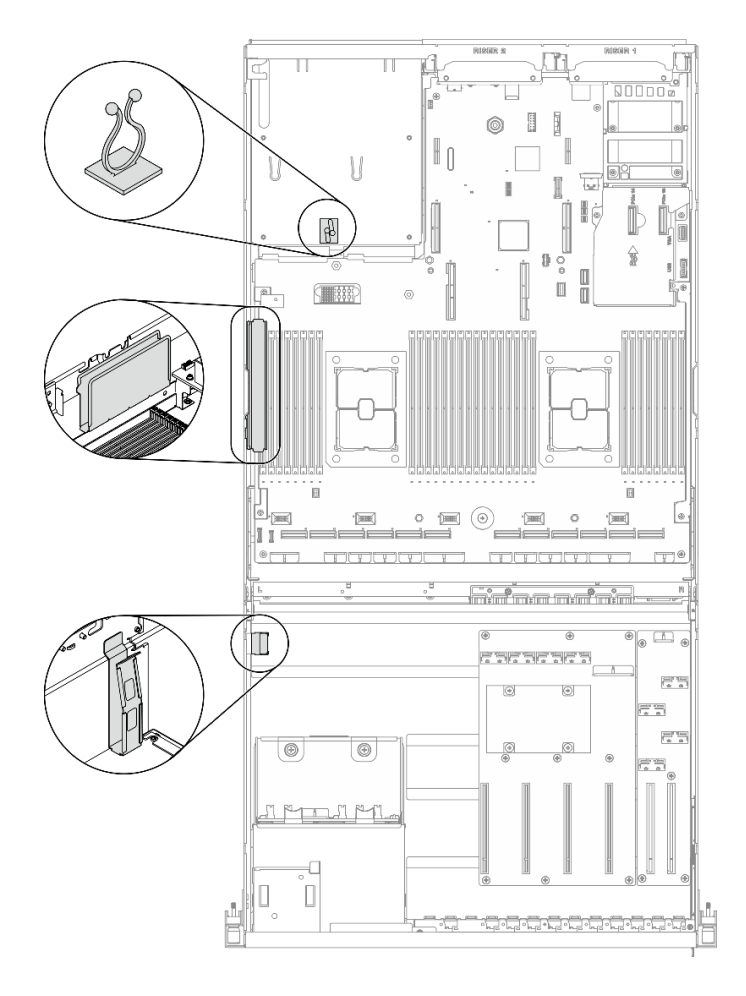

**图 61. 机箱中的线缆导轨和线缆夹的位置**

# <span id="page-111-0"></span>**配置 D 的线缆布放**

按照本节中的说明了解如何为配置 D 布放线缆。

**配置 D 线缆布放包括以下几项:**

- 1. 硬盘背板线缆布放
- 2. GPU 配电板线缆布放
- 3. 背面转接卡 2 线缆布放
- 4. OCP 以太网适配器线缆布放

这些组件的线缆布放如下图所示。

## **硬盘背板线缆布放**

如图所示连接硬盘背板信号线缆和电源线。

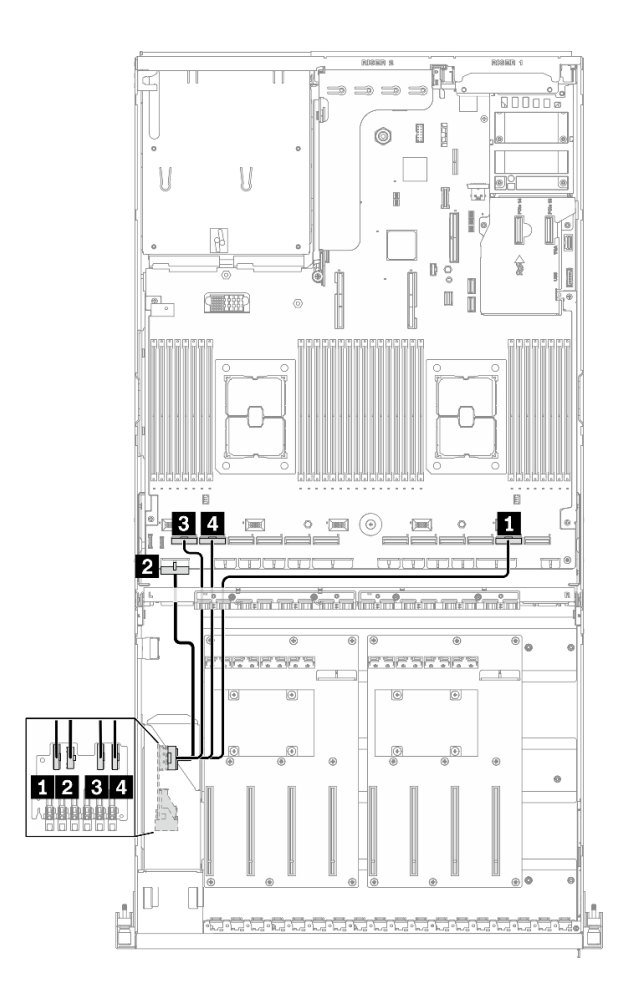

**图 62. 硬盘背板线缆布放** – **配置 <sup>D</sup>**

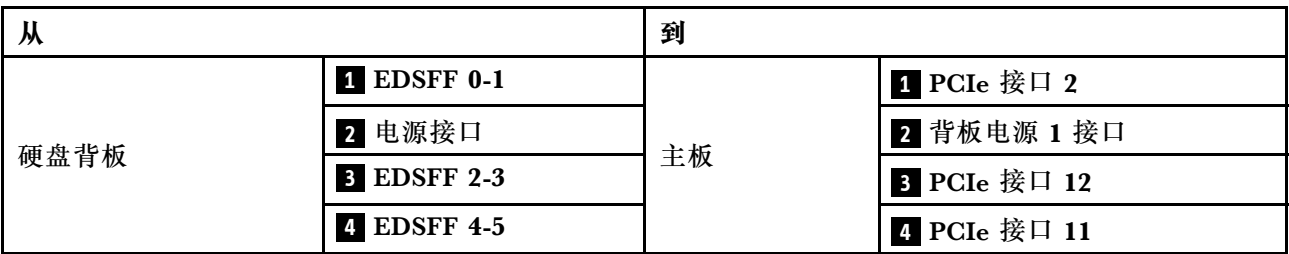

#### **GPU 配电板线缆布放**

如图所示连接 GPU 配电板信号线缆和电源线。

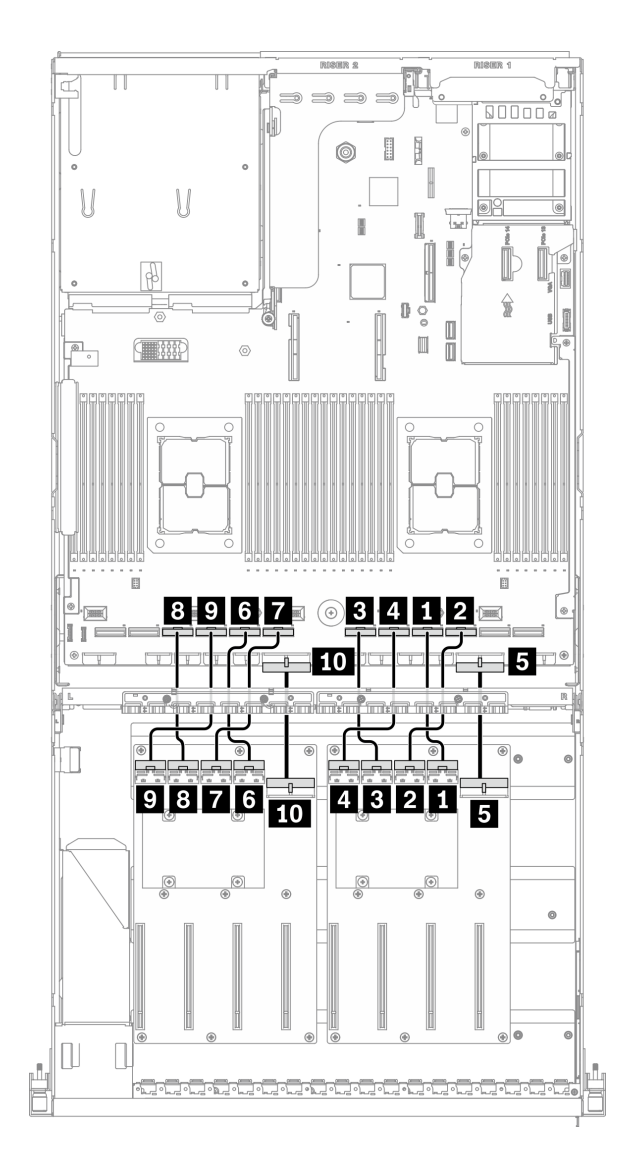

**图 63. GPU 配电板线缆布放** – **配置 <sup>D</sup>**

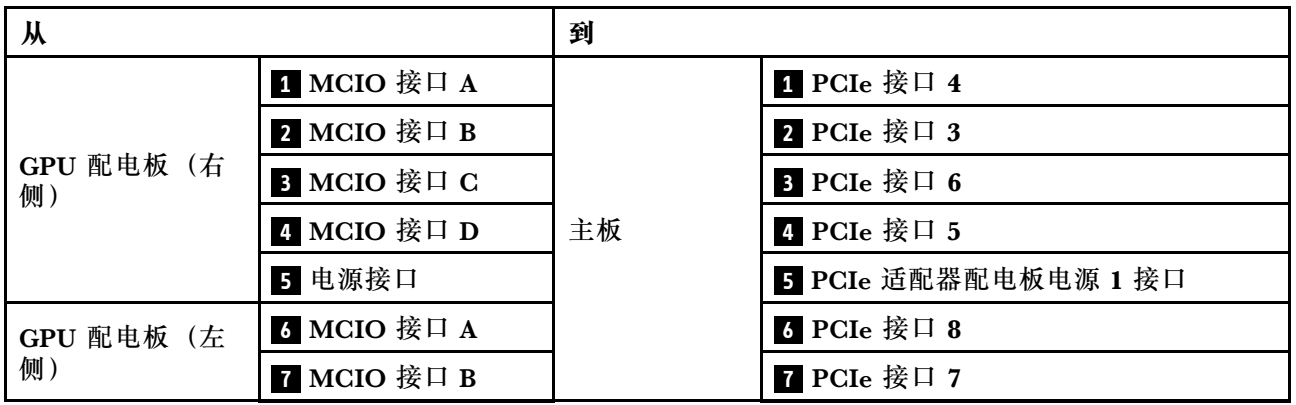

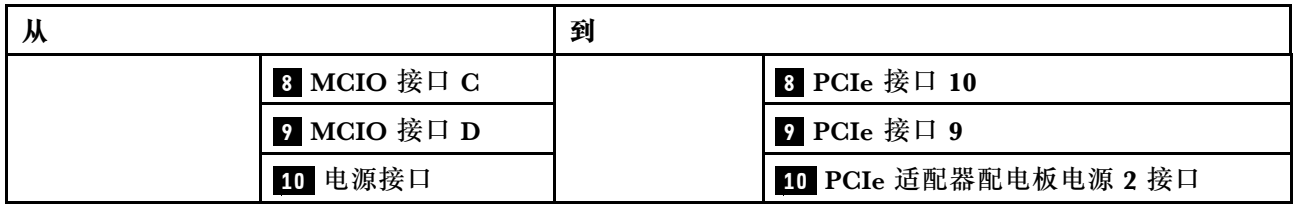

## **背面转接卡 2 线缆布放**

如图所示连接背面转接卡 2 信号线缆。

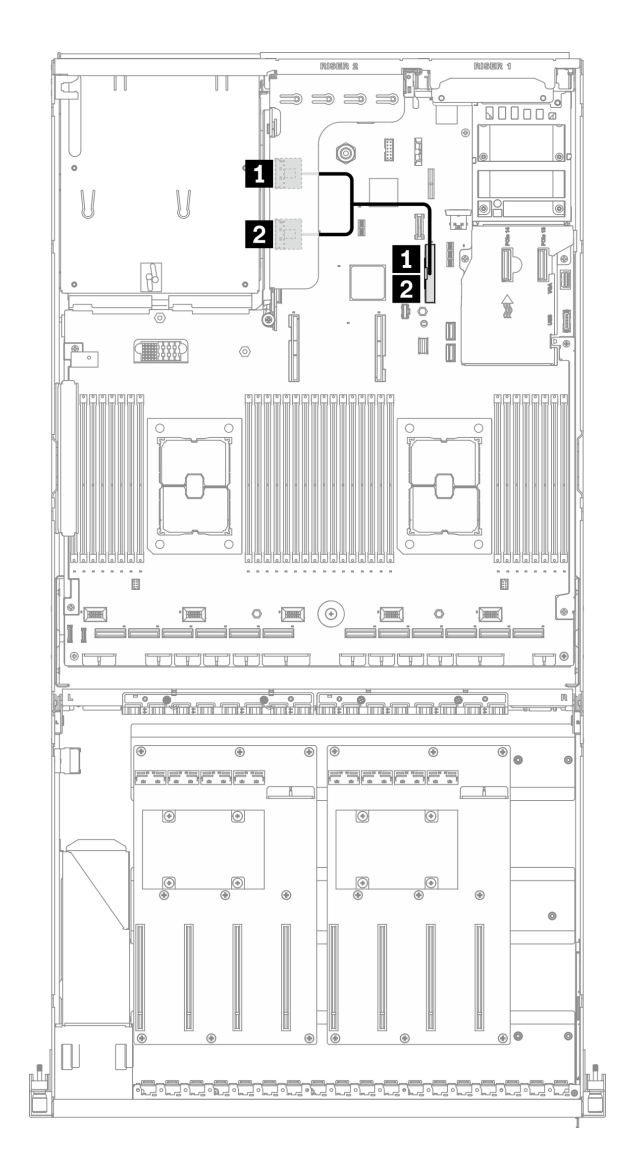

**图 64. 背面转接卡 <sup>2</sup> 线缆布放** – **配置 <sup>D</sup>**

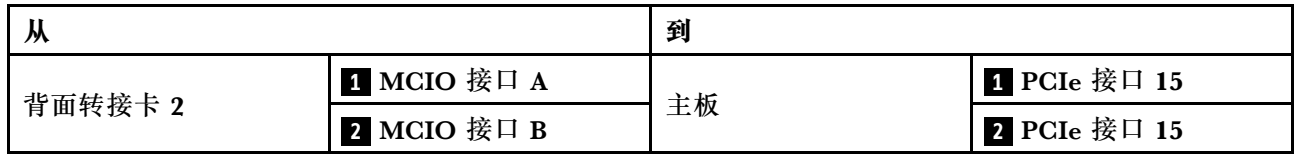

## **OCP 以太网适配器线缆布放**

如图所示连接 OCP 以太网适配器信号线缆。

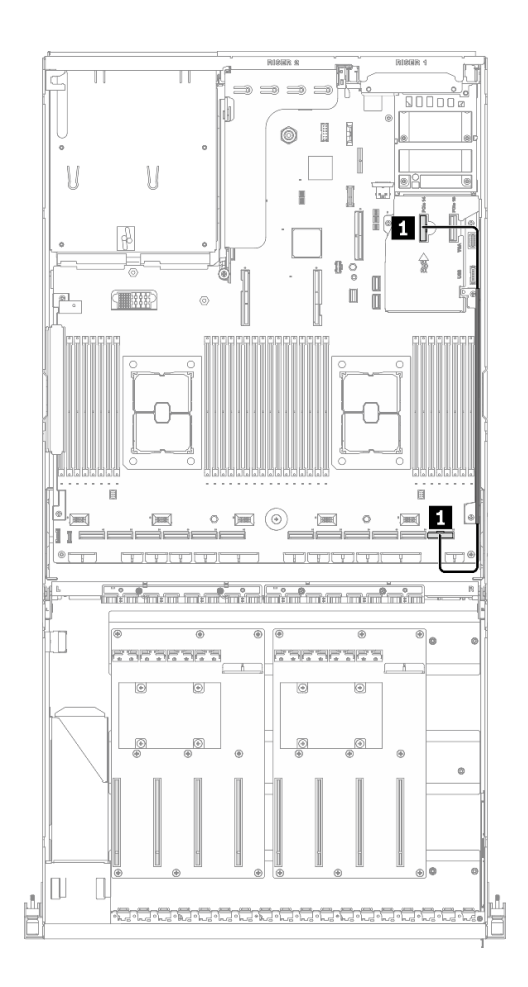

**图 65. OCP 以太网适配器线缆布放** – **配置 <sup>D</sup>**

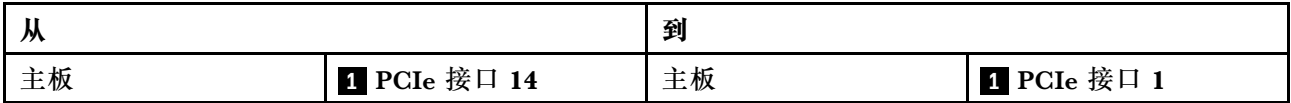

## <span id="page-117-0"></span>**配置 E 的线缆布放**

按照本节中的说明了解如何为配置 E 布放线缆。

**配置 E 线缆布放包括以下几项:**

- 1. 硬盘背板线缆布放
- 2. GPU 配电板线缆布放
- 3. 正面 I/O 扩展板线缆布放

这些组件的线缆布放如下图所示。

#### **硬盘背板线缆布放**

如图所示连接硬盘背板信号线缆和电源线。

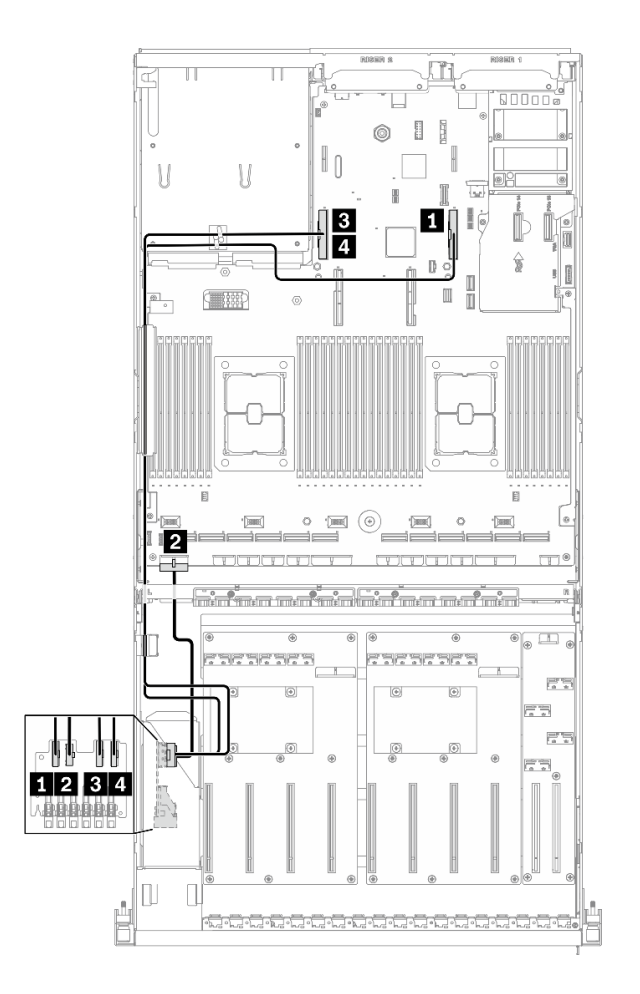

**图 66. 硬盘背板线缆布放** – **配置 <sup>E</sup>**

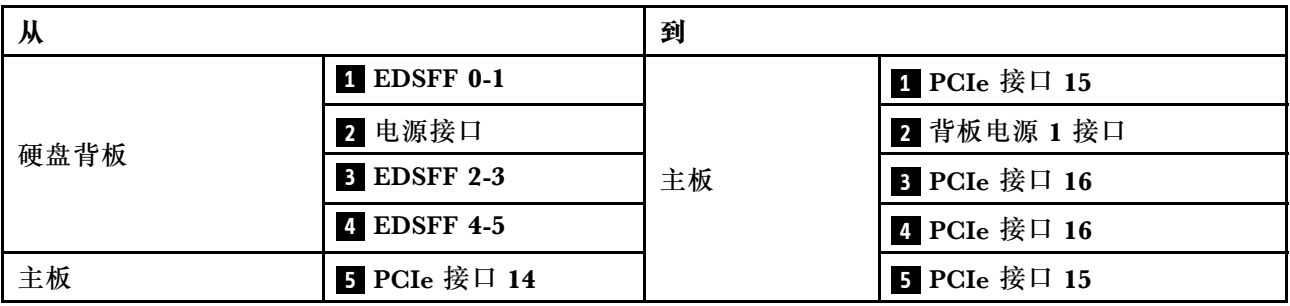

#### **GPU 配电板线缆布放**

如图所示连接 GPU 配电板信号线缆和电源线。

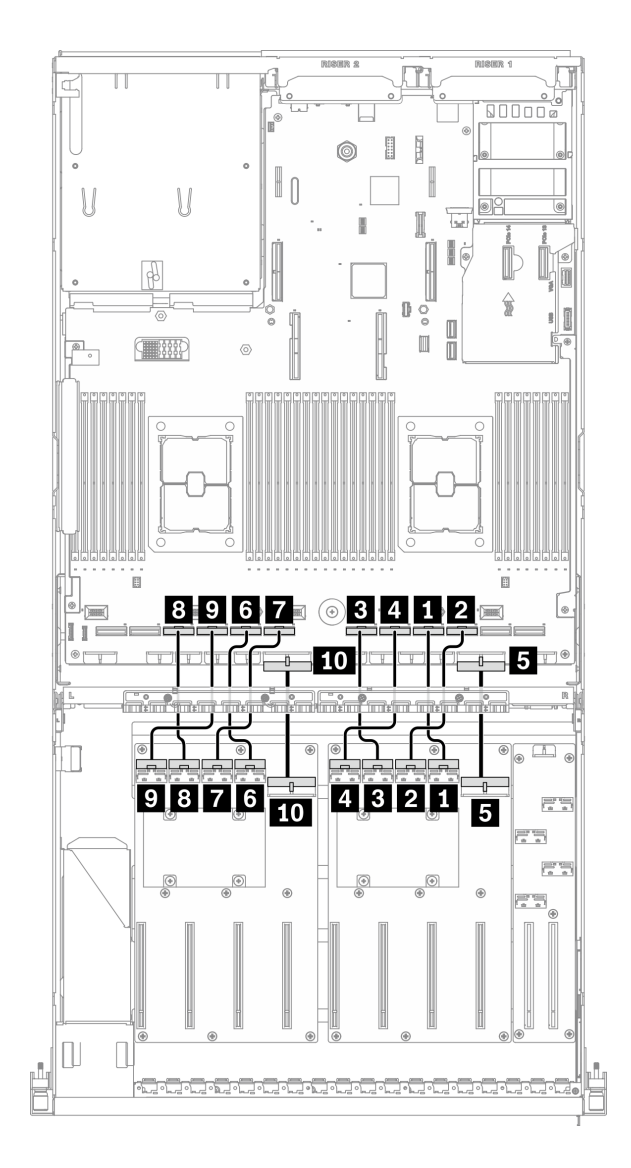

**图 67. GPU 配电板线缆布放** – **配置 <sup>E</sup>**

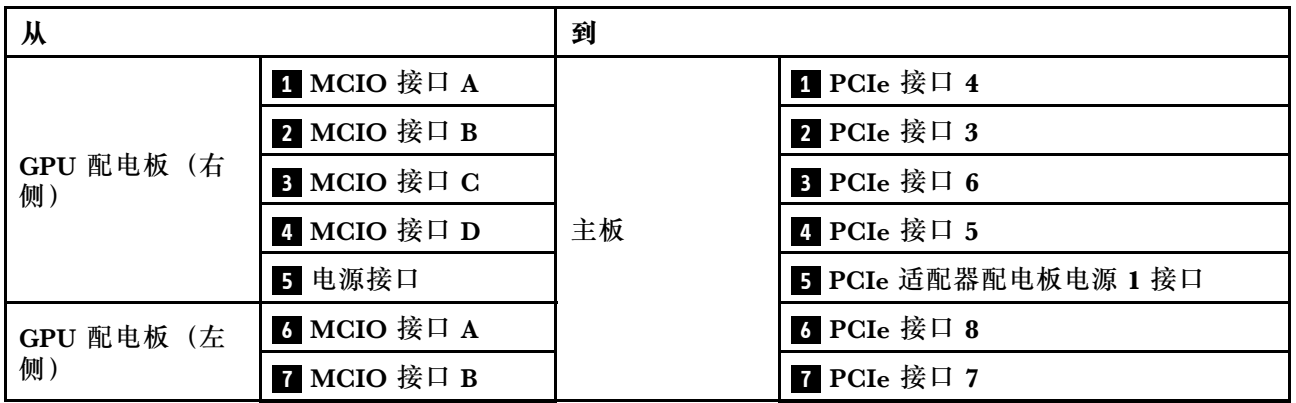

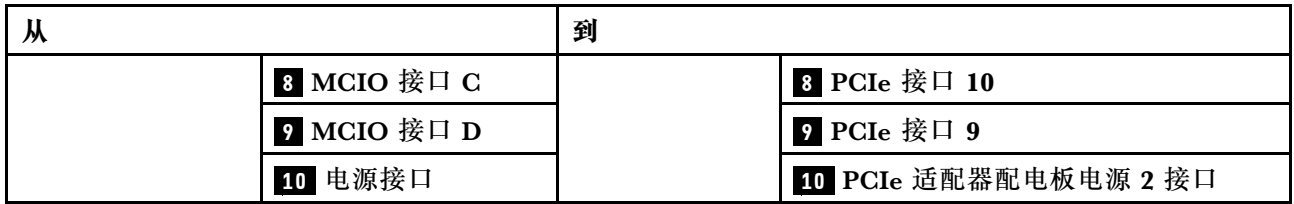

## **正面 I/O 扩展板线缆布放**

如图所示连接正面 I/O 扩展板信号线缆和电源线。

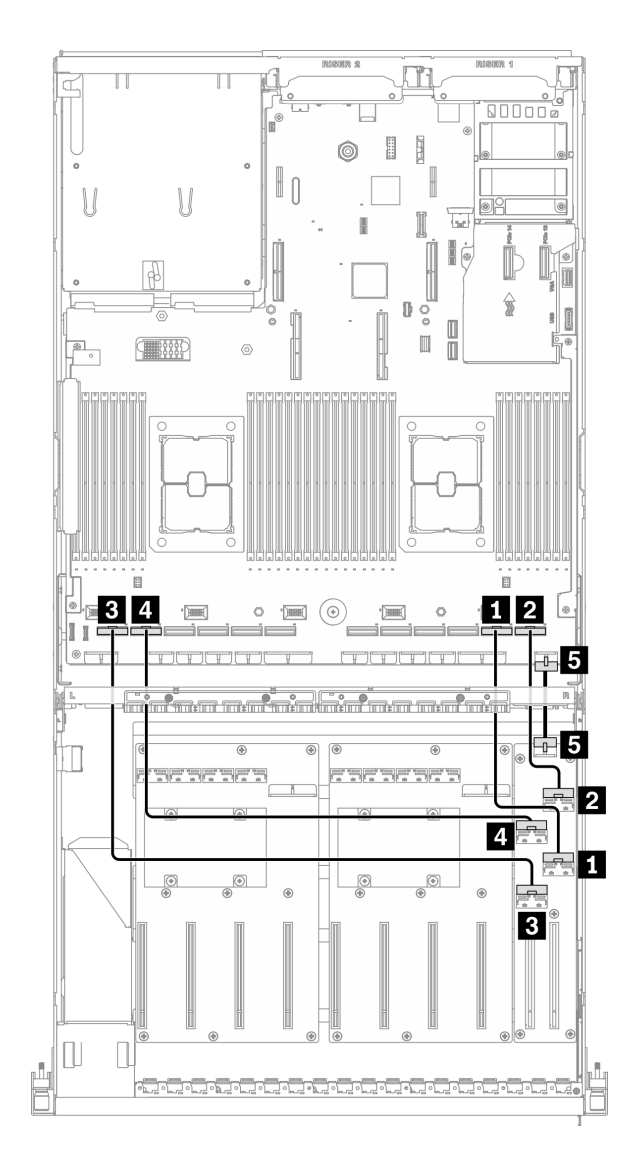

**图 68. 正面 I/O 扩展板线缆布放** – **配置 <sup>E</sup>**

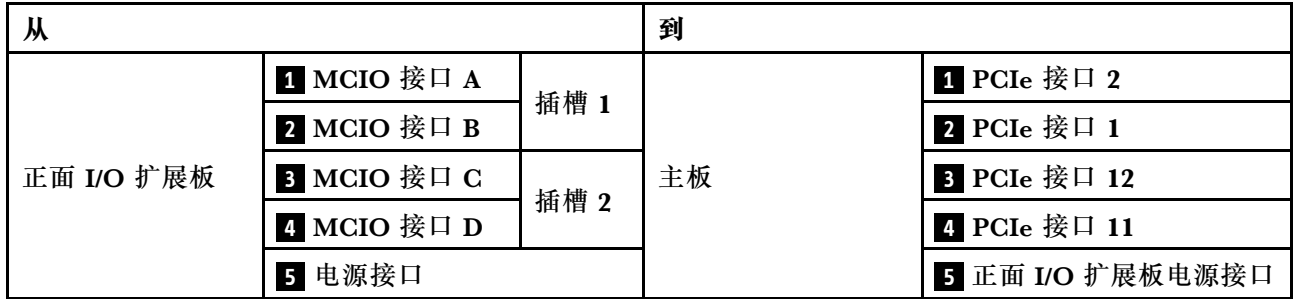

## <span id="page-122-0"></span>**配置 J 的线缆布放**

按照本节中的说明了解如何为配置 J 布放线缆。

**配置 J 线缆布放包括以下几项:**

- 1. 硬盘背板线缆布放
- 2. GPU 配电板线缆布放
- 3. 背面转接卡 1 和背面转接卡 2 线缆布放
- 4. OCP 以太网适配器线缆布放

这些组件的线缆布放如下图所示。

## **硬盘背板线缆布放**

如图所示连接硬盘背板信号线缆和电源线。

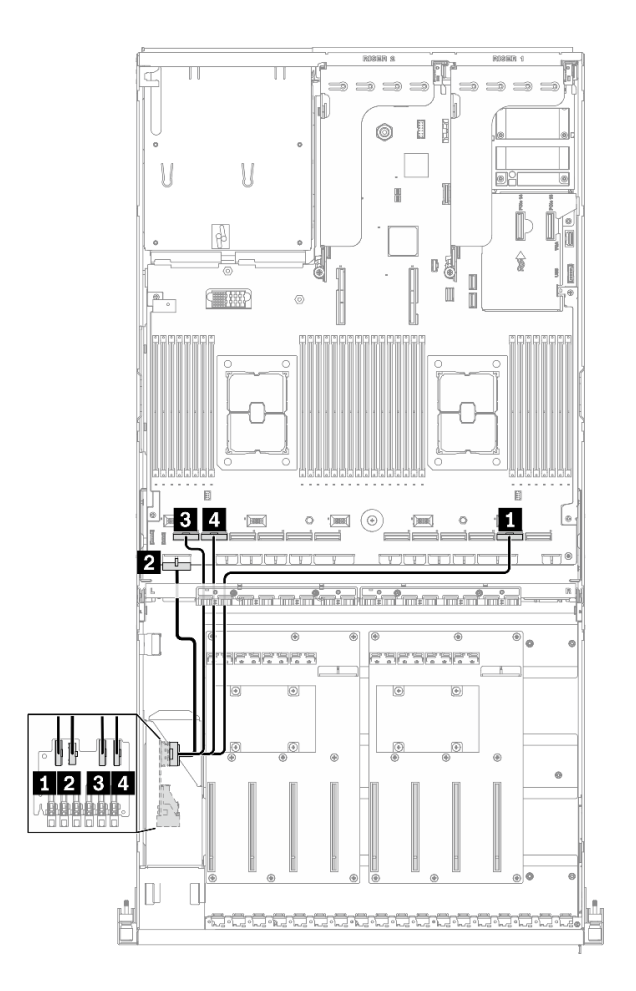

**图 69. 硬盘背板线缆布放** – **配置 <sup>J</sup>**

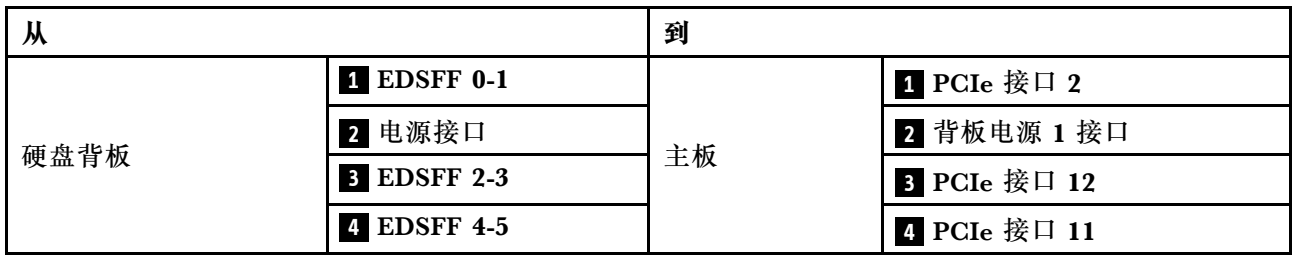

## **GPU 配电板线缆布放**

如图所示连接 GPU 配电板信号线缆和电源线。

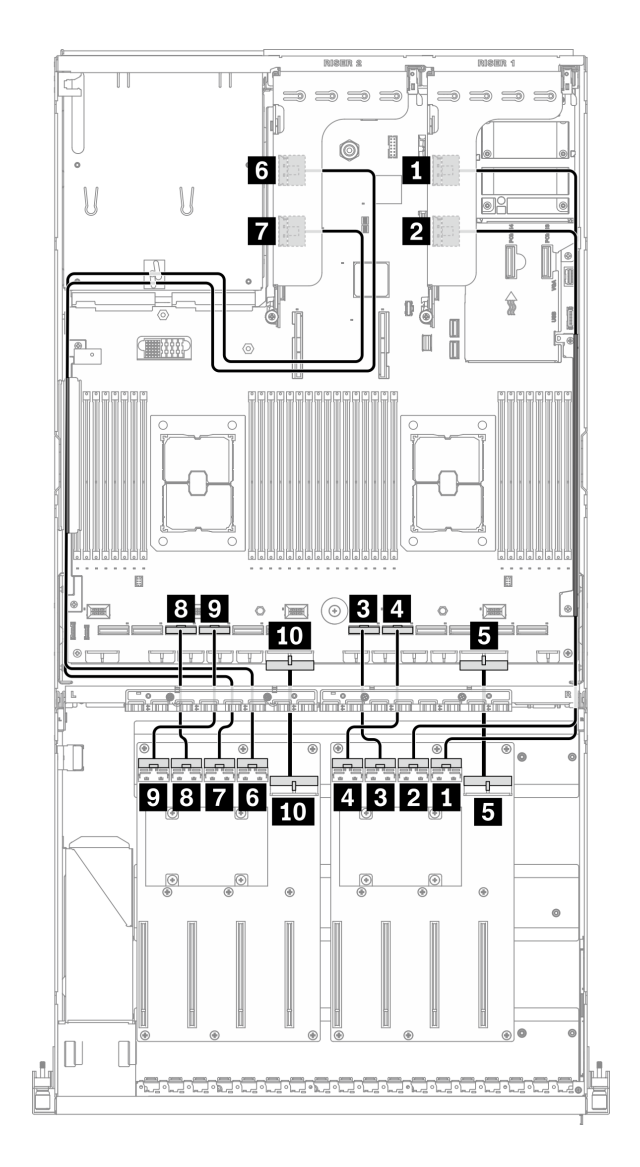

**图 70. GPU 配电板线缆布放** – **配置 <sup>J</sup>**

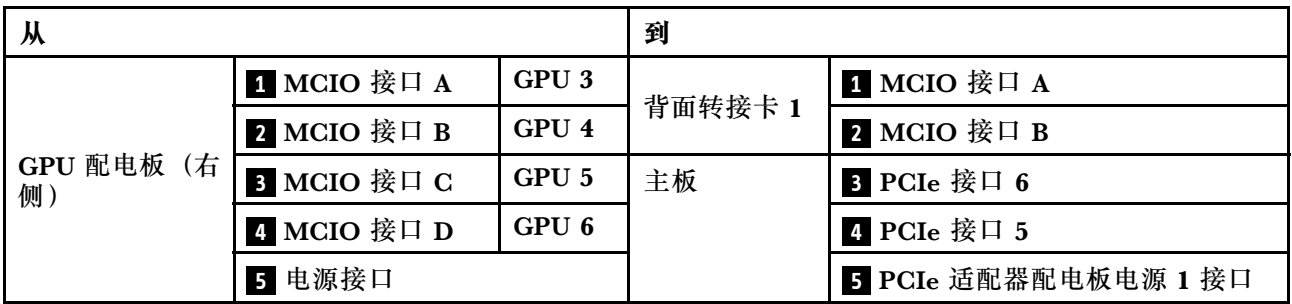

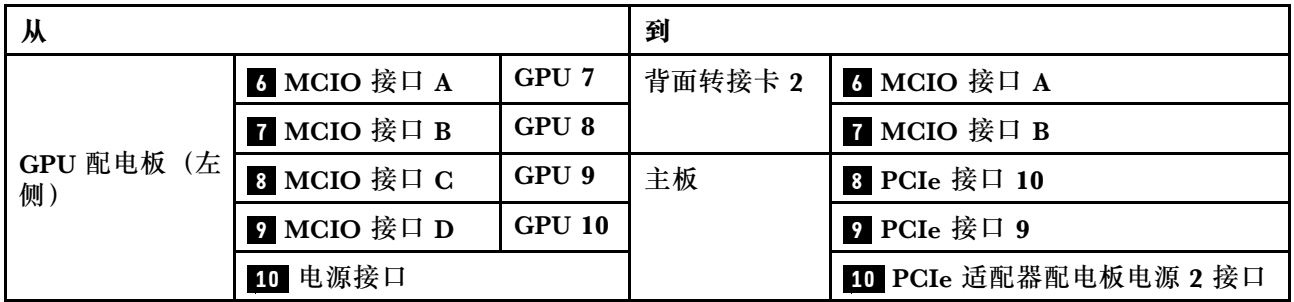

## **背面转接卡 1 和背面转接卡 2 线缆布放** 如图所示连接背面转接卡 1 和背面转接卡 2 的信号线缆。

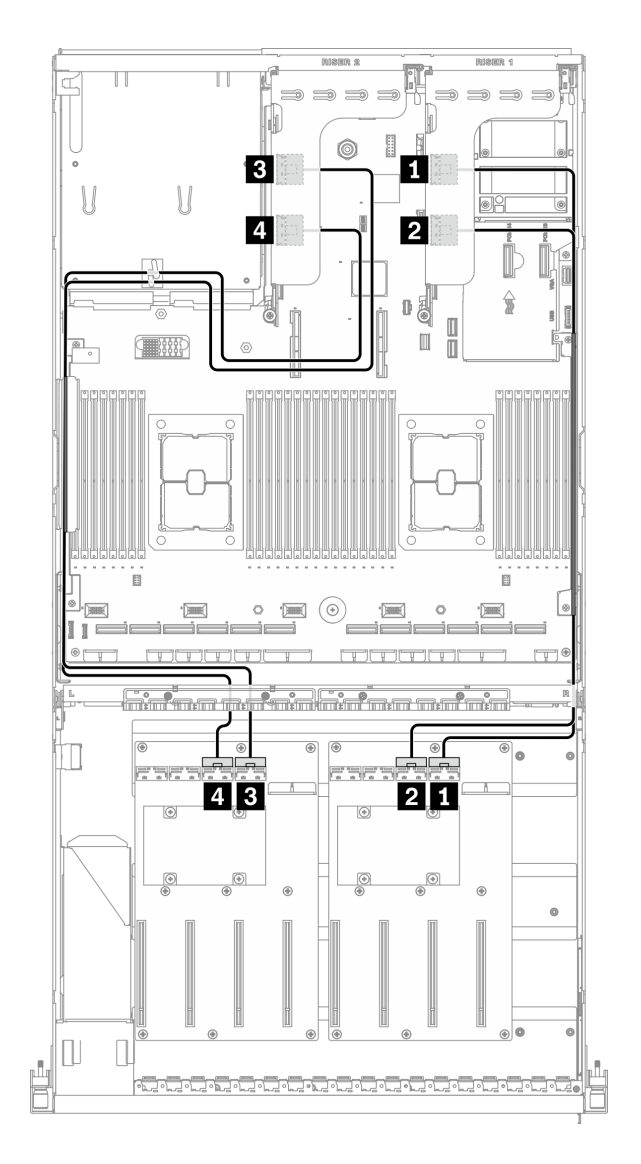

**图 71. 背面转接卡 <sup>1</sup> 和背面转接卡 <sup>2</sup> 线缆布放** – **配置 <sup>J</sup>**

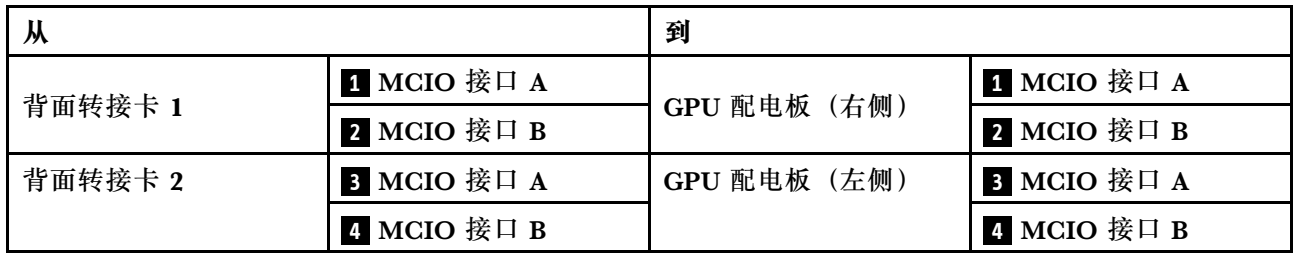

## **OCP 以太网适配器线缆布放**

如图所示连接 OCP 以太网适配器信号线缆。

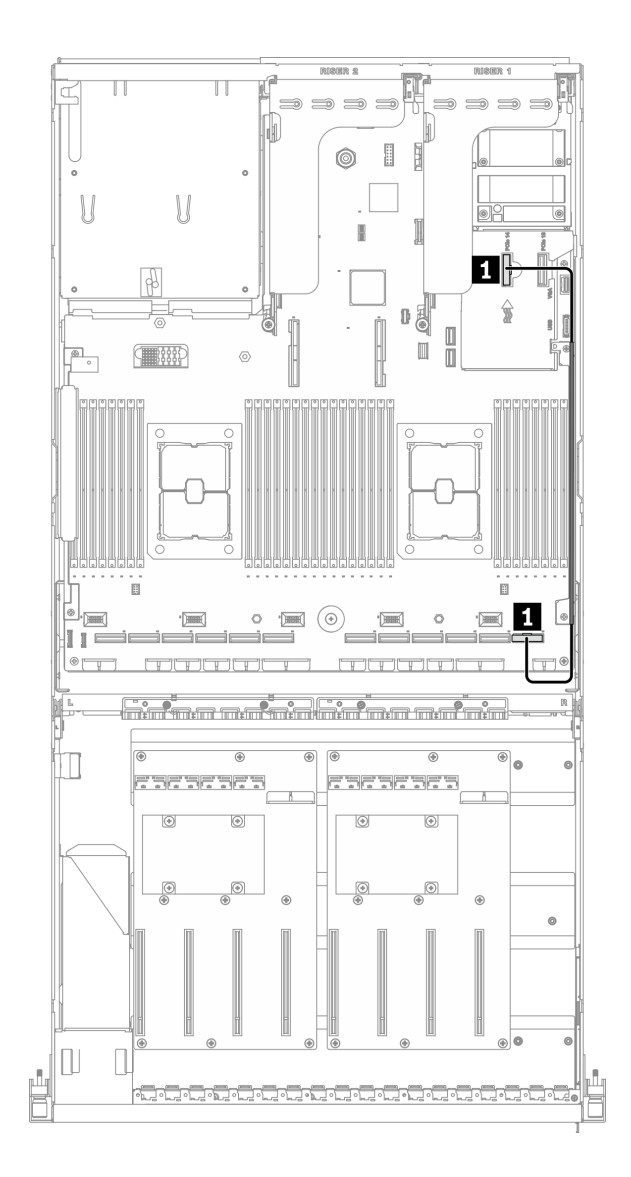

#### **图 72. OCP 以太网适配器线缆布放** – **配置 <sup>J</sup>**

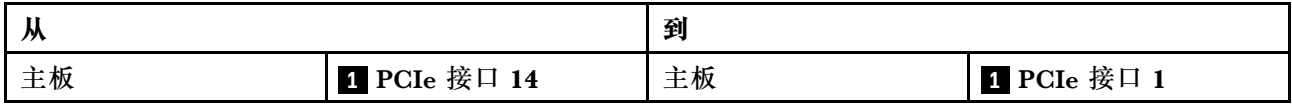

# <span id="page-128-0"></span>**配置 K 的线缆布放**

按照本节中的说明了解如何为配置 K 布放线缆。

**配置 K 线缆布放包括以下几项:**

- 1. 硬盘背板线缆布放
- 2. GPU 配电板线缆布放
- 3. 正面 I/O 扩展板线缆布放
- 4. OCP 以太网适配器线缆布放

这些组件的线缆布放如下图所示。

## **硬盘背板线缆布放**

如图所示连接硬盘背板信号线缆和电源线。

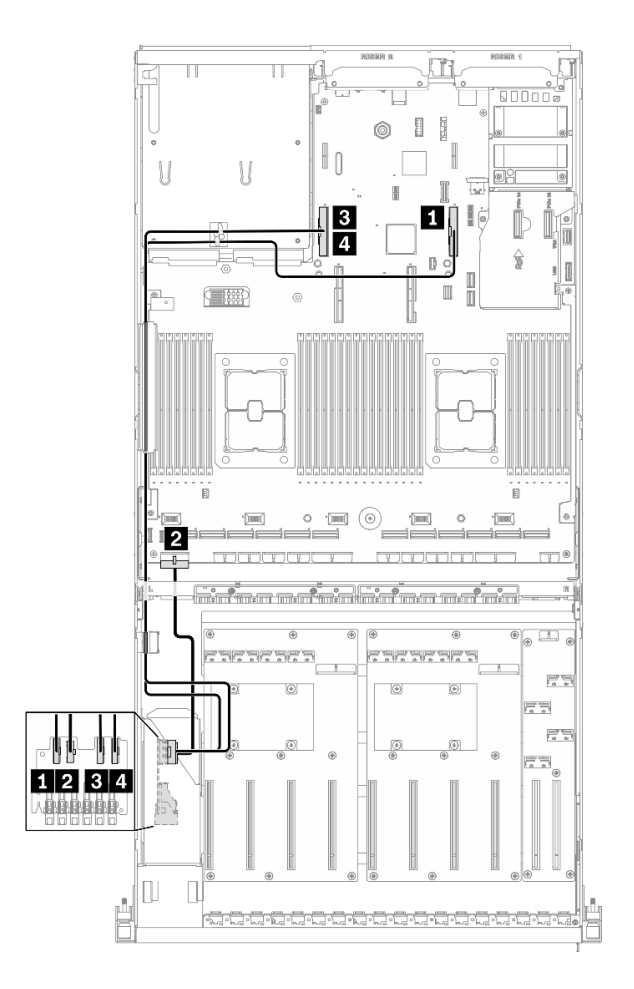

**图 73. 硬盘背板线缆布放** – **配置 <sup>K</sup>**

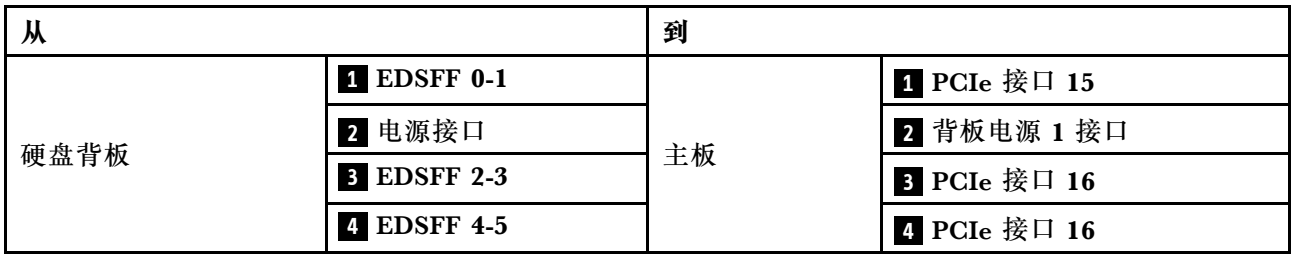

#### **GPU 配电板线缆布放**

如图所示连接 GPU 配电板信号线缆和电源线。

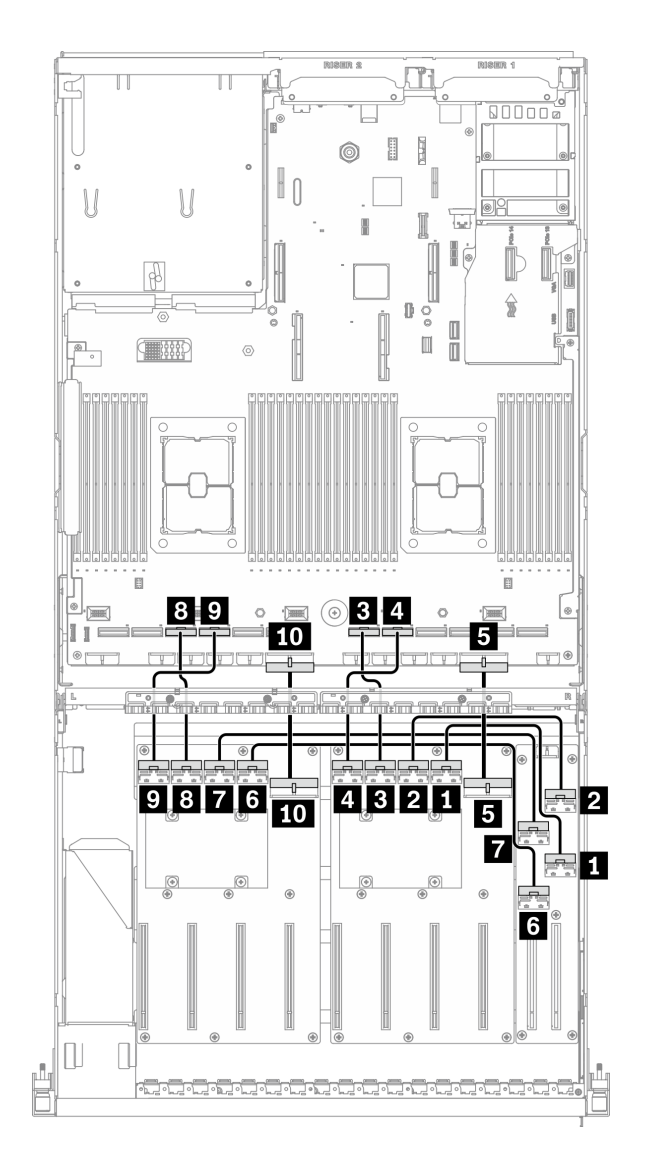

**图 74. GPU 配电板线缆布放** – **配置 <sup>K</sup>**

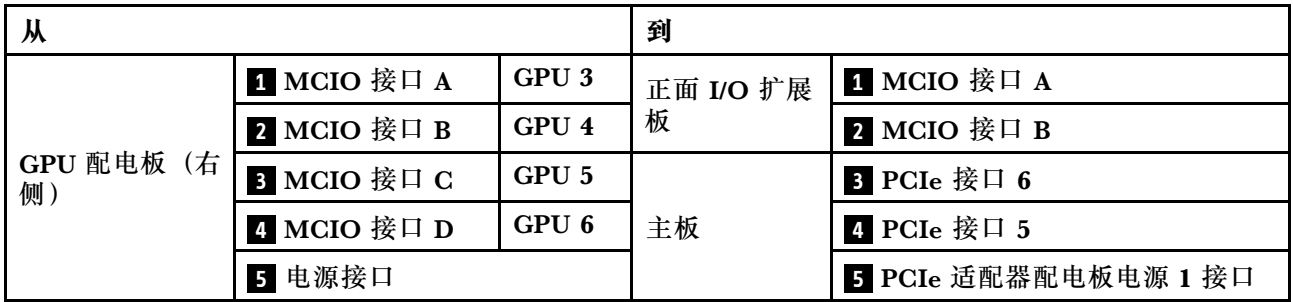

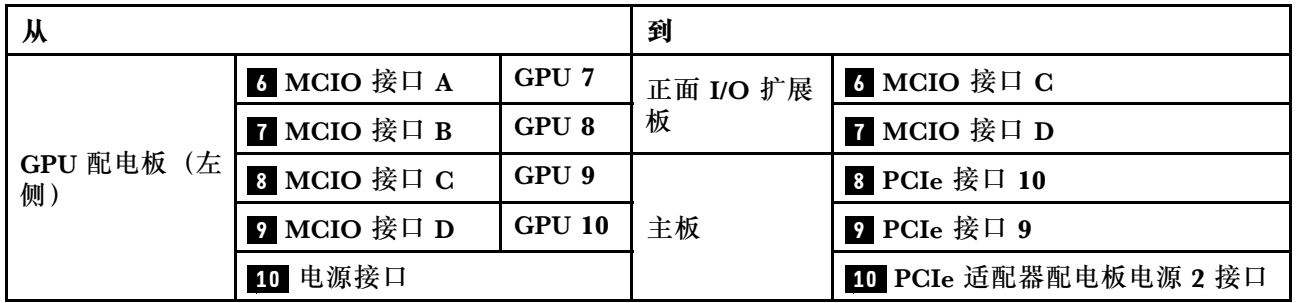

### **正面 I/O 扩展板线缆布放**

如图所示连接正面 I/O 扩展板信号线缆和电源线。

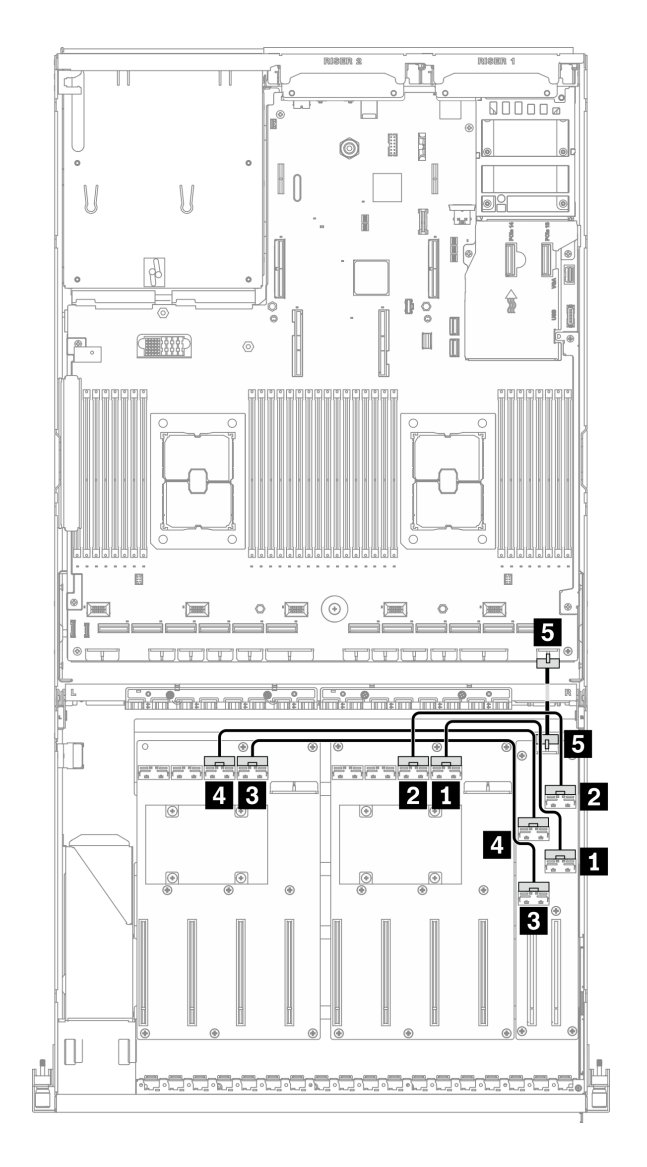

**图 75. 正面 I/O 扩展板线缆布放** – **配置 <sup>K</sup>**

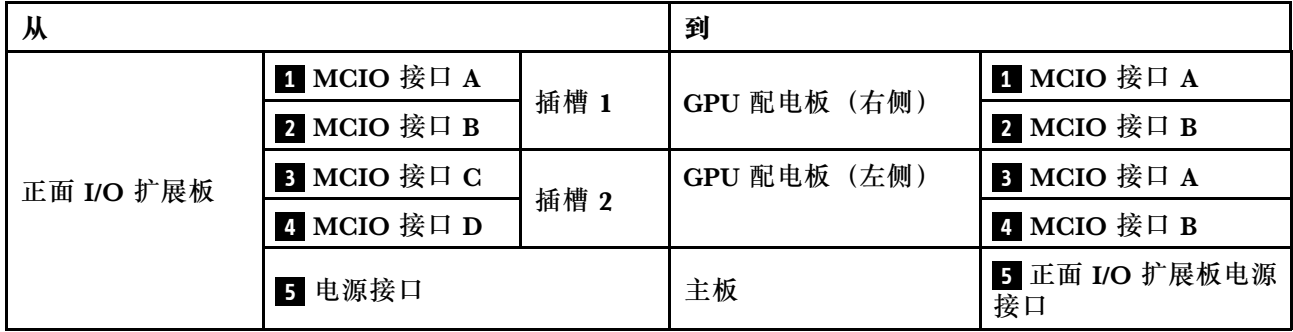

## **OCP 以太网适配器线缆布放**

如图所示连接 OCP 以太网适配器信号线缆。

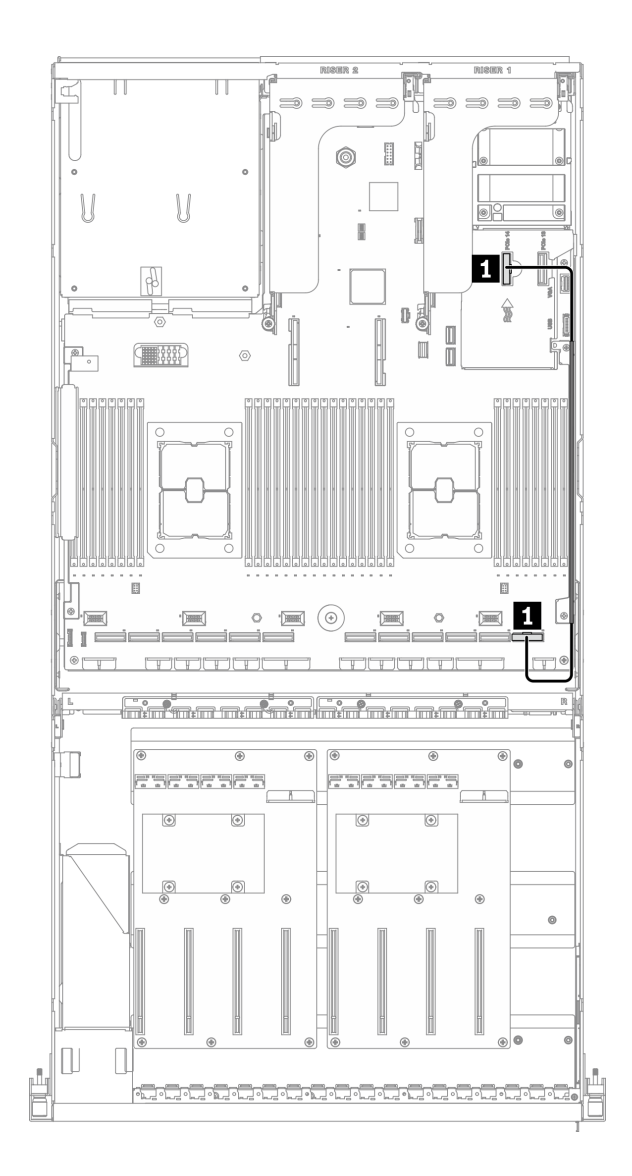

#### **图 76. OCP 以太网适配器线缆布放** – **配置 <sup>K</sup>**

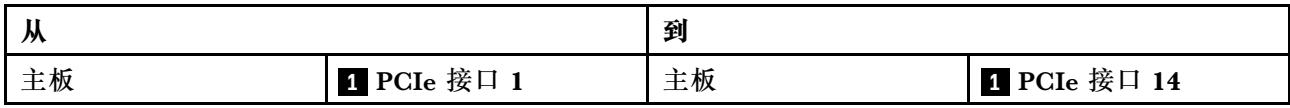

## **SXM GPU 型号的线缆布放**

按照本节中的说明了解如何为 SXM GPU 型号布放线缆。

#### **识别接口**

在开始布线之前,请仔细查看以下几部分内容以获取必要的信息。

- 有关主板上的接口,请参阅[第 33 页 "主板接口"](#page-36-0)。
- 有关硬盘背板上的接口、正面 I/O 扩展板和重定时器组合件, 请参[阅第](#page-58-0) [56](#page-59-0) [页 "识别接口"](#page-58-0)。

#### **SXM GPU 型号配置**

线缆布放因配置而异。请参阅下表了解与您的服务器匹配的配置,并参考相应的线缆布放指南。

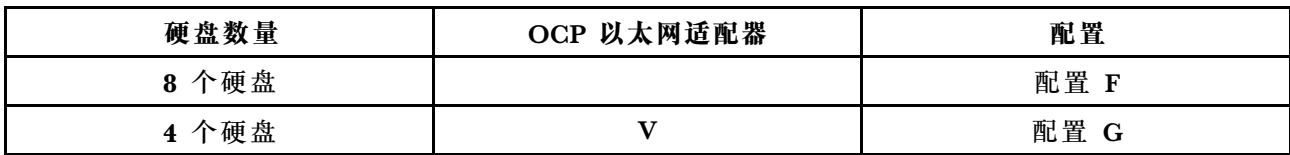

请参考相应的线缆布放指南:

- 有关配置 F, 请参[阅第](#page-135-0) [133](#page-136-0) [页 "配置 F 的线缆布放"](#page-135-0)
- 有关配置 G, 请参[阅第 139 页 "配置 G 的线缆布放"](#page-142-0)

<span id="page-135-0"></span>请确保按照线缆布放指南中的说明将线缆穿过线缆导轨和线缆夹。有关线缆导轨和线缆夹的位置, 请参见下图。

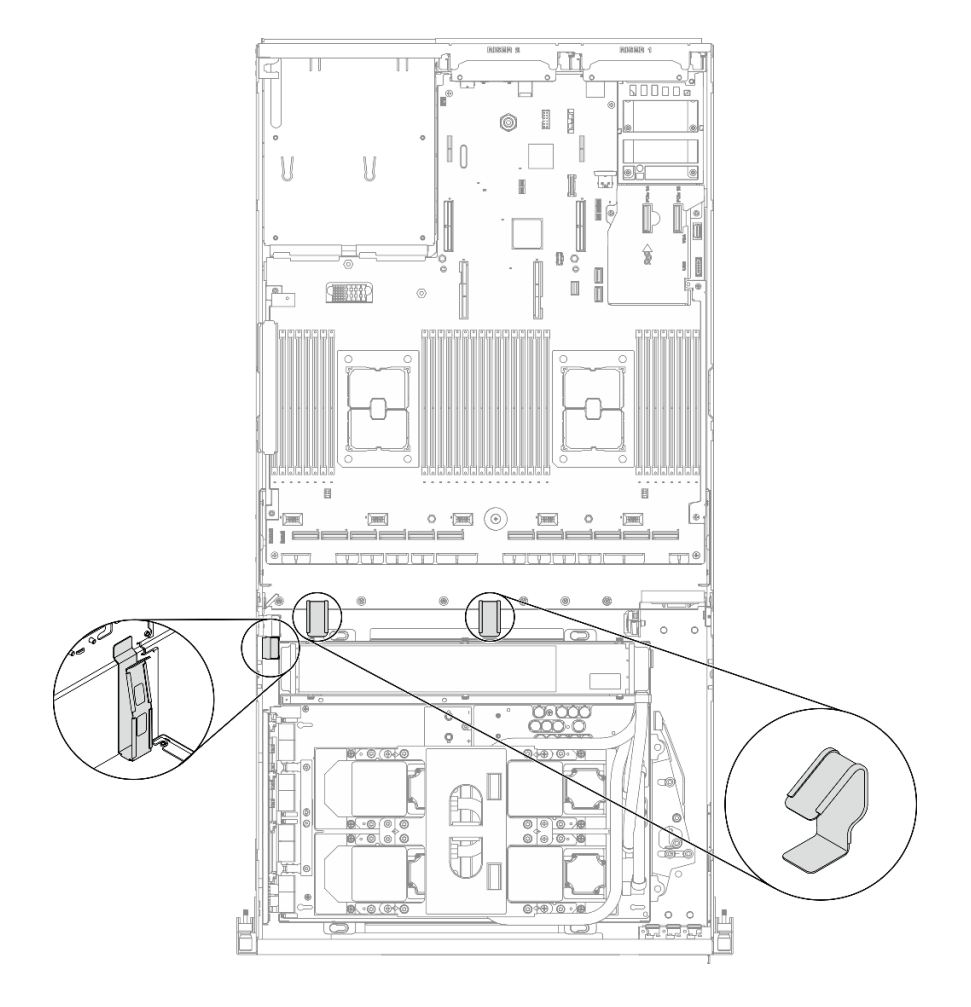

**图 77. 机箱中的线缆导轨和线缆夹的位置**

## <span id="page-136-0"></span>**配置 F 的线缆布放**

按照本节中的说明了解如何为配置 F 布放线缆。

**配置 F 线缆布放包括以下几部分:**

- 1. 硬盘背板线缆布放
- 2. 正面 I/O 扩展板线缆布放
- 3. 重定时器组合件线缆布放
- 4. 冷却板组合件线缆布放

这些组件的线缆布放如下图所示。

## **硬盘背板线缆布放**

如图所示连接硬盘背板信号线缆和电源线。

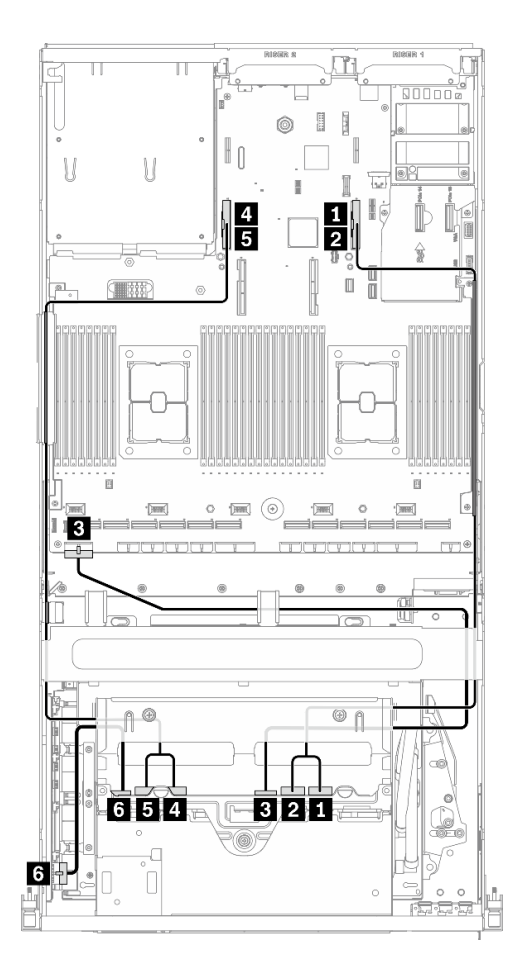

**图 78. 硬盘背板线缆布放** – **配置 <sup>F</sup>**

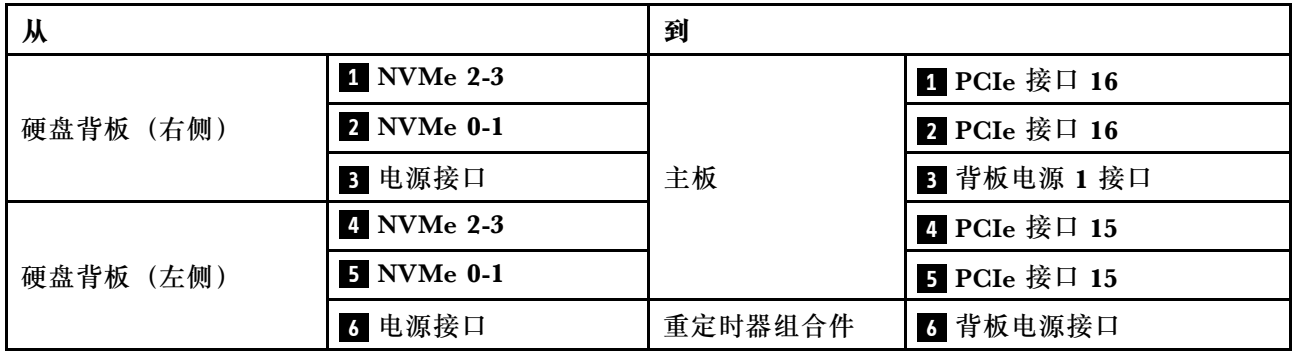

## **正面 I/O 扩展板线缆布放**

如图所示连接正面 I/O 扩展板信号线缆和电源线。

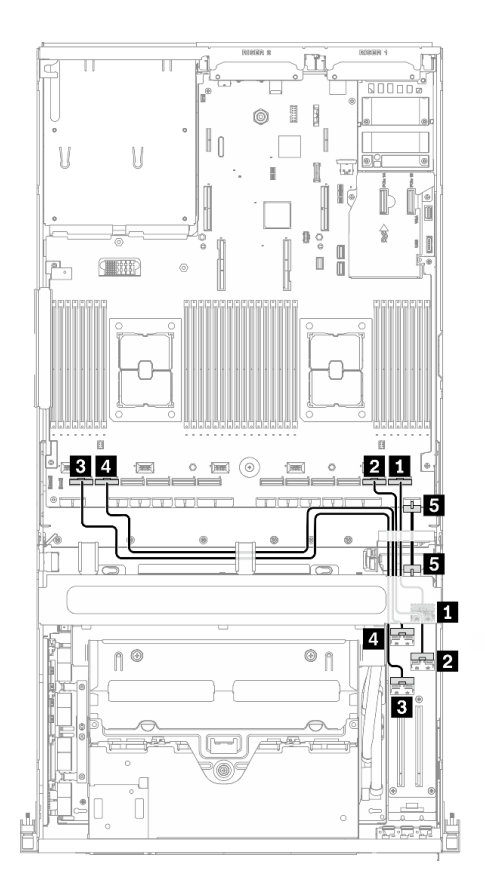

**图 79. 正面 I/O 扩展板线缆布放** – **配置 <sup>F</sup>**

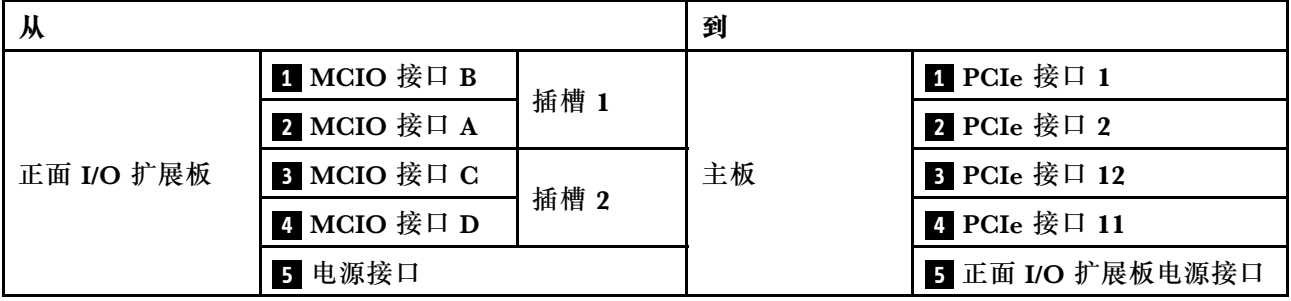

#### **重定时器组合件线缆布放**

重定时器组合件线缆布放包括以下几项:

- 1. 重定时器组合件电源线
- 2. 重定时器组合件信号线缆

### **重定时器组合件电源线**

如图所示连接重定时器组合件电源线。

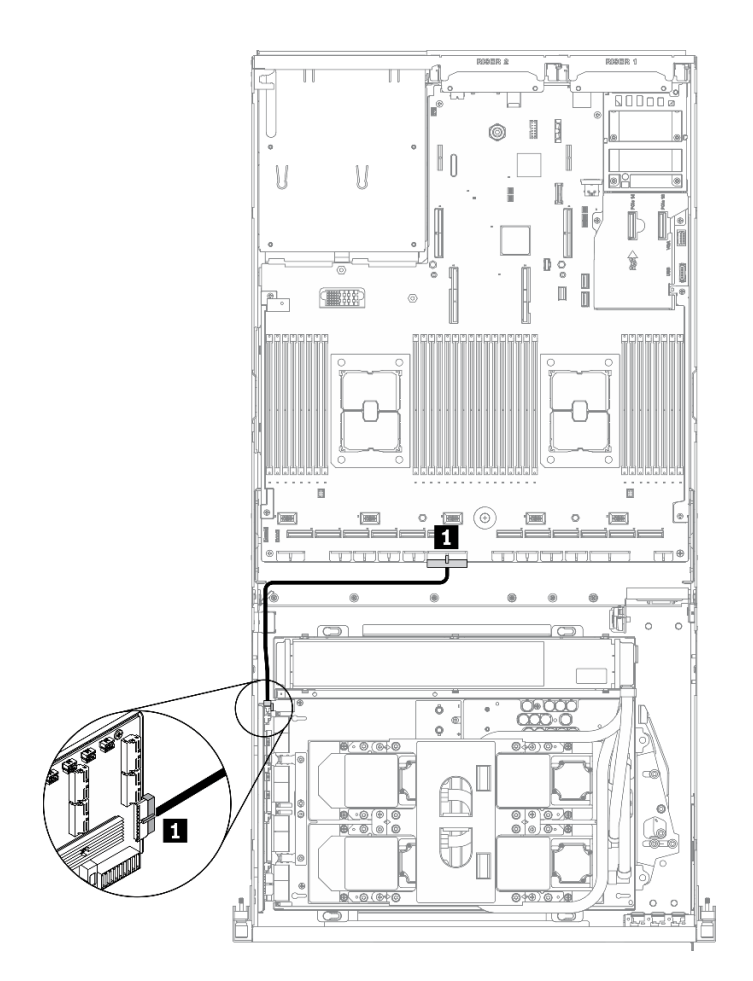

**图 80. 重定时器组合件线缆布放(电源线)**– **配置 <sup>F</sup>**

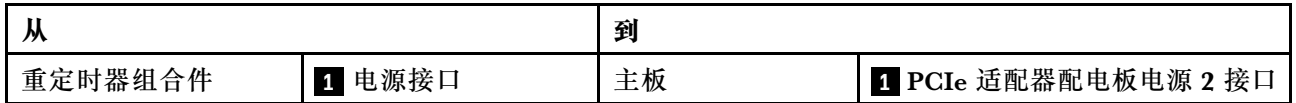

## **重定时器组合件信号线缆**

如图所示连接重定时器组合件信号线缆。

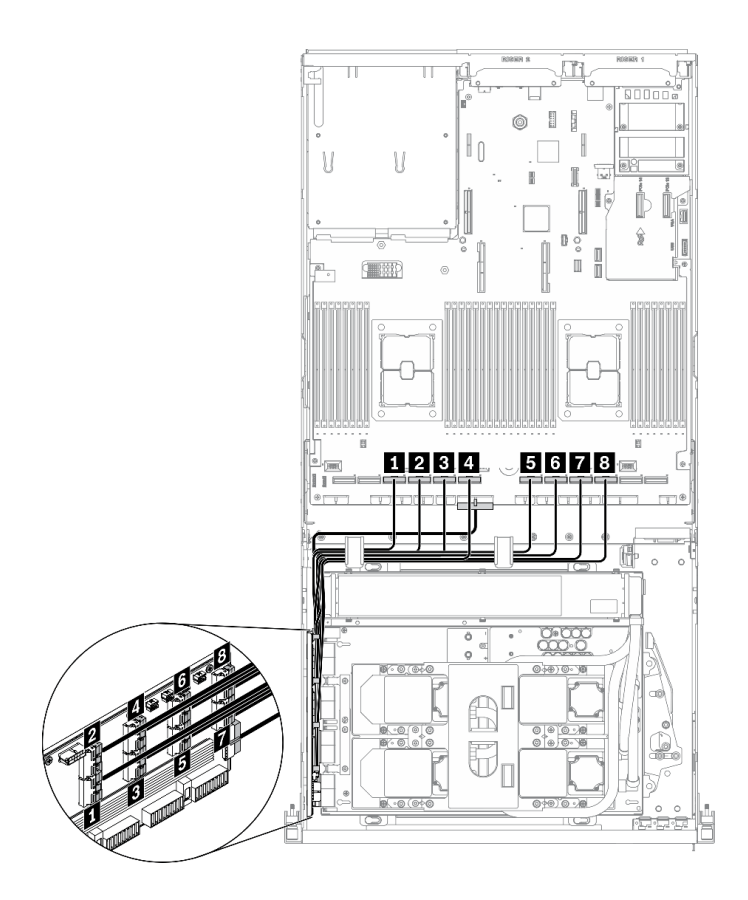

**图 81. 重定时器组合件线缆布放(信号线缆)**– **配置 <sup>F</sup>**

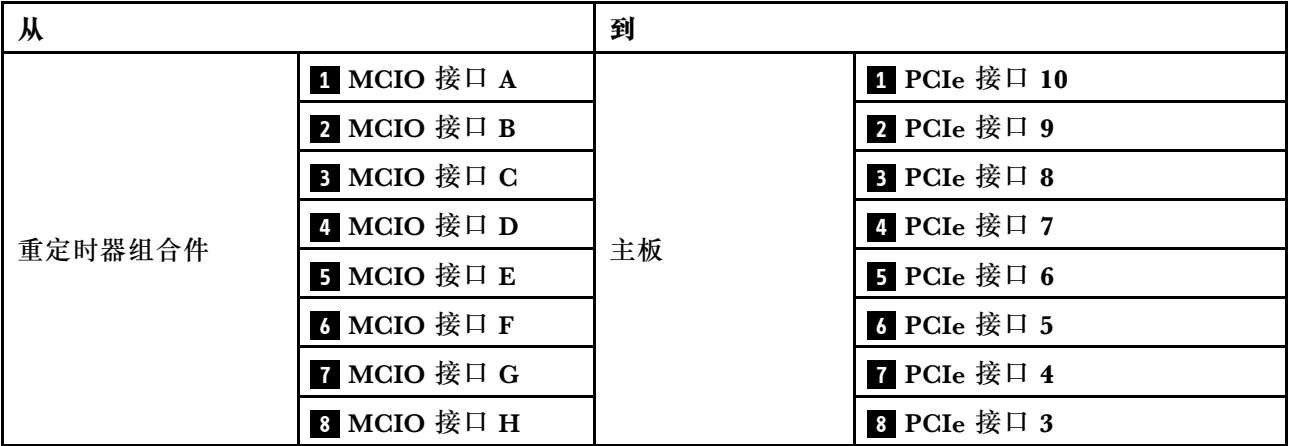

### **冷却板组合件线缆布放**

如图所示将冷却板组合件泵线缆连接到重定时器组合件。

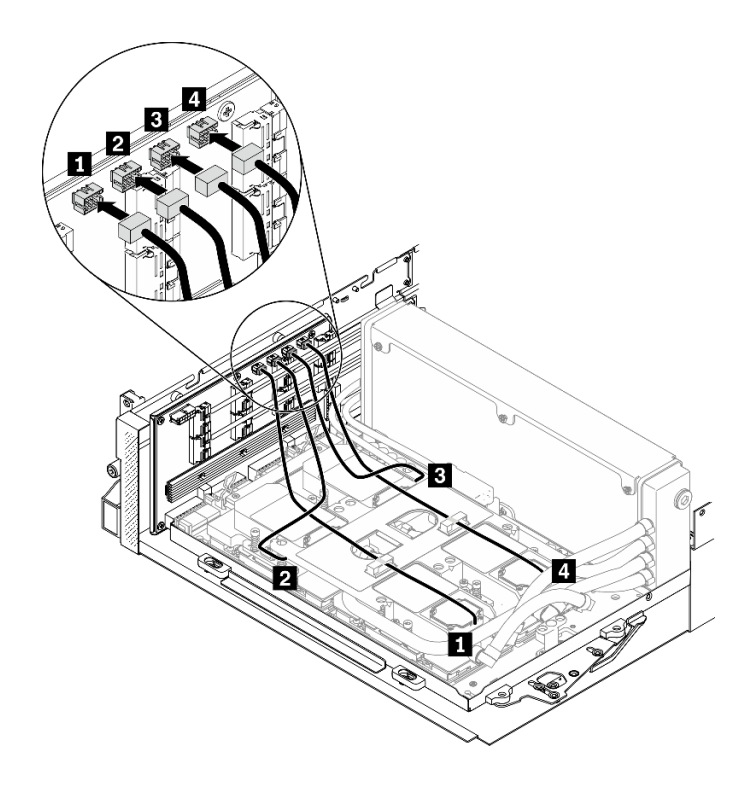

**图 82. 将冷却板组合件泵线缆连接到重定时器组合件的线缆布放** – **配置 <sup>F</sup>**

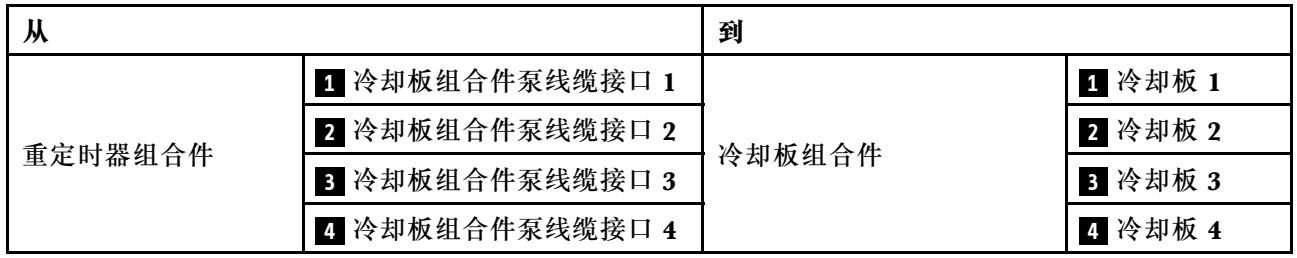

# <span id="page-142-0"></span>**配置 G 的线缆布放**

按照本节中的说明了解如何为配置 G 布放线缆。

**配置 G 线缆布放包括以下几部分:**

- 1. 硬盘背板线缆布放
- 2. OCP 以太网适配器线缆布放
- 3. 正面 I/O 扩展板线缆布放
- 4. 重定时器组合件线缆布放
- 5. 冷却板组合件线缆布放

这些组件的线缆布放如下图所示。

## **硬盘背板线缆布放**

如图所示连接硬盘背板信号线缆和电源线。

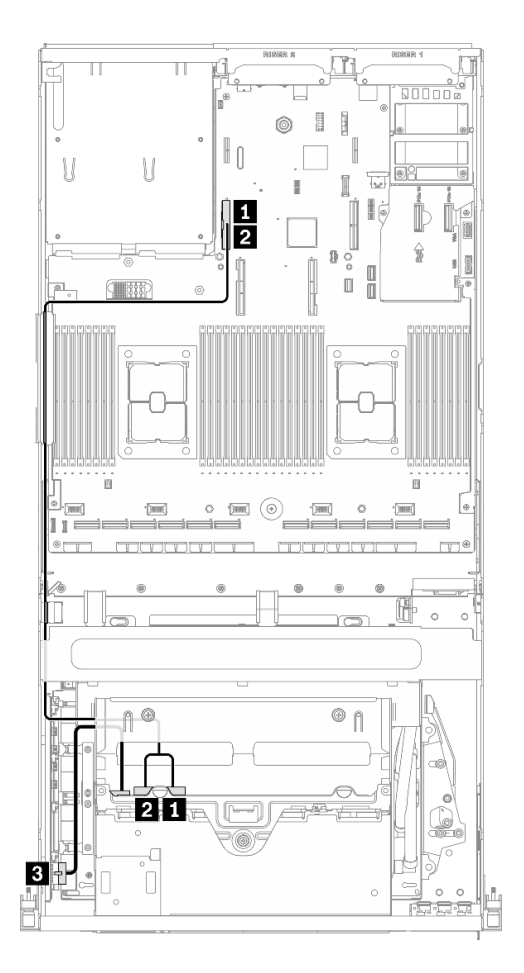

**图 83. 硬盘背板线缆布放** – **配置 G**

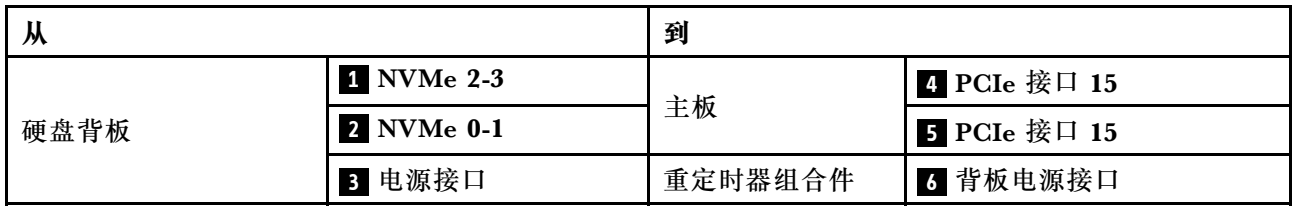
## **OCP 以太网适配器线缆布放**

如图所示连接 OCP 以太网适配器信号线缆。

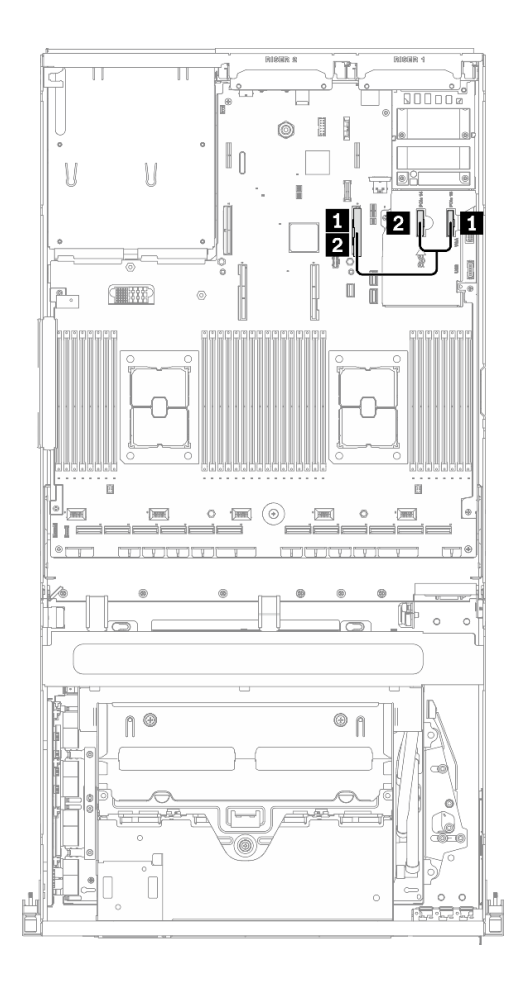

**图 84. OCP 以太网适配器线缆布放** – **配置 <sup>G</sup>**

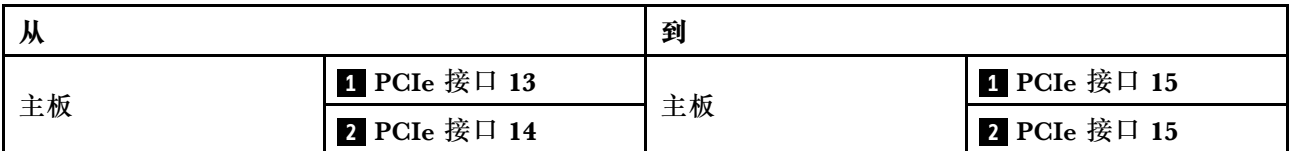

# **正面 I/O 扩展板线缆布放**

如图所示连接正面 I/O 扩展板信号线缆和电源线。

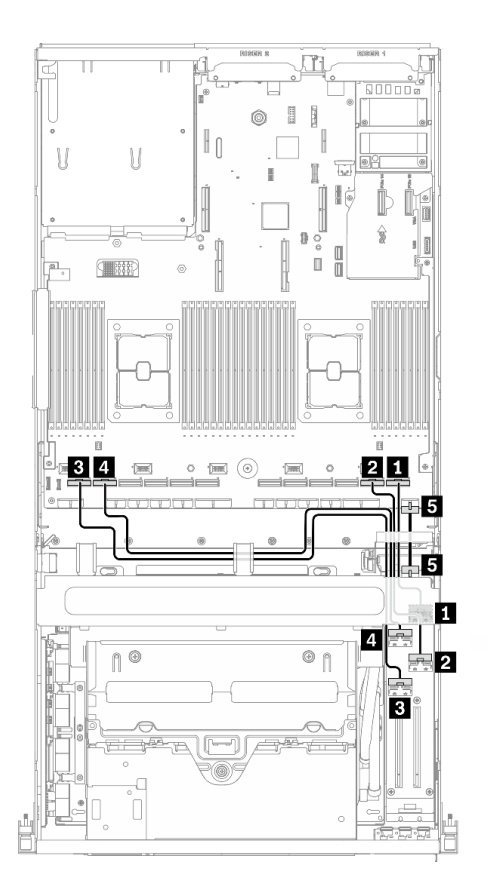

**图 85. 正面 I/O 扩展板线缆布放** – **配置 G**

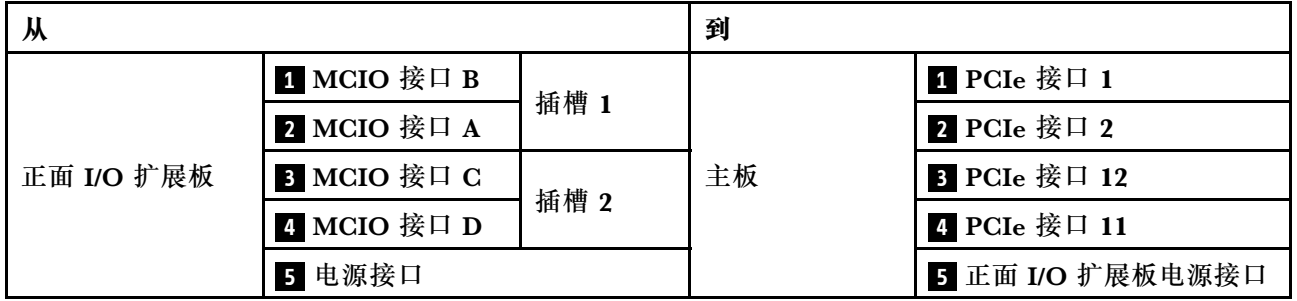

### **重定时器组合件线缆布放**

重定时器组合件线缆布放包括以下几项:

- 1. 重定时器组合件电源线
- 2. 重定时器组合件信号线缆

## **重定时器组合件电源线**

如图所示连接重定时器组合件电源线。

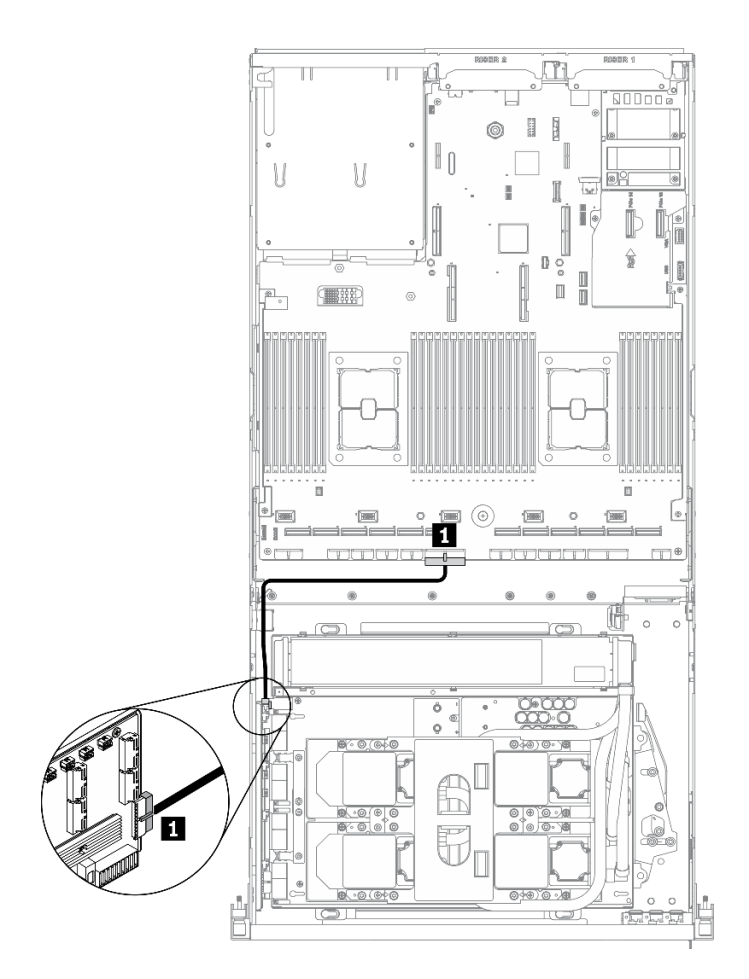

**图 86. 重定时器组合件线缆布放(电源线)**– **配置 <sup>G</sup>**

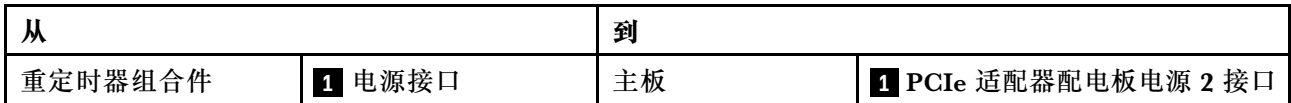

## **重定时器组合件信号线缆**

如图所示连接重定时器组合件信号线缆。

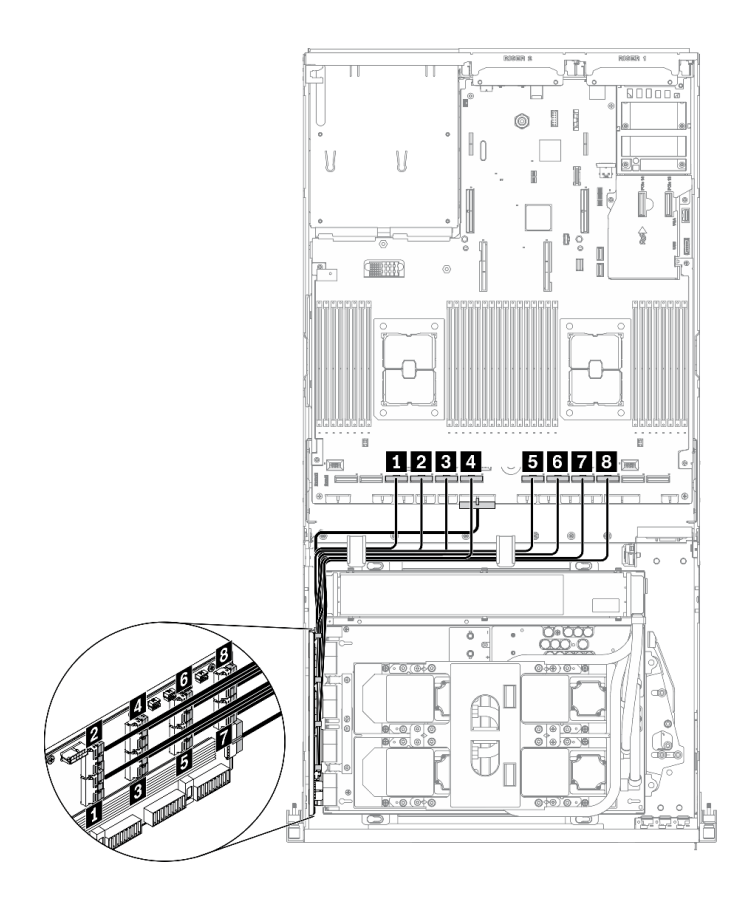

**图 87. 重定时器组合件线缆布放(信号线缆)**– **配置 <sup>G</sup>**

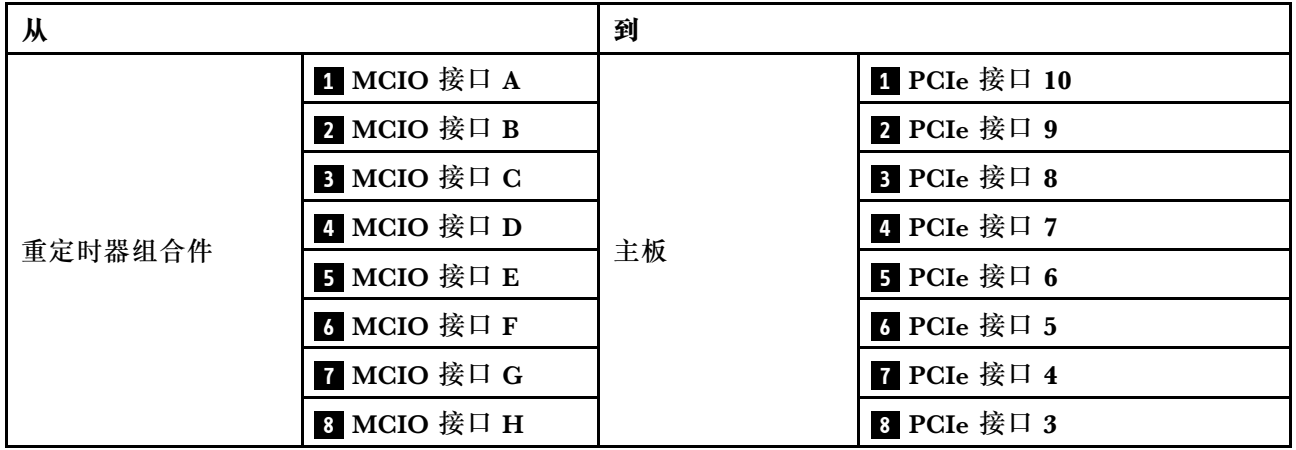

## **冷却板组合件线缆布放**

如图所示将冷却板组合件泵线缆连接到重定时器组合件。

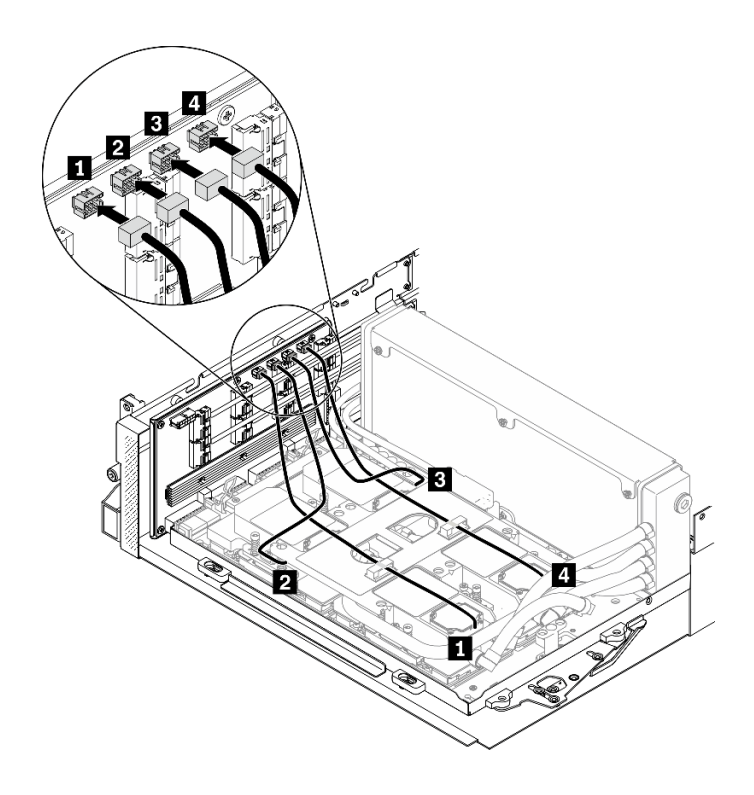

**图 88. 将冷却板组合件泵线缆连接到重定时器组合件** – **配置 <sup>G</sup>**

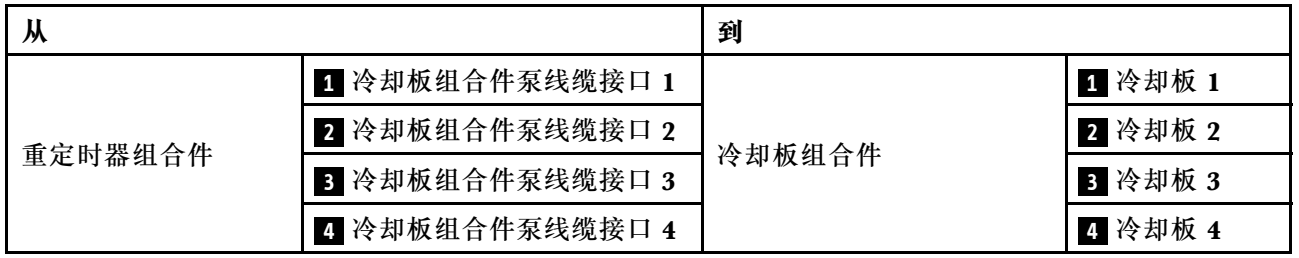

# <span id="page-150-0"></span>**第 4 章 服务器硬件设置**

要设置服务器,请安装购买的所有选件,用线缆连接服务器,配置和更新固件并安装操作系统。

## **服务器设置核对表**

使用服务器设置核对表,确保已执行设置服务器所需的所有任务。

服务器设置过程因服务器运抵时的配置而异。在某些情况下,服务器经过全面配置,只需将服务 器连接到网络和交流电源即可开启服务器。在其他一些情况下,服务器需要装有硬件选件,需要 硬件和固件配置,还要求安装操作系统。

以下为设置服务器的一般步骤:

- 1. 打开服务器包装。请参阅第1页"服务器包装内容"。
- 2. 设置服务器硬件。
	- a. 安装所有需要的硬件或服务器选件。请参阅[第 170 页 "安装服务器硬件选件"中](#page-173-0)的相关主 题。
	- b. 如有必要,请使用服务器附带的导轨套件将服务器装入标准机架机柜。请参阅选配导轨套 件附带的《机架安装指南》。
	- c. 将以太网线缆和电源线连接到服务器。请参阅[第 22 页 "后视图"](#page-25-0), 以找到这些接口。请 参阅[第 255 页 "用线缆连接服务器"](#page-258-0),了解线缆连接最佳实践。
	- d. 打开服务器电源。请参[阅第 256 页 "打开服务器电源"](#page-259-0)。

**注:**无需打开服务器电源,即可访问管理处理器界面来配置系统。只要服务器连接电源, 便可使用管理处理器界面。有关访问管理软件处理器的详细信息,请参阅:

[https://sysmgt.lenovofiles.com/help/topic/lxcc\\_frontend/lxcc\\_overview.html](https://sysmgt.lenovofiles.com/help/topic/lxcc_frontend/lxcc_overview.html) 上适用于您的 服务器的 XCC 文档中的"打开和使用 XClarity Controller Web 界面"部分。

- e. 确认服务器硬件已成功设置。请参阅[第 256 页 "确认服务器设置"](#page-259-0)。
- 3. 配置系统。
	- a. 将 Lenovo XClarity Controller 连接到管理网络。请参阅[第 257 页 "为 Lenovo XClarity](#page-260-0) [Controller 设置网络连接"](#page-260-0)。
	- b. 如有必要, 请更新服务器固件。请参阅[第](#page-261-0) [259](#page-262-0) [页 "更新固件"](#page-261-0)。
	- c. 配置服务器的固件。请参[阅第 262 页 "配置固件"](#page-265-0)。

请参阅有关 RAID 配置的以下信息:

- <https://lenovopress.com/lp0578-lenovo-raid-introduction>
- <https://lenovopress.com/lp0579-lenovo-raid-management-tools-and-resources>
- d. 安装操作系统。请参[阅第 265 页 "部署操作系统"](#page-268-0)。
- e. 备份服务器配置。请参[阅第 266 页 "备份服务器配置"](#page-269-0)。
- f. 安装服务器将要使用的应用程序和程序。

# <span id="page-151-0"></span>**安装准则**

按照安装准则将组件安装到服务器中。

安装可选设备前,请仔细阅读以下注意事项:

**注意:**为避免静电导致的系统中止和数据丢失,请在安装前将容易被静电损坏的组件放在防静电包 装中,并在操作设备时使用静电释放腕带或其他接地系统。

- 请阅读安全信息和准则以在工作时确保安全:
	- 所有产品安全信息的完整列表请访问:

[http://thinksystem.lenovofiles.com/help/topic/safety\\_documentation/pdf\\_files.html](http://thinksystem.lenovofiles.com/help/topic/safety_documentation/pdf_files.html)

- 还提供了以下准则: [第 150 页 "操作容易被静电损坏的设备"](#page-153-0)。
- 确保服务器支持正在安装的组件。要获取服务器的受支持可选组件的列表,请访问 <https://static.lenovo.com/us/en/serverproven/index.shtml>。
- 在安装新服务器时,下载并应用最新的固件。这将有助于确保解决任何已知问题,并确保服务器 能够发挥最佳性能。请转至 [ThinkSystem SR670 V2 驱动程序和软件](https://datacentersupport.lenovo.com/tw/en/products/servers/thinksystem/sr670v2/downloads/driver-list/)以下载服务器的固件更新。

**重要:**某些集群解决方案需要特定的代码级别或协调的代码更新。如果该组件是集群解决方案 的一部分,请在更新代码前先验证集群解决方案是否支持最新级别的代码。

- 安装可选组件前,正确的做法是先确认服务器工作正常。
- 保持工作区域清洁,然后将已卸下的组件放在平整光滑的稳定表面上。
- 请勿尝试抬起可能超出您的负重能力的物体。如果必须抬起重物,请仔细阅读以下预防措施:
	- 确保您能站稳,不会滑倒。
	- 将物体的重量平均分配在两脚之间。
	- 缓慢抬起物体。切勿在抬起重物时突然移动或扭转身体。
	- 为避免拉伤背部肌肉,请呈站立姿势抬起重物或凭借腿部肌肉力量向上推举重物。
- 进行与硬盘相关的更改之前,请备份所有重要数据。
- 准备一把小型一字螺丝刀、一把十字螺丝刀和一把 T8 内梅花头螺丝刀。
- 要查看主板和内部组件上的错误 LED,请保持打开电源状态。
- 无需关闭服务器即可卸下或安装热插拔电源模块或热插拔 USB 设备。但是,在执行任何涉及拔 下或连接适配器线缆的步骤之前,必须关闭服务器;在执行任何涉及卸下或安装转接卡的步骤 之前,必须切断服务器电源。
- 组件上的蓝色部位表示操作点,您可以握住此处将组件从服务器卸下或者安装到服务器中、打 开或闭合滑锁等。
- 组件上的赤褐色或组件上/附近的赤褐色标签表示该组件可热插拔(如果服务器和操作系统支持 热插拔功能),即可在服务器仍运行时卸下或安装该组件。(赤褐色部位也可以表示热插拔组 件上的操作点。)有关在卸下或安装特定的热插拔组件之前可能必须执行的任何其他过程,请 参阅有关卸下或安装该组件的说明。
- 硬盘上的红色条带(与释放滑锁相邻)表示该硬盘可热插拔(如果服务器和操作系统支持热插 拔功能)。这意味着您无需关闭服务器即可卸下或安装硬盘。

**注:**有关在卸下或安装热插拔硬盘之前可能需要执行的任何其他过程,请参阅特定于系统的有 关卸下或安装该硬盘的说明。

<span id="page-152-0"></span>• 对服务器结束操作后,请确保装回所有安全罩、防护装置、标签和地线。

## **安全检查核对表**

按照本节中的信息识别服务器潜在的安全隐患。每台服务器在设计和制造时均安装有必要的安全 装备,以保护用户和技术服务人员免遭人身伤害。

**注:**

1. 根据《工作场所法规》第 2 节的规定,本产品不适合在视觉显示工作场所中使用。

2. 服务器的安装只能在机房中进行。

**警告:**

**根据 NEC、IEC 62368-1 和 IEC 60950-1(音视频、信息技术和通信技术领域内的电子设备安全 标准)的规定,此设备必须由经过培训的服务人员安装或维护。Lenovo 假设您有资格维护设备, 并经过培训可识别产品中的危险能量级别。应使用工具、锁和钥匙或者其他安全方法操作设备,且 操作过程应由负责该位置的权威人员控制。**

**重要:**为保证操作人员的安全和系统正常运行,需要对服务器进行电气接地。持证电工可确认电源 插座是否已正确接地。

使用以下核对表排查任何潜在的安全隐患:

- 1. 确保关闭电源并拔下电源线。
- 2. 请检查电源线。
	- 确保三线制地线接头情况良好。用仪表测量外部接地引脚与机架地线之间的三线接地连续 性阻抗,并确保阻抗值为 0.1 欧姆或更低。
	- 确保电源线类型正确。 要查看服务器可用的电源线:
		- a. 访问:

<http://dcsc.lenovo.com/#/>

- b. 单击 **Preconfigured Model(预先配置型号)**或 **Configure to order(按单定做)**。
- c. 输入服务器的机器类型和型号以显示配置页面。
- d. 单击 **Power(电源管理)** ➙ **Power Cables(电源线)**选项卡以查看所有电源线。
- 确保绝缘部分未磨损。
- 3. 检查是否存在任何明显的非 Lenovo 变更。请合理判断任何非 Lenovo 改装的安全性。
- 4. 检查服务器内部是否存在任何明显的安全隐患,如金属碎屑、污染物、水或其他液体或者过 火或烟熏的痕迹。
- 5. 检查线缆是否磨损或被夹住。
- 6. 确保电源模块外盖固定器(螺钉或铆钉)未卸下或受损。

## **系统可靠性准则**

查看系统可靠性准则以确保系统正常散热和可靠性。

确保满足以下要求:

• 当服务器随附冗余电源时,必须在每个电源模块插槽中安装一个电源模块。

- <span id="page-153-0"></span>• 服务器四周必须留出充足的空间,使服务器散热系统可正常工作。在服务器正面和背面附近留 出大约 50 毫米(2.0 英寸)的空隙。请勿在风扇前面放置任何物体。
- 为了保持正常散热和空气流通,在打开电源之前,请重装服务器外盖。卸下服务器外盖后运行 服务器的时间不得超过30分钟,否则可能会损坏服务器组件。
- 必须按照可选组件随附的线缆连接指示信息进行操作。
- 必须在发生故障后 48 小时内更换发生故障的风扇。
- 必须在卸下后 30 秒内更换卸下的热插拔风扇。
- 必须在卸下后 2 分钟内更换卸下的热插拔硬盘。
- 必须在卸下后 2 分钟内更换卸下的热插拔电源模块。
- 服务器启动时,必须安装服务器随附的每个导风罩(某些服务器可能随附多个导风罩)。缺少 导风罩的情况下运行服务器可能会损坏处理器。
- 所有处理器插槽都必须包含插槽盖或带散热器的处理器。
- 当装有多个处理器时,必须严格遵循每个服务器的风扇插入规则。

# **操作容易被静电损坏的设备**

按以下信息操作容易被静电损坏的设备。

**注意:**为避免静电导致的系统中止和数据丢失,请在安装前将容易被静电损坏的组件放在防静电包 装中,并在操作设备时使用静电释放腕带或其他接地系统。

- 减少不必要的移动以防您身体周围积聚静电。
- 在寒冷的天气操作设备时应格外小心,因为供暖系统会降低室内湿度并增加静电。
- 请务必使用静电释放腕带或其他接地系统,尤其是在服务器通电的情况下对其内部进行操作时。
- 当设备仍在其防静电包装中时,请将其与服务器外部未上漆的金属表面接触至少两秒。这样可 以释放防静电包装和您身体上的静电。
- 将设备从包装中取出,不要放下,直接将其安装到服务器中。如果需要放下设备,请将它放回 防静电包装中。切勿将设备放在服务器或任何金属表面上。
- 操作设备时,小心地握住其边缘或框架。
- 请勿接触焊接点、引脚或裸露的电路。
- 防止其他人接触设备,以避免可能的损坏。

# **内存条安装规则和安装顺序**

必须根据采用的内存配置和服务器上安装的处理器和内存条数目,按特定顺序安装内存条。

有关优化内存性能和配置内存的信息,请访问 Lenovo Press 网站:

<https://lenovopress.com/servers/options/memory>

此外,您也可以使用以下网站提供的内存配置器:

[http://1config.lenovo.com/#/memory\\_configuration](http://1config.lenovo.com/#/memory_configuration)

根据系统配置和实施的内存模式,请参阅以下关于服务器中内存条安装顺序的特定信息。

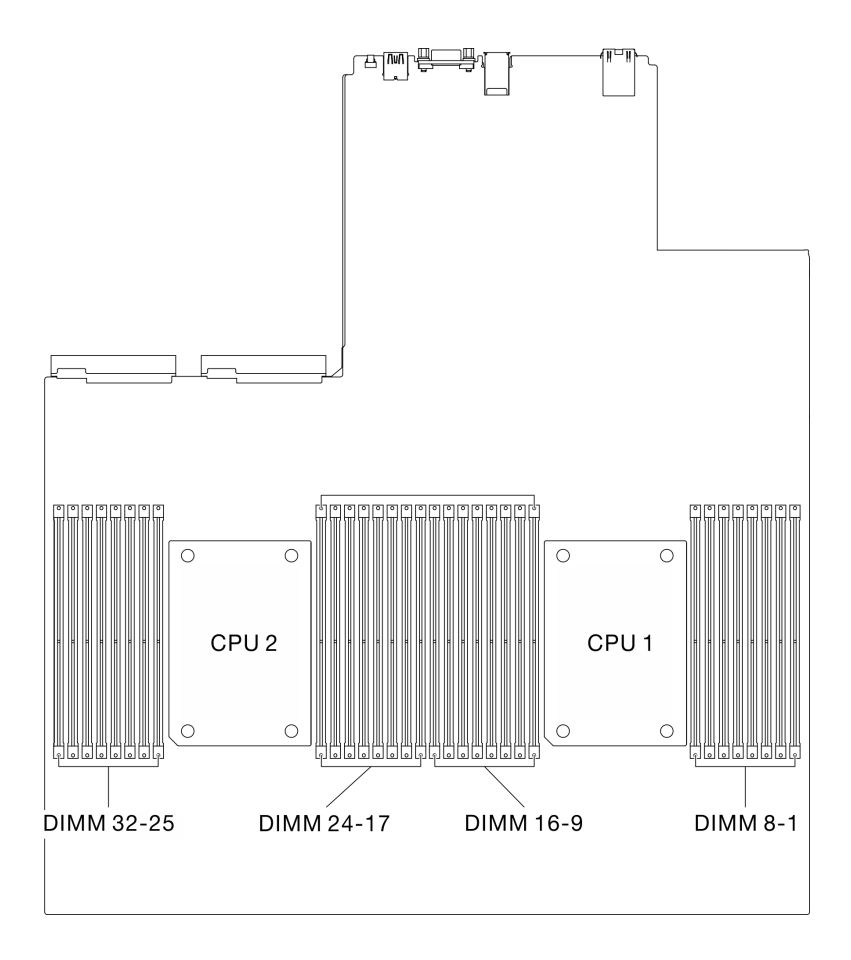

**图 89. 内存条和处理器布局**

下面的内存通道配置表显示了处理器、内存控制器、内存通道和内存条插槽编号之间的关系。

| 通道                       | 通道 1 |    | 通道 0     |    | 通道 3     |    | 通道 2     |    | 通道 6 |    | 通道 7 |          | 通道 4 |          | 通道 5                      |    |
|--------------------------|------|----|----------|----|----------|----|----------|----|------|----|------|----------|------|----------|---------------------------|----|
| <b>DIMM</b>              | 0    |    | $\bf{0}$ |    | $\bf{0}$ |    | $\bf{0}$ |    |      | 0  |      | $\bf{0}$ |      | $\bf{0}$ |                           | 0  |
| DIMM 插槽<br>编号<br>(处理器 1) | 16   | 15 | 14       | 13 | 12       | 11 | 10       | 9  | 8    | −  | 6    | 5        | 4    | 3        | $\boldsymbol{\mathsf{2}}$ |    |
| DIMM 插槽<br>编号<br>(处理器 2) | 32   | 31 | 30       | 29 | 28       | 27 | 26       | 25 | 24   | 23 | 22   | 21       | 20   | 19       | 18                        | 17 |

**表 22. 处理器周围的 DIMM 通道和插槽信息**

#### **内存条安装准则**

- 支持两种类型的配置。请考虑相应的规则和插入顺序:
	- [第](#page-156-0) [154](#page-157-0) [页 "DRAM DIMM 安装顺序"](#page-156-0)(RDIMM 或 3DS RDIMM)
	- [第 159 页 "PMEM 和 DRAM DIMM 安装顺序"](#page-162-0)
- <span id="page-156-0"></span>• DIMM 上贴有标签,指示 DIMM 所属的类型。此信息采用 **xxxxx <sup>n</sup>Rxxx PC4-xxxxx-xx-xx-xxx** 格式。其中 *n* 指示 DIMM 是单列 (n=1) 还是双列 (n=2)。
- 每个处理器必须至少有一根 DIMM。要获得良好的性能,每个处理器至少应安装八个 DIMM。
- 更换 DIMM 时, 服务器提供自动 DIMM 启用功能, 无需使用 Setup Utility 手动启用该新 DIMM。

**注意:**

- 允许在同一通道中混用 x4 和 x8 DIMM。
- 安装速度相同的 DIMM 以达到最佳性能。否则, BIOS 将采用所有通道中最慢的 DIMM 运行 速度。
- 在同一通道中,请始终将列数最多的 DIMM 插入距离最远的 DIMM 插槽,然后再按列数由多 到少、距离由远及近的顺序顺次将 DIMM 插入插槽。

# <span id="page-157-0"></span>**DRAM DIMM 安装顺序**

本节介绍如何正确安装 DRAM DIMM。

### **独立内存模式安装顺序**

在独立内存模式下,您可以按任意顺序将 DIMM 插入内存通道,也可以为每个处理器的所有通道 都插入 DIMM, 无需进行任何匹配。独立内存模式可提供最高级别的内存性能,但缺少故障转移 保护。独立内存模式下的 DIMM 安装顺序取决于服务器中安装的处理器和内存条的数目。

独立内存模式准则:

- 各个内存通道可按不同 DIMM 时序运行,但所有通道必须按同一接口频率运行。
- 首先插入内存通道 0。
- 在每个内存通道中,首先为插槽 0 插入内存条。
- 内存通道 1 为空或者完全按照内存通道 0 的方式插入内存。
- 内存通道 2 为空或者完全按照内存通道 1 的方式插入内存。
- 如果内存通道具有两个 DIMM,在插槽 0 中插入列数较多的 DIMM。

**配备一个处理器**

下表显示了在仅装有一个处理器时独立内存模式下的 DIMM 插入顺序。

**注:**安装 2、4、6 或 12 根 DIMM 时,请根据要安装的 DIMM 类型,参考相同容量 DIMM 或不 同容量 DIMM 的安装顺序。S 表示相同容量, 而 D 表示不同容量。

|    |                                                                                                    |    |    |    |    |                                  |                  | 处理器 1     |                |   |                         |                         |                  |                  |              |
|----|----------------------------------------------------------------------------------------------------|----|----|----|----|----------------------------------|------------------|-----------|----------------|---|-------------------------|-------------------------|------------------|------------------|--------------|
| 16 | 15                                                                                                    | 14 | 13 | 12 | 11 | 10                               | $\boldsymbol{9}$ | 8         | $\overline{7}$ | 6 | $\overline{\mathbf{5}}$ | $\overline{\mathbf{4}}$ | $\boldsymbol{3}$ | $\boldsymbol{2}$ | $\mathbf{1}$ |
|    |                                                                                                    | 14 |    |    |    |                                  |                  |           |                |   |                         |                         |                  |                  |              |
|    |                                                                                                    | 14 |    |    |    | 10                               |                  |           |                |   |                         |                         |                  |                  |              |
|    |                                                                                                    | 14 |    | 12 |    |                                  |                  |           |                |   |                         |                         |                  |                  |              |
|    |                                                                                                    | 14 |    |    |    | 10                               |                  |           | 7              |   |                         |                         | $\boldsymbol{3}$ |                  |              |
|    |                                                                                                    | 14 |    | 12 |    |                                  |                  |           |                |   | $\overline{\mathbf{5}}$ |                         | 3                |                  |              |
| 16 |                                                                                                    | 14 |    |    |    | 10                               |                  |           | 7              |   |                         |                         | 3                |                  | 1            |
| 16 |                                                                                                    | 14 |    | 12 |    | 10                               |                  |           | $\overline{7}$ |   | $\overline{\mathbf{5}}$ |                         | $\boldsymbol{3}$ |                  | $\mathbf{1}$ |
| 16 | 15                                                                                                    | 14 | 13 |    |    | 10                               | $\boldsymbol{9}$ | 8         | $\overline{7}$ |   |                         | $\overline{\mathbf{4}}$ | 3                | $\boldsymbol{2}$ | $\mathbf{1}$ |
| 16 |                                                                                                    | 14 | 13 | 12 |    | 10                               | $\boldsymbol{9}$ | 8         | $\overline{7}$ |   | $\overline{\mathbf{5}}$ | $\overline{\mathbf{4}}$ | 3                |                  | $\mathbf{1}$ |
| 16 | 15                                                                                                    | 14 | 13 | 12 | 11 | 10                               | 9                | $\pmb{8}$ | 7              | 6 | $\overline{\mathbf{5}}$ | $\overline{\mathbf{4}}$ | 3                | $\overline{2}$   | $\mathbf{1}$ |
|    | <b><i>Contract Contract Angle Contract Artists Artists Artists Artists Artists Artists Artists Artists Artists Artists Artists Artists Artists Artists Artists Artists Artists Artists Artists Artists Artists Artists Artists Art</i></b> |    |    |    |    | that the same six in the case of |                  |           |                |   |                         |                         |                  |                  |              |

**表 23. 装有一个处理器时独立模式下的内存插入顺序**

**注:**\* 以下每个 DIMM 插槽组均应插入相同容量的 DIMM:

• DIMM 插槽 1、2、5、6、11、12、15 和 16 的插槽组。

• DIMM 插槽 3、4、7、8、9、10、13 和 14 的插槽组。

† 只有在按此指定顺序插入 DIMM 时,才能启用 Sub NUMA 集群(SNC2)功能。可通过 UEFI 启 用 SNC2 功能。

‡支持 Software Guard Extensions (SGX) 功能的 DIMM 配置, 请参阅[第 264 页 "启用 Software Guard](#page-267-0) ·<br>Extensions (SGX) " 启用该功能。

### **配备两个处理器**

下表显示了在装有两个处理器时独立内存模式下的 DIMM 插入顺序。

**注:**安装 4、8、12 或 24 根 DIMM 时,请根据要安装的 DIMM 类型,参考相同容量 DIMM 或 不同容量 DIMM 的安装顺序。S表示相同容量,而 D表示不同容量。

| 总数                             |    |    |    |            |            |    |    |                  | 处理器 1     |                |                  |                         |                         |                  |                  |              |
|--------------------------------|----|----|----|------------|------------|----|----|------------------|-----------|----------------|------------------|-------------------------|-------------------------|------------------|------------------|--------------|
| <b>DIMM</b>                    | 16 | 15 | 14 | 13         | 12         | 11 | 10 | $\boldsymbol{9}$ | $\pmb{8}$ | $\overline{7}$ | $\boldsymbol{6}$ | $\overline{\mathbf{5}}$ | $\overline{\mathbf{4}}$ | $\bf{3}$         | $\overline{2}$   | $\mathbf 1$  |
| $\overline{2}$                 |    |    | 14 |            |            |    |    |                  |           |                |                  |                         |                         |                  |                  |              |
| 4(S)                           |    |    | 14 |            |            |    | 10 |                  |           |                |                  |                         |                         |                  |                  |              |
| $\overline{\mathbf{4}}$<br>(D) |    |    | 14 |            | 12         |    |    |                  |           |                |                  |                         |                         |                  |                  |              |
| 8(S)<br>$\dagger$              |    |    | 14 |            |            |    | 10 |                  |           | $\bf 7$        |                  |                         |                         | $\bf{3}$         |                  |              |
| $\bf{8}$<br>(D)<br>$\ast$      |    |    | 14 |            | 12         |    |    |                  |           |                |                  | $5\phantom{.}$          |                         | $\boldsymbol{3}$ |                  |              |
| 12<br>(S)                      | 16 |    | 14 |            |            |    | 10 |                  |           | $\overline{7}$ |                  |                         |                         | $\boldsymbol{3}$ |                  | $\mathbf{1}$ |
| $16$ † $\ddagger$              | 16 |    | 14 |            | 12         |    | 10 |                  |           | $\overline{7}$ |                  | $\overline{\mathbf{5}}$ |                         | 3                |                  | $\mathbf 1$  |
| 24<br>(S)                      | 16 | 15 | 14 | 13         |            |    | 10 | $\boldsymbol{9}$ | $\bf 8$   | $\bf 7$        |                  |                         | $\boldsymbol{4}$        | $\boldsymbol{3}$ | $\boldsymbol{2}$ | $\mathbf{1}$ |
| 24<br>(D)<br>$*$ †‡            | 16 |    | 14 | 13         | 12         |    | 10 | $\boldsymbol{9}$ | $\pmb{8}$ | $\bf 7$        |                  | $\overline{\mathbf{5}}$ | $\overline{\mathbf{4}}$ | $\boldsymbol{3}$ |                  | $\mathbf 1$  |
| $32\dagger$                    | 16 | 15 | 14 | ${\bf 13}$ | $12 \,$    | 11 | 10 | $\boldsymbol{9}$ | $\bf 8$   | $\overline{7}$ | $\bf 6$          | $\mathbf{5}$            | $\boldsymbol{4}$        | $\bf{3}$         | $\boldsymbol{2}$ | $\mathbf 1$  |
| 总数                             |    |    |    |            |            |    |    |                  | 处理器 2     |                |                  |                         |                         |                  |                  |              |
| <b>DIMM</b>                    | 32 | 31 | 30 | 29         | 28         | 27 | 26 | 25               | 24        | 23             | 22               | 21                      | 20                      | 19               | 18               | $\bf 17$     |
| $\overline{2}$                 |    |    | 30 |            |            |    |    |                  |           |                |                  |                         |                         |                  |                  |              |
| 4(S)                           |    |    | 30 |            |            |    | 26 |                  |           |                |                  |                         |                         |                  |                  |              |
| $\overline{\mathbf{4}}$<br>(D) |    |    | 30 |            | 28         |    |    |                  |           |                |                  |                         |                         |                  |                  |              |
| 8(S)<br>$\dagger$              |    |    | 30 |            |            |    | 26 |                  |           | 23             |                  |                         |                         | 19               |                  |              |
| $\bf{8}$<br>(D)<br>$\ast$      |    |    | 30 |            | 28         |    |    |                  |           |                |                  | <b>21</b>               |                         | 19               |                  |              |
| 12<br>(S)                      | 32 |    | 30 |            |            |    | 26 |                  |           | 23             |                  |                         |                         | 19               |                  | 17           |
| $16$ † $\ddagger$              | 32 |    | 30 |            | ${\bf 28}$ |    | 26 |                  |           | ${\bf 23}$     |                  | 21                      |                         | 19               |                  | 17           |
| 24<br>(S)                      | 32 | 31 | 30 | 29         |            |    | 26 | 25               | 24        | 23             |                  |                         | 20                      | 19               | 18               | 17           |

**表 24. 装有两个处理器时独立模式下的内存插入顺序**

**表 24. 装有两个处理器时独立模式下的内存插入顺序 (续)**

| 总数                                                                                                    |    |    |    |    |    |    |    |    | 处理器 1 |    |    |    |    |    |    |    |
|----------------------------------------------------------------------------------------------------|----|----|----|----|----|----|----|----|-------|----|----|----|----|----|----|----|
| <b>DIMM</b>                                                                                                    | 16 | 15 | 14 | 13 | 12 | 11 | 10 | 9  | 8     | 7  | 6  | 5  | 4  | 3  | 2  |    |
| 24<br>(D)<br>$*$ ††                                                                                                    | 32 |    | 30 | 29 | 28 |    | 26 | 25 | 24    | 23 |    | 21 | 20 | 19 |    | 17 |
| $32$ † $\ddagger$                                                                                                    | 32 | 31 | 30 | 29 | 28 | 27 | 26 | 25 | 24    | 23 | 22 | 21 | 20 | 19 | 18 | 17 |
| 注: * 以下每个 DIMM 插槽组均应插入相同容量的 DIMM:<br>• DIMM 插槽 1、2、5、6、11、12、15、16、17、18、21、22、27、28、31 和 32 的插槽组。<br> ● DIMM 插槽 3、4、7、8、9、10、13、14、19、20、23、24、25、26、29 和 30 的插槽组。<br>├ 只有在按此指定顺序插入 DIMM 时,才能启用 Sub NUMA 集群(SNC2)功能。可通过 UEFI 启<br>用 SNC2 功能。<br> ‡支持 Software Guard Extensions(SGX)功能的 DIMM 配置,请参阅第 264 页 "启用 Software Guard<br><b>Extensions (SGX) "</b> 启用该功能。 |    |    |    |    |    |    |    |    |       |    |    |    |    |    |    |    |

### **内存镜像模式安装顺序**

内存镜像模式可提供完全内存冗余,同时可将系统总内存容量减少一半。内存通道组成对,其中每 个通道接收的数据均相同。如果发生故障,内存控制器将从主通道上的 DIMM 切换到备用通道上 的 DIMM。内存镜像模式下的 DIMM 安装顺序取决于服务器中安装的处理器和 DIMM 的数目。

内存镜像准则:

- 内存镜像将使所安装内存的最大可用容量减半。例如,如果服务器装有 64 GB 内存,则启用内 存镜像后,仅有 32 GB 可寻址内存可用。
- 每个 DIMM 的大小和体系结构必须相同。
- 每个内存通道上的 DIMM 必须密度相同。
- 如果两个内存通道都有 DIMM,则在两个 DIMM 间进行镜像(通道 0/1 都包含主/副内存高速 缓存)。
- 如果三个内存通道都有 DIMM, 则在三个 DIMM 间进行镜像 (通道 0/1、通道 1/2 和通道 2/0 都包含主/副内存高速缓存)。

#### **配备一个处理器**

下表显示了在装有一个处理器时内存镜像模式的 DIMM 插入顺序。

**表 25. 装有一个处理器时的内存镜像**

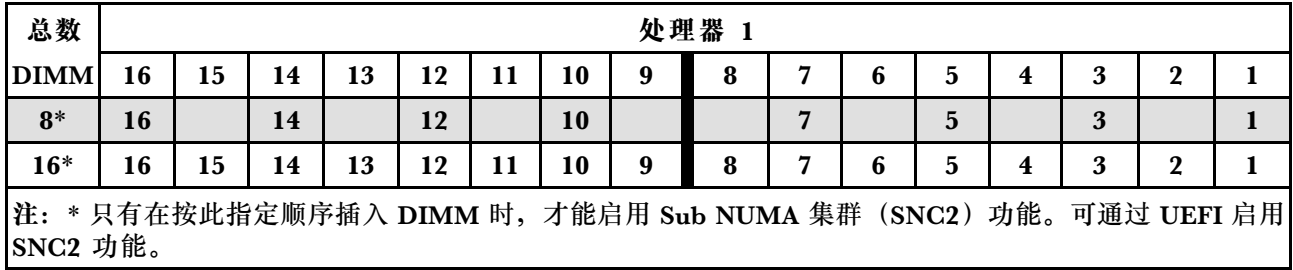

**配备两个处理器**

下表显示了装有两个处理器时内存镜像模式的 DIMM 插入顺序。

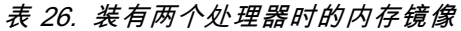

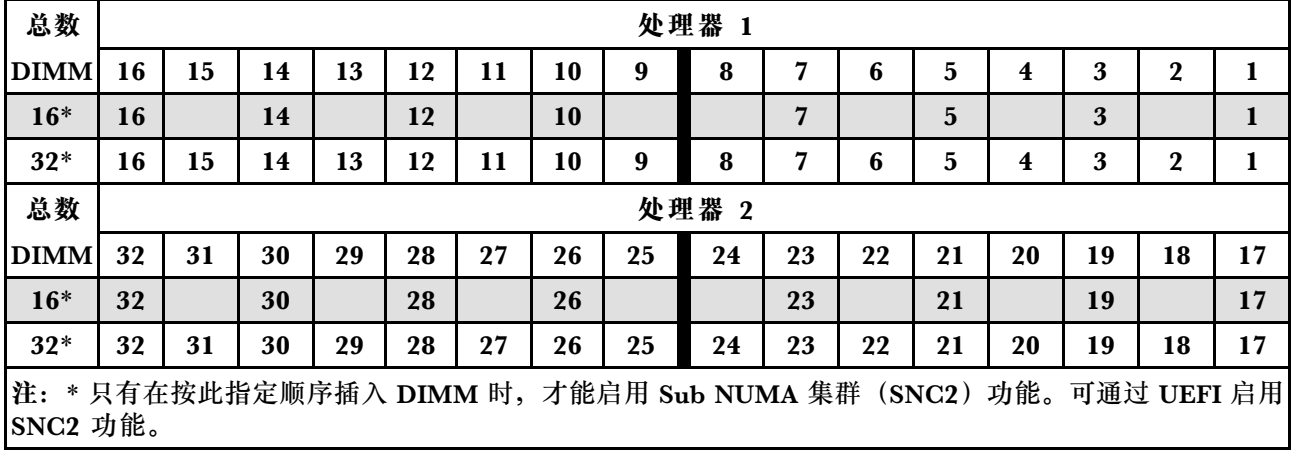

## <span id="page-162-0"></span>**PMEM 和 DRAM DIMM 安装顺序**

本节介绍如何正确安装 PMEM 和 DRAM DIMM。

当系统中混用了 PMEM 和 DRAM DIMM 时,支持以下模式:

- [第 165 页 "应用直连模式"](#page-168-0)
- [第 167 页 "内存模式"](#page-170-0)

请参阅以下主题以了解如何设置和配置 PMEM。

- 第 159 页 "PMEM 规则"
- 第 159 页 "首次设置系统来支持 PMEM"
- 第 159 页 "PMEM 管理选项"
- [第 163 页 "在应用直连模式下添加或更换 PMEM"](#page-166-0)

### **PMEM 规则**

在系统中安装 PMEM 时,请确保满足以下要求。

- 所安装的所有 PMEM 的部件号必须相同。
- 所安装的所有 DRAM DIMM 的类型、列数、容量都必须相同,且容量最低为 16 GB。建议使 用具有相同部件号的 Lenovo DRAM DIMM。

### **首次设置系统来支持 PMEM**

首次将 PMEM 安装到系统时,请完成以下步骤。

- 1. 确定模式和组合(请参阅第 165 页"应用直连模式"或第 167 页"内存模式")。
- 2. 参考第 159 页 "PMEM 规则"购买符合要求的 PMEM 和 DRAM DIMM。
- 3. 卸下当前已安装的所有内存条(请参阅《维护手册》中的"卸下内存条"部分)。
- 4. 按照所采用的组合安装所有 PMEM 和 DRAM DIMM (请参阅[第 203 页 "安装内存条"](#page-206-0))。
- 5. 在安装的所有 PMEM 上禁用安全性 (请参阅第 159 页 "PMEM 管理选项")。
- 6. 确保 PMEM 固件为最新版本。如非最新版本,请更新到最新版本(请参阅 [https://sysmgt.lenovofiles.com/help/topic/com.lenovo.lxca.doc/update\\_fw.html](https://sysmgt.lenovofiles.com/help/topic/com.lenovo.lxca.doc/update_fw.html)) 。
- 7. 配置 PMEM 以使容量可供使用(请参阅第 159 页 "PMEM 管理选项")。

#### **PMEM 管理选项**

### 可使用以下工具管理 PMEM:

• **Lenovo XClarity Provisioning Manager(LXPM)** 要打开 LXPM, 请打开系统电源,一旦出现徽标屏幕,请按下屏幕说明中指定的键,以显示 Lenovo XClarity Provisioning Manager 界面。

(有关更多信息,请参阅 [https://sysmgt.lenovofiles.com/help/topic/lxpm\\_frontend/lxpm\\_product](https://sysmgt.lenovofiles.com/help/topic/lxpm_frontend/lxpm_product_page.html) page.html 上适用于您的服务器的 LXPM 文档中的"启动"部分。)

### 转至 **UEFI 设置** ➙ **系统设置** ➙ **Intel Optane PMEM** 以配置和管理 PMEM。

有关更多详细信息,请参阅 [https://sysmgt.lenovofiles.com/help/topic/lxpm\\_frontend/lxpm\\_pro](https://sysmgt.lenovofiles.com/help/topic/lxpm_frontend/lxpm_product_page.html) duct page.html 上适用于您的服务器的 LXPM 文档中的"UEFI 设置"部分。

**注:**如果打开的是基于文本的 Setup Utility 界面,而不是 LXPM,请转至**系统设置** ➙ **<F1> 启 动控制**,然后选择**工具套件**。然后,重新启动系统,一旦出现徽标屏幕,请按屏幕说明中指定 的键打开 LXPM。

• **Setup Utility**

要进入 Setup Utility, 请执行以下操作:

- 1. 打开系统电源并按屏幕说明中指定的键打开 LXPM。 (有关更多信息,请参阅 [https://sysmgt.lenovofiles.com/help/topic/lxpm\\_frontend/lxpm\\_pro](https://sysmgt.lenovofiles.com/help/topic/lxpm_frontend/lxpm_product_page.html) duct page.html 上适用于您的服务器的 LXPM 文档中的"启动"部分。)
- 2. 转至 **UEFI 设置** ➙ **系统设置**,单击屏幕右上角的下拉菜单,然后选择**文本设置**。
- 3. 重新启动系统,一旦出现徽标屏幕,请按屏幕说明中指定的键。

转至**系统配置和引导管理** ➙ **系统设置** ➙ **Intel Optane PMEM** 以配置和管理 PMEM。

• **Lenovo XClarity Essentials OneCLI**

某些管理选项以命令形式提供,这些命令在操作系统的 Lenovo XClarity Essentials OneCLI 路径中执行。请参阅 [https://sysmgt.lenovofiles.com/help/topic/toolsctr\\_cli\\_lenovo/onecli\\_t\\_dow](https://sysmgt.lenovofiles.com/help/topic/toolsctr_cli_lenovo/onecli_t_download_use_tcscli.html) [nload\\_use\\_tcscli.html](https://sysmgt.lenovofiles.com/help/topic/toolsctr_cli_lenovo/onecli_t_download_use_tcscli.html) 以了解如何下载和使用 Lenovo XClarity Essentials OneCLI。

以下是可用的管理选项:

• **Intel Optane PMEM 详细信息**

选择此选项可查看每个已安装的 PMEM 的相关详细信息:

- 检测到的 Intel Optane PMEM 数量
- 总计原始容量
- 总计内存容量
- 总计应用直连容量
- 总计未配置容量
- 总计不可访问容量
- 总计保留容量

此外,也可在 OneCLI 中使用以下命令查看 PMEM 详细信息:

OneCli.exe config show IntelOptanePMEM

--bmc USERID:PASSW0RD@10.104.195.86

**注:**

- USERID 代表 XCC 用户标识。
- PASSWORD 代表 XCC 用户密码。
- 10.104.195.86 代表 IP 地址。
- **目标**

– **内存模式 [%]**

选择此选项可定义用作系统内存的 PMEM 容量百分比,并因此决定 PMEM 模式:

- **0%:**应用直连模式
- **100%:**内存模式

转至目标 → 内存模式 [%], 输入内存百分比, 然后重新启动系统。

**注:**

– 从一个模式更改为另一个模式之前:

- 1. 备份所有数据并删除所有已创建的命名空间。转至**命名空间** ➙ **查看/修改/删除命名空 间**以删除创建的命名空间。
- 2. 对已安装的所有 PMEM 执行安全擦除。要执行安全擦除,请转至**安全性** ➙ **按下以安 全擦除**。
- 请确保所装 PMEM 和 DRAM DIMM 的容量满足新模式的系统要求 (请参阅[第 165 页](#page-168-0) "**应用直连模式"**或第 167 页 "**内存模式"**)。
- 重新启动系统并应用输入的目标值后,**系统配置和引导管理** ➙ **Intel Optane PMEM** ➙ **目 标**中显示的值将回退到以下默认可选选项:
	- **范围:**[平台]
	- **内存模式 [%]:**0
	- **Persistent Memory 类型:**[应用直连]

这些值是 PMEM 设置的可选选项,并不代表当前 PMEM 状态。

此外,您也可以使用以下网站提供的内存配置器: [http://1config.lenovo.com/#/memory\\_conf](http://1config.lenovo.com/#/memory_configuration) [iguration](http://1config.lenovo.com/#/memory_configuration)

也可在 OneCLI 中使用以下命令设置 PMEM 目标:

- 对于内存模式:
	- 1. 设置创建目标状态。

OneCli.exe config set IntelOptanePMEM.CreateGoal Yes

--bmc USERID:PASSW0RD@10.104.195.86

2. 定义用作系统易失性内存的 PMEM 容量。

OneCli.exe config set IntelOptanePMEM.MemoryModePercentage 100

--bmc USERID:PASSW0RD@10.104.195.86

其中 <sup>100</sup> 表示用作系统易失性内存的容量百分比。

- 对于应用直连模式:
	- 1. 设置创建目标状态。

OneCli.exe config set IntelOptanePMEM.CreateGoal Yes

--bmc USERID:PASSW0RD@10.104.195.86

2. 定义用作系统易失性内存的 PMEM 容量。

OneCli.exe config set IntelOptanePMEM.MemoryModePercentage 0

--bmc USERID:PASSW0RD@10.104.195.86

其中 <sup>0</sup> 表示用作系统易失性内存的容量百分比。

3. 设置 PMEM 模式。

OneCli.exe config set IntelOptanePMEM.PersistentMemoryType "App Direct"

--bmc USERID:PASSW0RD@10.104.195.86

其中 App Direct 表示 PMEM 模式。对于应用直连交错,可输入应用直连,对于应用 直连不交错,可输入*应用直连不交错*。

– **Persistent Memory 类型**

在应用直连模式和混合内存模式中,默认情况下连接到同一处理器的 PMEM 均交错(显示为 **应用直连**),并轮流使用存储体。要在 Setup Utility 中将它们设置为不交错,请转至 **Intel Optane PMEM** ➙ **目标** ➙ **Persistent Memory 类型 [(PMEM 模式)]**,选择**应用直连不交 错**,然后重新引导系统。

**注:**将 PMEM 应用直连容量设置为不交错后,所显示的应用直连区域将从每个处理器一个 区域变为每个 PMEM 一个区域。

• **区域**

设置内存百分比并重新启动系统后,将自动生成应用直连容量的区域。选择此选项可查看每个 处理器的应用直连区域。

• **命名空间**

完成以下步骤后,PMEM 的应用直连容量才能真正供应用程序使用。

- 1. 必须为区域容量分配创建命名空间。
- 2. 必须为操作系统中的命名空间创建并格式化文件系统。

每个应用直连区域可分配到一个命名空间。在以下操作系统中创建命名空间:

- Windows:使用 powershell 命令。要创建命名空间,请使用 Windows Server 2019 或更高 版本。
- Linux:使用 ndctl 命令。
- VMware:重新启动系统,VMware 将自动创建命名空间。

为应用直连容量分配创建命名空间后,请务必在操作系统中创建并格式化文件系统,以便应用 直连容量可供应用程序访问。

- **安全性**
	- 启用安全性

**注意:**默认情况下已禁用 PMEM 安全性。启用安全性之前,请确保符合国家/地区或当地法 律关于数据加密和商业合规性的所有要求。违规可能引发法律问题。

可使用口令保护 PMEM。PMEM 有两种口令保护范围可用:

– **平台:**选择此选项将一次性对安装的所有 PMEM 单元执行安全操作。存储平台口令后将 自动应用口令以在操作系统开始运行前解锁 PMEM,但执行安全擦除时仍需手动禁用该 口令。

#### 此外,也可以在 OneCLI 中使用以下命令启用/禁用平台级安全性:

- 启用安全性:
	- 1. 启用安全性。

OneCli.exe config set IntelOptanePMEM.SecurityOperation "Enable Security"

--bmc USERID:PASSW0RD@10.104.195.86

2. 设置安全口令。

OneCli.exe config set IntelOptanePMEM.SecurityPassphrase "123456"

--bmc USERID:PASSW0RD@10.104.195.86

其中 123456 代表口令。

- 3. 重新启动系统。
- 禁用安全性:
	- 1. 禁用安全性。

OneCli.exe config set IntelOptanePMEM.SecurityOperation "Disable Security"

--bmc USERID:PASSW0RD@10.104.195.86

2. 输入口令。

OneCli.exe config set IntelOptanePMEM.SecurityPassphrase "123456"

--bmc USERID:PASSW0RD@10.104.195.86

3. 重新引导系统。

<span id="page-166-0"></span>– **单个 PMEM:**选择此选项将对选中的一个或多个 PMEM 单元执行安全操作。

**注:**

- 单个 PMEM 口令不存储在系统中,必须禁用锁定单元的安全性后才能访问这些单元或 执行安全擦除。
- 请务必记录锁定的 PMEM 插槽号和相应的口令。如果丢失或遗忘口令,所存储的数据 将无法进行备份或恢复,但可联系 Lenovo 服务支持人员执行管理员安全擦除。
- 三次解锁尝试失败后,相应 PMEM 单元将进入"超出限制"状态并报告一条系统警告 消息,且只能在重新启动系统之后才能再次尝试解锁。

要启用口令,请转至**安全性** ➙ **按下以启用安全性**。

– 安全擦除

**注:**如果要执行安全擦除的 PMEM 受口令保护,请务必禁用安全性设置并重新启动系统, 然后再执行安全擦除。

安全擦除将清除存储在 PMEM 单元中的所有数据,包括加密数据。建议在退回、丢弃故障 单元或更改 PMEM 模式之前执行此数据删除方法。要执行安全擦除,请转至**安全性** ➙ **按下 以安全擦除**。

此外,也可以在 OneCLI 中使用以下命令执行平台级安全擦除:

OneCli.exe config set IntelOptanePMEM.SecurityOperation "Secure Erase Without Passphrase"

--bmc USERID:PASSW0RD@10.104.195.86

• **PMEM 配置**

PMEM 包含备用内部单元以取代发生故障的单元。备用单元消耗到 0% 时将报告一条错误消 息,并建议您备份数据、收集服务日志及联系 Lenovo 支持人员。

百分比达到 1% 及可选百分比(默认情况下为 10%)时,也会报告一条 警告消息。出现此消息时,建议您备份数据并运行 PMEM 诊断(请参阅 [https://sysmgt.lenovofiles.com/help/topic/lxpm\\_frontend/lxpm\\_product\\_page.html](https://sysmgt.lenovofiles.com/help/topic/lxpm_frontend/lxpm_product_page.html) 上适用于您 的服务器的 LXPM 文档中的"诊断"部分)。要调整发送警告消息需达到的可选百分比,请转 至 **Intel Optane PMEM** ➙ **PMEM 配置**,然后输入百分比。

此外,也可以在 OneCLI 中使用以下命令更改可选百分比:

OneCli.exe config set IntelOptanePMEM.PercentageRemainingThresholds 20

--bmc USERID:PASSW0RD@10.104.195.86

其中 20 是可选百分比。

### **在应用直连模式下添加或更换 PMEM**

在应用直连模式下添加或更换 PMEM 之前,请完成以下步骤。

- 1. 备份 PMEM 命名空间中存储的数据。
- 2. 使用以下选项之一禁用 PMEM 安全性:
	- **LXPM**

转至 **UEFI 设置** ➙ **系统设置** ➙ **Intel Optane PMEM** ➙ **安全性** ➙ **按下以禁用安全性**,然 后输入口令以禁用安全性。

- **Setup Utility** 转至**系统配置和引导管理** ➙ **系统设置** ➙ **Intel Optane PMEM** ➙ **安全性** ➙ **按下以禁用安全 性**,然后输入口令来禁用安全性。
- 3. 使用与所安装的操作系统相对应的命令删除命名空间:
	- **Linux** 命令:

ndctl destroy-namespace all -f

• **Windows** Powershell 命令

Get-PmemDisk | Remove-PmemDisk

4. 使用以下 ipmctl 命令(同时适用于 Linux 和 Windows)清除平台配置数据(PCD)和命名 空间标签存储区(LSA)。

ipmctl delete -pcd

**注:**请参阅以下链接,了解如何在不同的操作系统中下载和使用 impctl:

- Windows: https://datacentersupport.lenovo.com/us/en/videos/YTV101407
- Linux: https://datacentersupport.lenovo.com/us/en/solutions/HT508642
- 5. 重新引导系统。

## <span id="page-168-0"></span>**应用直连模式**

此模式下,PMEM 用作特定应用程序可直接访问的独立持久性内存资源,而 DRAM DIMM 用作 系统内存。

**配备一个处理器**

#### **表 27. 装有一个处理器时应用直连模式下的内存插入情况**

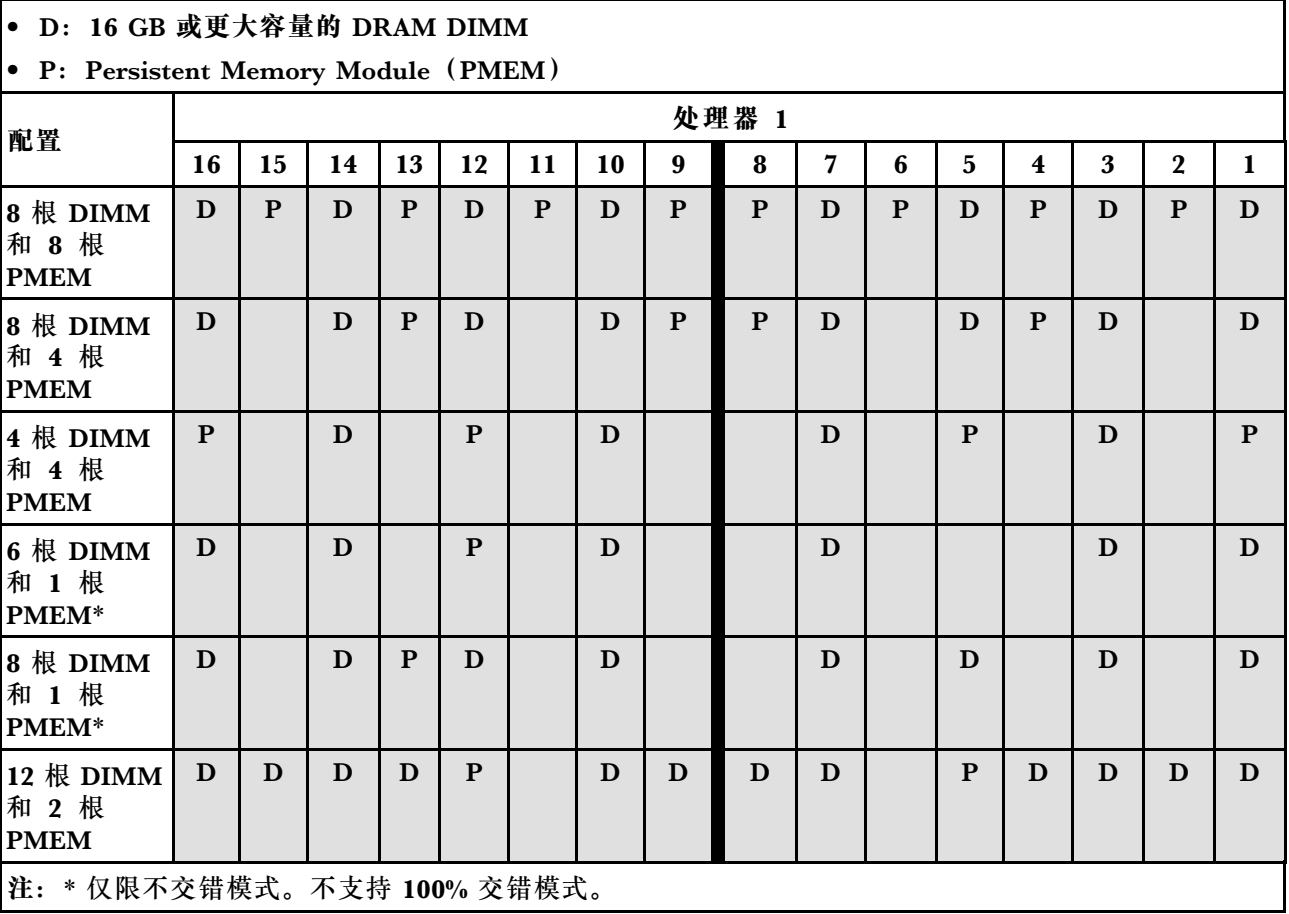

**配备两个处理器**

**表 28. 装有两个处理器时应用直连模式下的内存插入情况**

|                                             | • D: 16 GB 或更大容量的 DRAM DIMM |    |    |    |    |    |    |   |   |   |   |   |   |   |                  |   |
|---------------------------------------------|-----------------------------|----|----|----|----|----|----|---|---|---|---|---|---|---|------------------|---|
| <b>•</b> P: Persistent Memory Module (PMEM) |                             |    |    |    |    |    |    |   |   |   |   |   |   |   |                  |   |
| 配置                                          | 处理器 1                       |    |    |    |    |    |    |   |   |   |   |   |   |   |                  |   |
|                                             | 16                          | 15 | 14 | 13 | 12 | 11 | 10 | 9 | 8 | 7 | 6 | 5 | 4 | 3 | $\boldsymbol{2}$ |   |
| 16 根 DIMM<br>和 16 根<br><b>PMEM</b>          | D                           | P  | D  | P  | D  | P  | D  | P | P | D | P | D | P | D | P                | D |
| 16 根 DIMM<br>和 8 根<br><b>PMEM</b>           | D                           |    | D  | P  | D  |    | D  | P | P | D |   | D | P | D |                  | D |

## **表 28. 装有两个处理器时应用直连模式下的内存插入情况 (续)**

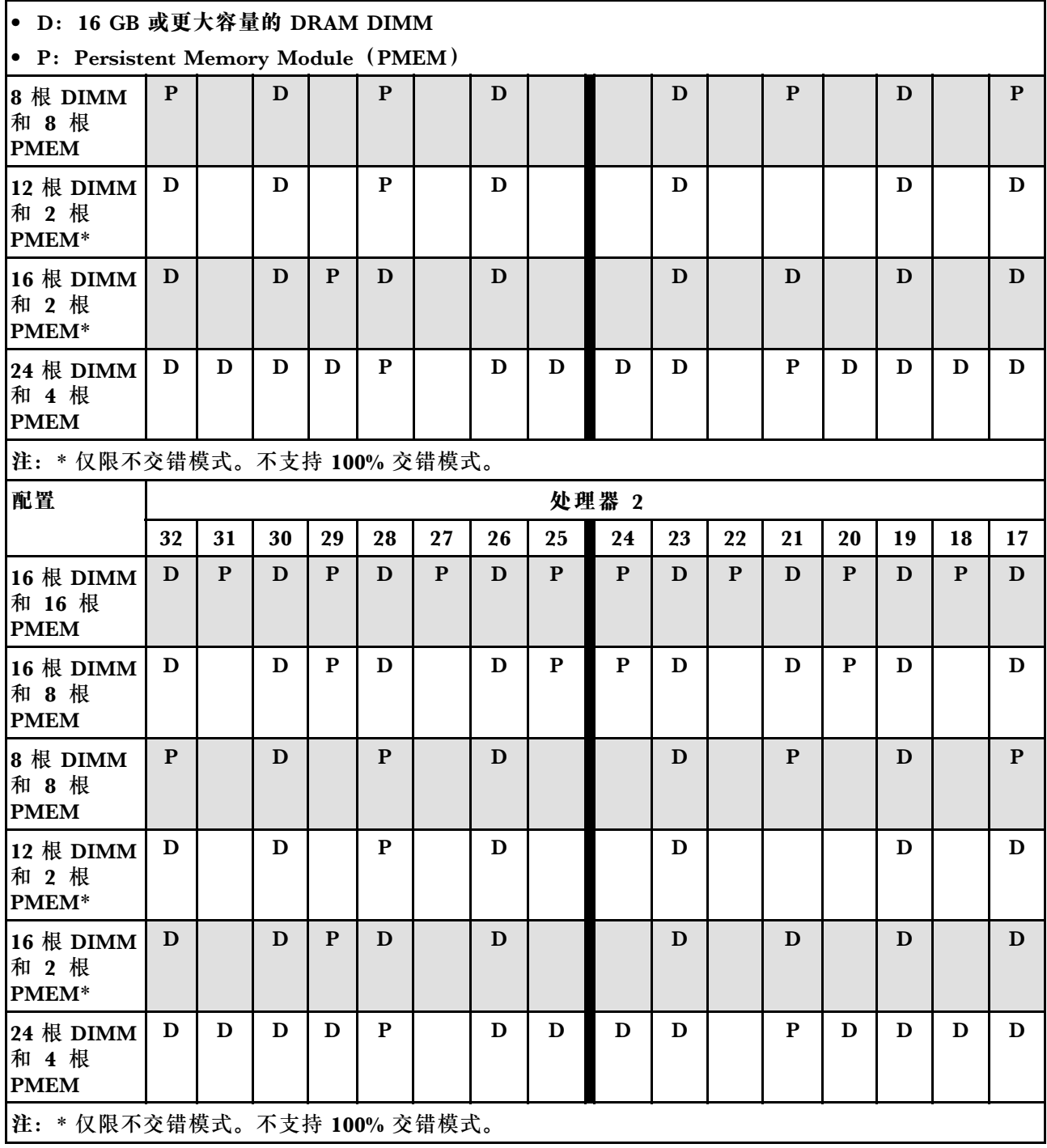

# <span id="page-170-0"></span>**内存模式**

此模式下,PMEM 用作易失性系统内存,而 DRAM DIMM 用作高速缓存。

**配备一个处理器**

**表 29. 装有一个处理器时内存模式下的内存插入情况**

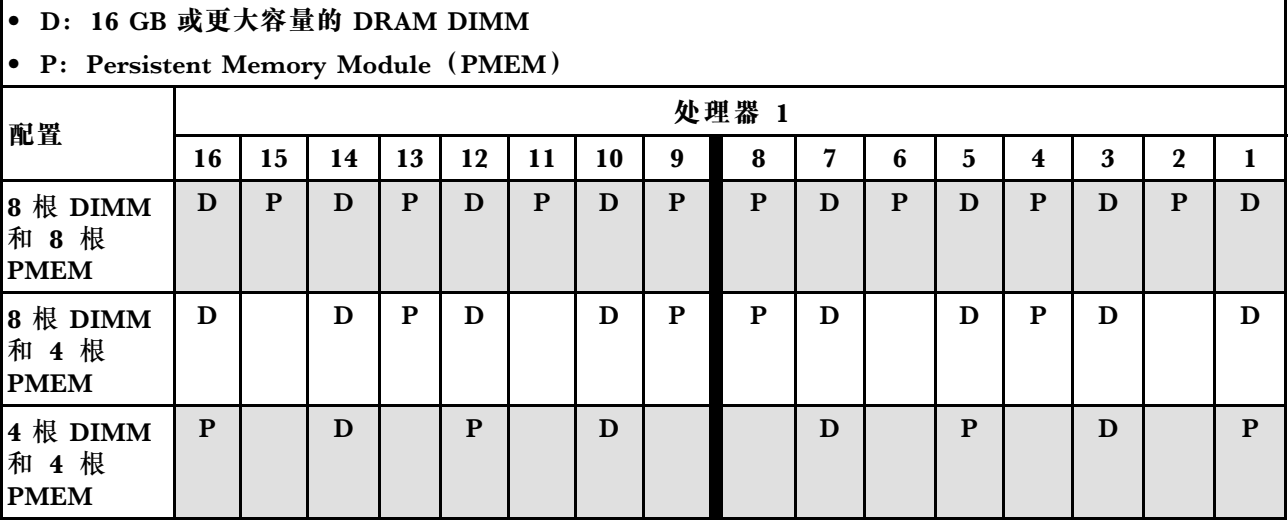

# **配备两个处理器**

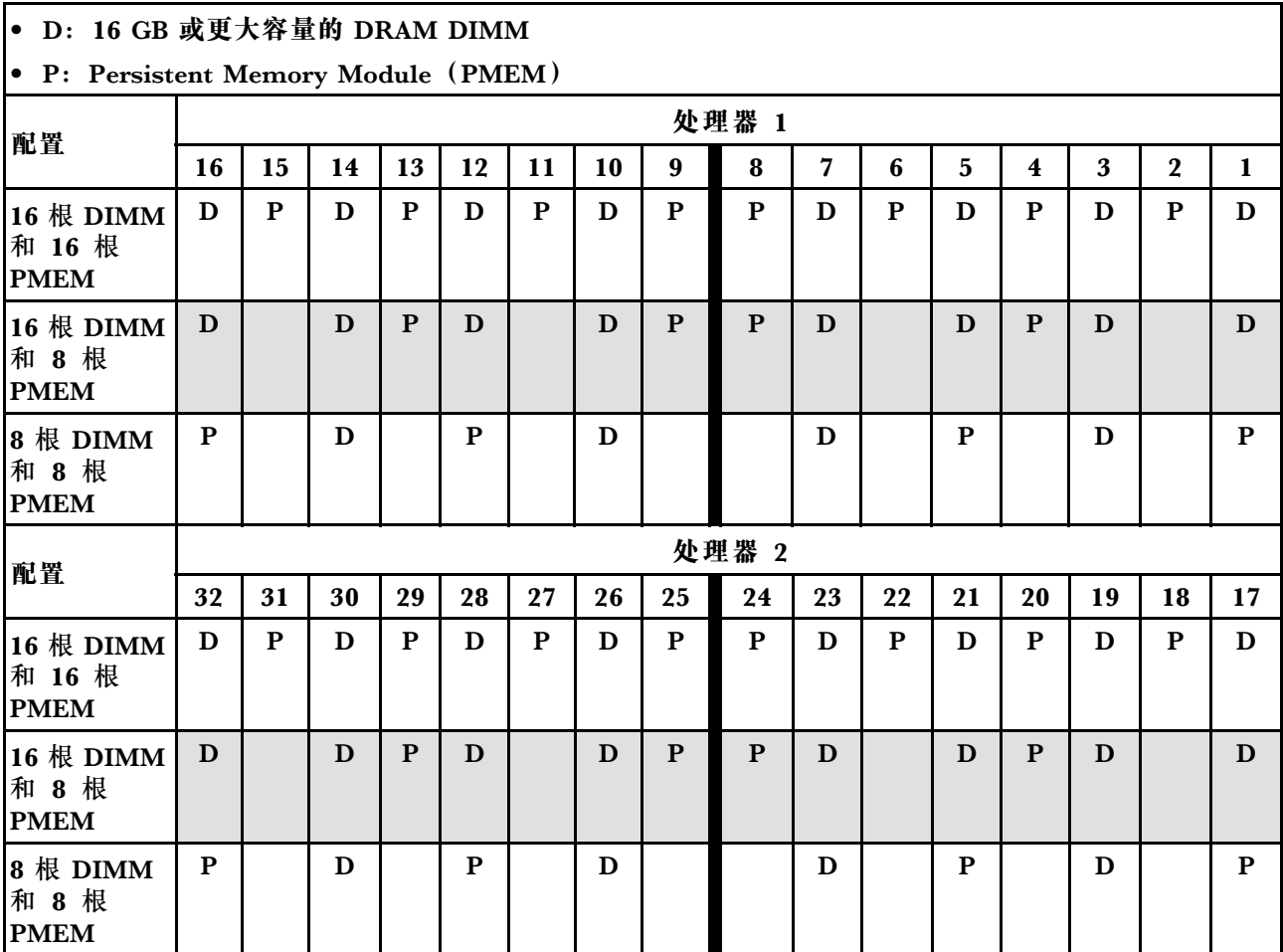

### **表 30. 装有两个处理器时内存模式的内存插入**

## **混合内存模式**

此模式下,一定百分比的 PMEM 容量可供特定应用程序直接访问(应用直连),剩余部分则用 作系统内存。PMEM 的应用直连部分显示为持久性内存,剩余 PMEM 容量则显示为系统内存。 DRAM DIMM 在此模式下用作高速缓存。

**配备一个处理器**

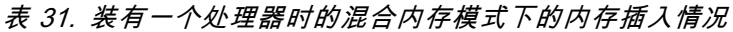

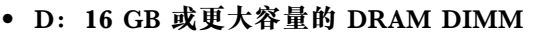

**• P: Persistent Memory Module (PMEM)** 

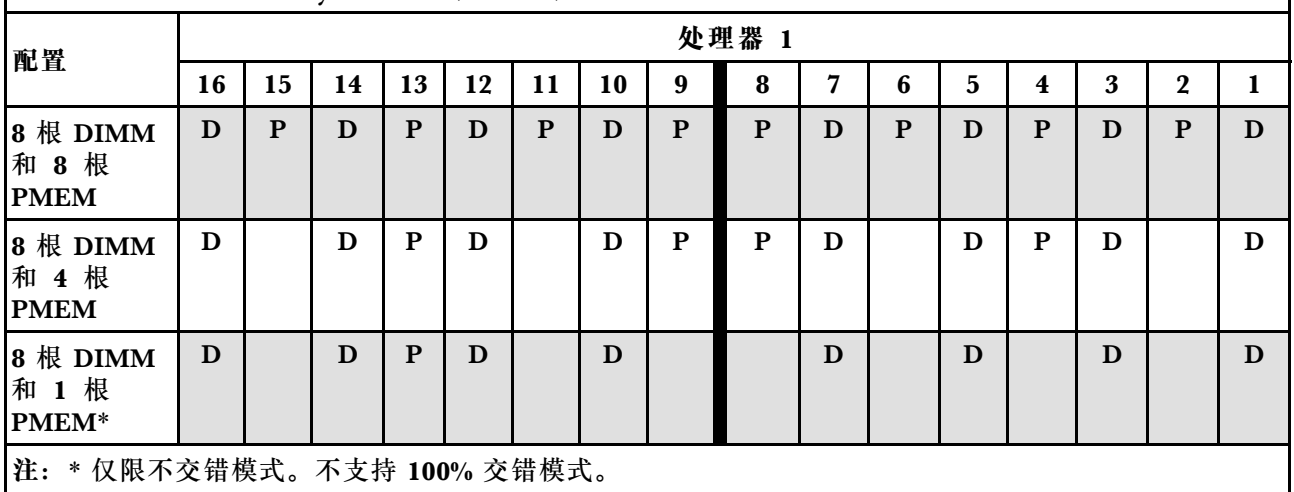

**配备两个处理器**

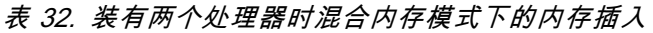

|                                             | • D: 16 GB 或更大容量的 DRAM DIMM |    |    |    |    |    |    |   |   |   |   |    |                         |   |             |   |
|---------------------------------------------|-----------------------------|----|----|----|----|----|----|---|---|---|---|----|-------------------------|---|-------------|---|
| <b>•</b> P: Persistent Memory Module (PMEM) |                             |    |    |    |    |    |    |   |   |   |   |    |                         |   |             |   |
| 处理器 1<br>配置                                 |                             |    |    |    |    |    |    |   |   |   |   |    |                         |   |             |   |
|                                             | 16                          | 15 | 14 | 13 | 12 | 11 | 10 | 9 | 8 | 7 | 6 | 5. | $\overline{\mathbf{4}}$ | 3 | $\mathbf 2$ |   |
| 16 根 DIMM<br>和 16 根<br><b>PMEM</b>          | D                           | P  | D  | P  | D  | P  | D  | P | P | D | P | D  | P                       | D | P           | D |
| 16 根 DIMM<br>和 8 根<br><b>PMEM</b>           | D                           |    | D  | P  | D  |    | D  | P | P | D |   | D  | P                       | D |             | D |

#### <span id="page-173-0"></span>**表 32. 装有两个处理器时混合内存模式下的内存插入 (续)**

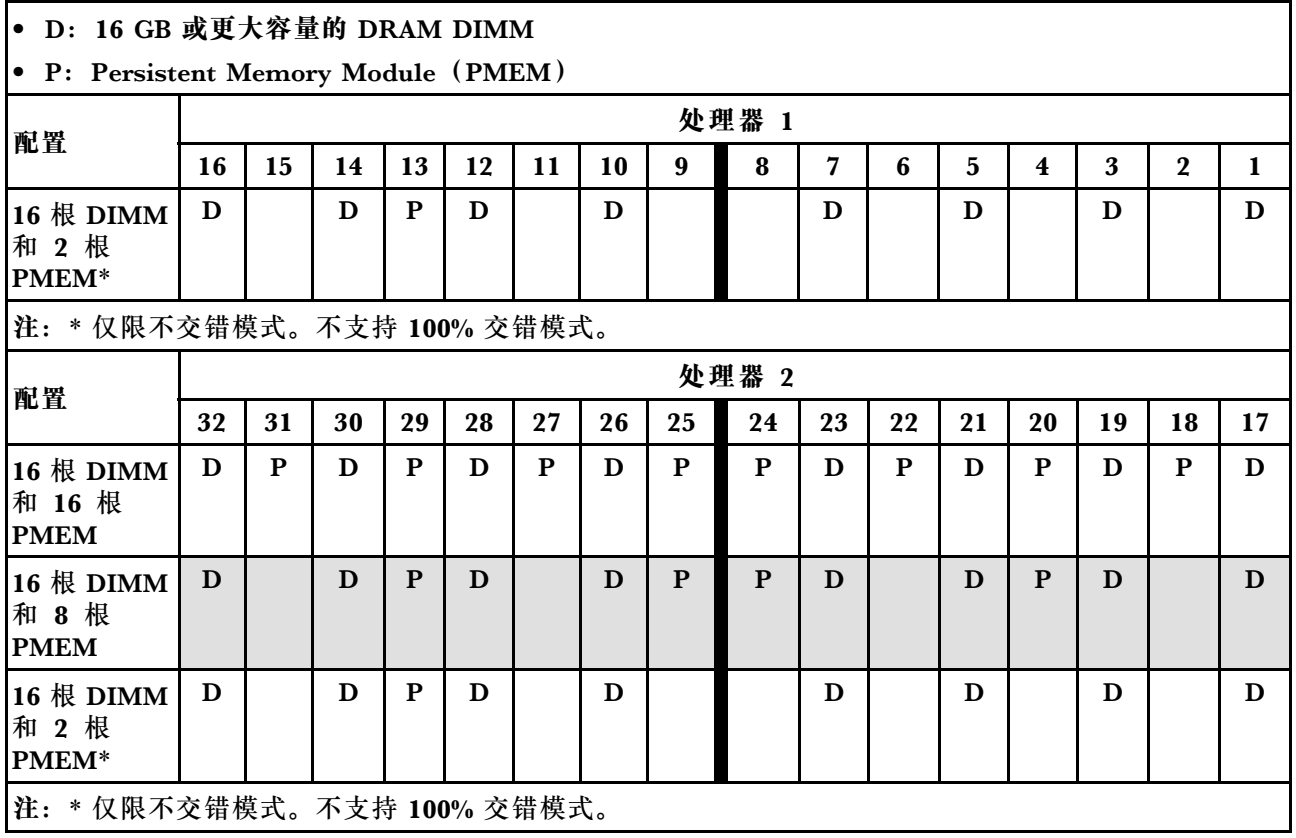

## **安装服务器硬件选件**

本节包含执行可选硬件初始安装的说明。每个组件的安装过程引用对所更换的组件进行操作所需 要执行的任何任务。

安装过程显示在最佳顺序中,以最大程度地减少工作。

**注意:**为确保安装的组件正确工作,不出问题,请仔细阅读以下预防措施。

- 确保服务器支持正在安装的组件。要获取服务器的受支持可选组件的列表,请访问 <https://static.lenovo.com/us/en/serverproven/index.shtml>。
- 务必下载并应用最新的固件。这将有助于确保解决任何已知问题,并确保服务器能够发挥最佳 性能。请转至 [ThinkSystem SR670 V2 驱动程序和软件](https://datacentersupport.lenovo.com/tw/en/products/servers/thinksystem/sr670v2/downloads/driver-list/)以下载服务器的固件更新。
- 安装可选组件前,正确的做法是先确认服务器工作正常。
- 遵循本节中的安装过程并使用适当的工具。错误安装的组件会因引脚损坏、接口损坏、连线松 动或者组件松动而导致系统故障。

## **卸下热插拔组件**

按照本节中的说明卸下热插拔组件。

**卸下 2.5/3.5 英寸热插拔硬盘**

按照本节中的说明卸下 2.5 英寸或 3.5 英寸热插拔硬盘。

## 关于本任务

**注意:**

- 请阅读[第](#page-150-0) [148](#page-151-0) 页"安装准则"和第 149 页"安全检查核对表"以确保工作时的安全。
- 为了确保系统充分散热,请勿在各插槽中未安装硬盘或填充件的情况下使解决方案运行超过两 分钟。
- 如果要卸下一个或多个 NVMe 固态硬盘,建议先在操作系统中将其禁用。
- 在对硬盘、硬盘控制器(包括集成在主板上的控制器)、硬盘背板或硬盘线缆进行拆卸或做出 更改之前,请备份硬盘上存储的所有重要数据。
- 在卸下 RAID 阵列的任何组件(硬盘、RAID 卡等)之前,请备份所有 RAID 配置信息。

**注:**如果卸下硬盘后某些硬盘插槽空置,请确保有可用的硬盘插槽填充件。

**观看操作过程**

可通过以下链接观看关于此过程的 YouTube 视频: [https://www.youtube.com/playlist?list=PL](https://www.youtube.com/playlist?list=PLYV5R7hVcs-BXei6L6c05osQVLt4w5XYx) [YV5R7hVcs-BXei6L6c05osQVLt4w5XYx](https://www.youtube.com/playlist?list=PLYV5R7hVcs-BXei6L6c05osQVLt4w5XYx)。

#### 过程

步骤 1. 根据具体配置,按照相应的过程卸下 2.5 英寸或 3.5 英寸热插拔硬盘。

**卸下 2.5 英寸热插拔硬盘:**

- a. 1 滑动释放滑锁以使硬盘手柄解锁。
- **b.** 2 将硬盘手柄旋转到打开位置。
- c. 抓住手柄并将硬盘从硬盘插槽中滑出。

**注:**尽快安装硬盘插槽填充件或替换硬盘。请参阅[第 175 页 "安装 2.5/3.5 英寸热插](#page-178-0) [拔硬盘"](#page-178-0)。

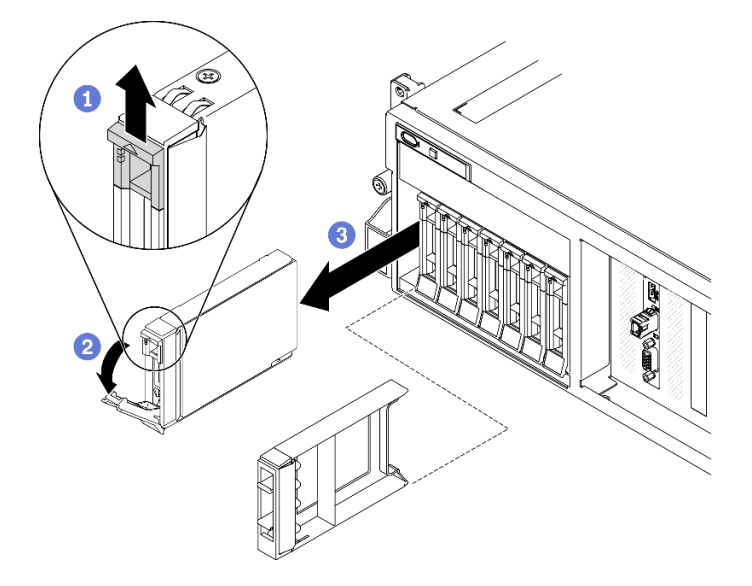

**图 90. 卸下 2.5 英寸热插拔硬盘**

**卸下 3.5 英寸热插拔硬盘:**

- a. 1 滑动释放滑锁以使硬盘手柄解锁。
- b. 2 将硬盘手柄旋转到打开位置。
- c. 抓住手柄并将硬盘从硬盘插槽中滑出。

**注:**尽快安装硬盘插槽填充件或替换硬盘。请参[阅第 175 页 "安装 2.5/3.5 英寸热插](#page-178-0) [拔硬盘"](#page-178-0)。

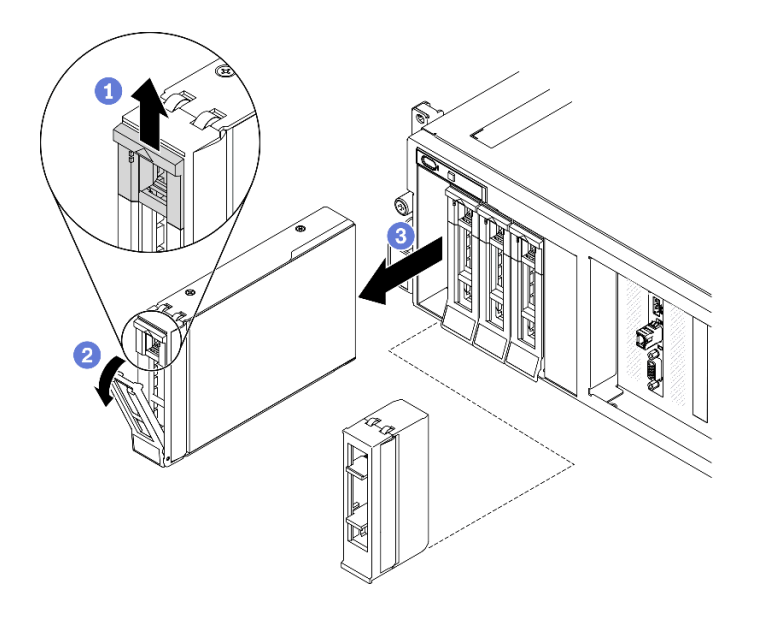

**图 91. 卸下 3.5 英寸热插拔硬盘**

### 完成之后

如果要求您退回组件或可选设备,请按照所有包装指示信息进行操作,并使用装运时提供给您的 所有包装材料。

**卸下 EDSFF 热插拔硬盘** 按照本节中的说明卸下 EDSFF 热插拔硬盘。

### 关于本任务

**注意:**

- 请阅读[第](#page-150-0) [148](#page-151-0) 页"安装准则"和第 149 页"安全检查核对表"以确保工作时的安全。
- 为了确保系统充分散热,请勿在各插槽中未安装硬盘或填充件的情况下使解决方案运行超过两 分钟。
- 如果要卸下一个或多个 EDSFF 硬盘,建议先在操作系统中将其禁用。
- 在对硬盘、硬盘控制器(包括集成在主板上的控制器)、硬盘背板或硬盘线缆进行拆卸或做出 更改之前,请备份硬盘上存储的所有重要数据。
- 在卸下 RAID 阵列的任何组件(硬盘、RAID 卡等)之前,请备份所有 RAID 配置信息。

**注:**如果卸下硬盘后某些硬盘插槽空置,请确保有可用的硬盘插槽填充件。

#### **观看操作过程**

可通过以下链接观看关于此过程的 YouTube 视频: [https://www.youtube.com/playlist?list=PL](https://www.youtube.com/playlist?list=PLYV5R7hVcs-BXei6L6c05osQVLt4w5XYx) [YV5R7hVcs-BXei6L6c05osQVLt4w5XYx](https://www.youtube.com/playlist?list=PLYV5R7hVcs-BXei6L6c05osQVLt4w5XYx)。

### 过程

步骤 1. 抓住 EDSFF 硬盘仓盖的手柄,将其从服务器中拉出。

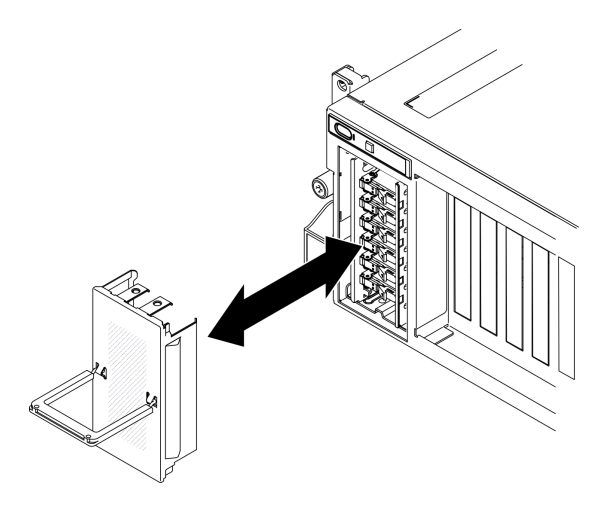

**图 92. 卸下 EDSFF 硬盘仓盖**

- 步骤 2. 卸下 EDSFF 热插拔硬盘。
	- a. 滑动释放滑锁以使硬盘手柄解锁。
	- b. 2 将硬盘手柄旋转到打开位置。
	- c. 抓住手柄并将硬盘从硬盘插槽中滑出。

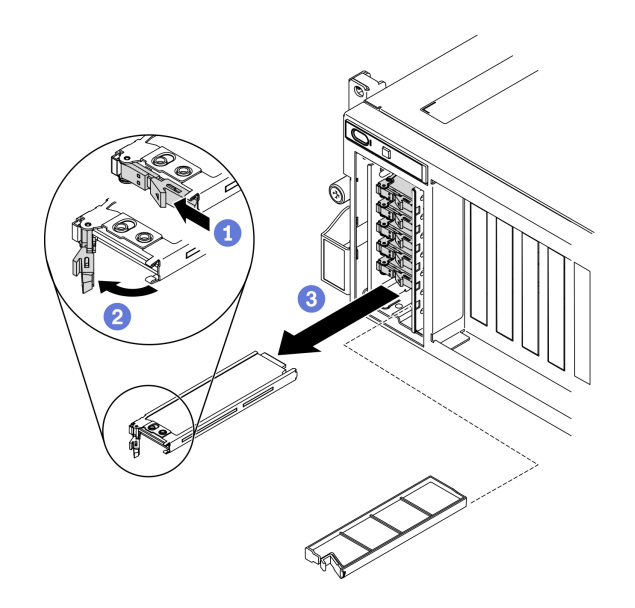

**图 93. 卸下 EDSFF 热插拔硬盘**

步骤 3. 尽快安装硬盘插槽填充件或替换硬盘。请参[阅第 178 页 "安装 EDSFF 热插拔硬盘"](#page-181-0)。 步骤 4. 将 EDSFF 硬盘仓盖装回服务器。

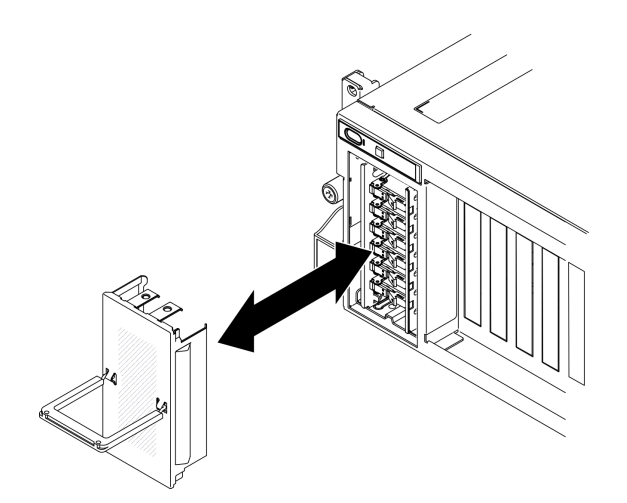

**图 94. 装回 EDSFF 硬盘仓盖**

### 完成之后

如果要求您退回组件或可选设备,请按照所有包装指示信息进行操作,并使用装运时提供给您的 所有包装材料。

**卸下 2.5 英寸热插拔硬盘(SXM GPU 型号)** 按照本节中的说明卸下 2.5 英寸热插拔硬盘。

## 关于本任务

**注意:**

- 请阅读[第](#page-150-0) [148](#page-151-0) 页"安装准则"和第 149 页"安全检查核对表"以确保工作时的安全。
- 为了确保系统充分散热,请勿在各插槽中未安装硬盘或填充件的情况下使解决方案运行超过两 分钟。
- 如果要卸下一个或多个 NVMe 固态硬盘,建议先在操作系统中将其禁用。
- 在对硬盘、硬盘控制器(包括集成在主板上的控制器)、硬盘背板或硬盘线缆进行拆卸或做出 更改之前,请备份硬盘上存储的所有重要数据。
- 在卸下 RAID 阵列的任何组件(硬盘、RAID 卡等)之前,请备份所有 RAID 配置信息。

**注:**如果卸下硬盘后某些硬盘插槽空置,请确保有可用的硬盘插槽填充件。

#### **观看操作过程**

可通过以下链接观看关于此过程的 YouTube 视频:[https://www.youtube.com/playlist?list=PL](https://www.youtube.com/playlist?list=PLYV5R7hVcs-BXei6L6c05osQVLt4w5XYx) [YV5R7hVcs-BXei6L6c05osQVLt4w5XYx](https://www.youtube.com/playlist?list=PLYV5R7hVcs-BXei6L6c05osQVLt4w5XYx)。

### 过程

步骤 1. 卸下 2.5 英寸热插拔硬盘。

- <span id="page-178-0"></span>a. <sup>1</sup> 滑动释放滑锁以打开硬盘托盘手柄。
- b. 2 将硬盘手柄旋转到打开位置。
- c. 抓住手柄并将硬盘从硬盘插槽中滑出。

**注:**尽快安装硬盘插槽填充件或替换硬盘。请参[阅第 181 页 "安装 2.5 英寸热插拔硬盘](#page-184-0)  $(SXM$  GPU 型号)"。

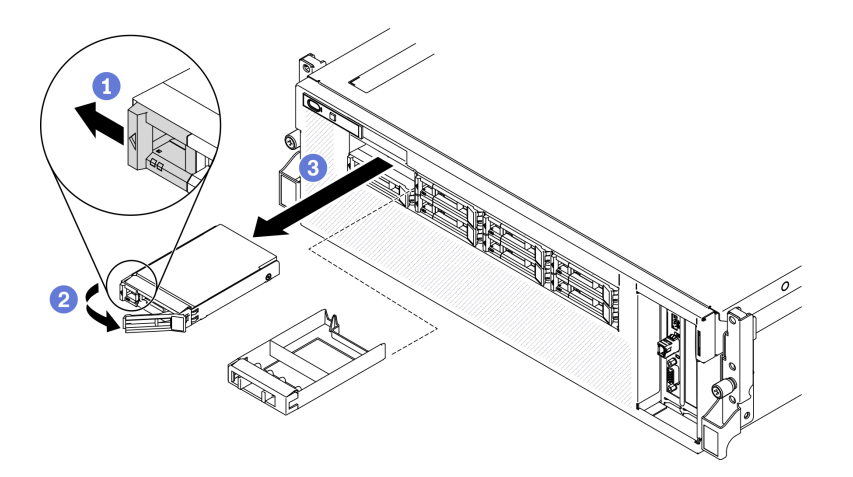

**图 95. 在 SXM GPU 型号中卸下 2.5 英寸硬盘**

### **安装热插拔组件**

按照本节中的说明安装热插拔组件。

### **安装 2.5/3.5 英寸热插拔硬盘**

按照本节中的说明安装 2.5 英寸或 3.5 英寸热插拔硬盘。

### 关于本任务

**注意:**

- 请阅读[第](#page-150-0) [148](#page-151-0) 页"安装准则"和第 149 页"安全检查核对表"以确保工作时的安全。
- 以装有硬盘的防静电包装接触解决方案上任何未上漆的金属表面;然后从包装中取出硬盘,并 将其放置在防静电平面上。
- 在从服务器中卸下硬盘之前,请务必保存硬盘上的数据(尤其是在该硬盘属于 RAID 阵列的情 况下)。
- 为避免对硬盘接口造成损坏,请确保无论何时安装或卸下硬盘,服务器顶盖都安装到位且完全 合上。
- 为了确保系统充分散热,请勿在每个插槽中未安装硬盘或硬盘插槽填充件的情况下使服务器运 行超过两分钟。
- 在对硬盘、硬盘控制器(包括集成在主板上的控制器)、硬盘背板或硬盘线缆做出更改之前, 请备份硬盘上存储的所有重要数据。
- 在卸下 RAID 阵列的任何组件(硬盘、RAID 卡等)之前, 请备份所有 RAID 配置信息。

以下注意事项描述服务器支持的硬盘类型,以及安装硬盘时必须注意的其他信息。有关受支持硬 盘的列表,请访问 <https://static.lenovo.com/us/en/serverproven/index.shtml>。

- 找到硬盘随附的文档,并按照本章以及随附文档中的指示信息进行操作。
- 通过覆盖或填充所有插槽以及 PCI 和 PCIe 插槽, 可以保护解决方案的电磁干扰 (EMI) 完整 性和散热功能。安装硬盘、PCI 或 PCIe 适配器时,请保留插槽的 EMC 屏蔽罩和填充面板或者 PCI 或 PCIe 适配器插槽外盖, 以备将来卸下设备时使用。
- 有关服务器支持的可选设备的完整列表,请访问 [https://static.lenovo.com/us/en/serverpr](https://static.lenovo.com/us/en/serverproven/index.shtml) [oven/index.shtml](https://static.lenovo.com/us/en/serverproven/index.shtml)。
- 根据服务器的 4-DW GPU 型号配置,可将以下硬盘类型按照相应的硬盘插槽编号安装到每 个硬盘仓中:
	- 最多八个 2.5 英寸 SAS/SATA/NVMe 硬盘

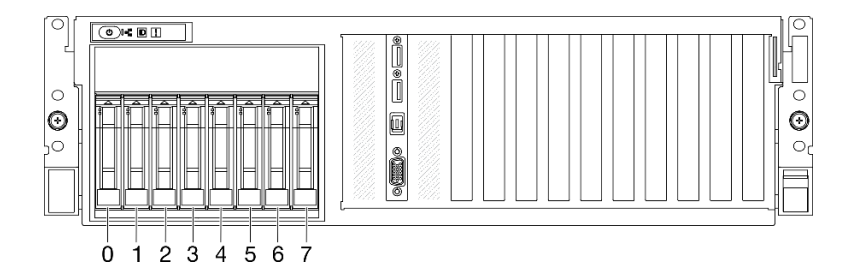

**图 96. 2.5 英寸硬盘插槽编号**

– 最多四个 3.5 英寸 SATA 硬盘

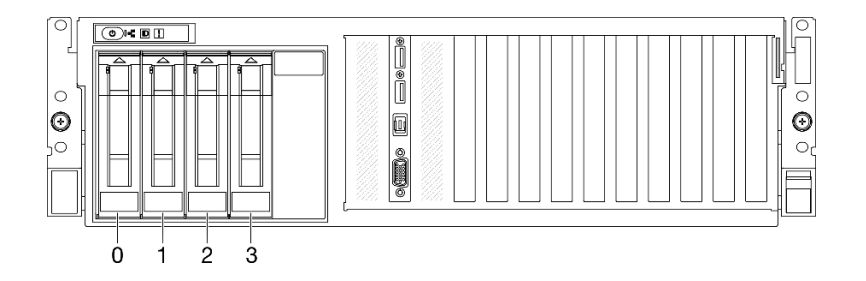

**图 97. 3.5 英寸硬盘插槽编号**

#### **观看操作过程**

可通过以下链接观看关于此过程的 YouTube 视频:[https://www.youtube.com/playlist?list=PL](https://www.youtube.com/playlist?list=PLYV5R7hVcs-BXei6L6c05osQVLt4w5XYx) [YV5R7hVcs-BXei6L6c05osQVLt4w5XYx](https://www.youtube.com/playlist?list=PLYV5R7hVcs-BXei6L6c05osQVLt4w5XYx)。

#### 过程

步骤 1. 根据具体配置,按照相应的过程安装 2.5 英寸或 3.5 英寸热插拔硬盘。

**安装 2.5 英寸热插拔硬盘:**

**注:**如果硬盘插槽中安装了硬盘插槽填充件,请拉动填充件上的释放杆将填充件从服务器 中滑出。
- a. <sup>1</sup> 确保硬盘手柄处于打开位置。然后, 将硬盘与插槽中的导轨对齐, 并将硬盘轻轻推 入插槽,直至硬盘无法再深入为止。
- b. <sup>2</sup> 将硬盘手柄旋转至完全闭合位置,直至手柄滑锁发出"咔嗒"一声。

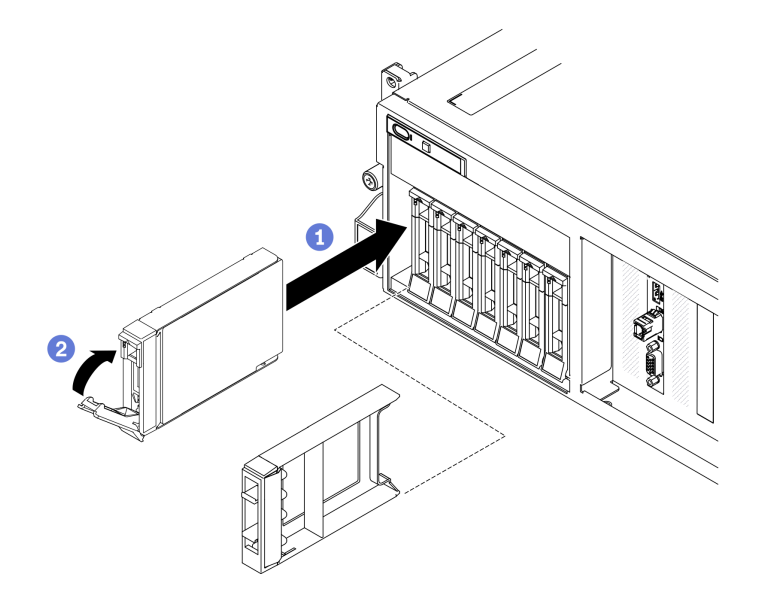

**图 98. 安装 2.5 英寸热插拔硬盘**

#### **安装 3.5 英寸热插拔硬盘:**

**注:**如果硬盘插槽中安装了硬盘插槽填充件,请拉动填充件上的释放杆将填充件从服务器 中滑出。

- a. <sup>1</sup> 确保硬盘手柄处于打开位置。然后, 将硬盘与插槽中的导轨对齐, 并将硬盘轻轻推 入插槽,直至硬盘无法再深入为止。
- b. 2 将硬盘手柄旋转至完全闭合位置,直至手柄滑锁发出"咔嗒"一声。

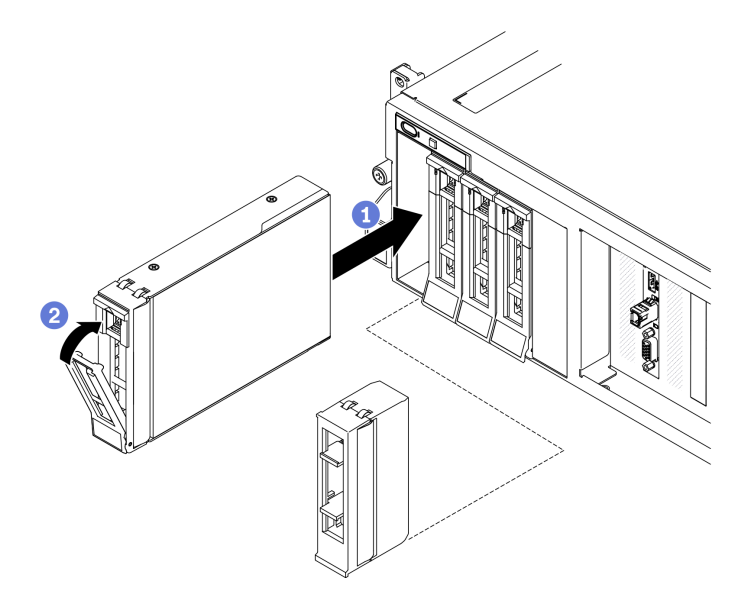

**图 99. 安装 3.5 英寸热插拔硬盘**

步骤 2. 如果要安装其他硬盘,现在可以安装;如果有任何硬盘插槽为空,请向其中填充硬盘插槽 填充件。

# 完成之后

- 1. 检查硬盘状态 LED 以确认硬盘正常运行。
	- 如果黄色硬盘状态 LED 常亮,表示该硬盘发生故障,必须更换。
	- 绿色硬盘活动 LED 闪烁表示该硬盘正在存取。
- 2. 如果将服务器配置为通过 ThinkSystem RAID 适配器执行 RAID 操作, 那么在安装硬盘之后 可能需要重新配置磁盘阵列。有关 RAID 操作的其他信息以及有关使用 ThinkSystem RAID 适配器的完整说明,请参阅 ThinkSystem RAID 适配器文档。
- 3. 如果已针对三模式安装了配备 U.3 NVMe 硬盘的 2.5 英寸硬盘背板,请通过 XCC Web GUI 为背板上选定的硬盘插槽启用 U.3 x1 模式。请参阅[第 273 页 "U.3 NVMe 硬盘可在 NVMe](#page-276-0) [连接中检测到,但在三模式中检测不到"](#page-276-0)。

**安装 EDSFF 热插拔硬盘**

按以下信息安装 EDSFF 热插拔硬盘。

### 关于本任务

- 请阅读[第](#page-150-0) [148](#page-151-0) 页"安装准则"和第 149 页"安全检查核对表"以确保工作时的安全。
- 以装有硬盘的防静电包装接触解决方案上任何未上漆的金属表面;然后从包装中取出硬盘,并 将其放置在防静电平面上。
- 在从服务器中卸下硬盘之前,请务必保存硬盘上的数据(尤其是在该硬盘属于 RAID 阵列的情 况下)。
- 为避免对硬盘接口造成损坏,请确保无论何时安装或卸下硬盘,服务器顶盖都安装到位且完全 合上。
- 为了确保系统充分散热,请勿在每个插槽中未安装硬盘或硬盘插槽填充件的情况下使服务器运 行超过两分钟。
- 在对硬盘、硬盘控制器(包括集成在主板上的控制器)、硬盘背板或硬盘线缆做出更改之前, 请备份硬盘上存储的所有重要数据。
- 在卸下 RAID 阵列的任何组件(硬盘、RAID 卡等)之前,请备份所有 RAID 配置信息。

以下注意事项描述服务器支持的硬盘类型,以及安装硬盘时必须注意的其他信息。有关受支持硬 盘的列表,请访问 <https://static.lenovo.com/us/en/serverproven/index.shtml>。

- 找到硬盘随附的文档,并按照本章以及随附文档中的指示信息进行操作。
- 通过覆盖或填充所有插槽以及 PCI 和 PCIe 插槽,可以保护解决方案的电磁干扰 (EMI)完整 性和散热功能。安装硬盘、PCI 或 PCIe 适配器时,请保留插槽的 EMC 屏蔽罩和填充面板或者 PCI 或 PCIe 适配器插槽外盖, 以备将来卸下设备时使用。
- 有关服务器支持的可选设备的完整列表,请访问 [https://static.lenovo.com/us/en/serverpr](https://static.lenovo.com/us/en/serverproven/index.shtml) [oven/index.shtml](https://static.lenovo.com/us/en/serverproven/index.shtml)。
- 根据服务器的 8-DW GPU 型号配置,可将以下硬盘类型按照相应的硬盘插槽编号安装到每 个硬盘仓中:
	- 最多六个 EDSFF 硬盘

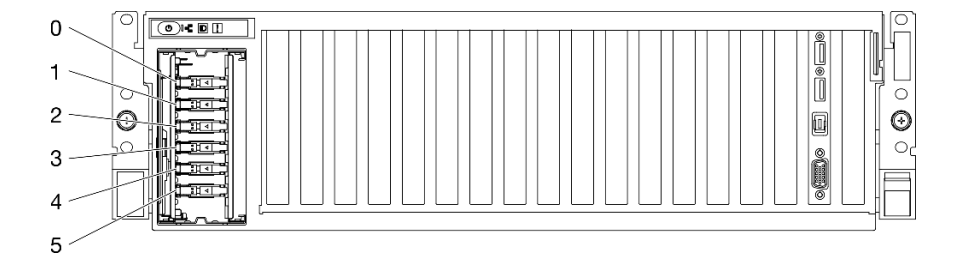

**图 100. EDSFF 硬盘插槽编号**

#### **观看操作过程**

可通过以下链接观看关于此过程的 YouTube 视频: [https://www.youtube.com/playlist?list=PL](https://www.youtube.com/playlist?list=PLYV5R7hVcs-BXei6L6c05osQVLt4w5XYx) [YV5R7hVcs-BXei6L6c05osQVLt4w5XYx](https://www.youtube.com/playlist?list=PLYV5R7hVcs-BXei6L6c05osQVLt4w5XYx)。

#### 过程

步骤 1. 抓住 EDSFF 硬盘仓盖的手柄, 将其从服务器中拉出。

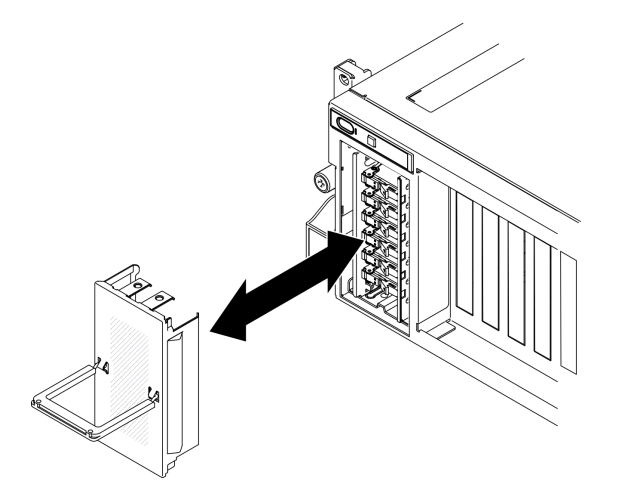

**图 101. 卸下 EDSFF 硬盘仓盖**

- 步骤 2. 如果硬盘插槽中安装了硬盘插槽填充件,请拉动填充件上的释放杆将填充件从服务器中滑 出。
- 步骤 3. 安装 EDSFF 硬盘。
	- a. <sup>1</sup> 确保硬盘手柄处于打开位置。然后, 将硬盘与插槽中的导轨对齐, 并将硬盘轻轻推 入插槽,直至硬盘无法再深入为止。
	- b. <sup>2</sup> 将硬盘手柄旋转至完全闭合位置,直至滑锁发出"咔嗒"一声。

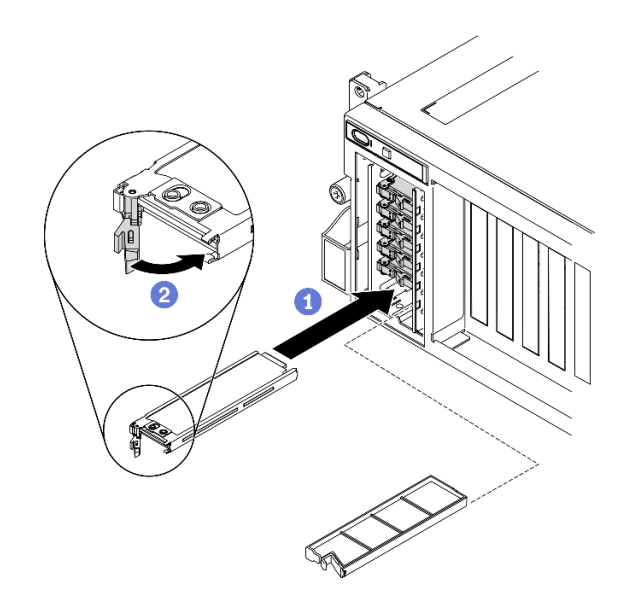

**图 102. 安装 EDSFF 热插拔硬盘**

- 步骤 4. 如果要安装其他硬盘,现在可以安装;如果有任何硬盘插槽为空,请向其中填充硬盘插槽 填充件。
- 步骤 5. 检查硬盘状态 LED 以确认硬盘正常运行。
	- 如果黄色硬盘状态 LED 持续亮起,则表明该硬盘发生故障,必须更换。

• 如果绿色硬盘活动 LED 闪烁,则表明该硬盘工作正常。

步骤 6. 将 EDSFF 硬盘仓盖装回服务器。

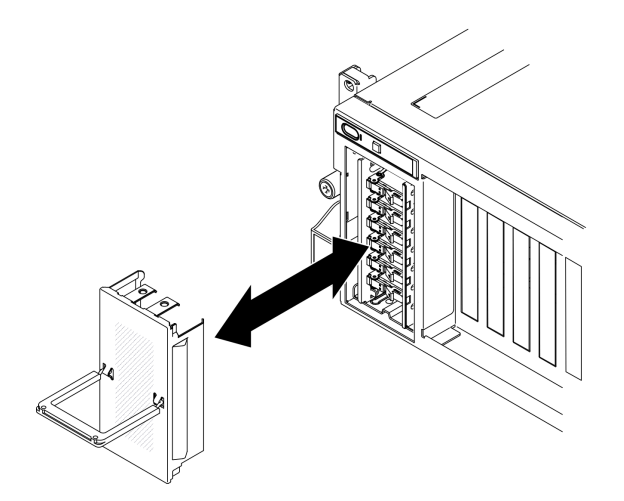

**图 103. 装回 EDSFF 硬盘仓盖**

# 完成之后

如果将服务器配置为通过 ThinkSystem RAID 适配器执行 RAID 操作, 那么在安装硬盘之后可能 需要重新配置磁盘阵列。有关 RAID 操作的其他信息以及有关使用 ThinkSystem RAID 适配器的 完整说明,请参阅 ThinkSystem RAID 适配器文档。

**安装 2.5 英寸热插拔硬盘(SXM GPU 型号)** 按照本节中的说明安装 2.5 英寸热插拔硬盘。

### 关于本任务

**注意:**

- 请阅读[第](#page-150-0) [148](#page-151-0) 页"安装准则"和第 149 页"安全检查核对表"以确保工作时的安全。
- 以装有硬盘的防静电包装接触服务器上任何未上漆的金属表面;然后从包装中取出硬盘,并将 其放置在防静电平面上。
- 在从服务器中卸下硬盘之前,请务必保存硬盘上的数据(尤其是在该硬盘属于 RAID 阵列的情 况下)。
- 为避免对硬盘接口造成损坏,请确保无论何时安装或卸下硬盘,服务器顶盖都安装到位且完全 合上。
- 为了确保系统充分散热,请勿在每个插槽中未安装硬盘或硬盘插槽填充件的情况下使服务器运 行超过两分钟。
- 在对硬盘、硬盘控制器(包括集成在主板上的控制器)、硬盘背板或硬盘线缆做出更改之前, 请备份硬盘上存储的所有重要数据。
- 在卸下 RAID 阵列的任何组件(硬盘、RAID 卡等)之前,请备份所有 RAID 配置信息。

以下注意事项描述服务器支持的硬盘类型,以及安装硬盘时必须注意的其他信息。有关受支持硬 盘的列表, 请访问 <https://static.lenovo.com/us/en/serverproven/index.shtml>。

- 找到硬盘随附的文档,并按照本章以及随附文档中的指示信息进行操作。
- 通过覆盖或填充所有插槽以及 PCI 和 PCIe 插槽,可以保护解决方案的电磁干扰 (EMI) 完整 性和散热功能。安装硬盘、PCI 或 PCIe 适配器时,请保留插槽的 EMC 屏蔽罩和填充面板或者 PCI 或 PCIe 适配器插槽外盖, 以备将来卸下设备时使用。
- 有关服务器支持的可选设备的完整列表,请访问 [https://static.lenovo.com/us/en/serverpr](https://static.lenovo.com/us/en/serverproven/index.shtml) [oven/index.shtml](https://static.lenovo.com/us/en/serverproven/index.shtml)。
- 根据服务器的 SXM GPU 型号配置,可将以下硬盘类型按照相应的硬盘插槽编号安装到每 个硬盘仓中:
	- 支持四个或八个 2.5 英寸 NVMe 硬盘

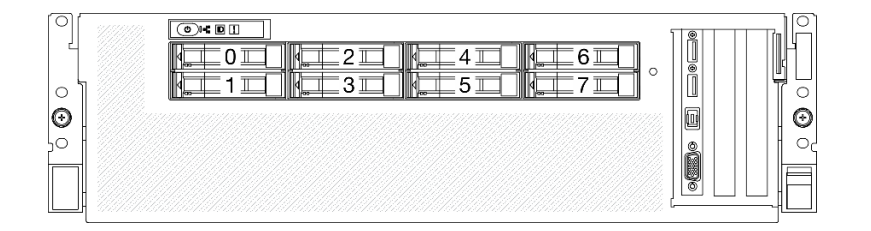

**图 104. SXM GPU 型号中的 2.5 英寸硬盘插槽编号**

#### **观看操作过程**

可通过以下链接观看关于此过程的 YouTube 视频: [https://www.youtube.com/playlist?list=PL](https://www.youtube.com/playlist?list=PLYV5R7hVcs-BXei6L6c05osQVLt4w5XYx) [YV5R7hVcs-BXei6L6c05osQVLt4w5XYx](https://www.youtube.com/playlist?list=PLYV5R7hVcs-BXei6L6c05osQVLt4w5XYx)。

# 过程

- 步骤 1. 如果硬盘插槽中安装了硬盘插槽填充件,请拉动填充件上的释放杆将填充件从服务器中滑 出。
- 步骤 2. 安装 2.5 英寸硬盘。
	- a. <sup>1</sup> 确保硬盘手柄处于打开位置。然后, 将硬盘与插槽中的导轨对齐, 并将硬盘轻轻推 入插槽,直至硬盘无法再深入为止。
	- b. 2 将硬盘手柄旋转至完全闭合位置,直至滑锁发出"咔嗒"一声。

**图 105. 在 SXM GPU 型号中安装 2.5 英寸热插拔硬盘**

<span id="page-186-0"></span>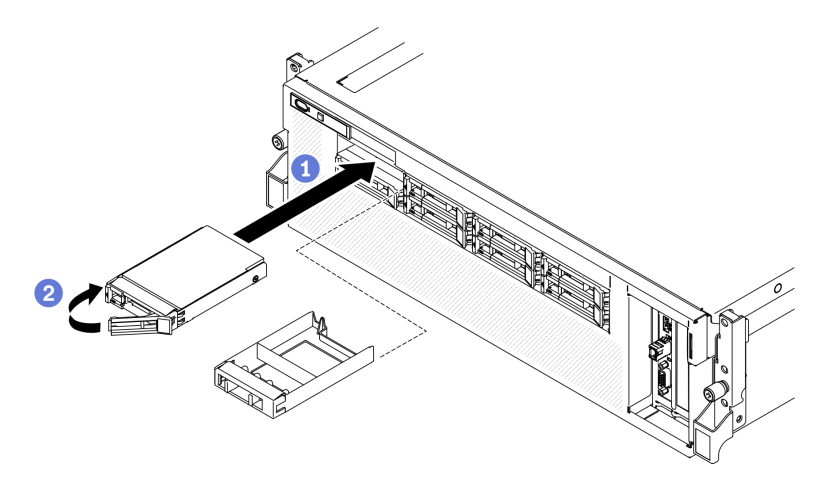

步骤 3. 如果要安装其他硬盘,现在可以安装;如果有任何硬盘插槽为空,请向其中填充硬盘插槽 填充件。

# 完成之后

- 1. 检查硬盘状态 LED 以确认硬盘正常运行。
	- 如果黄色硬盘状态 LED 常亮,表示该硬盘发生故障,必须更换。
	- 绿色硬盘活动 LED 闪烁表示该硬盘正在存取。
- 2. 如果将服务器配置为通过 ThinkSystem RAID 适配器执行 RAID 操作, 那么在安装硬盘之后 可能需要重新配置磁盘阵列。有关 RAID 操作的其他信息以及有关使用 ThinkSystem RAID 适配器的完整说明,请参阅 ThinkSystem RAID 适配器文档。

# **从机架卸下服务器**

按照本节中的说明从机架上卸下服务器。

**S036**

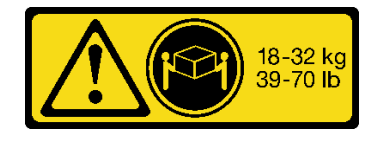

**R006**

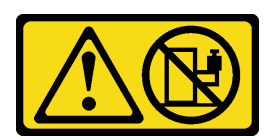

**警告:**

**除非机架式安装的设备计划用作搁板, 否则请勿在这些设备上放置任何物品。** 

# 关于本任务

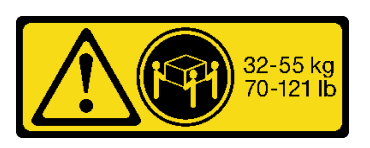

18 - 32 千克 (39 - 70 磅) 32 - 55 千克 (70 - 121 磅)

**注意:**

- 请阅读[第](#page-150-0) [148](#page-151-0) 页"安装准则"和第 149 页"安全检查核对表"以确保工作时的安全。
- 关闭服务器和外围设备的电源,然后拔下电源线和所有外部线缆。请参[阅第 256 页 "关闭服务](#page-259-0) [器电源"](#page-259-0)。

**警告:**

**确保由三个人操作服务器的拆卸过程,以免造成伤害。**

#### **观看操作过程**

可通过以下链接观看关于此过程的 YouTube 视频: [https://www.youtube.com/playlist?list=PL](https://www.youtube.com/playlist?list=PLYV5R7hVcs-BXei6L6c05osQVLt4w5XYx) [YV5R7hVcs-BXei6L6c05osQVLt4w5XYx](https://www.youtube.com/playlist?list=PLYV5R7hVcs-BXei6L6c05osQVLt4w5XYx)。

# 过程

步骤 1. 拧松服务器正面的两颗指旋螺钉以使其与机架脱离。

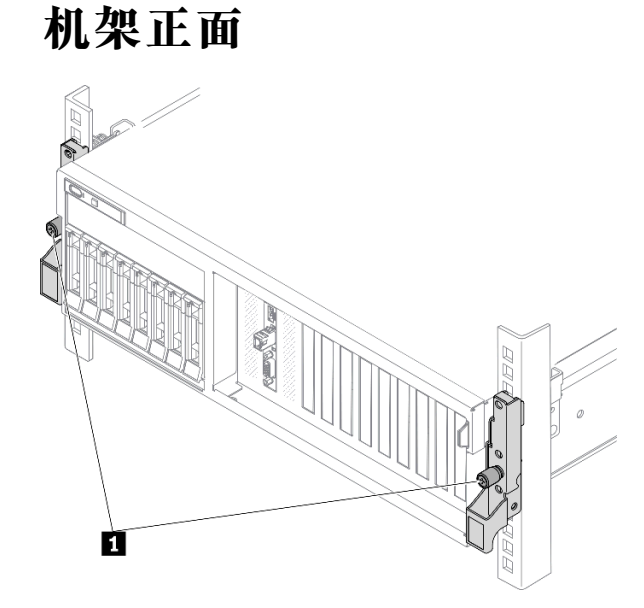

**图 106. 将服务器与机架分离**

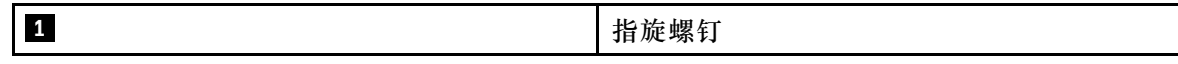

步骤 2. 抓住服务器正面的安装耳; 然后, 将服务器滑出到尽头直至停止。

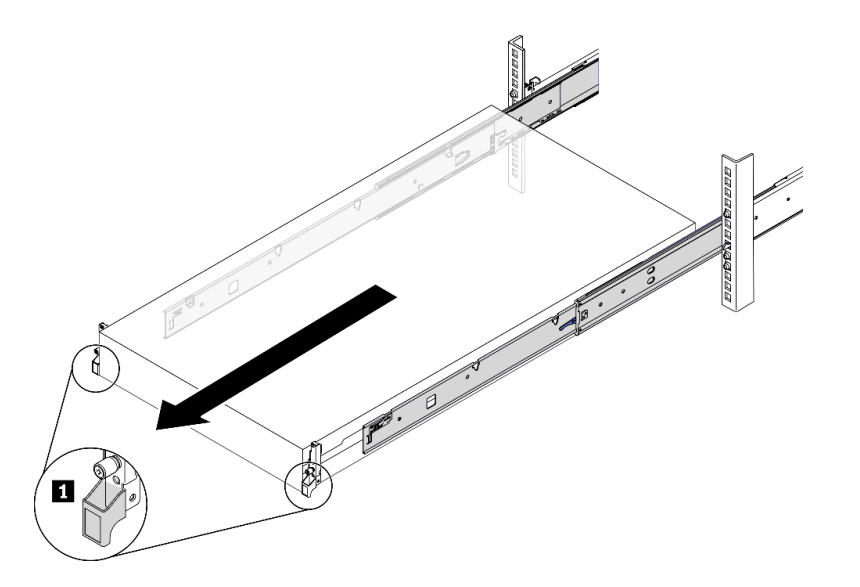

**图 107. 拉出服务器**

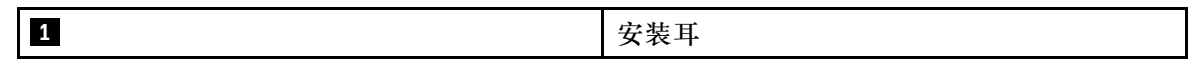

步骤 3. 从机架卸下服务器。

## **警告:**

**确保由三个人抓住抬离点将服务器抬起**

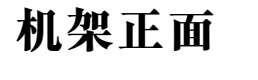

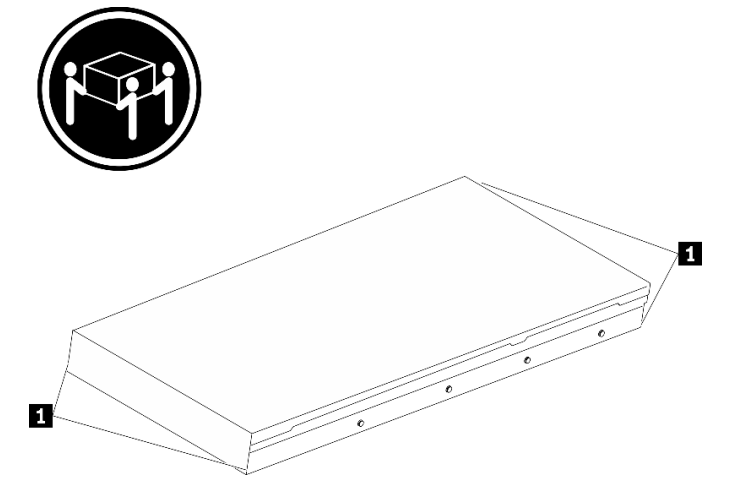

**图 108. 抬起服务器**

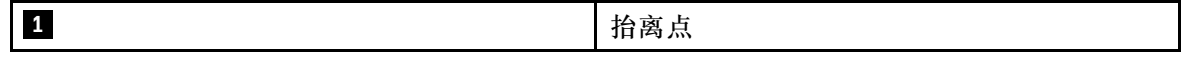

a. <sup>1</sup> 按压解锁卡扣以使导轨与服务器脱离。

b. 2 小心轻微抬起服务器的前端,使钉头从导轨上的插槽中脱离。

<span id="page-189-0"></span>c. <sup>●</sup> 由三个人抬起服务器, 将其完全从导轨中卸下。将服务器放置在平坦而坚固的平面 上。

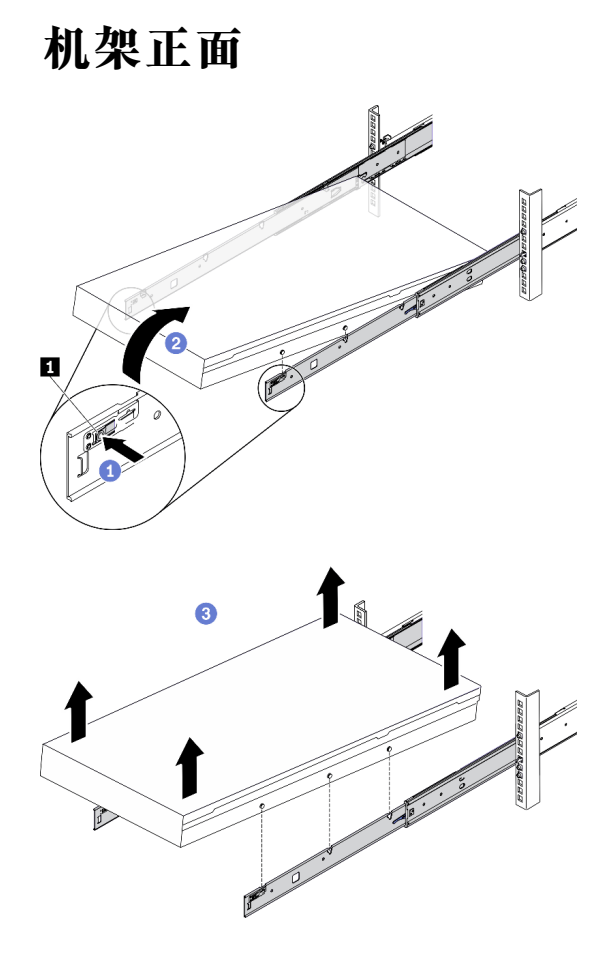

**图 109. 从机架上卸下服务器。**

**1** 解锁卡扣

# 完成之后

将服务器小心放置在防静电平面上。

# **卸下顶盖**

按照本节中的说明卸下顶盖。

#### **S014**

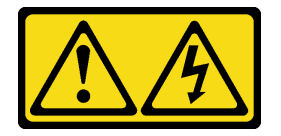

**警告:**

**当前电压等级、电流等级和能级可能构成危险。仅限合格的技术服务人员卸下贴有标签的外盖。**

**S033**

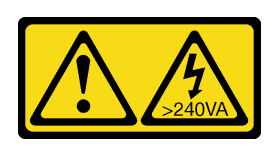

**警告:**

**当前能级可能构成危险。电压已达到危险等级,如发生金属性短路,可能因热量释放而造成金属喷 溅和/或烧伤。**

#### 关于本任务

**注意:**

- 请阅读[第](#page-150-0) [148](#page-151-0) 页"安装准则"和第 149 页"安全检查核对表"以确保工作时的安全。
- 关闭服务器和外围设备的电源,然后拔下电源线和所有外部线缆。请参阅[第 256 页 "关闭服务](#page-259-0) [器电源"](#page-259-0)。
- 如果服务器安装在机架中,请在机架滑动导轨上滑出服务器,以便操作顶盖或将服务器从机架 中卸下。请参阅[第 183 页 "从机架卸下服务器"](#page-186-0)。

#### **观看操作过程**

可通过以下链接观看关于此过程的 YouTube 视频: [https://www.youtube.com/playlist?list=PL](https://www.youtube.com/playlist?list=PLYV5R7hVcs-BXei6L6c05osQVLt4w5XYx) [YV5R7hVcs-BXei6L6c05osQVLt4w5XYx](https://www.youtube.com/playlist?list=PLYV5R7hVcs-BXei6L6c05osQVLt4w5XYx)。

#### 过程

- 步骤 1. 卸下顶盖。
	- a. 1 按下顶盖滑锁上的松开按钮。
	- b. 2 旋转滑锁, 直到滑锁完全打开并且顶盖与机箱脱离。
	- c. <sup>3</sup>从机箱向上提起顶盖,将其放在平坦、洁净的表面上。

- 服务标签位于顶盖内侧。
- 为了保持正常散热和空气流通,在打开服务器电源之前,请先安装顶盖。卸下顶盖 后运行服务器可能会损坏服务器组件。

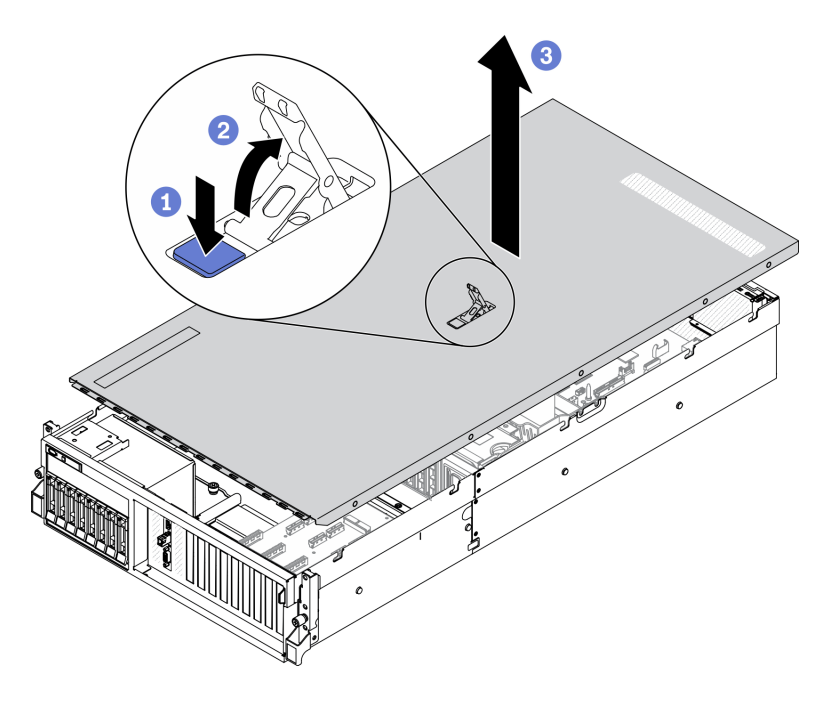

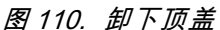

# 完成之后

如果要求您退回组件或可选设备,请按照所有包装指示信息进行操作,并使用装运时提供给您的 所有包装材料。

# **卸下风扇架**

按照本节中的说明卸下风扇架。

# 关于本任务

**注意:**

- 请阅读[第](#page-150-0) [148](#page-151-0) 页"安装准则"和第 149 页"安全检查核对表"以确保工作时的安全。
- 关闭服务器和外围设备的电源,然后拔下电源线和所有外部线缆。请参[阅第 256 页 "关闭服务](#page-259-0) [器电源"](#page-259-0)。
- 如果服务器安装在机架中,请在机架滑动导轨上滑出服务器,以便操作顶盖或将服务器从机架 中卸下。请参[阅第 183 页 "从机架卸下服务器"](#page-186-0)。

### **观看操作过程**

可通过以下链接观看关于此过程的 YouTube 视频: [https://www.youtube.com/playlist?list=PL](https://www.youtube.com/playlist?list=PLYV5R7hVcs-BXei6L6c05osQVLt4w5XYx) [YV5R7hVcs-BXei6L6c05osQVLt4w5XYx](https://www.youtube.com/playlist?list=PLYV5R7hVcs-BXei6L6c05osQVLt4w5XYx)。

#### **观看操作过程**

可通过以下链接观看关于此过程的 YouTube 视频: [https://www.youtube.com/playlist?list=PL](https://www.youtube.com/playlist?list=PLYV5R7hVcs-BXei6L6c05osQVLt4w5XYx) [YV5R7hVcs-BXei6L6c05osQVLt4w5XYx](https://www.youtube.com/playlist?list=PLYV5R7hVcs-BXei6L6c05osQVLt4w5XYx)。

# <span id="page-192-0"></span>过程

步骤 1. 准备服务器。

a. 卸下顶盖。请参[阅第 186 页 "卸下顶盖"](#page-189-0)。

- 步骤 2. 卸下风扇架。
	- a. 向上旋转风扇架上的释放滑锁,以使其与机箱脱离。
	- b. 2 抓住手柄, 然后将风扇架从机箱中提取出来。

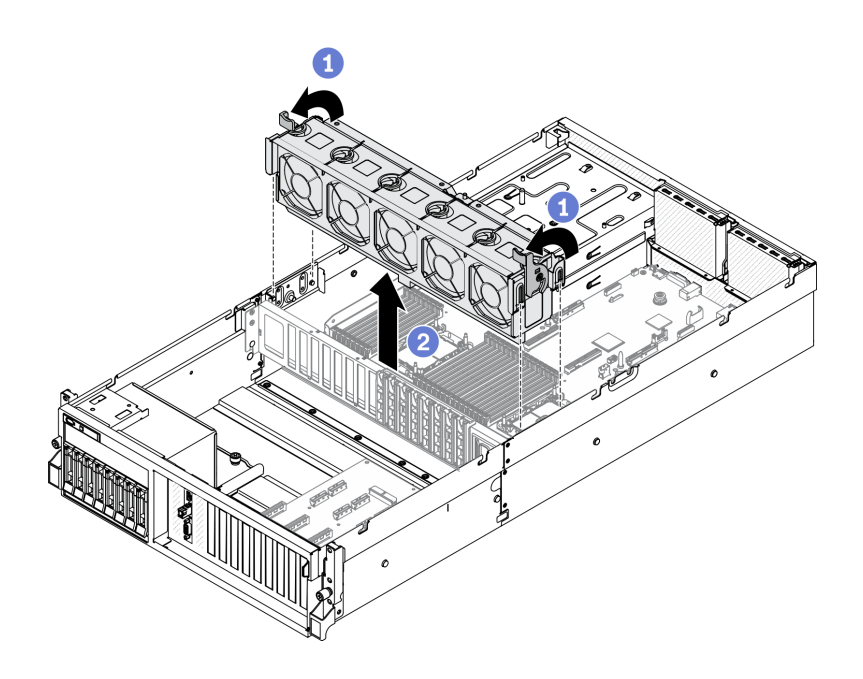

**图 111. 卸下风扇架**

### 完成之后

如果要求您退回组件或可选设备,请按照所有包装指示信息进行操作,并使用装运时提供给您的 所有包装材料。

# **卸下导风罩**

按照本节中的说明卸下导风罩。

# 关于本任务

- 请阅读[第](#page-150-0) [148](#page-151-0) 页"安装准则"和第 149 页"安全检查核对表"以确保工作时的安全。
- 关闭服务器和外围设备的电源,然后拔下电源线和所有外部线缆。请参阅[第 256 页 "关闭服务](#page-259-0) [器电源"](#page-259-0)。
- 如果服务器安装在机架中,请在机架滑动导轨上滑出服务器,以便操作顶盖或将服务器从机架 中卸下。请参阅第183页"从机架卸下服务器"。
- 如果想要将内存条安装到服务器上,必须先将导风罩从服务器上卸下。

### **观看操作过程**

可通过以下链接观看关于此过程的 YouTube 视频: [https://www.youtube.com/playlist?list=PL](https://www.youtube.com/playlist?list=PLYV5R7hVcs-BXei6L6c05osQVLt4w5XYx) [YV5R7hVcs-BXei6L6c05osQVLt4w5XYx](https://www.youtube.com/playlist?list=PLYV5R7hVcs-BXei6L6c05osQVLt4w5XYx)。

# 过程

步骤 1. 准备服务器。

a. 卸下顶盖。请参[阅第 186 页 "卸下顶盖"](#page-189-0)。

- 步骤 2. 从主板上拔下 M.2 背板线缆。
	- a. 1 按住 M.2 线缆上的滑锁。
	- b. 2 从主板上拔下线缆。

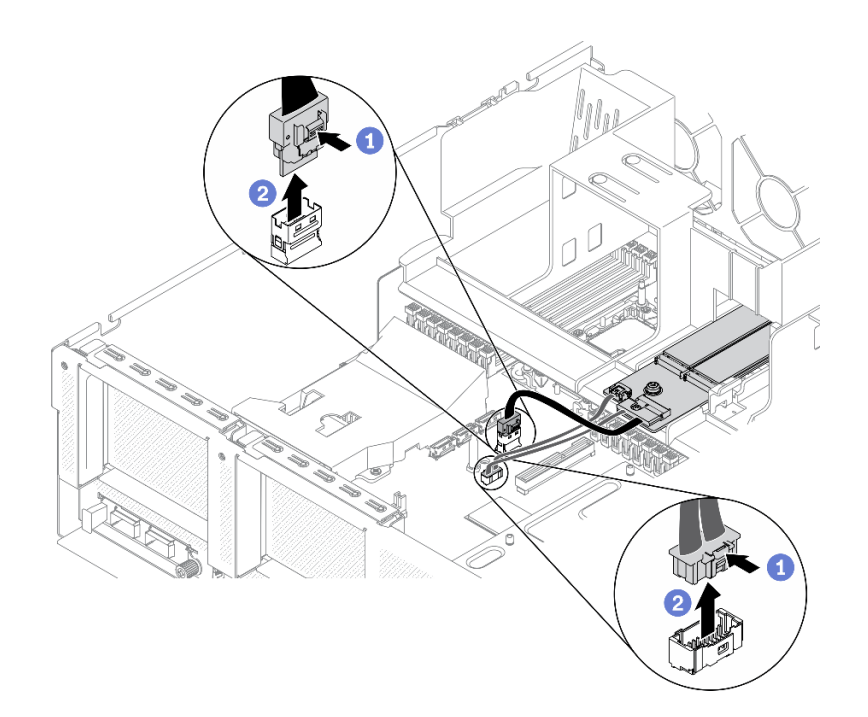

**图 112. 从主板上拔下 M.2 背板线缆**

步骤 3. 抓住导风罩, 然后小心地将其从机箱中提取出来。

<span id="page-194-0"></span>**注意:**为实现正常散热和空气流通,请在开启服务器之前重新安装导风罩。卸下导风罩后 运行服务器可能会损坏服务器组件。

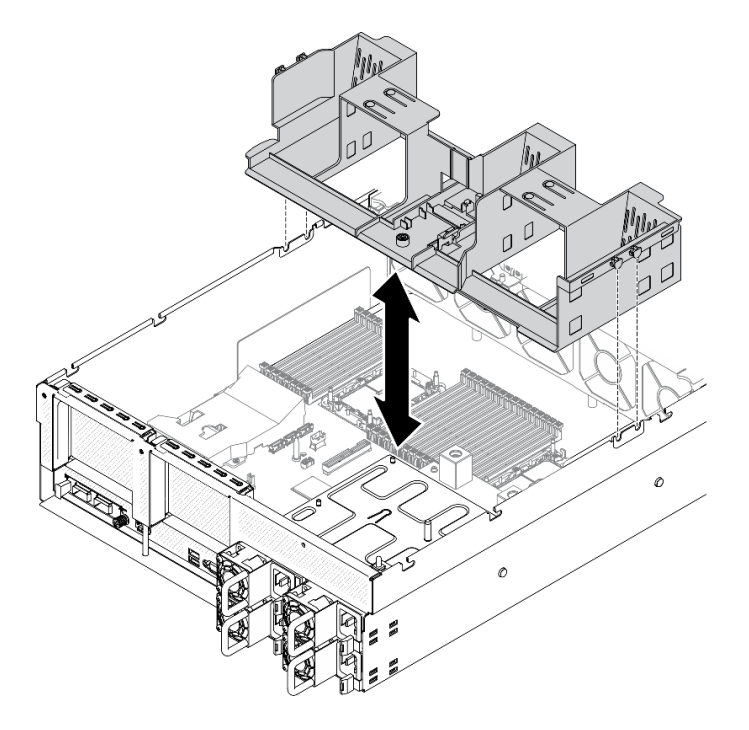

**图 113. 卸下导风罩**

步骤 4. 从导风罩上卸下 M.2 背板。请参阅第 191 页 "卸下 M.2 背板"。

### 完成之后

如果要求您退回组件或可选设备,请按照所有包装指示信息进行操作,并使用装运时提供给您的 所有包装材料。

#### **卸下公共组件**

按照本节中的说明卸下公共组件。

**卸下 M.2 背板** 按照本节中的说明卸下 M.2 背板。

# 关于本任务

- 请阅读[第](#page-150-0) [148](#page-151-0) 页"安装准则"和第 149 页"安全检查核对表"以确保工作时的安全。
- 如果要卸下一个或多个 NVMe 固态硬盘,建议先在操作系统中将其禁用。
- 在对硬盘、硬盘控制器(包括集成在主板上的控制器)、硬盘背板或硬盘线缆进行拆卸或做出 更改之前,请备份硬盘上存储的所有重要数据。
- 在卸下 RAID 阵列的任何组件(硬盘、RAID 卡等)之前,请备份所有 RAID 配置信息。

#### **观看操作过程**

可通过以下链接观看关于此过程的 YouTube 视频: [https://www.youtube.com/playlist?list=PL](https://www.youtube.com/playlist?list=PLYV5R7hVcs-BXei6L6c05osQVLt4w5XYx) [YV5R7hVcs-BXei6L6c05osQVLt4w5XYx](https://www.youtube.com/playlist?list=PLYV5R7hVcs-BXei6L6c05osQVLt4w5XYx)。

# 过程

步骤 1. 准备服务器。

a. 卸下顶盖。请参[阅第 186 页 "卸下顶盖"](#page-189-0)。

- 步骤 2. 从主板上拔下 M.2 线缆
	- a. 1 按住 M.2 线缆上的滑锁。
	- b. 2 从主板上拔下线缆。

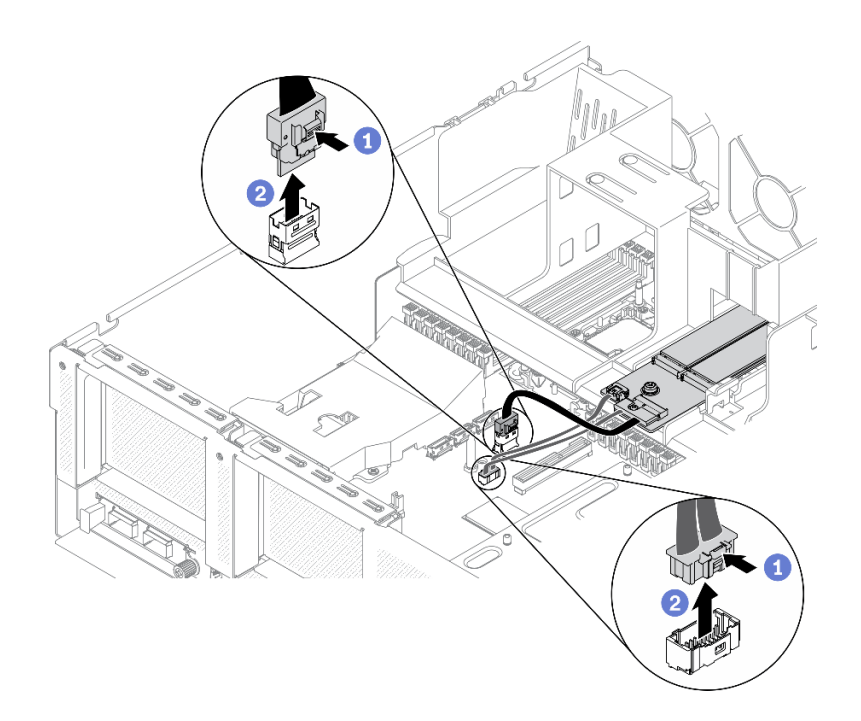

**图 114. 拔下 M.2 线缆**

步骤 3. 卸下 M.2 背板。

- a. <sup>1</sup> 拧松将 M.2 背板固定到导风罩的螺钉。
- b. 滑动并松开导风罩上的 M.2 背板固定滑锁。
- c. 滑动 M.2 背板并将其从导风罩中提取出来。

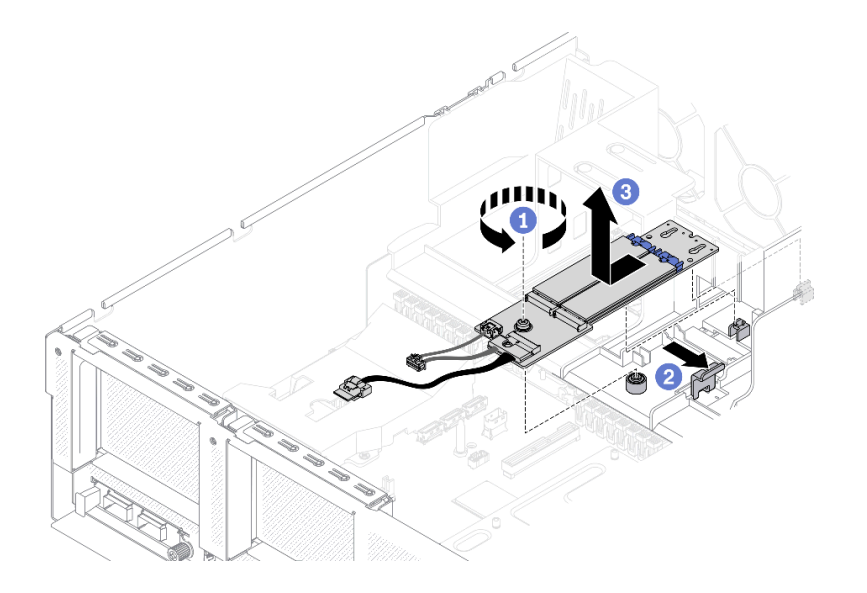

**图 115. 卸下 M.2 背板**

- 步骤 4. (可选)从 M.2 背板上拔下 M.2 背板线缆。
	- a. 拧松信号线缆上的螺钉。
	- **b.** 从 M.2 背板上拔下 M.2 线缆。

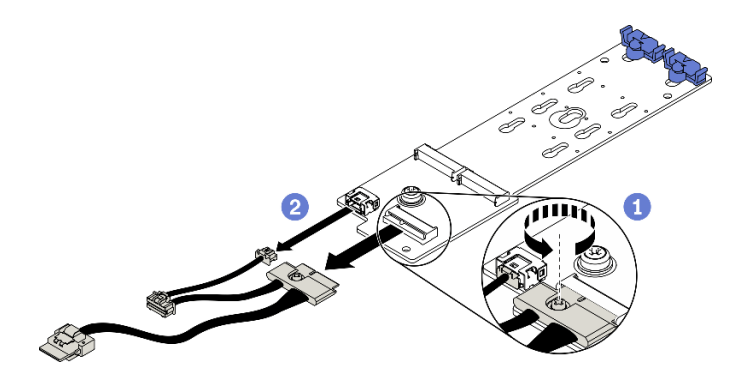

**图 116. 从 M.2 背板上拔下 M.2 线缆**

# 完成之后

如果要求您退回组件或可选设备,请按照所有包装指示信息进行操作,并使用装运时提供给您的 所有包装材料。

**卸下 M.2 硬盘** 按照本节中的说明卸下 M.2 硬盘。

# 关于本任务

**注意:**

• 请阅读[第](#page-150-0) [148](#page-151-0) [页 "安装准则"](#page-150-0)[和第 149 页 "安全检查核对表"](#page-152-0)以确保工作时的安全。

- <span id="page-197-0"></span>• 如果要卸下一个或多个 NVMe 固态硬盘, 建议先在操作系统中将其禁用。
- 在对硬盘、硬盘控制器(包括集成在主板上的控制器)、硬盘背板或硬盘线缆进行拆卸或做出 更改之前,请备份硬盘上存储的所有重要数据。
- 在卸下 RAID 阵列的任何组件(硬盘、RAID 卡等)之前, 请备份所有 RAID 配置信息。

**观看操作过程**

可通过以下链接观看关于此过程的 YouTube 视频: [https://www.youtube.com/playlist?list=PL](https://www.youtube.com/playlist?list=PLYV5R7hVcs-BXei6L6c05osQVLt4w5XYx) [YV5R7hVcs-BXei6L6c05osQVLt4w5XYx](https://www.youtube.com/playlist?list=PLYV5R7hVcs-BXei6L6c05osQVLt4w5XYx)。

### 过程

- 步骤 1. 准备服务器。
	- a. 卸下顶盖。请参[阅第 186 页 "卸下顶盖"](#page-189-0)。
	- b. 卸下 M.2 背板。请参阅[第 191 页 "卸下 M.2 背板"](#page-194-0)。
- 步骤 2. 卸下 M.2 硬盘。
	- a. 按压固定器的两侧。
	- b. 滑动固定器,使其脱离 M.2 硬盘。
	- c. <sup>6</sup> 将 M.2 硬盘的后端旋转到一定角度。
	- d. 从 M.2 背板上卸下 M.2 硬盘。

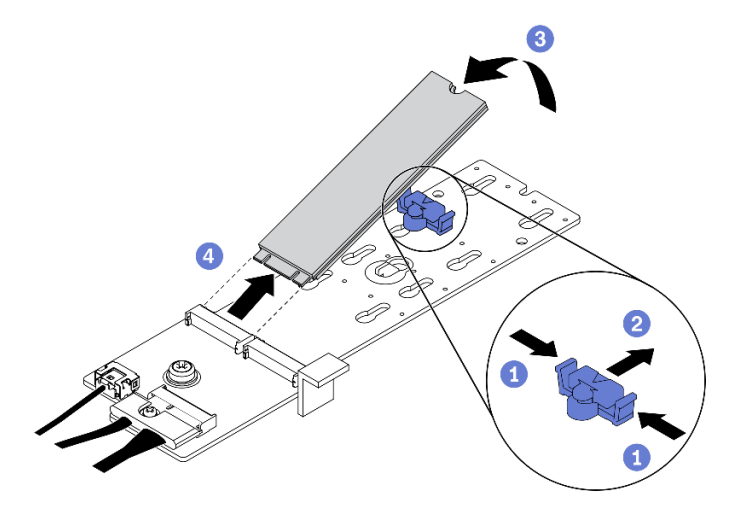

**图 117. 卸下 M.2 硬盘**

### 完成之后

如果要求您退回组件或可选设备,请按照所有包装指示信息进行操作,并使用装运时提供给您的 所有包装材料。

**卸下 PCIe 转接卡**

按照本节中的说明卸下 PCIe 转接卡。

### 关于本任务

<span id="page-198-0"></span>**注意:**

• 请阅读[第](#page-150-0) [148](#page-151-0) 页"安装准则"和第 149 页"安全检查核对表"以确保工作时的安全。

**注:**为使系统保持正常散热,服务器运行时机箱中必须装有 PCIe 转接卡或转接卡填充件。

#### **观看操作过程**

可通过以下链接观看关于此过程的 YouTube 视频: [https://www.youtube.com/playlist?list=PL](https://www.youtube.com/playlist?list=PLYV5R7hVcs-BXei6L6c05osQVLt4w5XYx) [YV5R7hVcs-BXei6L6c05osQVLt4w5XYx](https://www.youtube.com/playlist?list=PLYV5R7hVcs-BXei6L6c05osQVLt4w5XYx)。

#### **选择 PCIe 拆卸方案**

根据 PCIe 转接卡位置和是否安装串口模块,存在三种 PCIe 转接卡拆卸方案。有关正确的拆卸过 程,请参阅下面的相应说明。

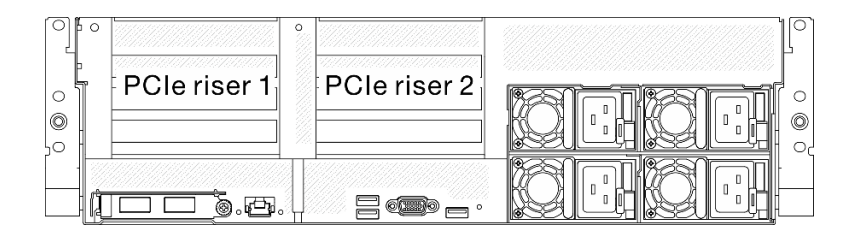

**图 118. 机箱背面的 PCIe 转接卡位置**

- 1. 卸下不带串口模块的 PCIe 转接卡 1 或 PCIe 转接卡 2。请参阅第 195 页 "卸下不带串口模 块的 PCIe 转接卡"。
- 2. 卸下带有串口模块的 PCIe 转接卡 1。请参[阅第 196 页 "卸下带有串口模块的 PCIe 转接卡](#page-199-0)  $1"$ 。
- 3. 卸下带有串口模块的 PCIe 转接卡 2。请参[阅第 197 页 "卸下带有串口模块的 PCIe 转接卡](#page-200-0)  $2"$ 。

**卸下不带串口模块的 PCIe 转接卡**

过程

- 步骤 1. 准备服务器。
	- a. 卸下顶盖。请参[阅第 186 页 "卸下顶盖"](#page-189-0)。
	- b. 拔下连接到 PCIe 转接卡和 PCIe 适配器的线缆。
- 步骤 2. 卸下 PCIe 转接卡。
	- a. 1 拧松 PCIe 转接卡上的指旋螺钉。
	- b. 2 将 PCIe 转接卡从机箱中提取出来。

<span id="page-199-0"></span>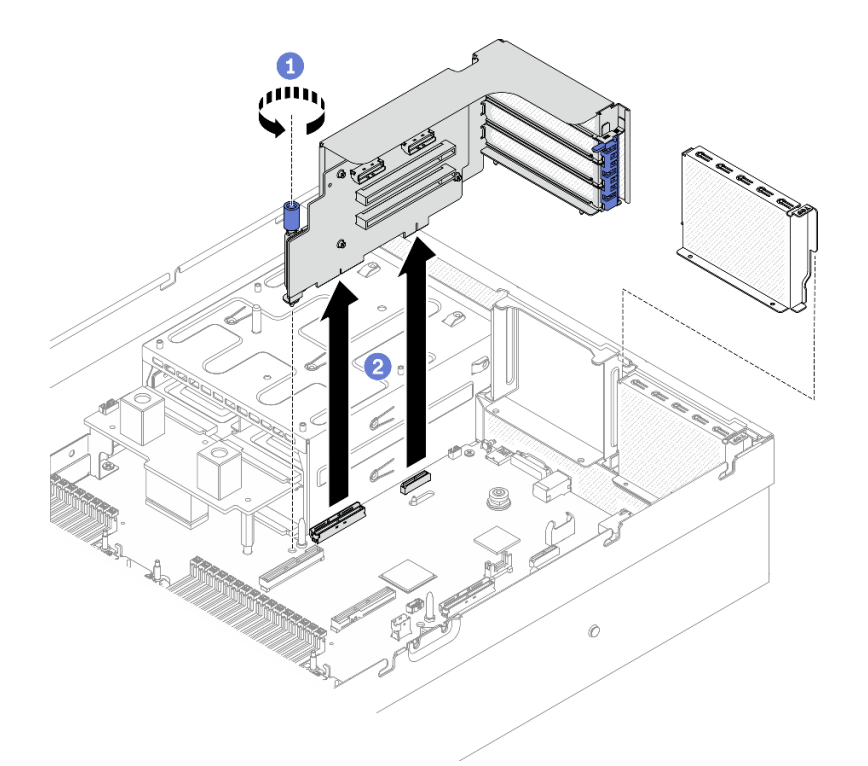

**图 119. 卸下 PCIe 转接卡**

**卸下带有串口模块的 PCIe 转接卡 1**

过程

步骤 1. 准备服务器。

a. 卸下顶盖。请参[阅第 186 页 "卸下顶盖"](#page-189-0)。

b. 拔下连接到 PCIe 转接卡和 PCIe 适配器的线缆。

- 步骤 2. 如果已安装 PCIe 转接卡 2, 请将其从机箱中卸下。请参[阅第 195 页 "卸下不带串口模](#page-198-0) [块的 PCIe 转接卡"](#page-198-0)。
- 步骤 3. 卸下带有串口模块的 PCIe 转接卡 1。
	- a. 1 从主板上拔下串口线缆。
	- b. 2 拧松 PCIe 转接卡上的指旋螺钉。
	- c. <sup>3</sup> 将 PCIe 转接卡从机箱中提取出来。

<span id="page-200-0"></span>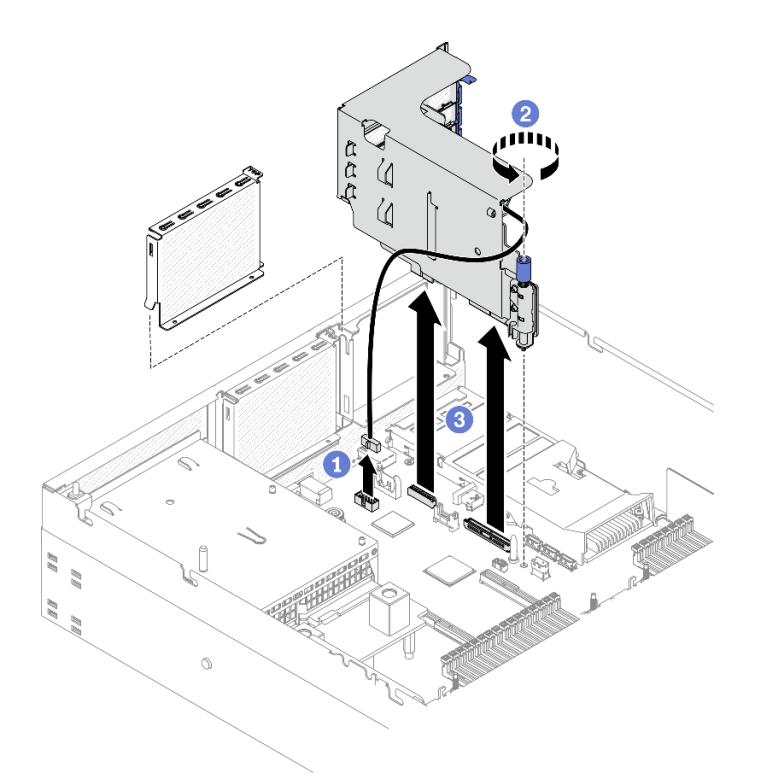

**图 120. 卸下带有串口模块的 PCIe 转接卡 <sup>1</sup>**

**卸下带有串口模块的 PCIe 转接卡 2**

过程

步骤 1. 准备服务器。

a. 卸下顶盖。请参[阅第 186 页 "卸下顶盖"](#page-189-0)。

b. 拔下连接到 PCIe 转接卡和 PCIe 适配器的线缆。

步骤 2. 卸下 PCIe 转接卡。

a. <sup>● 拧松</sup> PCIe 转接卡上的指旋螺钉。

b. 2 轻轻提起 PCIe 转接卡,然后从主板上拔下串口线缆。

c. <sup>3</sup> 将 PCIe 转接卡从机箱中提取出来。

<span id="page-201-0"></span>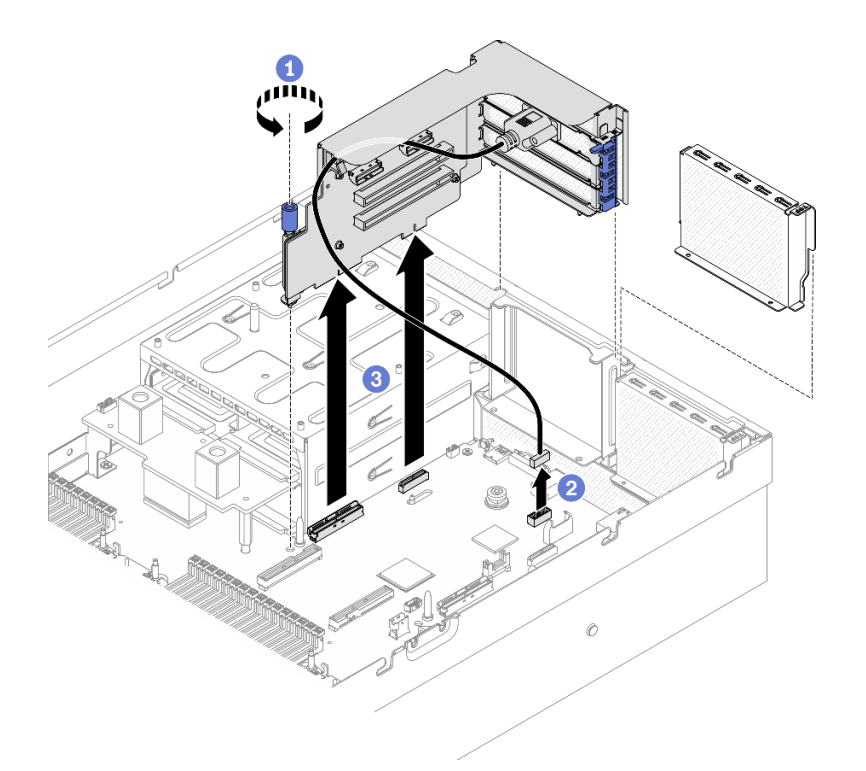

**图 121. 卸下带有串口模块的 PCIe 转接卡 <sup>2</sup>**

# 完成之后

如果要求您退回组件或可选设备,请按照所有包装指示信息进行操作,并使用装运时提供给您的 所有包装材料。

# **卸下 PCIe 适配器**

按照本节中的说明从背面 PCIe 转接卡上卸下 PCIe 适配器。

### 关于本任务

**注意:**

• 请阅读[第](#page-150-0) [148](#page-151-0) 页"安装准则"和第 149 页"安全检查核对表"以确保工作时的安全。

#### **观看操作过程**

可通过以下链接观看关于此过程的 YouTube 视频: [https://www.youtube.com/playlist?list=PL](https://www.youtube.com/playlist?list=PLYV5R7hVcs-BXei6L6c05osQVLt4w5XYx) [YV5R7hVcs-BXei6L6c05osQVLt4w5XYx](https://www.youtube.com/playlist?list=PLYV5R7hVcs-BXei6L6c05osQVLt4w5XYx)。

#### 过程

- 步骤 1. 准备服务器。
	- a. 卸下顶盖。请参[阅第 186 页 "卸下顶盖"](#page-189-0)。
	- b. 卸下 PCIe 转接卡。请参[阅第 194 页 "卸下 PCIe 转接卡"](#page-197-0)。
- 步骤 2. 卸下 PCIe 适配器。
	- a. <sup>1</sup>打开 PCIe 转接卡上的固定滑锁。

<span id="page-202-0"></span>b. 2 拧松将 PCIe 适配器固定到 PCIe 转接卡的螺钉。

c. <sup>● 从 PCIe 转接卡上卸下 PCIe 适配器。</sup>

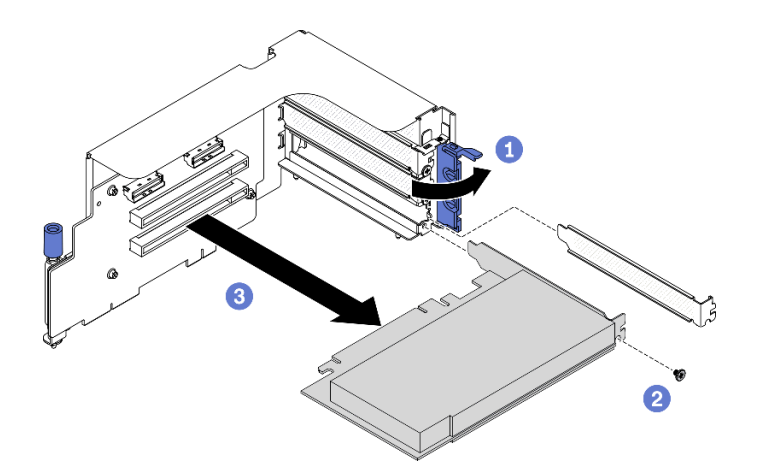

**图 122. 卸下 PCIe 适配器**

# 完成之后

如果要求您退回组件或可选设备,请按照所有包装指示信息进行操作,并使用装运时提供给您的 所有包装材料。

**卸下串口模块**

按照本节中的说明从背面 PCIe 转接卡上卸下串口模块。

# 关于本任务

**注意:**

• 请阅读[第](#page-150-0) [148](#page-151-0) 页"安装准则"和第 149 页"安全检查核对表"以确保工作时的安全。

#### **观看操作过程**

可通过以下链接观看关于此过程的 YouTube 视频: [https://www.youtube.com/playlist?list=PL](https://www.youtube.com/playlist?list=PLYV5R7hVcs-BXei6L6c05osQVLt4w5XYx) [YV5R7hVcs-BXei6L6c05osQVLt4w5XYx](https://www.youtube.com/playlist?list=PLYV5R7hVcs-BXei6L6c05osQVLt4w5XYx)。

#### 过程

- 步骤 1. 准备服务器。
	- a. 卸下顶盖。请参[阅第 186 页 "卸下顶盖"](#page-189-0)。
	- b. 卸下 PCIe 转接卡。请参阅 [第 194 页 "卸下 PCIe 转接卡"](#page-197-0)。

#### 步骤 2. 卸下串口模块

- a. 1 从线缆夹上取下串口线缆。
- b. 2 打开 PCIe 转接卡上的固定滑锁。
- c. 拧松将串口模块固定到 PCIe 转接卡的螺钉。
- d. O 从 PCIe 转接卡上卸下串口模块。

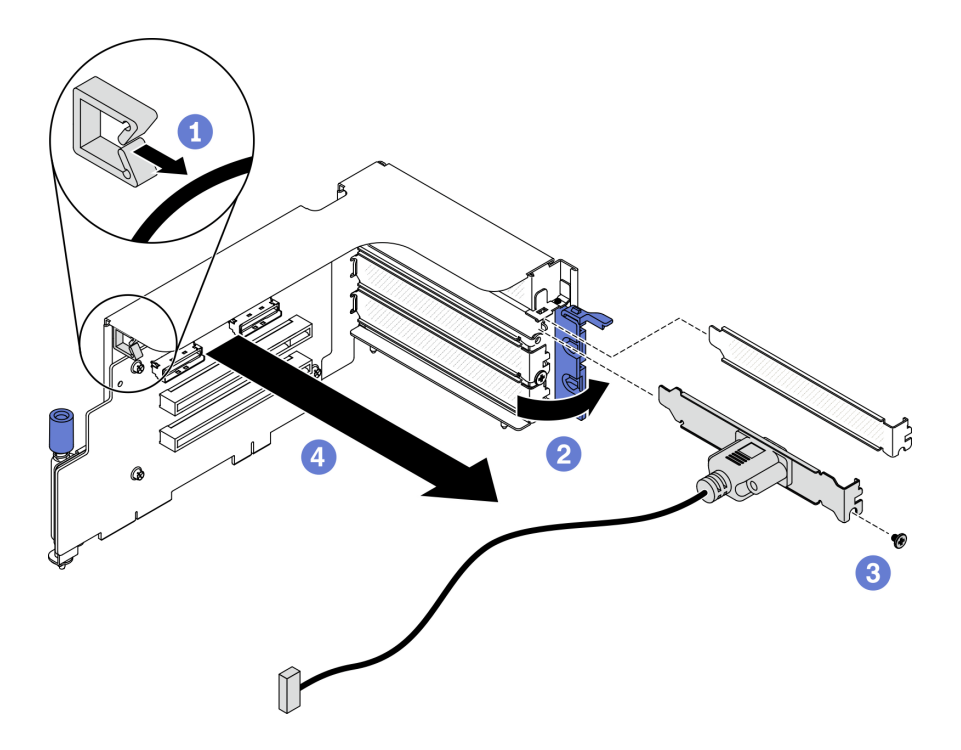

**图 123. 卸下串口模块**

# 完成之后

如果要求您退回组件或可选设备,请按照所有包装指示信息进行操作,并使用装运时提供给您的 所有包装材料。

**卸下 PCIe 转接卡板**

按照本节中的说明从背面 PCIe 转接卡上卸下 PCIe 转接卡板。

### 关于本任务

**注意:**

• 请阅读[第](#page-150-0) [148](#page-151-0) 页"安装准则"和第 149 页"安全检查核对表"以确保工作时的安全。

**注:**为使系统保持正常散热,服务器运行时机箱中必须装有 PCIe 转接卡或转接卡填充件。

#### **观看操作过程**

可通过以下链接观看关于此过程的 YouTube 视频: [https://www.youtube.com/playlist?list=PL](https://www.youtube.com/playlist?list=PLYV5R7hVcs-BXei6L6c05osQVLt4w5XYx) [YV5R7hVcs-BXei6L6c05osQVLt4w5XYx](https://www.youtube.com/playlist?list=PLYV5R7hVcs-BXei6L6c05osQVLt4w5XYx)。

# 过程

步骤 1. 准备服务器。

- a. 卸下顶盖。请参[阅第 186 页 "卸下顶盖"](#page-189-0)。
- b. 卸下 PCIe 转接卡。请参阅 [第 194 页 "卸下 PCIe 转接卡"](#page-197-0)。
- c. 拔下 PCIe 适配器或串口线缆。请参阅[第 198 页 "卸下 PCIe 适配器"](#page-201-0)或[第 199 页](#page-202-0) ["卸下串口模块"](#page-202-0)。

步骤 2. 拧松四颗螺钉以从 PCIe 转接卡架卸下 PCIe 转接卡板。

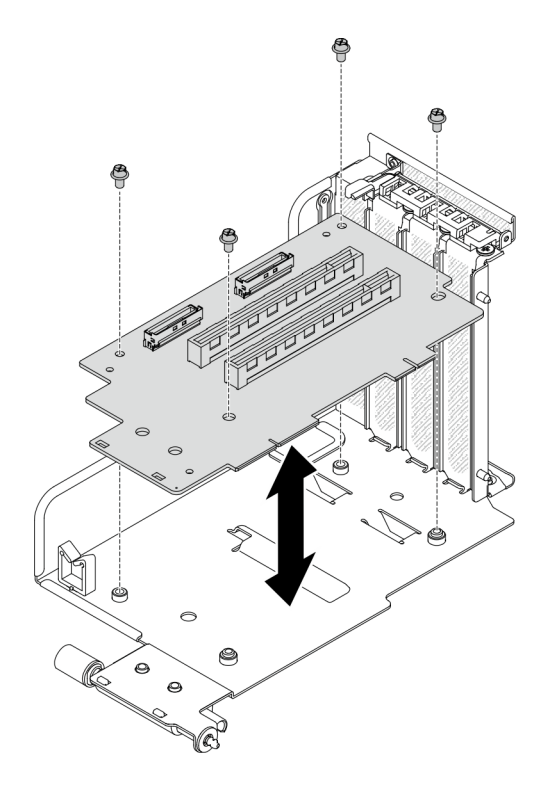

**图 124. 卸下转接卡板**

# 完成之后

如果要求您退回组件或可选设备,请按照所有包装指示信息进行操作,并使用装运时提供给您的 所有包装材料。

**卸下 OCP 以太网适配器** 按照本节中的说明卸下 OCP 以太网适配器。

### 关于本任务

**注意:**

• 请阅读[第](#page-150-0) [148](#page-151-0) 页"安装准则"和第 149 页"安全检查核对表"以确保工作时的安全。

#### **观看操作过程**

可通过以下链接观看关于此过程的 YouTube 视频: [https://www.youtube.com/playlist?list=PL](https://www.youtube.com/playlist?list=PLYV5R7hVcs-BXei6L6c05osQVLt4w5XYx) [YV5R7hVcs-BXei6L6c05osQVLt4w5XYx](https://www.youtube.com/playlist?list=PLYV5R7hVcs-BXei6L6c05osQVLt4w5XYx)。

### 过程

步骤 1. 卸下 OCP 以太网适配器。

- a. 将松不脱螺钉拧松。
- b. 2 抓住手柄, 然后将适配器滑出。

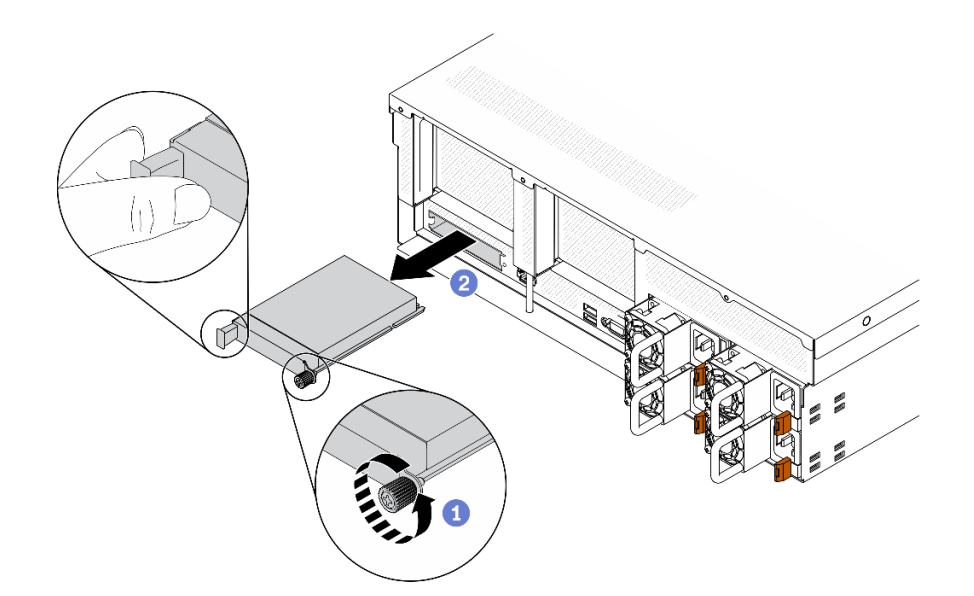

**图 125. 卸下 OCP 以太网适配器**

# 完成之后

如果要求您退回组件或可选设备,请按照所有包装指示信息进行操作,并使用装运时提供给您的 所有包装材料。

### **卸下网络适配器**

按照本节中的说明从正面 I/O 扩展板或正面 I/O 扩展板模块中卸下网络适配器。

# 关于本任务

**注意:**

• 请阅读[第](#page-150-0) [148](#page-151-0) 页"安装准则"和第 149 页"安全检查核对表"以确保工作时的安全。

#### **观看操作过程**

可通过以下链接观看关于此过程的 YouTube 视频: [https://www.youtube.com/playlist?list=PL](https://www.youtube.com/playlist?list=PLYV5R7hVcs-BXei6L6c05osQVLt4w5XYx) [YV5R7hVcs-BXei6L6c05osQVLt4w5XYx](https://www.youtube.com/playlist?list=PLYV5R7hVcs-BXei6L6c05osQVLt4w5XYx)。

# 过程

步骤 1. 准备服务器。

a. 卸下顶盖。请参[阅第 186 页 "卸下顶盖"](#page-189-0)。

步骤 2. 拧松将网络适配器固定到机箱的螺钉;然后,将网络适配器从机箱中提取出来。

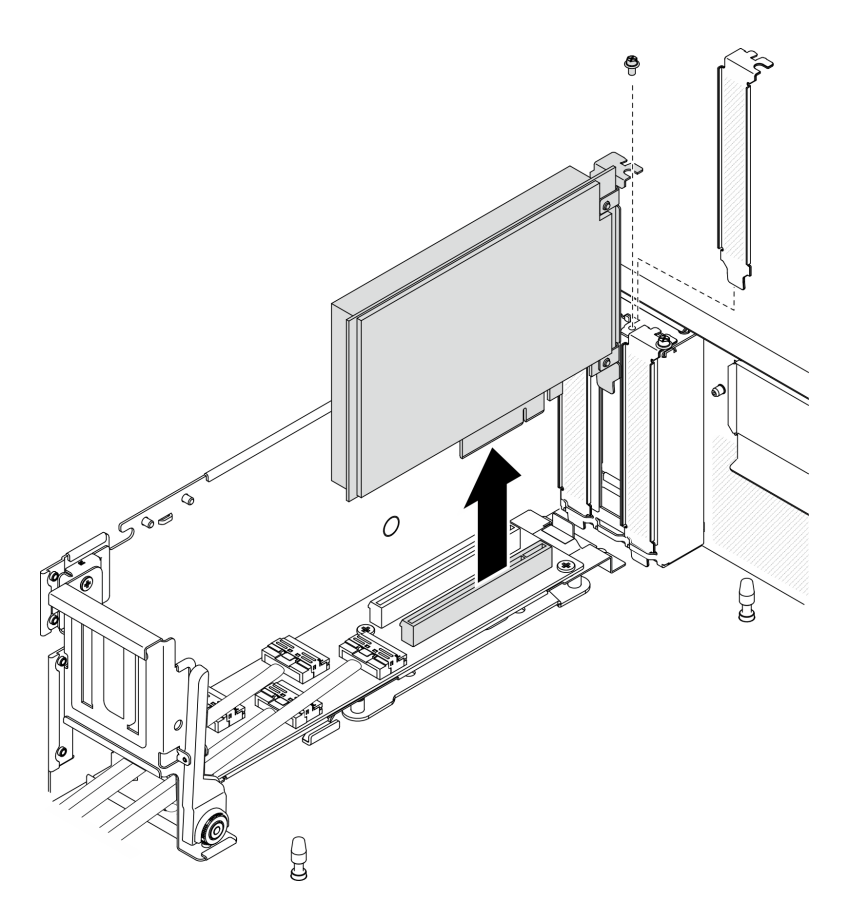

**图 126. 卸下网络适配器**

### 完成之后

如果要求您退回组件或可选设备,请按照所有包装指示信息进行操作,并使用装运时提供给您的 所有包装材料。

# **安装公共组件**

按照本节中的说明安装公共组件。

### **安装内存条**

按照本节中的说明安装内存条。

# 关于本任务

有关内存配置和设置的详细信息,请参阅[第](#page-153-0) [151](#page-154-0) [页 "内存条安装规则和安装顺序"](#page-153-0)。

- 请阅读[第](#page-150-0) [148](#page-151-0) [页 "安装准则"](#page-150-0)[和第 149 页 "安全检查核对表"](#page-152-0)以确保工作时的安全。
- 确保采[用第](#page-153-0) [151](#page-154-0) [页 "内存条安装规则和安装顺序"](#page-153-0)中所列的受支持配置之一。
- 内存条容易被静电损坏,操作时需特殊对待。请参阅[第 150 页 "操作容易被静电损坏的设](#page-153-0) [备"](#page-153-0)中的标准准则:
- 卸下或安装内存条时始终佩戴静电释放腕带。也可以使用静电释放手套。
- 切勿同时拿取两个或更多内存条,以免使其互相接触。存储时请勿直接堆叠内存条。
- 切勿接触内存条接口金制触点或使这些触点接触内存条接口壳体外部。
- 小心操作内存条:切勿弯曲、扭转或使内存条跌落。
- 请勿使用任何金属工具(例如夹具或卡箍)来处理内存条,因为硬质金属可能会损坏内存条。
- 请勿在手持包装或无源组件的同时插入内存条,否则可能因插入力过大而导致包装破裂 或无源组件分离。

**重要:**请一次仅卸下或安装一个处理器的内存条。

#### **观看操作过程**

可通过以下链接观看关于此过程的 YouTube 视频: [https://www.youtube.com/playlist?list=PL](https://www.youtube.com/playlist?list=PLYV5R7hVcs-BXei6L6c05osQVLt4w5XYx) [YV5R7hVcs-BXei6L6c05osQVLt4w5XYx](https://www.youtube.com/playlist?list=PLYV5R7hVcs-BXei6L6c05osQVLt4w5XYx)。

#### 过程

- 步骤 1. 如果要安装的任何内存条是 PMEM,请在实际安装内存条之前确保完成以下过程:
	- 1. 备份 PMEM 命名空间中存储的数据。
	- 2. 使用以下选项之一禁用 PMEM 安全性:
		- **LXPM**

转至 **UEFI 设置** ➙ **系统设置** ➙ **Intel Optane PMEM** ➙ **安全性** ➙ **按下以禁用安全 性**,然后输入口令以禁用安全性。

- **Setup Utility** 转至**系统配置和引导管理** ➙ **系统设置** ➙ **Intel Optane PMEM** ➙ **安全性** ➙ **按下以 禁用安全性**,然后输入口令来禁用安全性。
- 3. 使用与所安装的操作系统相对应的命令删除命名空间:
	- **Linux** 命令:

ndctl destroy-namespace all -f

• **Windows** Powershell 命令

Get-PmemDisk | Remove-PmemDisk

4. 使用以下 ipmctl 命令(同时适用于 Linux 和 Windows)清除平台配置数据(PCD) 和命名空间标签存储区(LSA)。

ipmctl delete -pcd

**注:**请参阅以下链接,了解如何在不同的操作系统中下载和使用 impctl:

- Windows: https://datacentersupport.lenovo.com/us/en/videos/YTV101407
- Linux: https://datacentersupport.lenovo.com/us/en/solutions/HT508642
- 5. 重新引导系统。

### 步骤 2. 准备服务器。

- a. 卸下顶盖。请参[阅第 186 页 "卸下顶盖"](#page-189-0)。
- b. 卸下导风罩。请参[阅第 189 页 "卸下导风罩"](#page-192-0)。
- 步骤 3. 以装有内存条的防静电包装接触服务器外部任何未上漆的表面。然后,从包装中取出内存 条,并将其放在防静电平面上。
- 步骤 4. 在主板上找到所需的内存条插槽。

**注:**

- 请一次仅卸下或安装一个处理器的内存条。
- 确保遵[循第](#page-153-0) [151](#page-154-0) 页"内存条安装规则和安装顺序"中所述的安装规则和顺序。

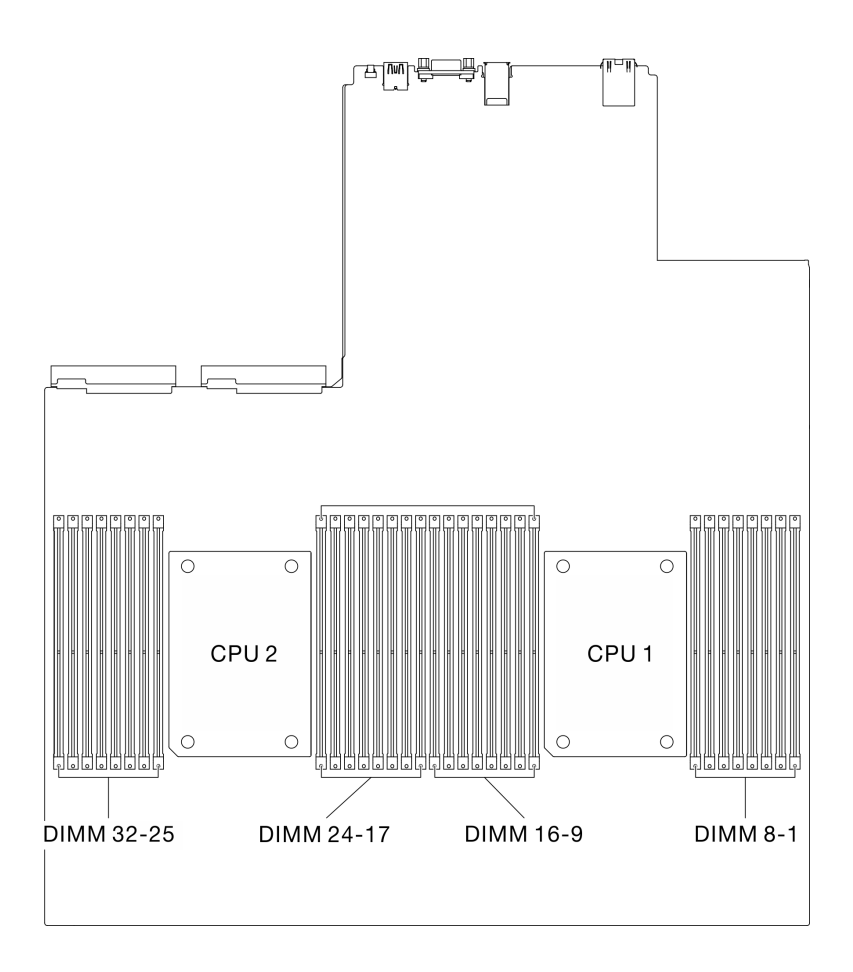

**图 127. 内存条插槽和处理器插槽的位置**

- 步骤 5. 将内存条装入插槽中。
	- a. <sup>1</sup> 小心地使用通用工具按住固定夹。
	- b. 2 将固定夹向外推到内存条插槽的两端。
	- c. <sup>3</sup> 将内存条对准插槽, 然后用双手轻轻地将内存条放在插槽上。用力将内存条两端笔 直向下按入插槽,直至固定夹啮合到锁定位置。

- 要避免折断固定夹或损坏内存条插槽,打开及闭合固定夹时请勿用力。
- 如果内存条和固定夹之间有间隙,说明没有正确插入内存条。在这种情况下,请打 开固定夹,卸下内存条,然后将其重新插入。

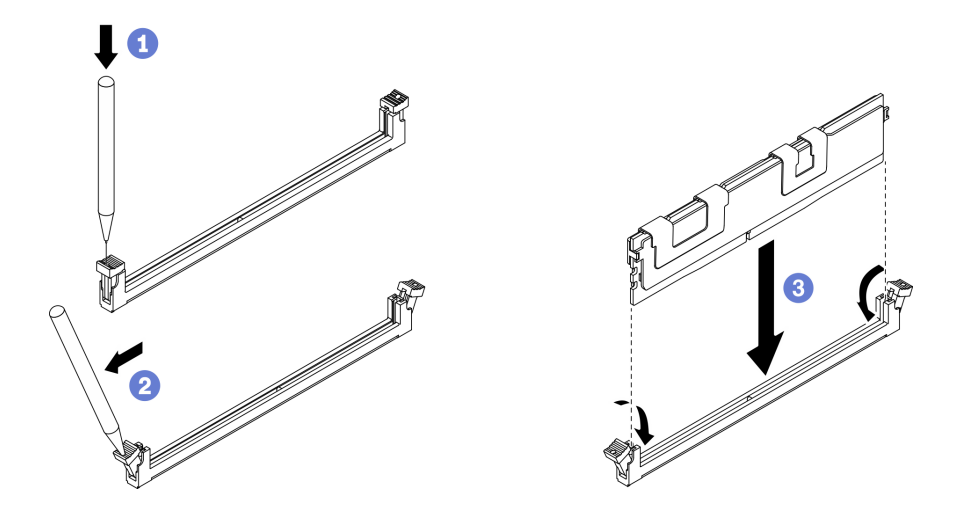

**图 128. 安装内存条**

步骤 6. 将线缆导片对准导销; 然后, 将线缆导片连接到机箱, 并向下滑动以将其固定到位。

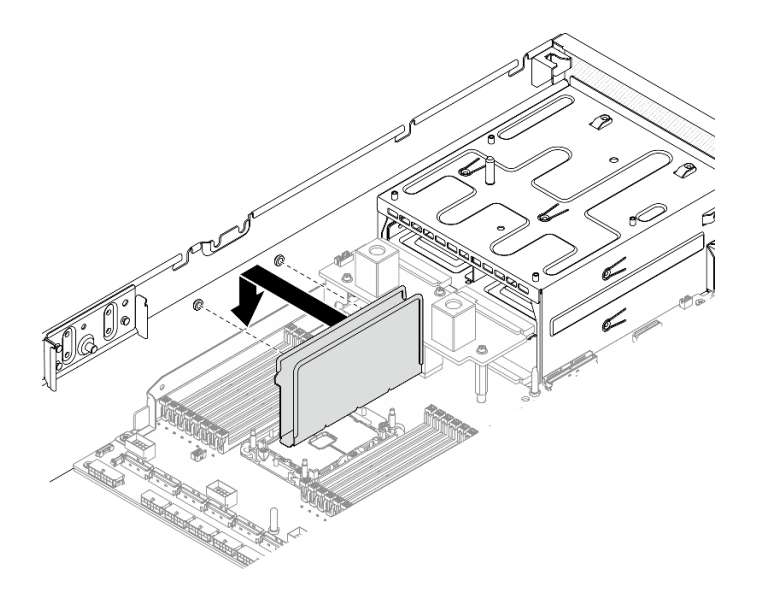

**图 129. 将线缆导片安装到机箱**

# 完成之后

**注:**请使用 Setup Utility 来更改并保存新的配置信息。开启服务器时会显示一条消息,表明内存 配置已更改。启动 Setup Utility,然后选择 **Save Settings** 以保存更改。请参阅《ThinkSystem SR670 V2 设置指南》,了解更多信息。

**安装 M.2 硬盘** 按照本节中的说明安装 M.2 硬盘。

# 关于本任务

**注意:**

- 请阅读[第](#page-150-0) [148](#page-151-0) 页"安装准则"和第 149 页"安全检查核对表"以确保工作时的安全。
- 以装有组件的防静电包装接触服务器上任何未上漆的金属表面;然后从包装中取出组件,并将 其放置在防静电平面上。

#### **观看操作过程**

可通过以下链接观看关于此过程的 YouTube 视频: [https://www.youtube.com/playlist?list=PL](https://www.youtube.com/playlist?list=PLYV5R7hVcs-BXei6L6c05osQVLt4w5XYx) [YV5R7hVcs-BXei6L6c05osQVLt4w5XYx](https://www.youtube.com/playlist?list=PLYV5R7hVcs-BXei6L6c05osQVLt4w5XYx)。

### 过程

- 步骤 1. 在 M.2 背板上找到要安装 M.2 硬盘的接口。
- 步骤 2. 如果需要,请调整 M.2 硬盘固定器的位置,以便适配要安装的 M.2 硬盘尺寸。
- 步骤 3. 向后滑动 M.2 固定器,以确保有足够的空间安装 M.2 硬盘。
- 步骤 4. 安装 M.2 硬盘。
	- a. 1 以一定角度握持 M.2 硬盘并将其插入 M.2 插槽。
	- **b.** 2 向下放 M.2 硬盘。
	- c. 2 向 M.2 硬盘滑动固定器以将其固定到位。

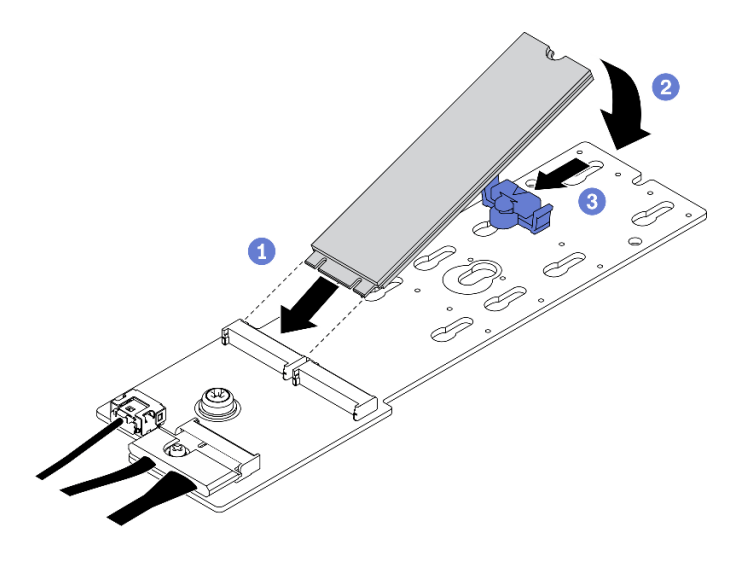

**图 130. 安装 M.2 硬盘**

### 完成之后

完成部件更换。请参阅[第 255 页 "完成部件更换"](#page-258-0)。

### **安装 M.2 背板**

按照本节中的说明安装 M.2 背板。

# 关于本任务

- 请阅读[第](#page-150-0) [148](#page-151-0) [页 "安装准则"和](#page-150-0)[第 149 页 "安全检查核对表"](#page-152-0)以确保工作时的安全。
- 以装有组件的防静电包装接触服务器上任何未上漆的金属表面;然后从包装中取出组件,并将 其放置在防静电平面上。

#### **观看操作过程**

可通过以下链接观看关于此过程的 YouTube 视频: [https://www.youtube.com/playlist?list=PL](https://www.youtube.com/playlist?list=PLYV5R7hVcs-BXei6L6c05osQVLt4w5XYx) [YV5R7hVcs-BXei6L6c05osQVLt4w5XYx](https://www.youtube.com/playlist?list=PLYV5R7hVcs-BXei6L6c05osQVLt4w5XYx)。

#### 过程

步骤 1. 确保机箱中已安装导风罩。请参阅第 189 页"卸下导风罩"。

步骤 2. (可选)将 M.2 背板线缆连接到 M.2 背板。

- a. 1 将 M.2 背板线缆连接到 M.2 背板。
- **b.** 2 拧紧信号线缆上的螺钉。

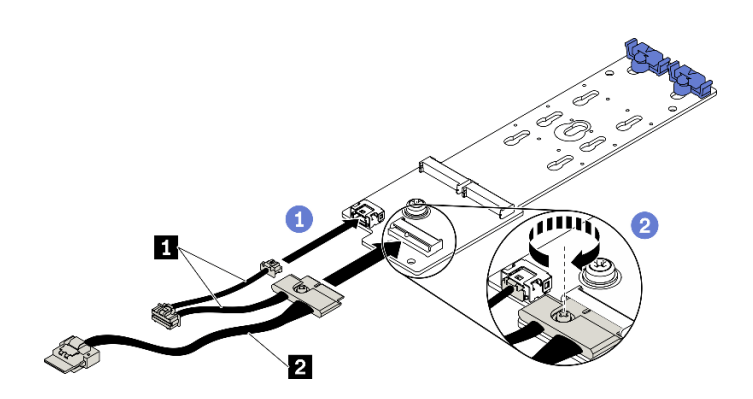

**图 131. 将 M.2 背板线缆连接到 M.2 背板**

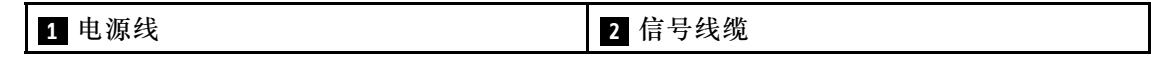

- 步骤 3. 安装 M.2 背板。
	- a. 1 打开导风罩上的 M.2 背板固定滑锁。
	- b. 2 将 M.2 背板上的导孔对准导风罩上的导销;然后,向下放 M.2 背板,将其插入导 风罩中。
	- c. <sup>3</sup> 拧紧将 M.2 背板固定到导风罩的螺钉。

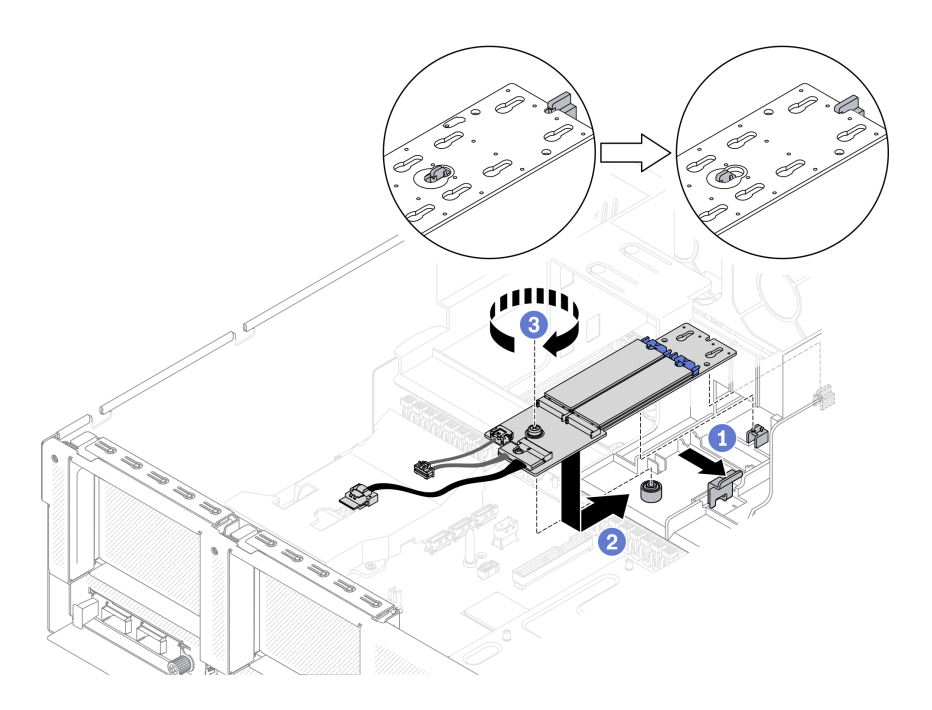

**图 132. 将 M.2 背板安装到导风罩**

步骤 4. 将 M.2 线缆连接到主板上的 M.2 电源接口和信号接口。请参阅[第 33 页 "主板接口"](#page-36-0), 了解更多详细信息。

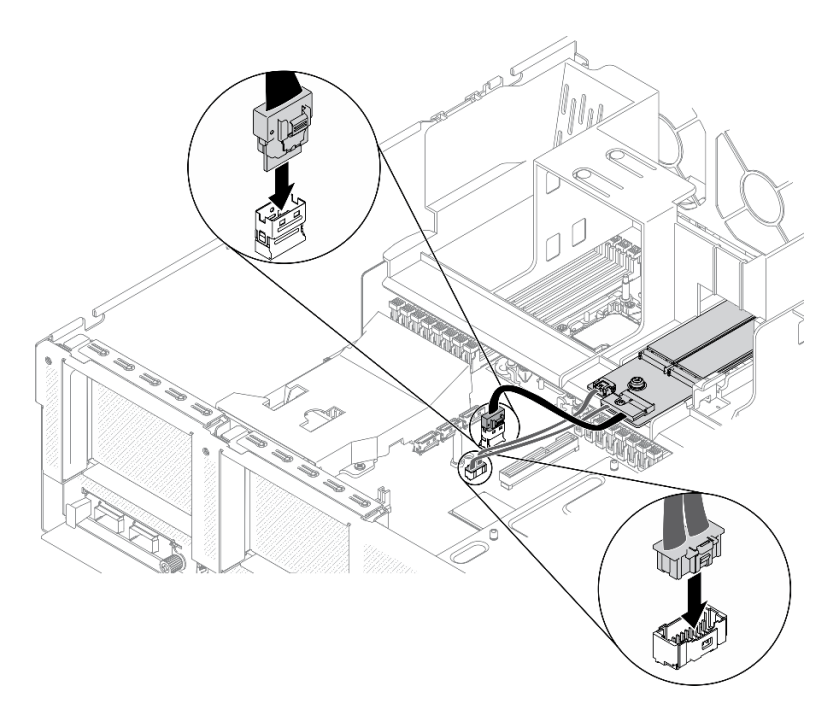

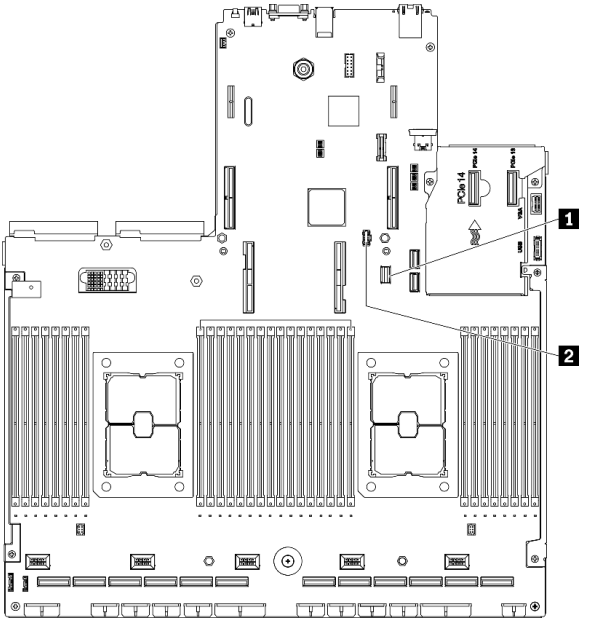

# **图 133. 将 M.2 背板线缆连接到主板**

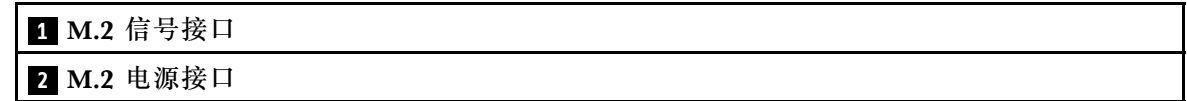

# 完成之后

完成部件更换。请参阅[第 255 页 "完成部件更换"](#page-258-0)。

### **安装 PCIe 转接卡板**

按照本节中的说明将 PCIe 转接卡板安装到背面 PCIe 转接卡。

# 关于本任务

**注意:**

- 请阅读[第](#page-150-0) [148](#page-151-0) [页 "安装准则"](#page-150-0)[和第 149 页 "安全检查核对表"](#page-152-0)以确保工作时的安全。
- 以装有组件的防静电包装接触服务器上任何未上漆的金属表面;然后从包装中取出组件,并将 其放置在防静电平面上。

#### **观看操作过程**

可通过以下链接观看关于此过程的 YouTube 视频: [https://www.youtube.com/playlist?list=PL](https://www.youtube.com/playlist?list=PLYV5R7hVcs-BXei6L6c05osQVLt4w5XYx) [YV5R7hVcs-BXei6L6c05osQVLt4w5XYx](https://www.youtube.com/playlist?list=PLYV5R7hVcs-BXei6L6c05osQVLt4w5XYx)。

#### 过程

步骤 1. 拧紧四颗螺钉以将 PCIe 转接卡板固定到 PCIe 转接卡架。

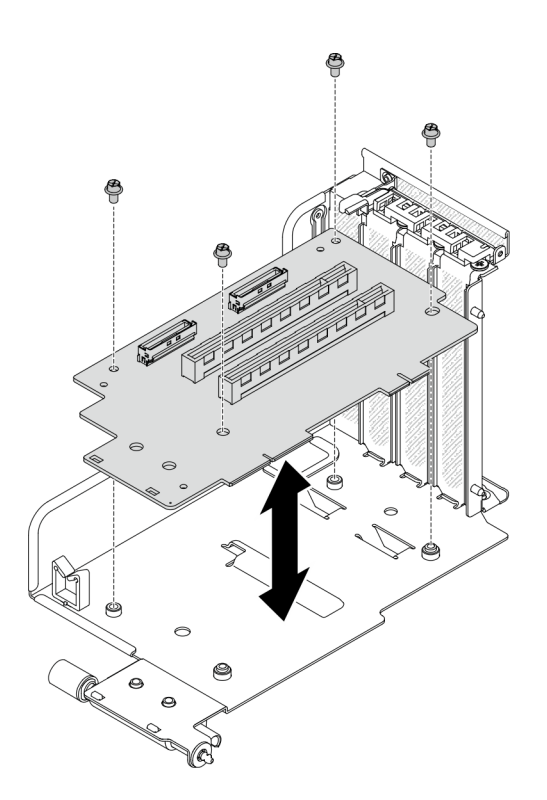

**图 134. 安装转接卡板**

# 完成之后

- 1. 连接需要的线缆。
- 2. 完成部件更换。请参阅[第 255 页 "完成部件更换"](#page-258-0)。

# **安装 PCIe 适配器**

按照本节中的说明安装 PCIe 适配器。

# 关于本任务

**注意:**

- 请阅读[第](#page-150-0) [148](#page-151-0) 页"安装准则"和第 149 页"安全检查核对表"以确保工作时的安全。
- 以装有组件的防静电包装接触服务器上任何未上漆的金属表面;然后从包装中取出组件,并将 其放置在防静电平面上。

#### **观看操作过程**

可通过以下链接观看关于此过程的 YouTube 视频: [https://www.youtube.com/playlist?list=PL](https://www.youtube.com/playlist?list=PLYV5R7hVcs-BXei6L6c05osQVLt4w5XYx) [YV5R7hVcs-BXei6L6c05osQVLt4w5XYx](https://www.youtube.com/playlist?list=PLYV5R7hVcs-BXei6L6c05osQVLt4w5XYx)。

### 过程

步骤 1. 打开 PCIe 转接卡上的固定滑锁。

- 步骤 2. 安装 PCIe 适配器。
	- a. 将 PCIe 适配器插入到 PCIe 转接卡中。
	- b. 拧紧螺钉以将 PCIe 适配器固定到 PCIe 转接卡。
	- c. 合上固定滑锁。

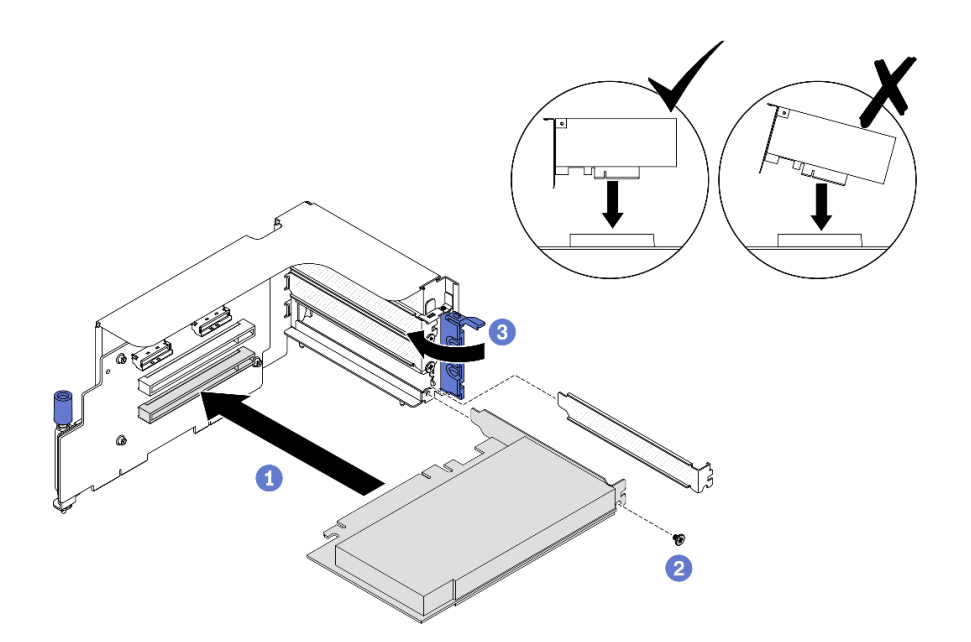

**图 135. 安装 PCIe 适配器**

# 完成之后

- 1. 连接需要的线缆。
- 2. 完成部件更换。请参[阅第 255 页 "完成部件更换"](#page-258-0)。

### **安装串口模块**

按照本节中的说明安装串口模块。

# 关于本任务
**注意:**

• 请阅读[第](#page-150-0) [148](#page-151-0) 页"安装准则"和第 149 页"安全检查核对表"以确保工作时的安全。

#### **观看操作过程**

可通过以下链接观看关于此过程的 YouTube 视频: [https://www.youtube.com/playlist?list=PL](https://www.youtube.com/playlist?list=PLYV5R7hVcs-BXei6L6c05osQVLt4w5XYx) [YV5R7hVcs-BXei6L6c05osQVLt4w5XYx](https://www.youtube.com/playlist?list=PLYV5R7hVcs-BXei6L6c05osQVLt4w5XYx)。

### 过程

步骤 1. 打开 PCIe 转接卡上的固定滑锁。

#### 步骤 2. 安装串口模块。

- a. 将串口模块插入 PCIe 转接卡。
- b. 2 拧紧螺钉以将串口模块固定到 PCIe 转接卡。
- c. 合上固定滑锁。
- d. 将串口线缆穿过线缆夹。

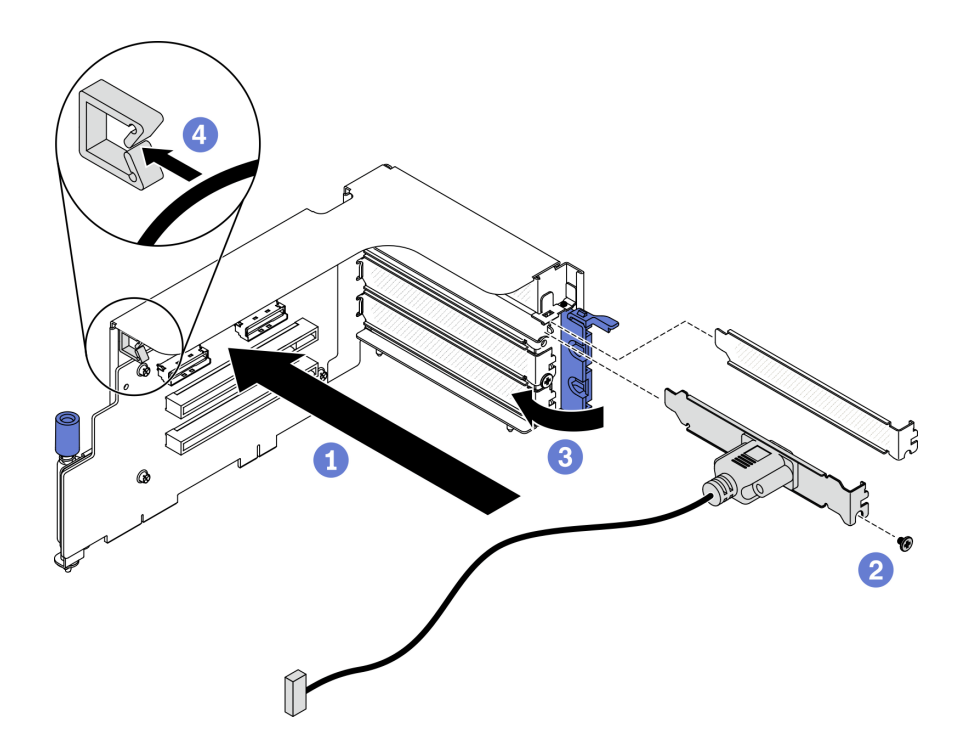

**图 136. 安装串口模块**

### 完成之后

1. 将串口线缆连接到主板上的串口线缆接口。要找到该接口,请参阅第33页"主板接口"。 2. 完成部件更换。请参阅[第 255 页 "完成部件更换"](#page-258-0)。

# **安装 PCIe 转接卡**

按照本节中的说明安装 PCIe 转接卡。

### 关于本任务

**注意:**

- 请阅读[第](#page-150-0) [148](#page-151-0) 页"安装准则"和第 149 页"安全检查核对表"以确保工作时的安全。
- 以装有组件的防静电包装接触服务器上任何未上漆的金属表面;然后从包装中取出组件,并将 其放置在防静电平面上。

**注:**为使系统保持正常散热,服务器运行时机箱中必须装有 PCIe 转接卡或转接卡填充件。

#### **观看操作过程**

可通过以下链接观看关于此过程的 YouTube 视频: [https://www.youtube.com/playlist?list=PL](https://www.youtube.com/playlist?list=PLYV5R7hVcs-BXei6L6c05osQVLt4w5XYx) [YV5R7hVcs-BXei6L6c05osQVLt4w5XYx](https://www.youtube.com/playlist?list=PLYV5R7hVcs-BXei6L6c05osQVLt4w5XYx)。

#### **选择 PCIe 安装方案**

根据 PCIe 转接卡位置和是否安装串口模块,存在三种 PCIe 转接卡安装方案。有关正确的安装过 程,请参阅下面的相应说明。

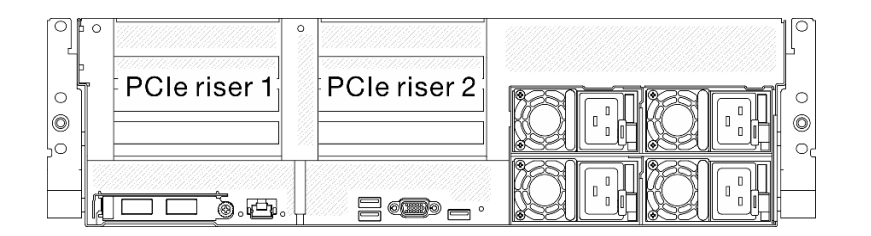

#### **图 137. PCIe 转接卡位置**

- 1. 安装不带串口模块的 PCIe 转接卡 1 或 PCIe 转接卡 2。请参阅第 214 页 "安装不带串口模 块的 PCIe 转接卡"。
- 2. 安装带有串口模块的 PCIe 转接卡 1。请参阅[第 215 页 "安装带有串口模块的 PCIe 转接卡](#page-218-0)  $1"$ 。
- 3. 安装带有串口模块的 PCIe 转接卡 2。请参阅[第 216 页 "安装带有串口模块的 PCIe 转接卡](#page-219-0)  $2"$ 。

**安装不带串口模块的 PCIe 转接卡**

- 步骤 1. 安装 PCIe 转接卡。
	- a. <sup>● 将</sup> PCIe 转接卡上的导孔对准主板上的导柱, 然后将 PCIe 转接卡插入到主板上的 PCIe 插槽中。
	- b. 2 拧紧固定 PCIe 转接卡的指旋螺钉。

<span id="page-218-0"></span>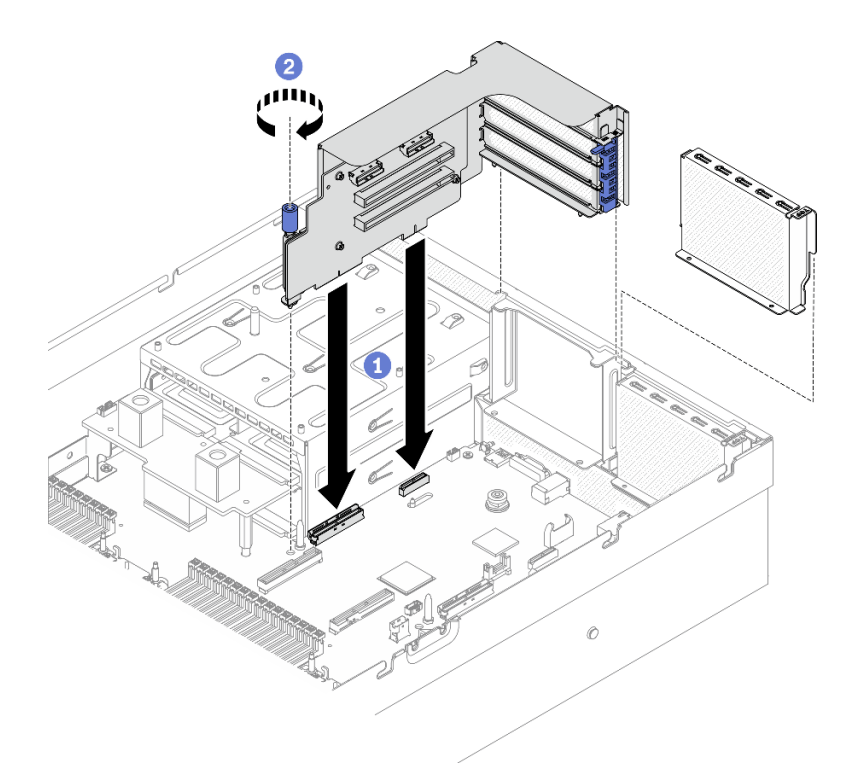

**图 138. 安装不带串口模块的 PCIe 转接卡**

**安装带有串口模块的 PCIe 转接卡 1**

过程

步骤 1. 如果已安装 PCIe 转接卡 2, 请将其卸下。请参阅[第 194 页 "卸下 PCIe 转接卡"](#page-197-0)。

步骤 2. 安装 PCIe 转接卡。

**注意:**确保将串口线缆穿过 PCIe 转接卡内的线缆夹。

- a. 将 PCIe 转接卡上的导孔对准主板上的导柱, 然后将 PCIe 转接卡插入到主板上的 PCIe 插槽中。
- b. 2 拧紧固定 PCIe 转接卡的指旋螺钉。
- c. 3 将串口线缆连接到主板上的串口接口。

<span id="page-219-0"></span>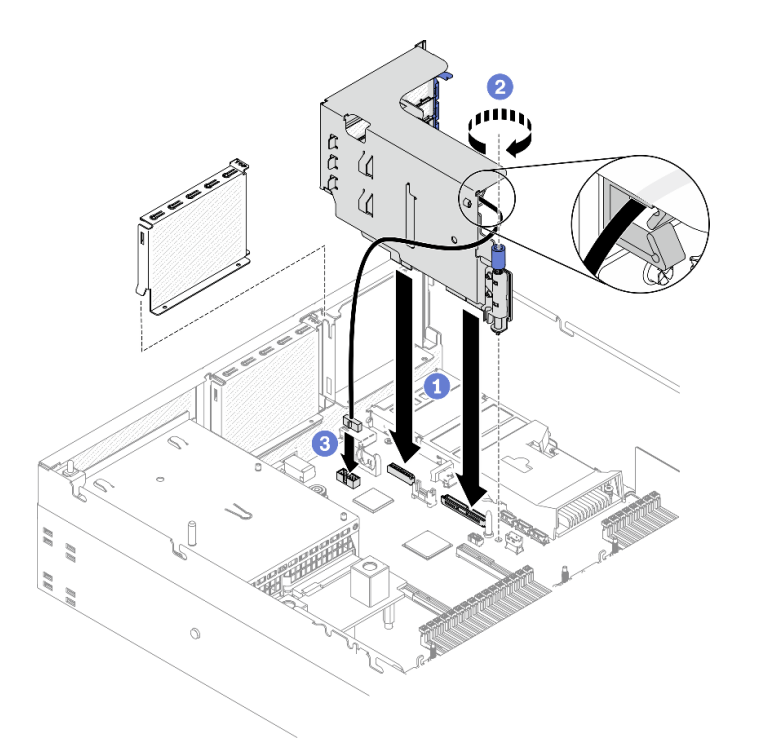

**图 139. 安装带有串口模块的 PCIe 转接卡 <sup>1</sup>**

**安装带有串口模块的 PCIe 转接卡 2**

# 过程

步骤 1. 1.安装 PCIe 转接卡。

**注意:**确保将串口线缆穿过 PCIe 转接卡内的线缆夹。

- a. <sup>1</sup> 将串口线缆连接到主板上的串口接口。
- b. 将 PCIe 转接卡上的导孔对准主板上的导柱, 然后将 PCIe 转接卡插入到主板上的 PCIe 插槽中。
- c. 3 拧紧固定 PCIe 转接卡的指旋螺钉。

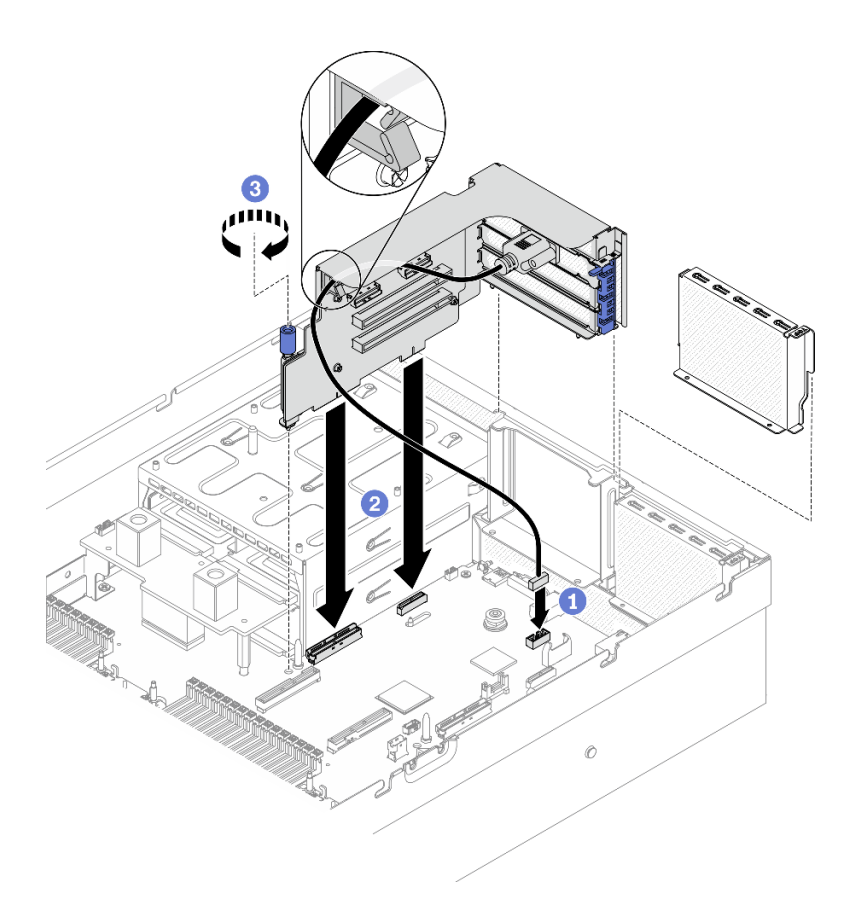

**图 140. 安装带有串口模块的 PCIe 转接卡 <sup>2</sup>**

- 1. 连接需要的线缆。
- 2. 完成部件更换。请参阅[第 255 页 "完成部件更换"](#page-258-0)。

### **安装 OCP 以太网适配器**

按照本节中的说明安装 OCP 以太网适配器。

## 关于本任务

# **注意:**

- 请阅读[第](#page-150-0) [148](#page-151-0) 页"安装准则"和第 149 页"安全检查核对表"以确保工作时的安全。
- 以装有组件的防静电包装接触服务器上任何未上漆的金属表面;然后从包装中取出组件,并将 其放置在防静电平面上。

#### **观看操作过程**

可通过以下链接观看关于此过程的 YouTube 视频: [https://www.youtube.com/playlist?list=PL](https://www.youtube.com/playlist?list=PLYV5R7hVcs-BXei6L6c05osQVLt4w5XYx) [YV5R7hVcs-BXei6L6c05osQVLt4w5XYx](https://www.youtube.com/playlist?list=PLYV5R7hVcs-BXei6L6c05osQVLt4w5XYx)。

步骤 1. 安装 OCP 以太网适配器。

**注:**如果 OCP 上覆盖着 OCP 填充件,请先从机箱中卸下填充件。

a. 1 将适配器滑入 PCIe 插槽。

b. 2 拧紧固定适配器的松不脱螺钉。

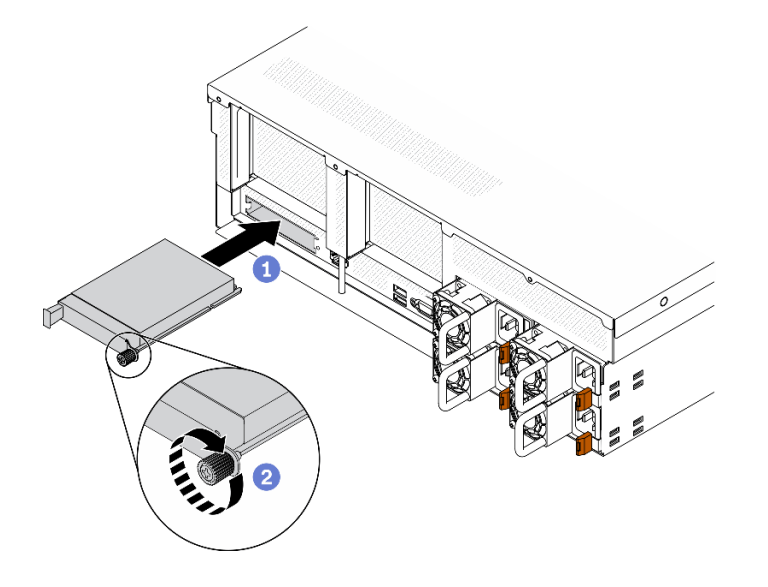

**图 141. 安装 OCP 以太网适配器**

### 完成之后

- 1. 连接需要的线缆。
- 2. 完成部件更换。请参[阅第 255 页 "完成部件更换"](#page-258-0)。

#### **安装网络适配器**

按照本节中的说明将网络适配器安装到正面 I/O 扩展板或正面 I/O 扩展板模块。

## 关于本任务

#### **注意:**

- 请阅读[第](#page-150-0) [148](#page-151-0) 页"安装准则"和第 149 页"安全检查核对表"以确保工作时的安全。
- 以装有组件的防静电包装接触服务器上任何未上漆的金属表面;然后从包装中取出组件,并将 其放置在防静电平面上。

#### **观看操作过程**

可通过以下链接观看关于此过程的 YouTube 视频: [https://www.youtube.com/playlist?list=PL](https://www.youtube.com/playlist?list=PLYV5R7hVcs-BXei6L6c05osQVLt4w5XYx) [YV5R7hVcs-BXei6L6c05osQVLt4w5XYx](https://www.youtube.com/playlist?list=PLYV5R7hVcs-BXei6L6c05osQVLt4w5XYx)。

- 步骤 1. 将网络适配器对准正面 I/O 扩展板上的 PCIe 插槽; 然后, 将网络适配器按入插槽, 直至 其完全就位。
- 步骤 2. 拧紧将网络适配器固定到机箱的螺钉。

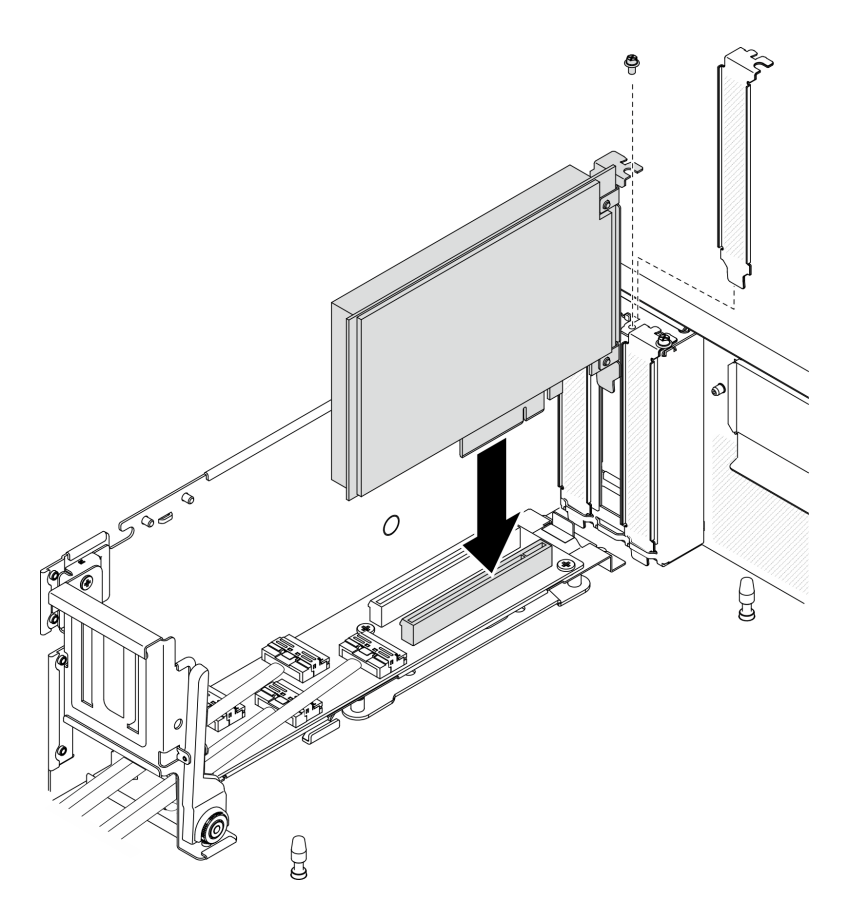

**图 142. 安装网络适配器**

完成部件更换。请参阅[第 255 页 "完成部件更换"](#page-258-0)。

#### **安装正面 I/O 模块**

按照本节中的说明安装正面 I/O 模块。

# 关于本任务

## **注意:**

- 请阅读[第](#page-150-0) [148](#page-151-0) 页"安装准则"和第 149 页"安全检查核对表"以确保工作时的安全。
- 以装有组件的防静电包装接触服务器上任何未上漆的金属表面;然后从包装中取出组件,并将 其放置在防静电平面上。

#### **观看操作过程**

可通过以下链接观看关于此过程的 YouTube 视频: [https://www.youtube.com/playlist?list=PL](https://www.youtube.com/playlist?list=PLYV5R7hVcs-BXei6L6c05osQVLt4w5XYx) [YV5R7hVcs-BXei6L6c05osQVLt4w5XYx](https://www.youtube.com/playlist?list=PLYV5R7hVcs-BXei6L6c05osQVLt4w5XYx)。

### 过程

步骤 1. 根据具体配置的服务器前视图找到正面 I/O 模块。请参阅以下章节了解更多详细信息:

- [第 16 页 "4-DW GPU 型号前视图"](#page-19-0)
- [第 19 页 "8-DW GPU 型号前视图"](#page-22-0)
- [第](#page-23-0) [21](#page-24-0) [页 "SXM GPU 型号前视图"](#page-23-0)

步骤 2. 安装正面 I/O 模块。

**注:**如果正面 I/O 模块插槽上覆盖着插槽支架,请先从机箱上卸下支架。 a. <sup>●</sup> 将正面 I/O 模块插入正面 I/O 模块插槽中。确保模块已完全就位。 b. 2 拧紧正面 I/O 模块固定螺钉。

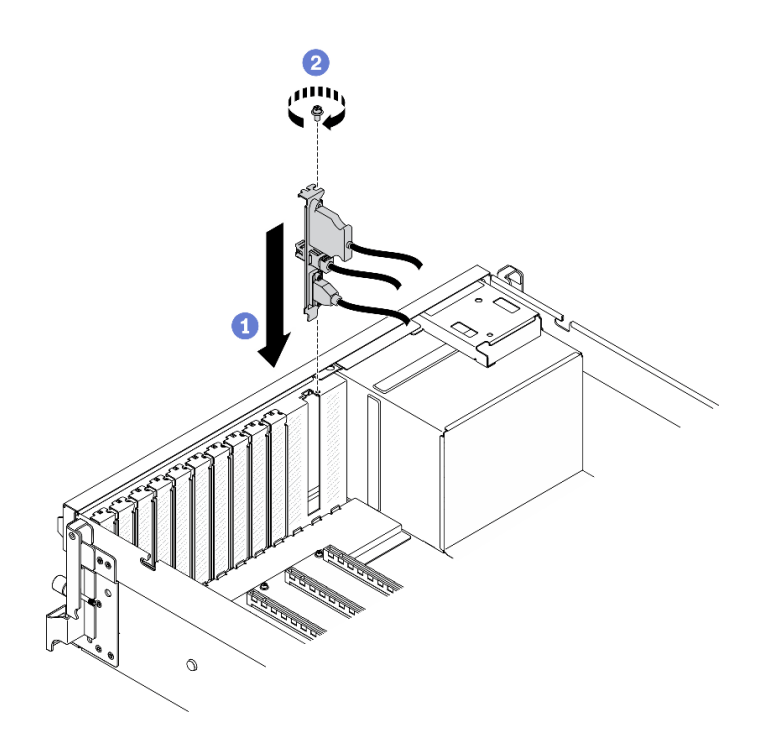

**图 143. 安装正面 I/O 模块**

步骤 3. 将正面 I/O 模块上的正面 USB、视频和外部 LCD 诊断手持设备线缆连接到主板上各自 对应的接口。

**注:**正面 I/O 模块的线缆布放因服务器型号而异。下面列出了每个服务器型号的正面 I/O 模块线缆布放指南供您参考。请参阅[第 33 页 "主板接口"](#page-36-0),了解更多详细信息。

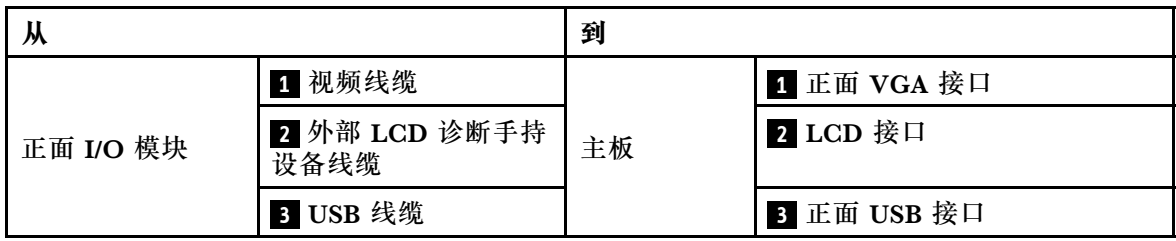

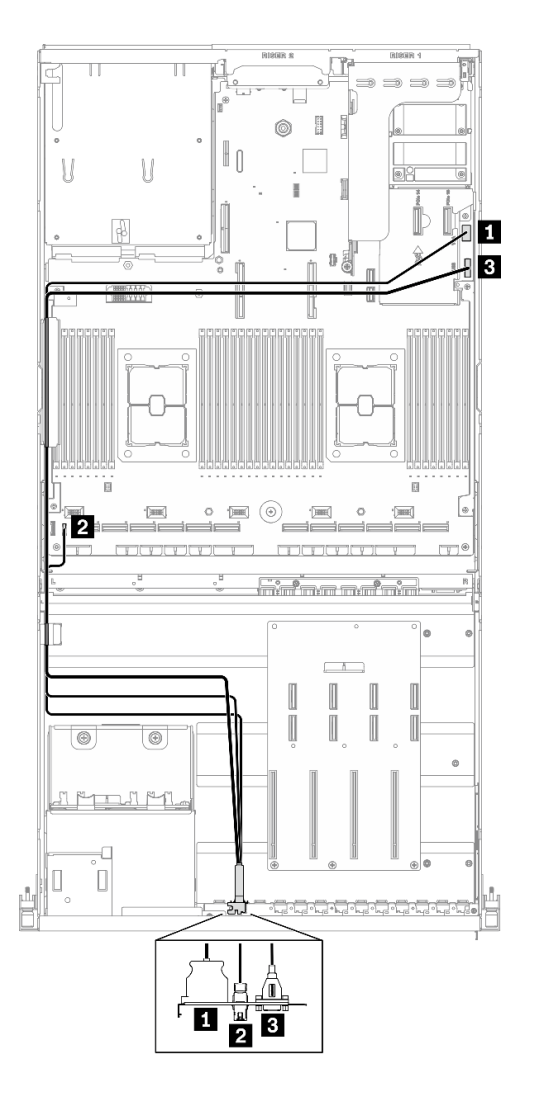

**图 144. 4-DW GPU 型号正面 I/O 模块线缆布放**

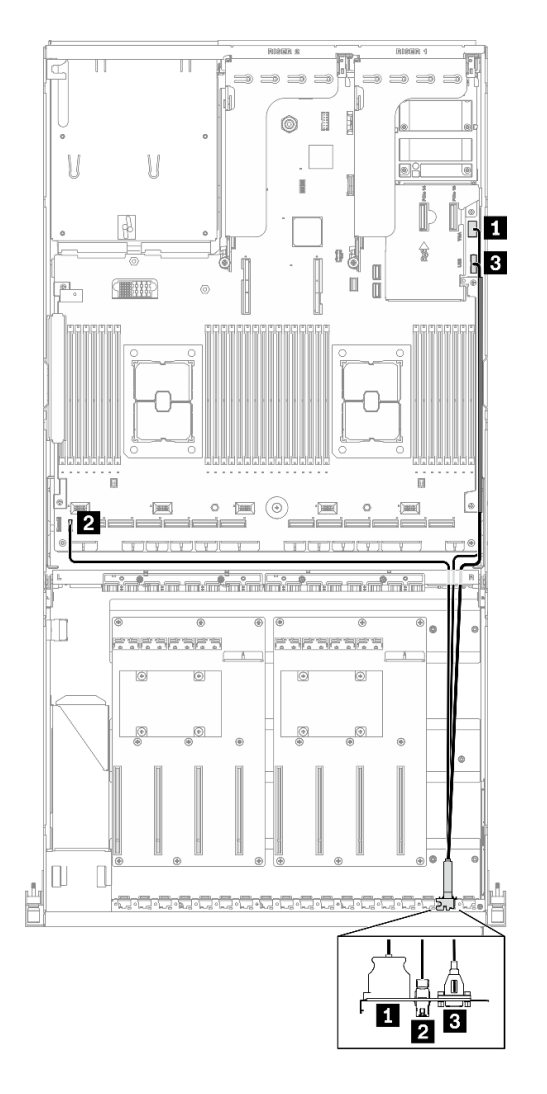

**图 145. 8-DW GPU 型号正面 I/O 模块线缆布放**

<span id="page-226-0"></span>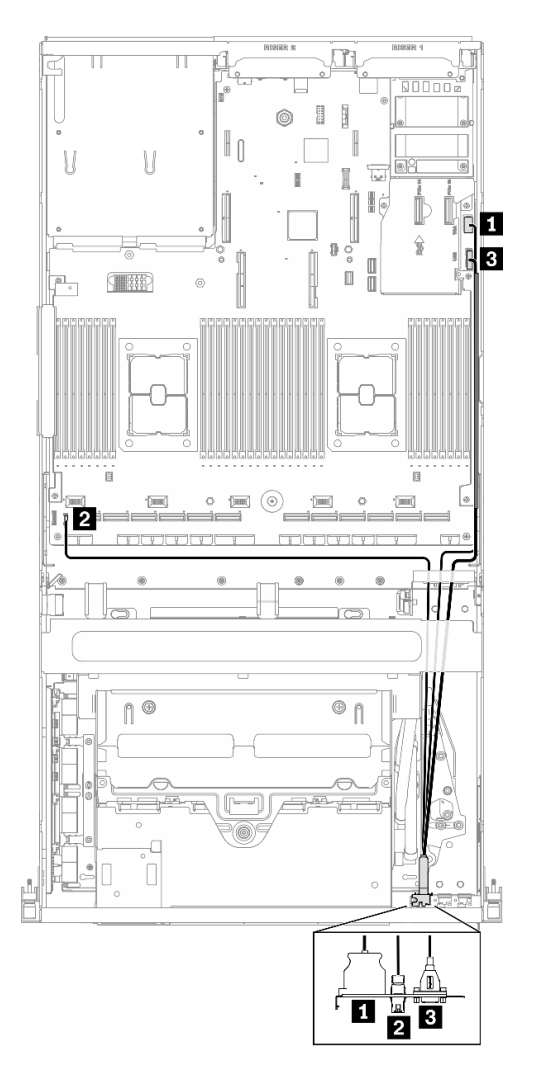

**图 146. SXM GPU 型号正面 I/O 模块线缆布放**

完成部件更换。请参阅[第 255 页 "完成部件更换"](#page-258-0)。

# **卸下 4-DW GPU 型号/8-DW GPU 型号组件**

按照本节中的说明卸下 4-DW GPU 型号和 8-DW GPU 型号组件。

### **卸下 GPU 适配器桥接器**

按照本节中的说明卸下 GPU 适配器桥接器。

## 关于本任务

**重要:**确保备好 吸盘,以方便您正确卸下 GPU 适配器桥接器。

### **注意:**

• 请阅读[第](#page-150-0) [148](#page-151-0) [页 "安装准则"](#page-150-0)[和第 149 页 "安全检查核对表"](#page-152-0)以确保工作时的安全。

- <span id="page-227-0"></span>• 关闭服务器和外围设备的电源,然后拔下电源线和所有外部线缆。请参阅第 256 页"关闭服务 [器电源"](#page-259-0)。
- 如果服务器安装在机架中,请在机架滑动导轨上滑出服务器,以便操作顶盖或将服务器从机架 中卸下。请参阅第183页"从机架卸下服务器"。
- 根据具体类型的不同,您的 GPU 适配器可能会与本节中的插图略有不同。
- 请遵循 GPU 适配器随附的文档中的其他说明。

#### **观看操作过程**

可通过以下链接观看关于此过程的 YouTube 视频: [https://www.youtube.com/playlist?list=PL](https://www.youtube.com/playlist?list=PLYV5R7hVcs-BXei6L6c05osQVLt4w5XYx) [YV5R7hVcs-BXei6L6c05osQVLt4w5XYx](https://www.youtube.com/playlist?list=PLYV5R7hVcs-BXei6L6c05osQVLt4w5XYx)。

### 过程

步骤 1. 准备服务器。

a. 卸下外盖。请参[阅第 186 页 "卸下顶盖"](#page-189-0)。

- 步骤 2. 使用吸盘将 GPU 适配器桥接器从 GPU 上卸下。
	- a. <sup>●</sup> 将吸盘按在 GPU 适配器桥接器上, 直至其牢牢吸附在 GPU 适配器桥接器上。
	- b. 2 向上拉吸盘,将 GPU 适配器桥接器连同吸盘一起从 GPU 上卸下。

**注:**根据配置,GPU 上可能有一个或三个 GPU 适配器桥接器。从 GPU 上卸下所有 GPU 适配器桥接器。

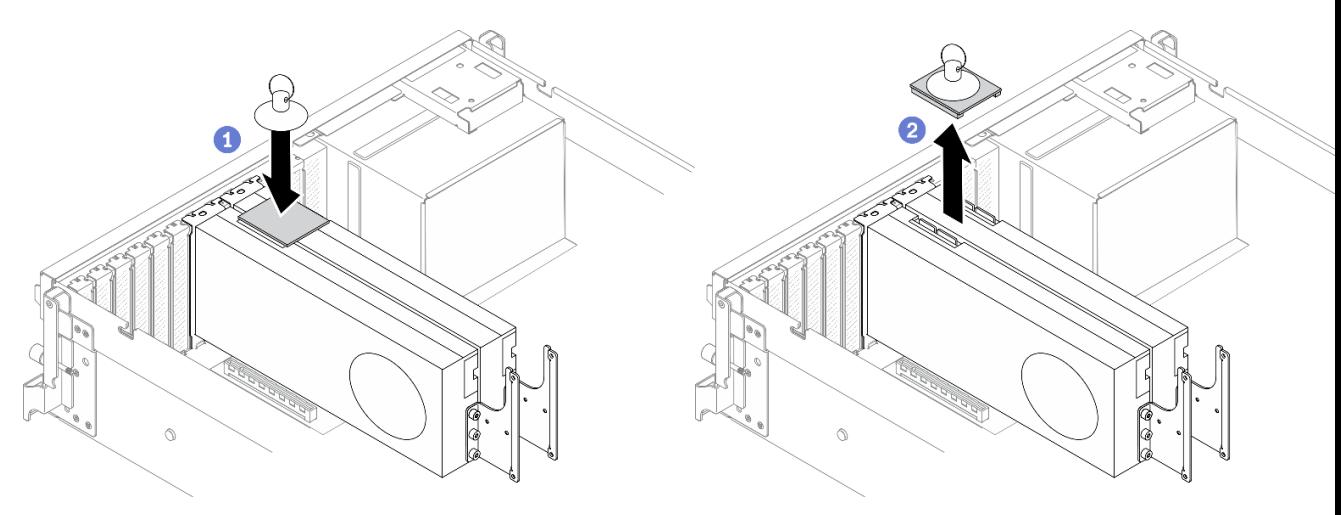

**图 147. 卸下 GPU 适配器桥接器**

### 完成之后

如果要求您退回组件或可选设备,请按照所有包装指示信息进行操作,并使用装运时提供给您的 所有包装材料。

**卸下 GPU 适配器**

按照本节中的说明卸下 GPU 适配器。

## 关于本任务

**注意:**

• 请阅读[第](#page-150-0) [148](#page-151-0) 页"安装准则"和第 149 页"安全检查核对表"以确保工作时的安全。

**注:**

- 根据具体类型的不同,您的 GPU 适配器可能会与本节中的插图略有不同。
- 请遵循 GPU 适配器随附的文档中的其他说明。

#### **观看操作过程**

可通过以下链接观看关于此过程的 YouTube 视频: [https://www.youtube.com/playlist?list=PL](https://www.youtube.com/playlist?list=PLYV5R7hVcs-BXei6L6c05osQVLt4w5XYx) [YV5R7hVcs-BXei6L6c05osQVLt4w5XYx](https://www.youtube.com/playlist?list=PLYV5R7hVcs-BXei6L6c05osQVLt4w5XYx)。

#### 过程

步骤 1. 准备服务器。

- a. 卸下外盖。请参阅第 186 页"卸下顶盖"。
- b. 如果安装了 GPU 适配器桥接器, 请将其卸下。请参阅[第 223 页 "卸下 GPU 适配器](#page-226-0) [桥接器"](#page-226-0)。

**注:**根据配置,GPU 上可能有一个或三个 GPU 适配器桥接器。

步骤 2. 卸下 GPU 适配器。

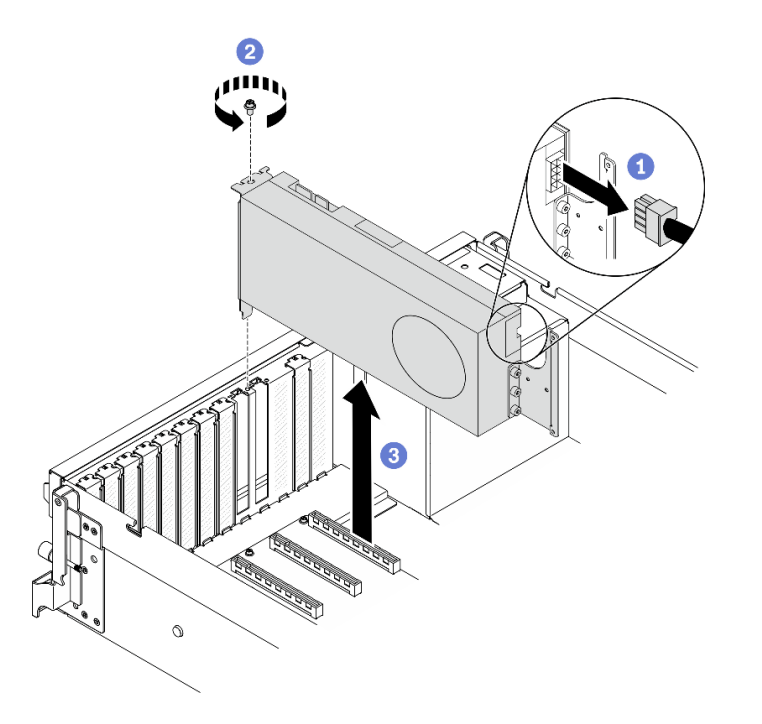

**图 148. 卸下 GPU 适配器**

- a. 1 找到要卸下的 GPU 适配器, 然后从 GPU 适配器上拔下电源线。
- b. 2 卸下 GPU 适配器固定螺钉。
- c. 3 抓住 GPU 适配器的边缘, 小心地将其从 PCIe 插槽中抽出。

**注:**按压塑料滑锁的后端,以确保可从机箱中平稳地卸下 GPU 适配器。

<span id="page-229-0"></span>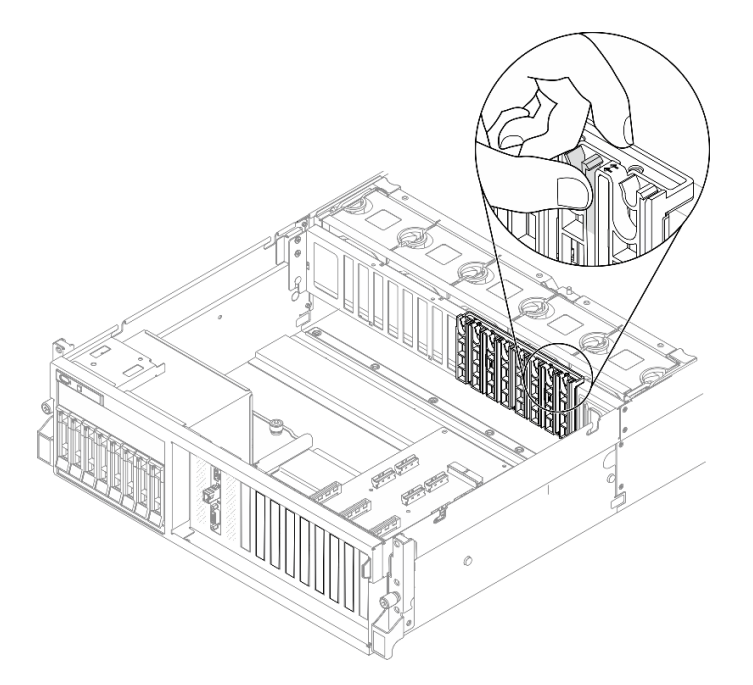

# 完成之后

如果要求您退回组件或可选设备,请按照所有包装指示信息进行操作,并使用装运时提供给您的 所有包装材料。

**卸下 2.5/3.5 英寸硬盘仓组合件** 按照本节中的说明卸下 2.5 英寸或 3.5 英寸硬盘仓组合件。

## 关于本任务

**注意:**

• 请阅读[第](#page-150-0) [148](#page-151-0) 页"安装准则"和第 149 页"安全检查核对表"以确保工作时的安全。

#### **观看操作过程**

可通过以下链接观看关于此过程的 YouTube 视频: [https://www.youtube.com/playlist?list=PL](https://www.youtube.com/playlist?list=PLYV5R7hVcs-BXei6L6c05osQVLt4w5XYx) [YV5R7hVcs-BXei6L6c05osQVLt4w5XYx](https://www.youtube.com/playlist?list=PLYV5R7hVcs-BXei6L6c05osQVLt4w5XYx)。

# 过程

- 步骤 1. 准备服务器。
	- a. 卸下顶盖。请参[阅第 186 页 "卸下顶盖"](#page-189-0)。
	- b. 从硬盘插槽中卸下所有热插拔硬盘和硬盘插槽填充件(如有)。请参阅[第 170 页 "卸](#page-173-0) [下 2.5/3.5 英寸热插拔硬盘"](#page-173-0)。将硬盘放在防静电平面上。
	- c. 从 2.5 英寸或 3.5 英寸硬盘背板上拔下电源线和信号线缆。
- 步骤 2. 根据具体配置,按照相应的过程卸下 2.5 英寸或 3.5 英寸硬盘仓组合件。

#### **卸下 2.5 英寸硬盘仓组合件:**

a. ● 拧松将 2.5 英寸硬盘仓组合件固定到机箱的两颗指旋螺钉。

b. 将硬盘仓组合件从机箱中滑出。

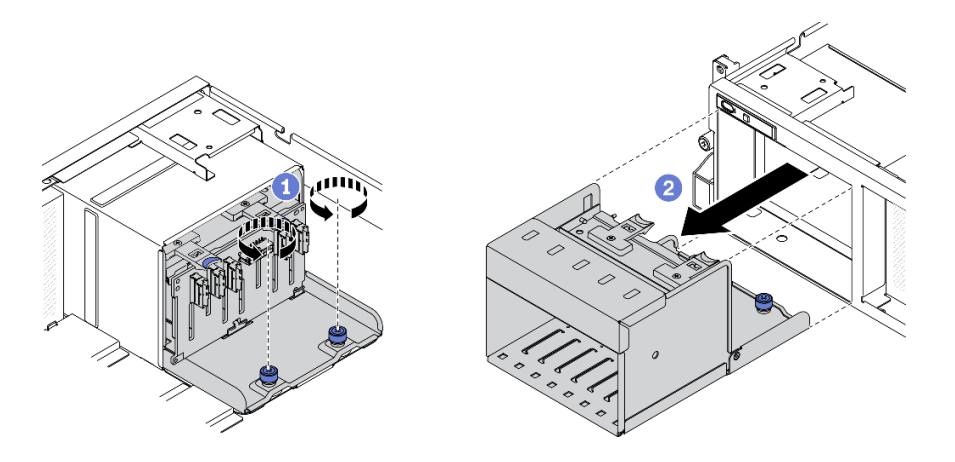

**图 149. 卸下 2.5 英寸硬盘仓组合件**

### **卸下 3.5 英寸硬盘仓组合件:**

- a. <sup>● 拧松将 3.5 英寸硬盘仓组合件固定到机箱的两颗指旋螺钉。</sup>
- b. 将硬盘仓组合件从机箱中滑出。

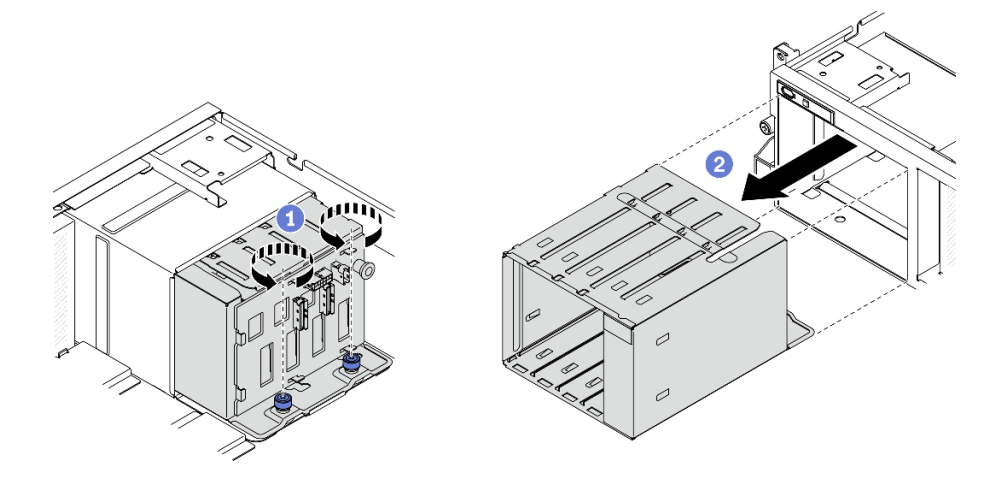

**图 150. 卸下 3.5 英寸硬盘仓组合件**

## 完成之后

如果要求您退回组件或可选设备,请按照所有包装指示信息进行操作,并使用装运时提供给您的 所有包装材料。

**卸下 2.5/3.5 英寸硬盘背板**

按照本节中的说明卸下 2.5 英寸或 3.5 英寸硬盘背板。

# 关于本任务

**注意:**

• 请阅读[第](#page-150-0) [148](#page-151-0) 页"安装准则"和第 149 页"安全检查核对表"以确保工作时的安全。

#### **观看操作过程**

可通过以下链接观看关于此过程的 YouTube 视频: [https://www.youtube.com/playlist?list=PL](https://www.youtube.com/playlist?list=PLYV5R7hVcs-BXei6L6c05osQVLt4w5XYx) [YV5R7hVcs-BXei6L6c05osQVLt4w5XYx](https://www.youtube.com/playlist?list=PLYV5R7hVcs-BXei6L6c05osQVLt4w5XYx)。

#### 过程

步骤 1. 准备服务器。

a. 卸下顶盖。请参[阅第 186 页 "卸下顶盖"](#page-189-0)。

- b. 从硬盘插槽中卸下所有热插拔硬盘和硬盘插槽填充件(如有)。请参阅第 170 页"卸 [下 2.5/3.5 英寸热插拔硬盘"](#page-173-0)。将硬盘放在防静电平面上。
- c. 从 2.5 英寸或 3.5 英寸硬盘背板上拔下电源线和信号线缆。
- d. 卸下 2.5 英寸或 3.5 英寸硬盘仓组合件。请参[阅第 226 页 "卸下 2.5/3.5 英寸硬盘仓](#page-229-0) [组合件"](#page-229-0)。
- 步骤 2. 根据具体配置,按照相应的过程卸下 2.5 英寸或 3.5 英寸硬盘背板。

#### **卸下 2.5 英寸硬盘背板:**

- a. 1 提起并保持住 2.5 英寸硬盘仓顶部的固定滑锁。
- b. 旋转 2.5 英寸硬盘背板,使其脱离固定滑锁,如图所示。
- c. 3 从硬盘仓上卸下背板。

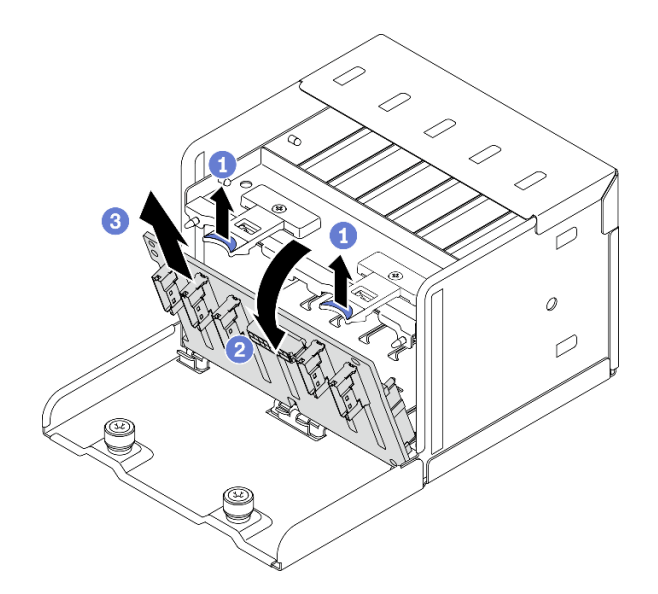

**图 151. 卸下 2.5 英寸硬盘背板**

**卸下 3.5 英寸硬盘背板:**

a. 1 拉出用于固定 3.5 英寸硬盘背板的蓝色柱塞。

b. 2 如图所示, 滑动 3.5 英寸硬盘背板以使其脱离硬盘仓; 然后, 从硬盘仓卸下背板。

<span id="page-232-0"></span>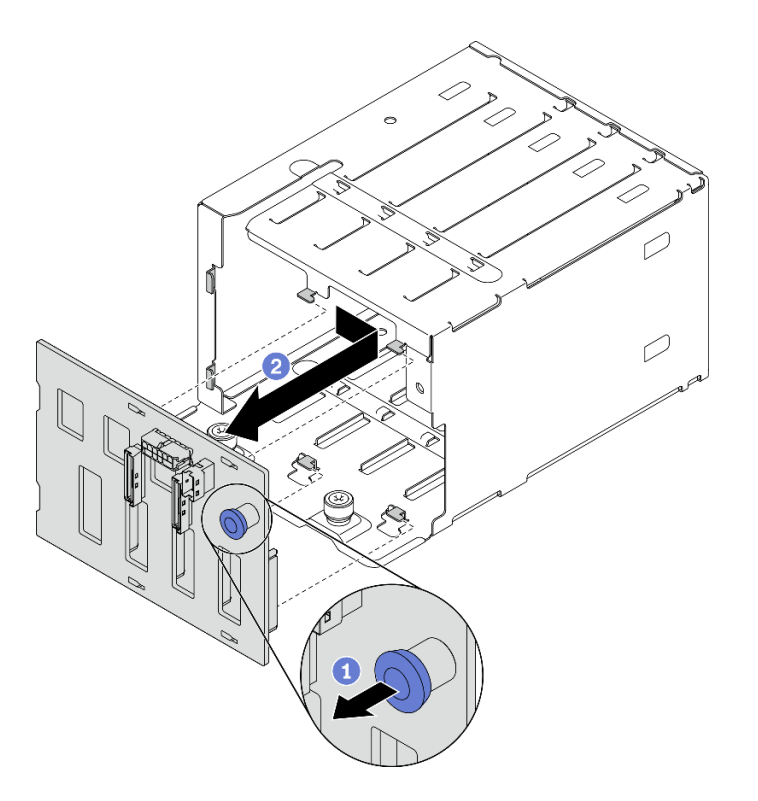

**图 152. 卸下 3.5 英寸硬盘背板**

如果要求您退回组件或可选设备,请按照所有包装指示信息进行操作,并使用装运时提供给您的 所有包装材料。

**卸下 EDSFF 硬盘仓组合件** 按照本节中的说明卸下 EDSFF 硬盘仓组合件。

### 关于本任务

**注意:**

- 请阅读[第](#page-150-0) [148](#page-151-0) 页"安装准则"和第 149 页"安全检查核对表"以确保工作时的安全。
- 关闭服务器和外围设备的电源,然后拔下电源线和所有外部线缆。请参阅[第 256 页 "关闭服务](#page-259-0) [器电源"](#page-259-0)。
- 如果服务器安装在机架中,请在机架滑动导轨上滑出服务器,以便操作顶盖或将服务器从机架 中卸下。请参阅[第 183 页 "从机架卸下服务器"](#page-186-0)。
- 为了确保系统充分散热,请勿在各插槽中未安装硬盘或填充件的情况下使解决方案运行超过两 分钟。
- 如果要卸下一个或多个 EDSFF 硬盘,建议先在操作系统中将其禁用。
- 在对硬盘、硬盘控制器(包括集成在主板上的控制器)、硬盘背板或硬盘线缆进行拆卸或做出 更改之前,请备份硬盘上存储的所有重要数据。
- 在卸下 RAID 阵列的任何组件(硬盘、RAID 卡等)之前,请备份所有 RAID 配置信息。

#### **观看操作过程**

可通过以下链接观看关于此过程的 YouTube 视频: [https://www.youtube.com/playlist?list=PL](https://www.youtube.com/playlist?list=PLYV5R7hVcs-BXei6L6c05osQVLt4w5XYx) [YV5R7hVcs-BXei6L6c05osQVLt4w5XYx](https://www.youtube.com/playlist?list=PLYV5R7hVcs-BXei6L6c05osQVLt4w5XYx)。

### 过程

- 步骤 1. 准备服务器。
	- a. 卸下顶盖。请参阅第 186 页"卸下顶盖"。
	- b. 从机箱中卸下所有 EDSFF 热插拔硬盘和硬盘插槽填充件(如有)。请参[阅第 172 页](#page-175-0) ["卸下 EDSFF 热插拔硬盘"](#page-175-0)。将硬盘放在防静电平面上。
- 步骤 2. 从 EDSFF 硬盘背板上拔下电源线和信号线缆。
- 步骤 3. 卸下 EDSFF 硬盘仓组合件。
	- a. O 拉出硬盘仓组合件上的柱塞。
	- b. 将硬盘仓组合件从机箱中滑出。

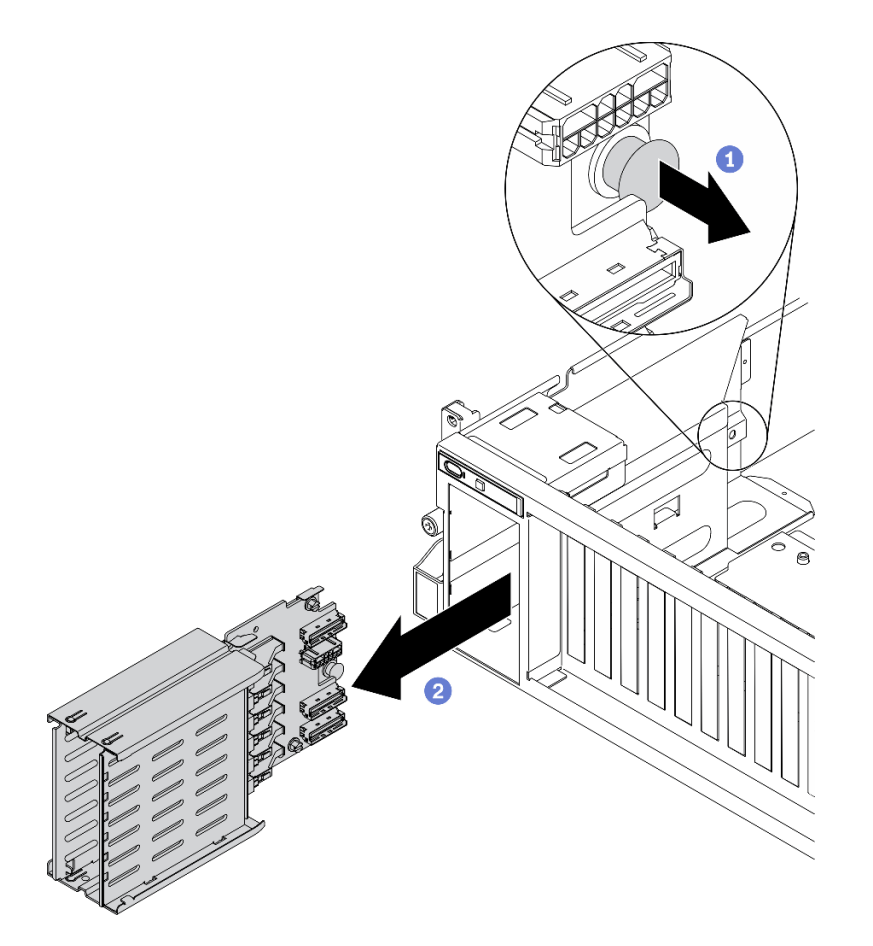

**图 153. 卸下 EDSFF 硬盘仓组合件**

# 完成之后

如果要求您退回组件或可选设备,请按照所有包装指示信息进行操作,并使用装运时提供给您的 所有包装材料。

**卸下 EDSFF 硬盘背板**

按照本节中的说明卸下 EDSFF 硬盘背板。

# 关于本任务

**注意:**

• 请阅读[第](#page-150-0) [148](#page-151-0) [页 "安装准则"](#page-150-0)[和第 149 页 "安全检查核对表"](#page-152-0)以确保工作时的安全。

#### **观看操作过程**

可通过以下链接观看关于此过程的 YouTube 视频: [https://www.youtube.com/playlist?list=PL](https://www.youtube.com/playlist?list=PLYV5R7hVcs-BXei6L6c05osQVLt4w5XYx) [YV5R7hVcs-BXei6L6c05osQVLt4w5XYx](https://www.youtube.com/playlist?list=PLYV5R7hVcs-BXei6L6c05osQVLt4w5XYx)。

# 过程

步骤 1. 准备服务器。

- a. 卸下顶盖。请参[阅第 186 页 "卸下顶盖"](#page-189-0)。
- b. 从硬盘插槽中卸下所有 EDSFF 热插拔硬盘和硬盘插槽填充件(如有)。请参[阅第 172](#page-175-0) [页 "卸下 EDSFF 热插拔硬盘"](#page-175-0)。将硬盘放在防静电平面上。
- c. 从 EDSFF 硬盘背板上拔下电源线和信号线缆。
- d. 卸下 EDSFF 硬盘仓组合件。请参阅[第 229 页 "卸下 EDSFF 硬盘仓组合件"](#page-232-0)。
- 步骤 2. 拧松两颗螺钉以从硬盘仓上卸下硬盘背板。

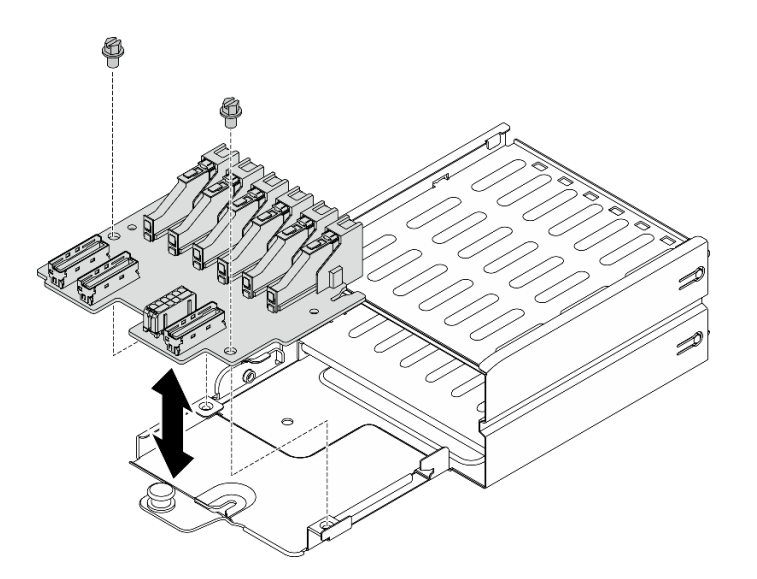

**图 154. 卸下 EDSFF 硬盘背板**

# 完成之后

如果要求您退回组件或可选设备,请按照所有包装指示信息进行操作,并使用装运时提供给您的 所有包装材料。

# **安装 4-DW GPU 型号/8-DW 型号组件**

按照本节中的说明安装 4-DW GPU 型号和 8-DW GPU 型号组件。

<span id="page-235-0"></span>**安装 GPU 适配器**

按照本节中的说明安装 GPU 适配器。

# 关于本任务

**注意:**

- 请阅读[第](#page-150-0) [148](#page-151-0) 页"安装准则"和第 149 页"安全检查核对表"以确保工作时的安全。
- 以装有组件的防静电包装接触服务器上任何未上漆的金属表面;然后从包装中取出组件,并将 其放置在防静电平面上。

**注:**

- 根据具体类型的不同,您的 GPU 适配器可能会与本节中的插图略有不同。
- 请遵循 GPU 适配器随附的文档中的其他说明。

#### **观看操作过程**

可通过以下链接观看关于此过程的 YouTube 视频: [https://www.youtube.com/playlist?list=PL](https://www.youtube.com/playlist?list=PLYV5R7hVcs-BXei6L6c05osQVLt4w5XYx) [YV5R7hVcs-BXei6L6c05osQVLt4w5XYx](https://www.youtube.com/playlist?list=PLYV5R7hVcs-BXei6L6c05osQVLt4w5XYx)。

### 过程

- 步骤 1. 根据具体配置的服务器前视图找到 PCIe 插槽。有关 PCIe 插槽编号和支持的 GPU 配置, 请参阅以下章节:
	- [第 16 页 "4-DW GPU 型号前视图"](#page-19-0)
	- [第 19 页 "8-DW GPU 型号前视图"](#page-22-0)
- 步骤 2. (可选)如果要安装 GPU 适配器桥接器,请从 GPU 中卸下链路接口盖。保留好链路接 口盖,以备将来使用。

**注:**根据配置,GPU 上可能有一个或三个 GPU 适配器桥接器。链接 GPU 对时,必须链 接 GPU 上的所有链路接口。

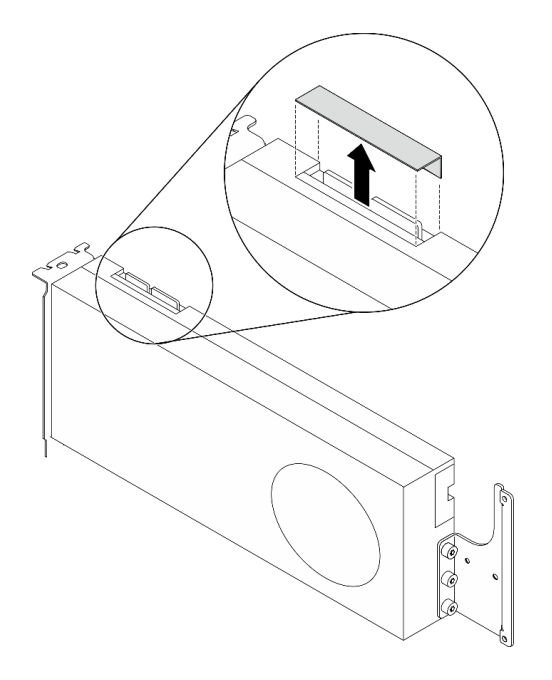

**图 155. 从 GPU 上卸下链路接口盖**

步骤 3. 安装 GPU 适配器。

**注:**如果 PCIe 插槽上覆盖着插槽支架,请先从机箱上卸下支架。

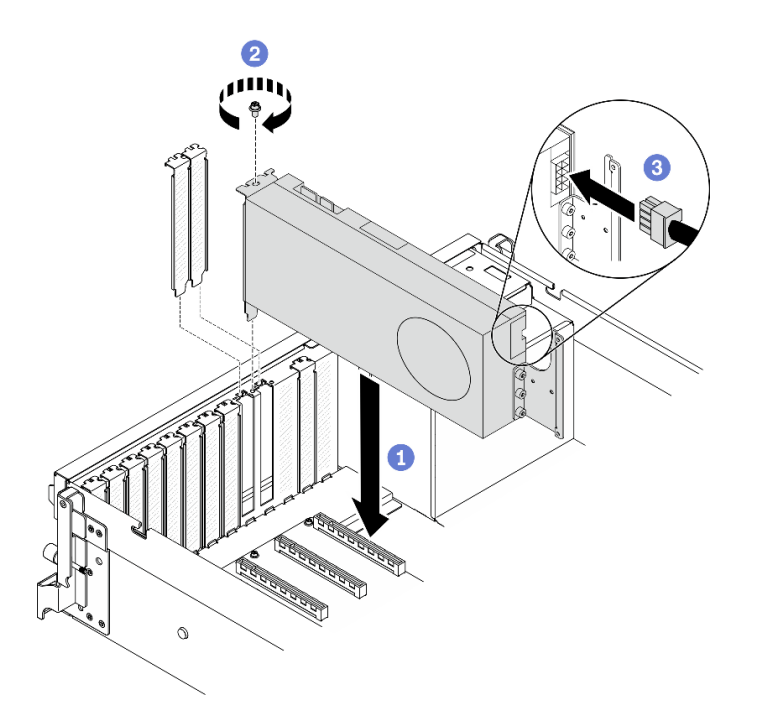

**图 156. 安装 GPU 适配器**

a.❶ 将 GPU 适配器对准机箱上的 PCIe 插槽。然后,小心地将 GPU 适配器的两端笔直 按入插槽,直至其牢固就位。

**注:**确保将每个适配器的后端插入机箱上两个标记箭头旁边的插槽中。

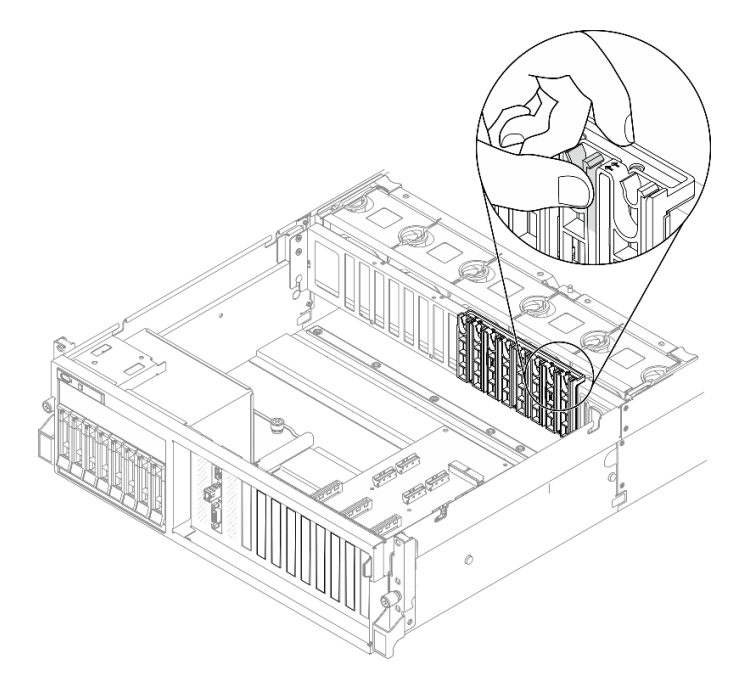

- b. 2 拧紧 GPU 适配器固定螺钉。
- c. 将 GPU 适配器电源线连接到 GPU 适配器。请参考 GPU 适配器和主板 GPU 电源 接口对应表。有关主板上的 GPU 电源接口的更多详细信息,请参阅[第 33 页 "主板](#page-36-0) [接口"](#page-36-0)。

**表 33. GPU 适配器和主板 GPU 电源接口对应表**

| 项                  | 编号        |                         |           |                         |           |           |           |            |
|--------------------|-----------|-------------------------|-----------|-------------------------|-----------|-----------|-----------|------------|
| GPU 适<br>配器        |           | $\mathbf 2$             | 3         | $\overline{\mathbf{4}}$ | 5         | 6         |           | 8          |
| (PCIe)<br>插槽)      | (插槽<br>3) | 插槽<br>$\left( 4\right)$ | (插槽<br>5) | 插槽<br>6)                | (插槽<br>7) | (插槽<br>8) | (插槽<br>9) | (插槽<br>10) |
| 主板<br>GPU 电<br>源接口 |           | $\mathbf{2}$            | 3         | $\overline{\mathbf{4}}$ | 5         | 6         |           | 8          |

### 完成之后

完成部件更换。请参阅[第 255 页 "完成部件更换"](#page-258-0)。

**安装 GPU 适配器桥接器** 按照本节中的说明安装 GPU 适配器桥接器。

### 关于本任务

**注意:**

• 请阅读[第](#page-150-0)148页"安装准则"和第149页"安全检查核对表"以确保工作时的安全。

- 以装有组件的防静电包装接触服务器上任何未上漆的金属表面;然后从包装中取出组件,并将 其放置在防静电平面上。
- 根据具体类型的不同,您的 GPU 适配器可能会与本节中的插图略有不同。
- 请遵循 GPU 适配器随附的文档中的其他说明。

#### **观看操作过程**

可通过以下链接观看关于此过程的 YouTube 视频: [https://www.youtube.com/playlist?list=PL](https://www.youtube.com/playlist?list=PLYV5R7hVcs-BXei6L6c05osQVLt4w5XYx) [YV5R7hVcs-BXei6L6c05osQVLt4w5XYx](https://www.youtube.com/playlist?list=PLYV5R7hVcs-BXei6L6c05osQVLt4w5XYx)。

### 过程

**注:**安装 GPU 适配器桥接器,以连接下列 GPU 对:

- GPU 1 和 GPU 2
- GPU 3 和 GPU 4
- GPU 5 和 GPU 6
- GPU 7 和 GPU 8
- 步骤 1. 如果 GPU 已安装在机箱中,请将其从机箱中卸下。请参[阅第 224 页 "卸下 GPU 适配](#page-227-0) [器"](#page-227-0)。
- 步骤 2. 从 GPU 上卸下链路接口盖。

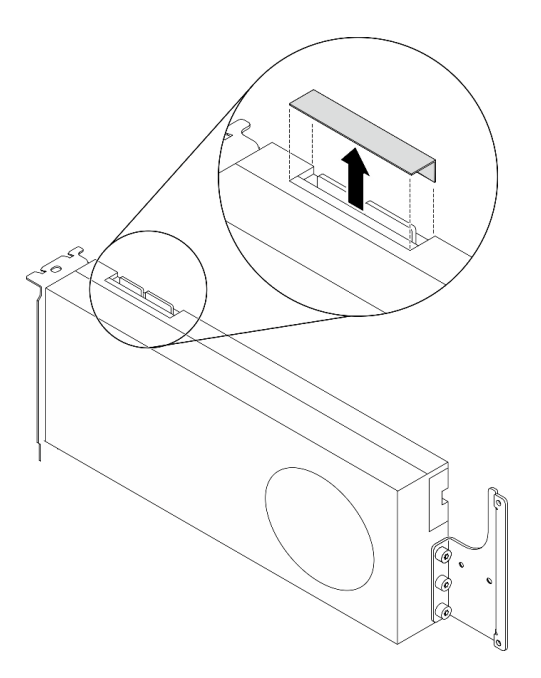

**图 157. 从 GPU 上卸下链路接口盖**

- 步骤 3. 将 GPU 安装到机箱中。请参阅[第 232 页 "安装 GPU 适配器"](#page-235-0)。
- 步骤 4. 将 GPU 适配器桥接器与 GPU 上的链路接口对齐; 然后, 将 GPU 适配器桥接器安装到 GPU 上,直至"咔嗒"一声锁定到位。

**注:**根据配置,GPU 上可能有一个或三个 GPU 适配器桥接器。链接 GPU 对时,必须链 接 GPU 上的所有链路接口。

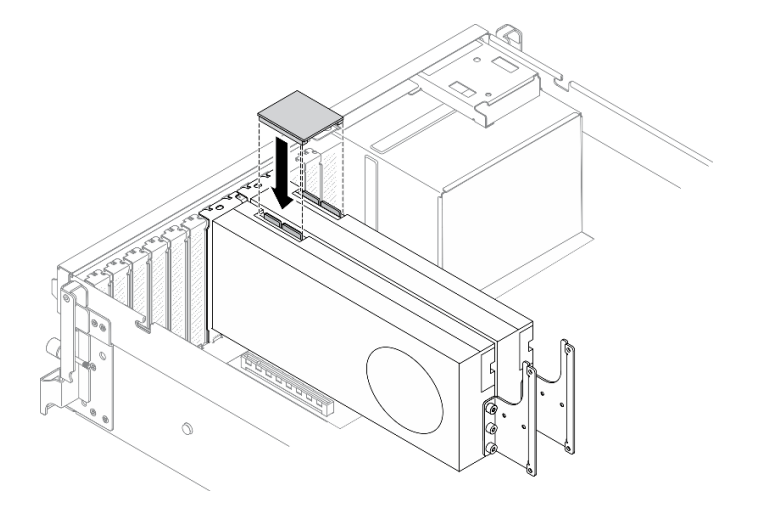

**图 158. 安装 GPU 适配器桥接器**

## 完成之后

完成部件更换。请参阅[第 255 页 "完成部件更换"](#page-258-0)。

**安装 2.5/3.5 英寸硬盘背板** 按照本节中的说明安装 2.5 英寸或 3.5 英寸硬盘背板。

# 关于本任务

**注意:**

- 请阅读[第](#page-150-0) [148](#page-151-0) 页"安装准则"和第 149 页"安全检查核对表"以确保工作时的安全。
- 以装有组件的防静电包装接触服务器上任何未上漆的金属表面;然后从包装中取出组件,并将 其放置在防静电平面上。

#### **观看操作过程**

可通过以下链接观看关于此过程的 YouTube 视频: [https://www.youtube.com/playlist?list=PL](https://www.youtube.com/playlist?list=PLYV5R7hVcs-BXei6L6c05osQVLt4w5XYx) [YV5R7hVcs-BXei6L6c05osQVLt4w5XYx](https://www.youtube.com/playlist?list=PLYV5R7hVcs-BXei6L6c05osQVLt4w5XYx)。

### 过程

步骤 1. 根据具体配置,按照相应的过程安装 2.5 英寸或 3.5 英寸硬盘背板。

### **安装 2.5 英寸硬盘背板:**

a. <sup>●</sup> 将 2.5 英寸硬盘背板底部的卡扣对准硬盘仓上的插槽,并将卡扣插入插槽。

b. 2 向硬盘仓推动背板的顶部,直至其"咔嗒"一声锁定到位。

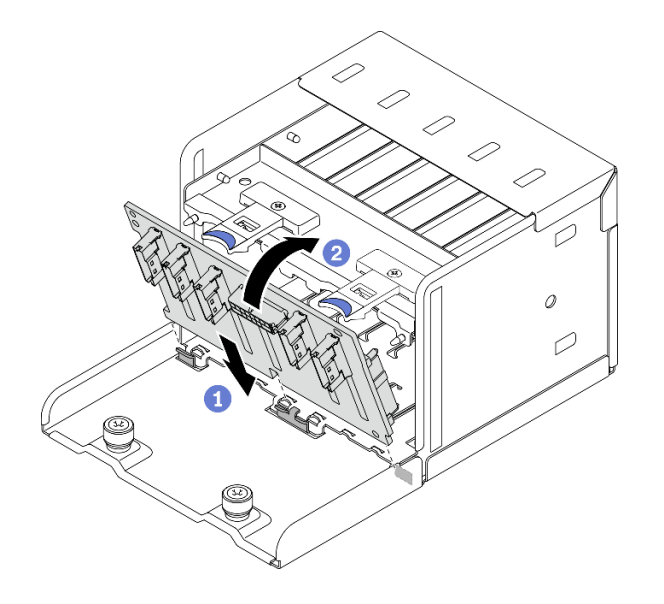

**图 159. 安装 2.5 英寸硬盘背板**

#### **安装 3.5 英寸硬盘背板:**

- a. <sup>●</sup> 将硬盘仓上的四个卡扣对准 3.5 英寸硬盘背板上的插槽;然后,将卡扣插入相应的 插槽。
- b. 2 如图所示向左滑动背板,直至其在硬盘仓中就位。

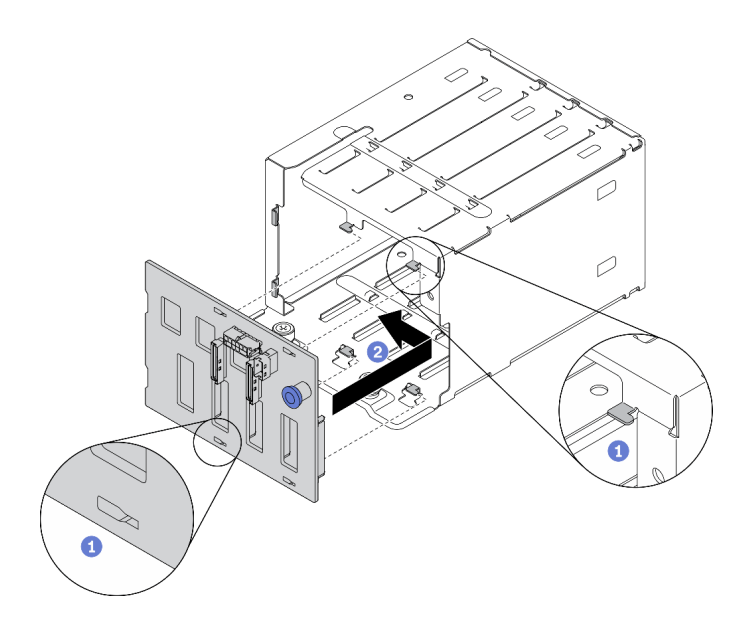

**图 160. 安装 3.5 英寸硬盘背板**

# 完成之后

- 1. 连接需要的线缆。
- 2. 完成部件更换。请参阅[第 255 页 "完成部件更换"](#page-258-0)。

3. 如果已针对三模式安装了配备 U.3 NVMe 硬盘的 2.5 英寸硬盘背板,请通过 XCC Web GUI 为背板上选定的硬盘插槽启用 U.3 x1 模式。请参阅[第 273 页 "U.3 NVMe 硬盘可在 NVMe](#page-276-0) [连接中检测到,但在三模式中检测不到"](#page-276-0)。

**安装 2.5/3.5 英寸硬盘仓组合件** 按照本节中的说明安装 2.5 英寸或 3.5 英寸硬盘仓组合件。

# 关于本任务

**注意:**

- 请阅读[第](#page-150-0) [148](#page-151-0) 页"安装准则"和第 149 页"安全检查核对表"以确保工作时的安全。
- 以装有组件的防静电包装接触解决方案上任何未上漆的金属表面;然后从包装中取出组件,并 将其放置在防静电平面上。

#### **观看操作过程**

可通过以下链接观看关于此过程的 YouTube 视频: [https://www.youtube.com/playlist?list=PL](https://www.youtube.com/playlist?list=PLYV5R7hVcs-BXei6L6c05osQVLt4w5XYx) [YV5R7hVcs-BXei6L6c05osQVLt4w5XYx](https://www.youtube.com/playlist?list=PLYV5R7hVcs-BXei6L6c05osQVLt4w5XYx)。

### 过程

步骤 1. 根据具体配置,按照相应的过程安装 2.5 英寸或 3.5 英寸硬盘仓组合件。

#### **安装 2.5 英寸硬盘仓组合件:**

- a. <sup>●</sup> 将 2.5 英寸硬盘仓组合件对准服务器正面的开口;然后,将组合件滑入机箱,直至 其安装到位。
- b. 2 拧紧两颗指旋螺钉以将硬盘仓组合件固定到机箱。

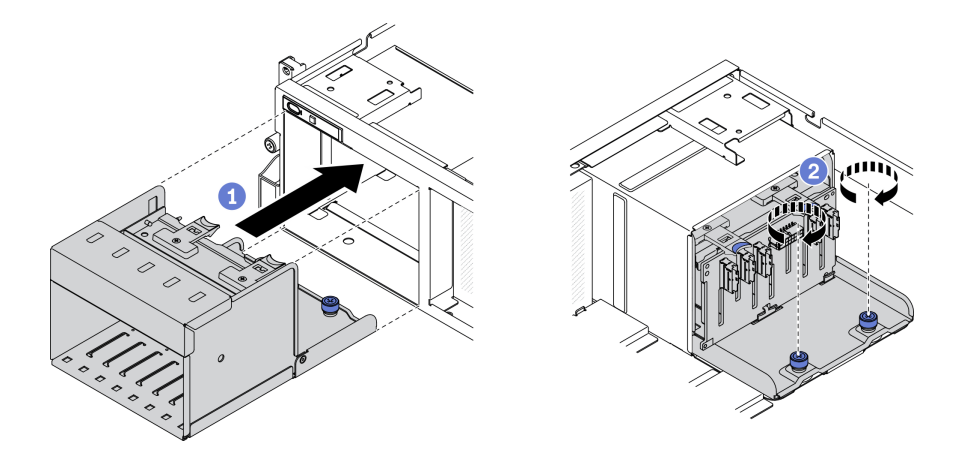

**图 161. 安装 2.5 英寸硬盘仓组合件**

**安装 3.5 英寸硬盘仓组合件:**

- a. <sup>●</sup> 将 3.5 英寸硬盘仓组合件对准服务器正面的开口;然后,将组合件滑入机箱,直至 其安装到位。
- b. 2 拧紧两颗指旋螺钉以将硬盘仓组合件固定到机箱。

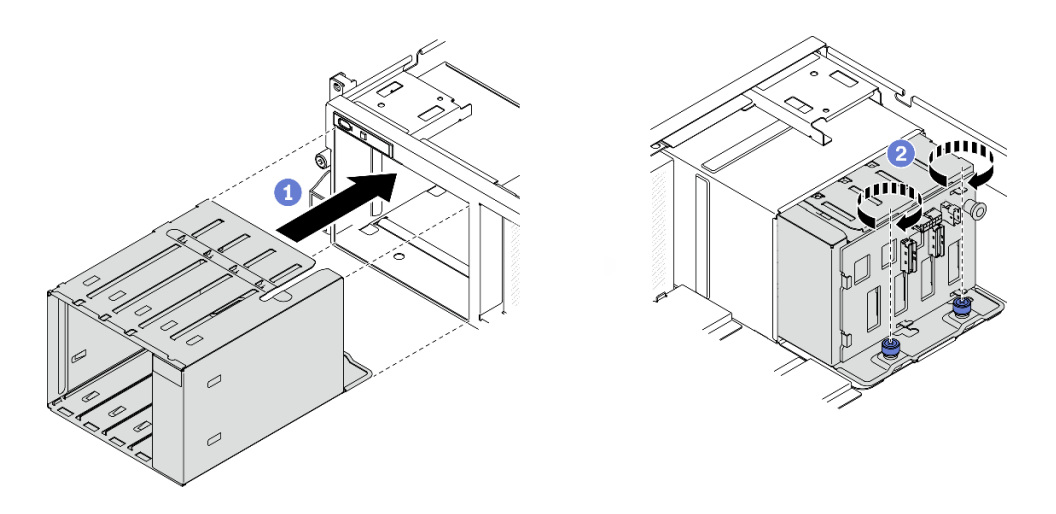

**图 162. 安装 3.5 英寸硬盘仓组合件**

### 完成之后

- 1. 连接需要的线缆。
- 2. 完成部件更换。请参阅[第 255 页 "完成部件更换"](#page-258-0)。

#### **安装 EDSFF 硬盘背板**

按照本节中的说明安装 EDSFF 硬盘背板。

# 关于本任务

**注意:**

- 请阅读[第](#page-150-0) [148](#page-151-0) 页"安装准则"和第 149 页"安全检查核对表"以确保工作时的安全。
- 以装有组件的防静电包装接触服务器上任何未上漆的金属表面;然后从包装中取出组件,并将 其放置在防静电平面上。

#### **观看操作过程**

可通过以下链接观看关于此过程的 YouTube 视频: [https://www.youtube.com/playlist?list=PL](https://www.youtube.com/playlist?list=PLYV5R7hVcs-BXei6L6c05osQVLt4w5XYx) [YV5R7hVcs-BXei6L6c05osQVLt4w5XYx](https://www.youtube.com/playlist?list=PLYV5R7hVcs-BXei6L6c05osQVLt4w5XYx)。

# 过程

步骤 1. 拧紧用于将硬盘背板固定到硬盘仓的两颗螺钉。

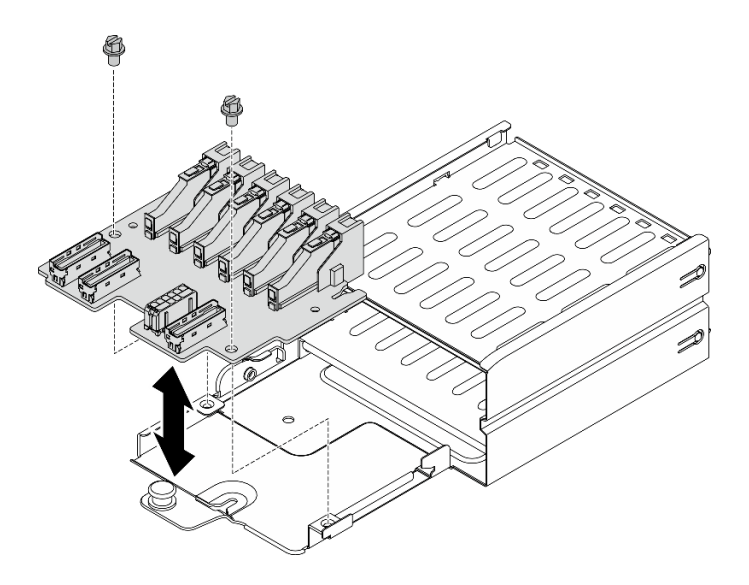

**图 163. 安装 EDSFF 硬盘背板**

#### 完成之后

- 1. 连接需要的线缆。
- 2. 完成部件更换。请参[阅第 255 页 "完成部件更换"](#page-258-0)。

**安装 EDSFF 硬盘仓组合件** 按以下信息安装 EDSFF 硬盘仓组合件。

### 关于本任务

**注意:**

- 请阅读[第](#page-150-0) [148](#page-151-0) 页"安装准则"和第 149 页"安全检查核对表"以确保工作时的安全。
- 以装有组件的防静电包装接触解决方案上任何未上漆的金属表面;然后从包装中取出组件,并 将其放置在防静电平面上。

**观看操作过程**

可通过以下链接观看关于此过程的 YouTube 视频: [https://www.youtube.com/playlist?list=PL](https://www.youtube.com/playlist?list=PLYV5R7hVcs-BXei6L6c05osQVLt4w5XYx) [YV5R7hVcs-BXei6L6c05osQVLt4w5XYx](https://www.youtube.com/playlist?list=PLYV5R7hVcs-BXei6L6c05osQVLt4w5XYx)。

- 步骤 1. 准备服务器。
	- a. 卸下顶盖。请参[阅第 186 页 "卸下顶盖"](#page-189-0)。
	- b. 从机箱中卸下所有 EDSFF 热插拔硬盘和硬盘插槽填充件(如有)。请参[阅第 172 页](#page-175-0) ["卸下 EDSFF 热插拔硬盘"](#page-175-0)。将硬盘放在防静电平面上。
- 步骤 2. 从 EDSFF 硬盘背板上拔下电源线和信号线缆。
- 步骤 3. 卸下 EDSFF 硬盘仓组合件。
	- a. O 拉出硬盘仓组合件上的柱塞。
	- b. 将硬盘仓组合件从机箱中滑出。

<span id="page-244-0"></span>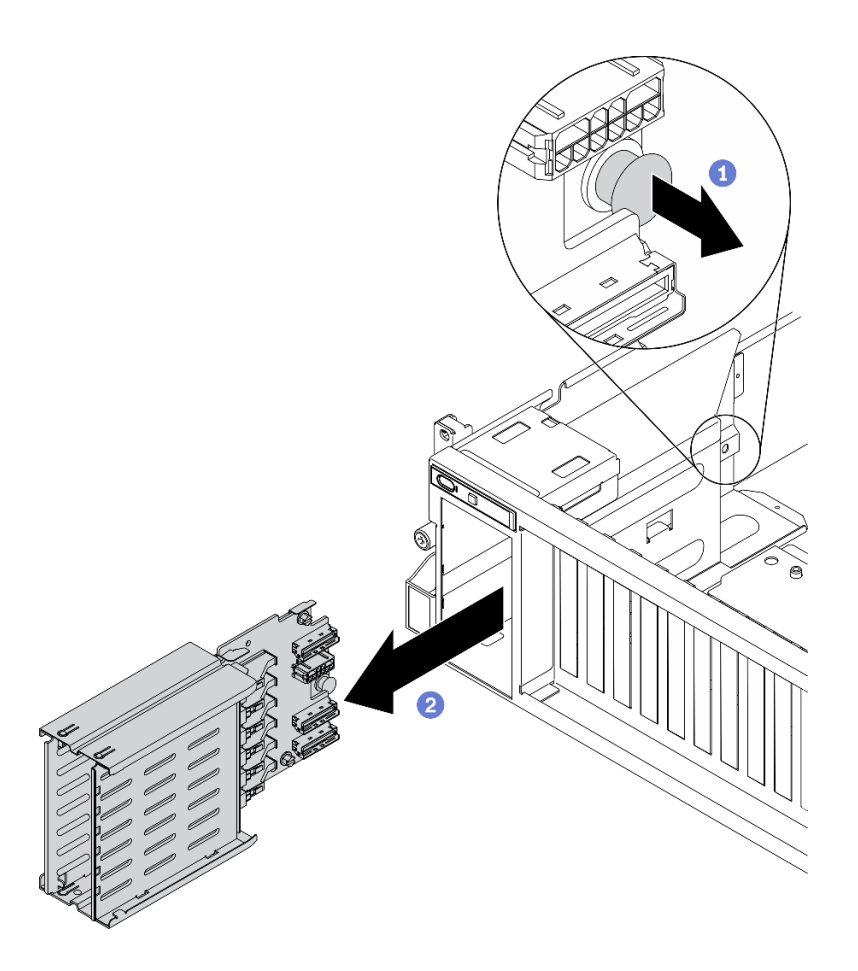

**图 164. 卸下 EDSFF 硬盘仓组合件**

- 1. 连接需要的线缆。
- 2. 完成部件更换。请参阅[第 255 页 "完成部件更换"](#page-258-0)。

# **卸下 SXM GPU 型号组件**

按照本节中的说明卸下 SXM GPU 型号组件。

**卸下 2.5 英寸硬盘背板模块** 按照本节中的说明卸下 2.5 英寸硬盘背板模块。

## 关于本任务

**注意:**

• 请阅读[第](#page-150-0) [148](#page-151-0) [页 "安装准则"](#page-150-0)[和第 149 页 "安全检查核对表"](#page-152-0)以确保工作时的安全。

### **观看操作过程**

可通过以下链接观看关于此过程的 YouTube 视频: [https://www.youtube.com/playlist?list=PL](https://www.youtube.com/playlist?list=PLYV5R7hVcs-BXei6L6c05osQVLt4w5XYx) [YV5R7hVcs-BXei6L6c05osQVLt4w5XYx](https://www.youtube.com/playlist?list=PLYV5R7hVcs-BXei6L6c05osQVLt4w5XYx)。

# 过程

- 步骤 1. 准备服务器。
	- a. 卸下顶盖。请参[阅第 186 页 "卸下顶盖"](#page-189-0)。
	- b. 从机箱中卸下所有 2.5 英寸热插拔硬盘。请参阅第 174 页"卸下 2.5 英寸热插拔硬盘 [\(SXM GPU 型号\)"](#page-177-0)。将硬盘放在防静电平面上。
- 步骤 2. 从 2.5 英寸硬盘背板上拔下电源线和信号线缆。
- 步骤 3. 卸下 2.5 英寸硬盘背板模块。
	- a. 1 拧松硬盘背板模块上的指旋螺钉。
	- **b.** 2 将硬盘背板模块从机箱中提取出来。

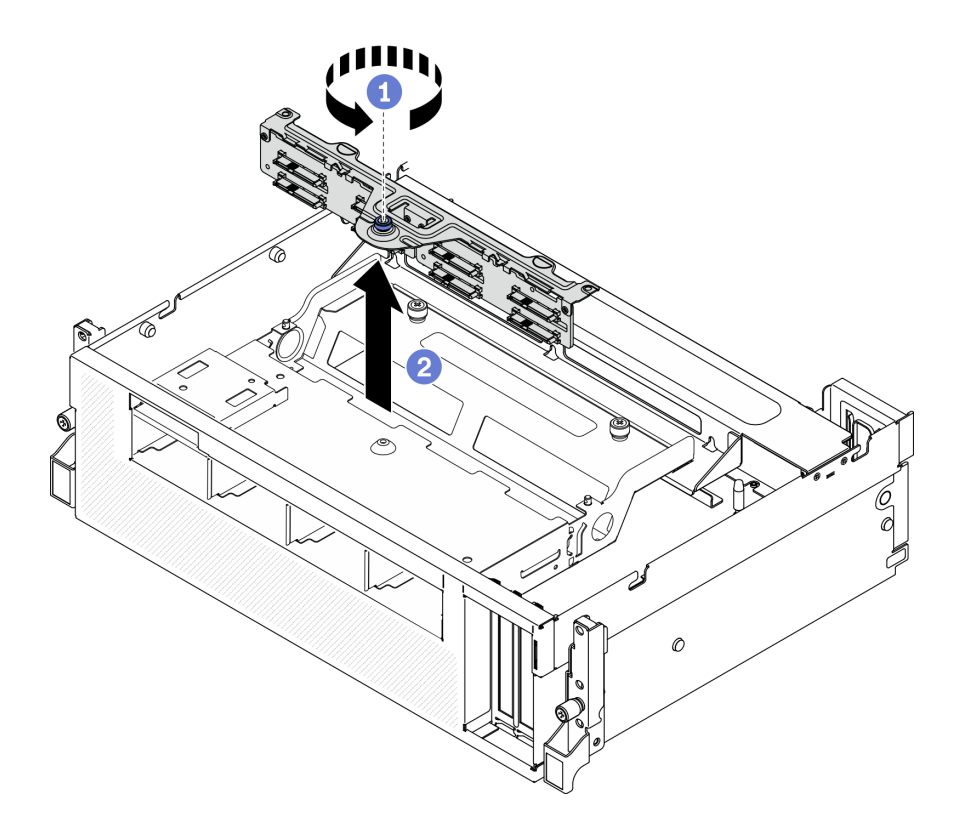

**图 165. 卸下 2.5 英寸硬盘背板模块**

## 完成之后

如果要求您退回组件或可选设备,请按照所有包装指示信息进行操作,并使用装运时提供给您的 所有包装材料。

**卸下 2.5 英寸硬盘背板** 按照本节中的说明卸下 2.5 英寸硬盘背板。

# 关于本任务

**注意:**

• 请阅读[第](#page-150-0) [148](#page-151-0) [页 "安装准则"和](#page-150-0)[第 149 页 "安全检查核对表"](#page-152-0)以确保工作时的安全。

#### **观看操作过程**

可通过以下链接观看关于此过程的 YouTube 视频: [https://www.youtube.com/playlist?list=PL](https://www.youtube.com/playlist?list=PLYV5R7hVcs-BXei6L6c05osQVLt4w5XYx) [YV5R7hVcs-BXei6L6c05osQVLt4w5XYx](https://www.youtube.com/playlist?list=PLYV5R7hVcs-BXei6L6c05osQVLt4w5XYx)。

#### 过程

- 步骤 1. 准备服务器。
	- a. 卸下顶盖。请参阅第 186 页"卸下顶盖"。
	- b. 从硬盘插槽中卸下所有 2.5 英寸硬盘和硬盘插槽填充件(如有)。请参[阅第 174 页](#page-177-0) "卸下 2.5 英寸热插拔硬盘 (SXM GPU 型号)"。将硬盘放在防静电平面上。
	- c. 卸下 2.5 英寸硬盘背板模块。请参[阅第 241 页 "卸下 2.5 英寸硬盘背板模块"](#page-244-0)。
- 步骤 2. 卸下 2.5 英寸硬盘背板。

a. 1 拧松背板上的两颗螺钉。

**b.** 2 从背板模块上卸下背板。

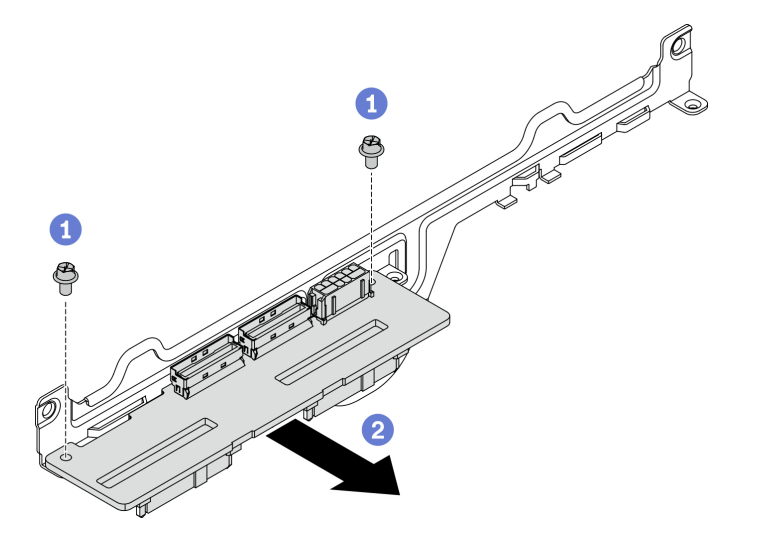

**图 166. 卸下 2.5 英寸硬盘背板**

## 完成之后

如果要求您退回组件或可选设备,请按照所有包装指示信息进行操作,并使用装运时提供给您的 所有包装材料。

# **安装 SXM GPU 型号组件**

按照本节中的说明安装 SXM GPU 型号组件。

### **安装 2.5 英寸硬盘背板** 按照本节中的说明安装 2.5 英寸硬盘背板。

### 关于本任务

**注意:**

- 请阅读[第](#page-150-0)148页"安装准则"和第149页"安全检查核对表"以确保工作时的安全。
- 以装有组件的防静电包装接触服务器上任何未上漆的金属表面;然后从包装中取出组件,并将 其放置在防静电平面上。

**观看操作过程**

可通过以下链接观看关于此过程的 YouTube 视频: [https://www.youtube.com/playlist?list=PL](https://www.youtube.com/playlist?list=PLYV5R7hVcs-BXei6L6c05osQVLt4w5XYx) [YV5R7hVcs-BXei6L6c05osQVLt4w5XYx](https://www.youtube.com/playlist?list=PLYV5R7hVcs-BXei6L6c05osQVLt4w5XYx)。

过程

步骤 1. 如下图所示放置 2.5 英寸硬盘背板和背板模块。将硬盘背板上的方形导槽对准背板模块上 的方形导销,并将背板上的螺钉孔对准背板模块。然后,将背板插入背板模块。

**注:**确保背板和背板模块的位置如下图所示。

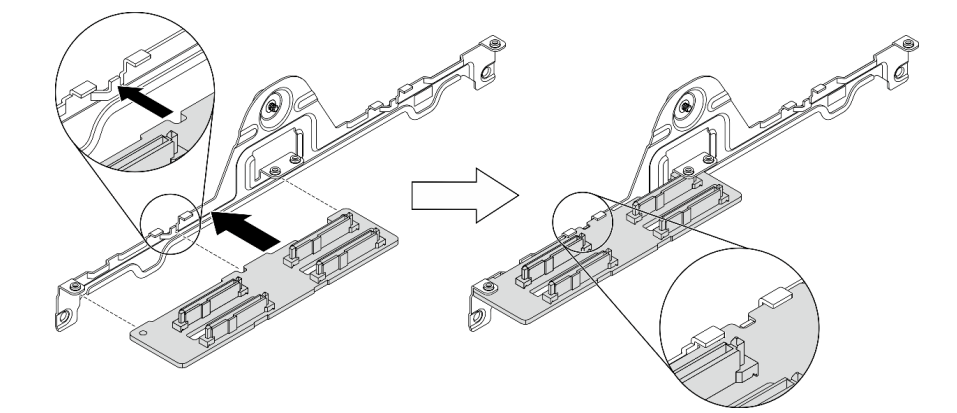

**图 167. 将 2.5 英寸硬盘背板插入模块**

步骤 2. 同时抓住背板和背板模块,如下图所示将它们翻转过来。拧紧用于将背板固定到背板模块 的两颗螺钉。

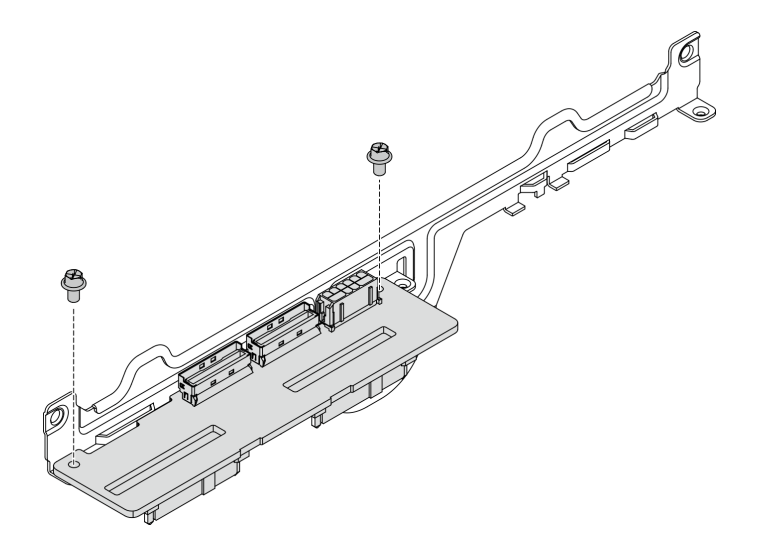

**图 168. 将 2.5 英寸硬盘背板安装到模块中**

完成部件更换。请参阅[第 255 页 "完成部件更换"](#page-258-0)。

**安装 2.5 英寸硬盘背板模块** 按照本节中的说明安装 2.5 英寸硬盘背板模块。

# 关于本任务

**注意:**

- 请阅读[第](#page-150-0) [148](#page-151-0) 页"安装准则"和第 149 页"安全检查核对表"以确保工作时的安全。
- 以装有组件的防静电包装接触服务器上任何未上漆的金属表面;然后从包装中取出组件,并将 其放置在防静电平面上。

#### **观看操作过程**

可通过以下链接观看关于此过程的 YouTube 视频: [https://www.youtube.com/playlist?list=PL](https://www.youtube.com/playlist?list=PLYV5R7hVcs-BXei6L6c05osQVLt4w5XYx) [YV5R7hVcs-BXei6L6c05osQVLt4w5XYx](https://www.youtube.com/playlist?list=PLYV5R7hVcs-BXei6L6c05osQVLt4w5XYx)。

- 步骤 1. 安装 2.5 英寸硬盘背板模块。
	- a. <sup>●</sup> 将硬盘背板模块上的导孔对准 2.5 英寸硬盘组合件上的导销;然后,将硬盘背板模 块放置到组合件上。
	- b. 2 拧紧指旋螺钉以将硬盘背板模块固定到组合件。

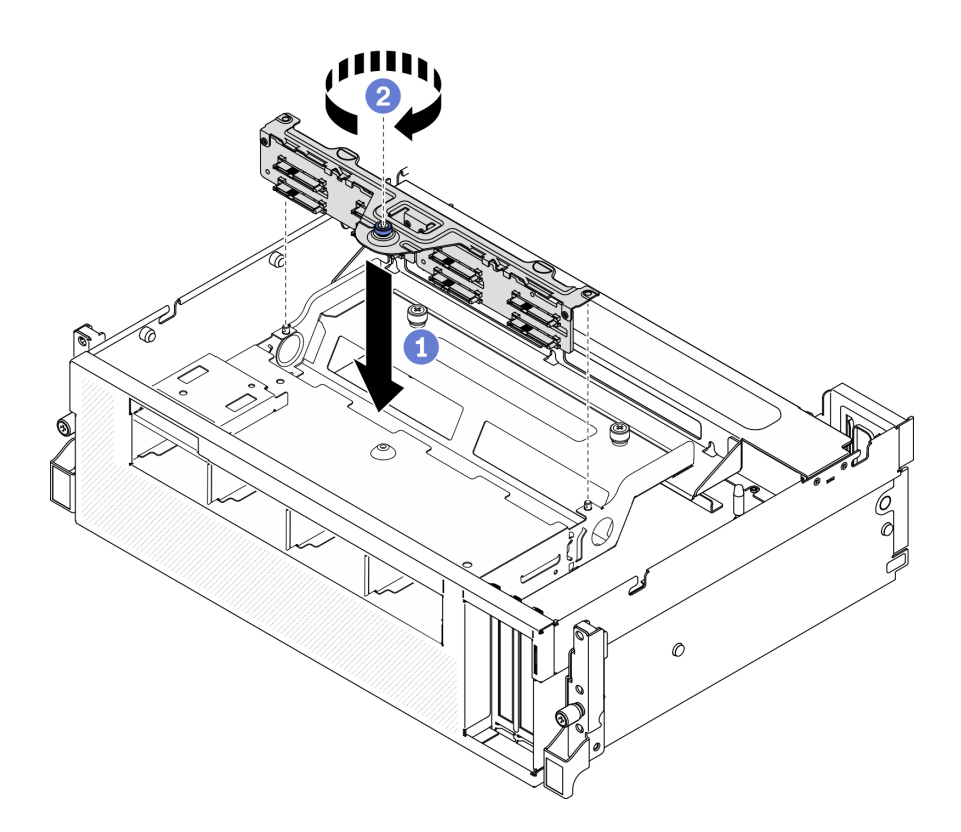

**图 169. 安装 2.5 英寸硬盘背板模块**

1. 连接需要的线缆。

2. 完成部件更换。请参[阅第 255 页 "完成部件更换"](#page-258-0)。

# **安装导风罩**

按照本节中的说明安装导风罩。

# 关于本任务

### **注意:**

• 请阅读[第](#page-150-0) [148](#page-151-0) [页 "安装准则"和](#page-150-0)[第 149 页 "安全检查核对表"](#page-152-0)以确保工作时的安全。

**注意:**为实现正常散热和空气流通,请在开启服务器之前重新安装导风罩。卸下导风罩后运行服务 器可能会损坏服务器组件。

### 过程

**注:**在安装导风罩以进行适当散热前,请合上内存条接口两端的固定夹。

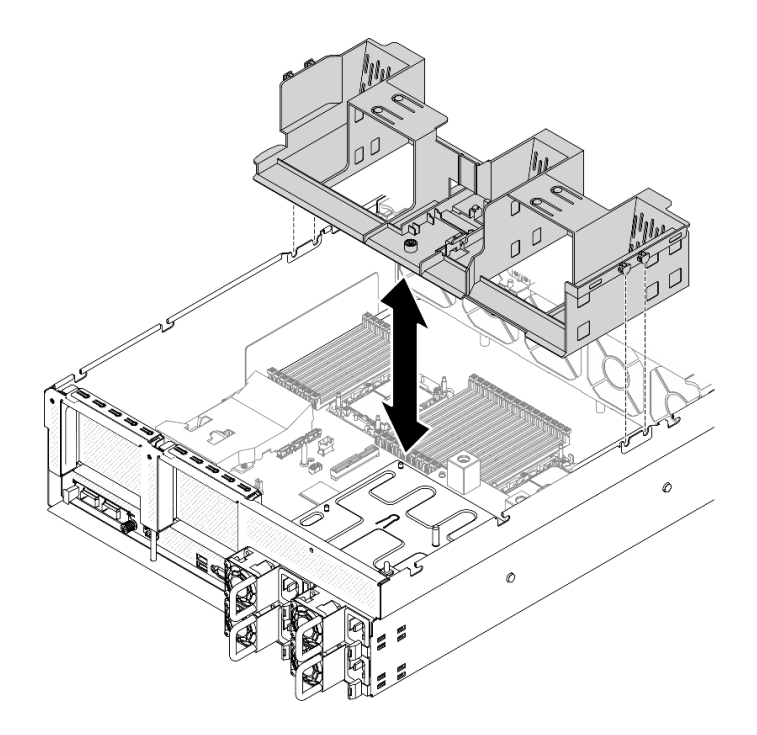

**图 170. 安装导风罩**

步骤 1. 将导风罩卡扣对准机箱两侧的导风罩插槽;然后,将导风罩向下放入服务器。 步骤 2. 向下轻按导风罩直至其牢固就位。

## 完成之后

完成部件更换。请参阅[第 255 页 "完成部件更换"](#page-258-0)。

## **安装风扇架**

按照本节中的说明安装风扇架。

# 关于本任务

**注意:**

• 请阅读[第](#page-150-0) [148](#page-151-0) [页 "安装准则"](#page-150-0)[和第 149 页 "安全检查核对表"](#page-152-0)以确保工作时的安全。

#### **观看操作过程**

可通过以下链接观看关于此过程的 YouTube 视频: [https://www.youtube.com/playlist?list=PL](https://www.youtube.com/playlist?list=PLYV5R7hVcs-BXei6L6c05osQVLt4w5XYx) [YV5R7hVcs-BXei6L6c05osQVLt4w5XYx](https://www.youtube.com/playlist?list=PLYV5R7hVcs-BXei6L6c05osQVLt4w5XYx)。

- 步骤 1. 安装风扇架。
	- a. <sup>●</sup> 将风扇架上的导槽对准机箱上的导销, 然后将风扇架向下放入机箱。
	- b. 2 向下旋转释放滑锁,直至无法再旋转为止。

**注:**按压风扇模块以确保它们正确安装在主板上。

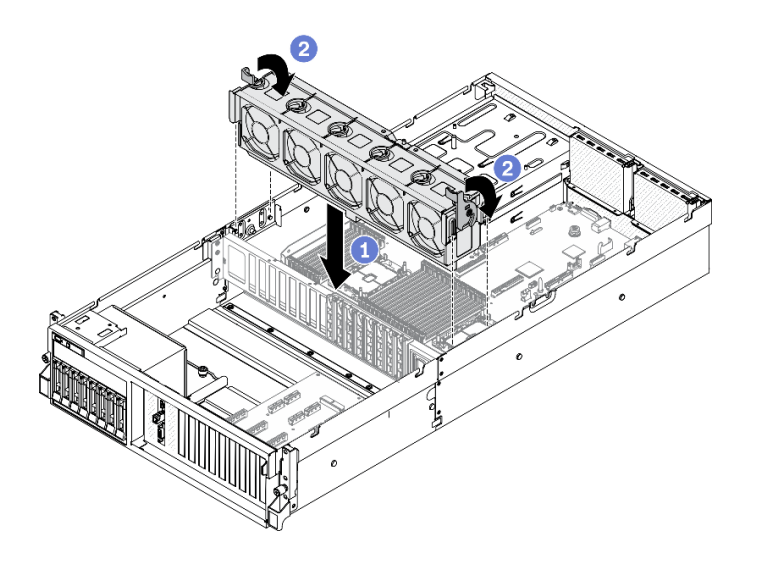

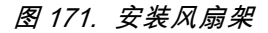

# 完成之后

完成部件更换。请参阅[第 255 页 "完成部件更换"](#page-258-0)。

# **安装顶盖**

按照本节中的说明安装顶盖。

### 关于本任务

**注意:**

- 请阅读[第](#page-150-0) [148](#page-151-0) 页"安装准则"和第 149 页"安全检查核对表"以确保工作时的安全。
- 请确保所有线缆、适配器和其他组件均已正确安装且牢固就位,并且未将任何零散的工具或部 件遗留在服务器内。
- 确保正确布放了所有内部线缆。

#### **观看操作过程**

可通过以下链接观看关于此过程的 YouTube 视频: [https://www.youtube.com/playlist?list=PL](https://www.youtube.com/playlist?list=PLYV5R7hVcs-BXei6L6c05osQVLt4w5XYx) [YV5R7hVcs-BXei6L6c05osQVLt4w5XYx](https://www.youtube.com/playlist?list=PLYV5R7hVcs-BXei6L6c05osQVLt4w5XYx)。

- 步骤 1. 安装顶盖。
	- a. <sup>●</sup> 将顶盖导向孔与机箱上的导销对齐; 然后将顶盖放在服务器顶部。
	- b. 按下顶盖滑锁,将顶盖锁定到位。
<span id="page-252-0"></span>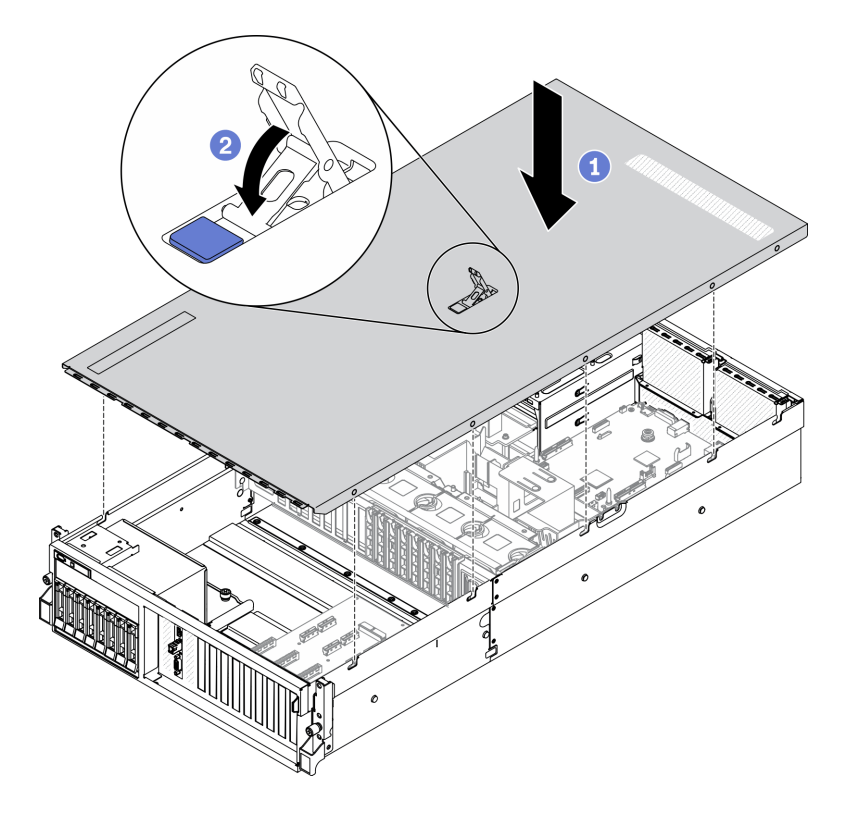

**图 172. 安装顶盖**

# 完成之后

完成部件更换。请参阅[第 255 页 "完成部件更换"](#page-258-0)。

# **将服务器安装到机架**

按照本节中的说明将服务器安装到机架。

**S036**

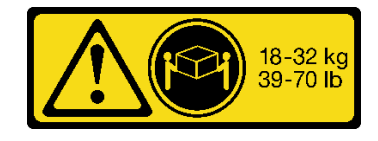

**R006**

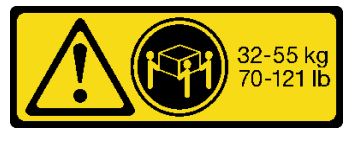

18 - 32 千克 (39 - 70 磅) 32 - 55 千克 (70 - 121 磅)

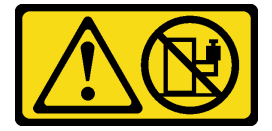

**警告:**

**除非机架式安装的设备计划用作搁板,否则请勿在这些设备上放置任何物品。**

# 关于本任务

**注意:**

- 请阅读[第](#page-150-0) [148](#page-151-0) 页"安装准则"和第 149 页"安全检查核对表"以确保工作时的安全。
- 关闭服务器和外围设备的电源,然后拔下电源线和所有外部线缆。请参[阅第 256 页 "关闭服务](#page-259-0) [器电源"](#page-259-0)。

**确保由三个人完成服务器安装过程,以免造成人身伤害。**

#### **观看操作过程**

可通过以下链接观看关于此过程的 YouTube 视频: [https://www.youtube.com/playlist?list=PL](https://www.youtube.com/playlist?list=PLYV5R7hVcs-BXei6L6c05osQVLt4w5XYx) [YV5R7hVcs-BXei6L6c05osQVLt4w5XYx](https://www.youtube.com/playlist?list=PLYV5R7hVcs-BXei6L6c05osQVLt4w5XYx)。

# 过程

步骤 1. 从机架的正面将导轨完全拉出

**注意:**只有当导轨完全展开时,方可成功安装服务器。

# **机架正面**

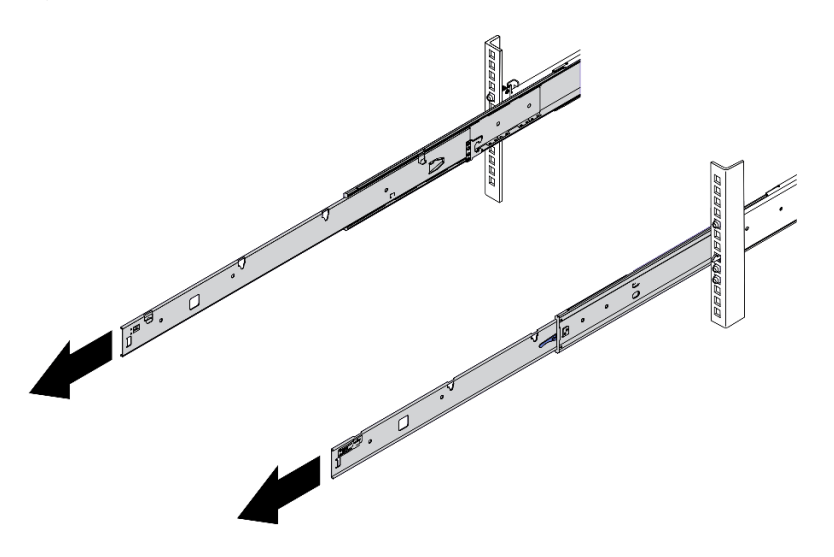

**图 173. 拉出导轨**

**警告:**

步骤 2. 由三个人小心地抬起服务器。

**警告: 确保由三个人抓住抬离点将服务器抬起**

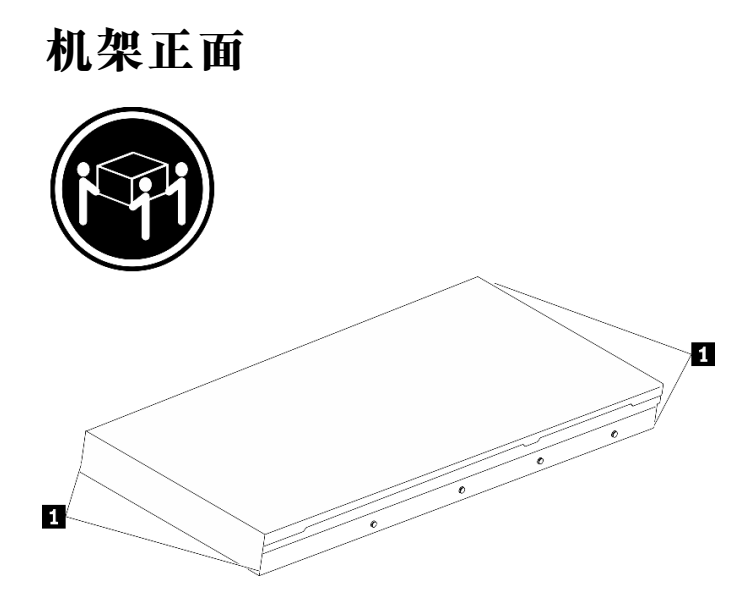

#### **图 174. 抬起服务器**

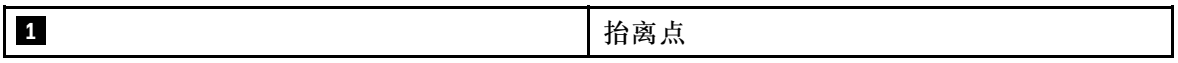

步骤 3. 从机架的正面将服务器安装到导轨中。

- a. <sup>●</sup>倾斜服务器并缓慢降低其后端;然后,将导轨推向服务器,并确保服务器左侧和右 侧最远的钉头进入导轨上的插槽。
- b. 2 缓慢将服务器放低,并确保服务器左侧和右侧的其他 3 个钉头滑入相应的插槽中。

**注:**检查导轨的两侧,确保钉头位于插槽中。

**注意:**只有当导轨完全展开时,方可成功安装服务器。

**机架正面**

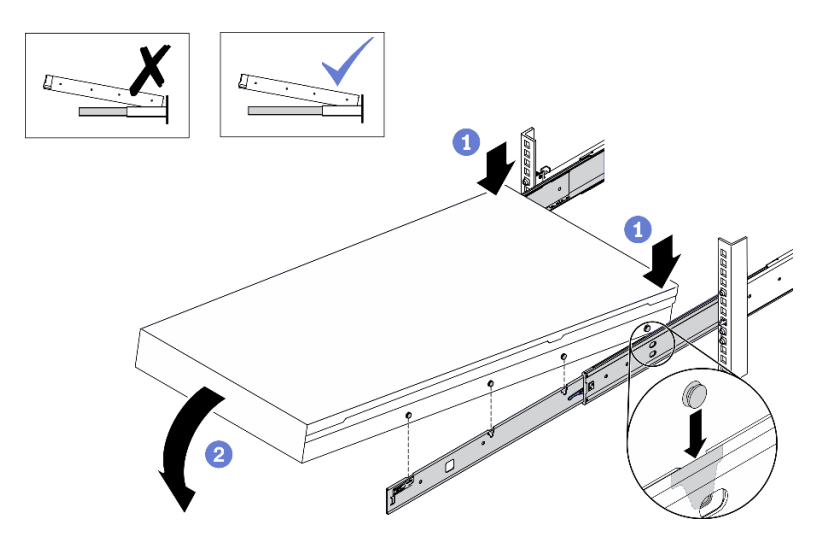

**图 175. 将服务器装入导轨**

- 步骤 4. 将服务器滑入机架。
	- a. 向上推动导轨上的滑锁。
	- b. 将服务器推入到机架尽头。

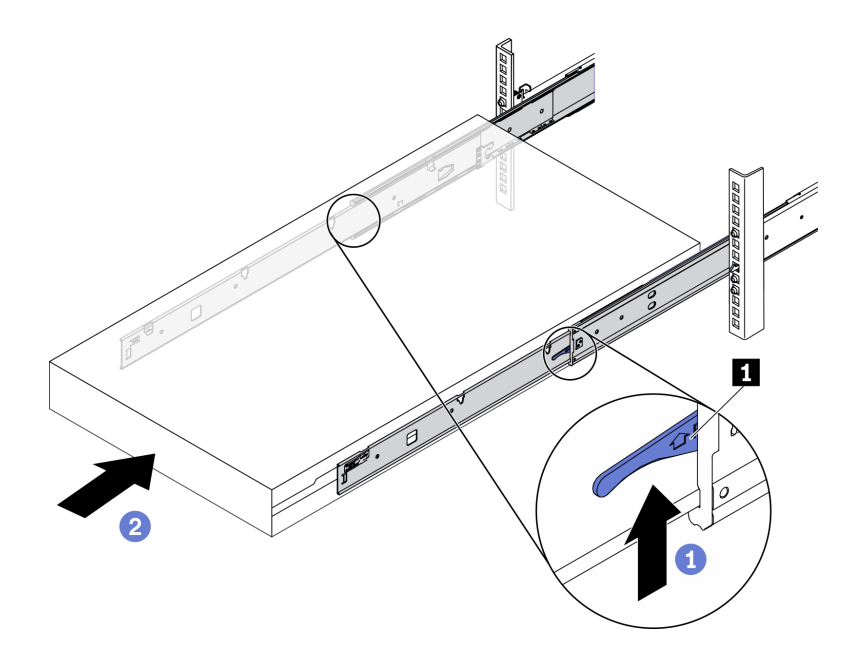

**图 176. 将服务器装入机架**

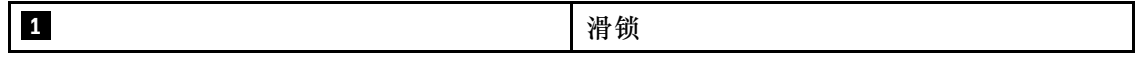

- 步骤 5. (可选)将服务器固定到机架。
	- a. 将服务器固定到机架背面。选择要固定的第一个导轨。插入垫圈和 M5 螺钉; 然后, 拧紧 M.5 螺钉。重复上述步骤以固定另一个导轨。

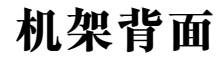

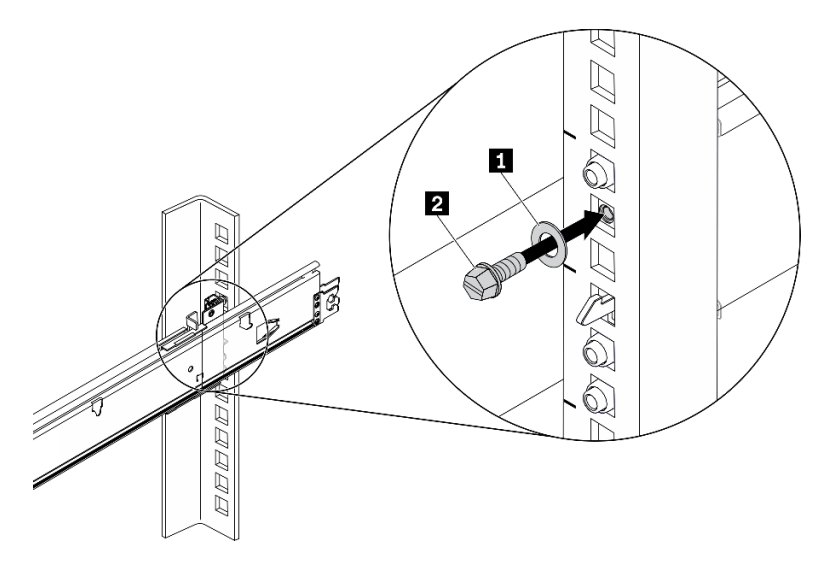

**图 177. 将服务器固定到机架背面**

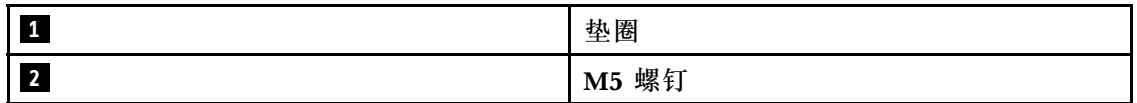

b. 将服务器固定到机架正面。拧紧位于服务器正面的两颗指旋螺钉。

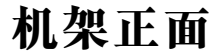

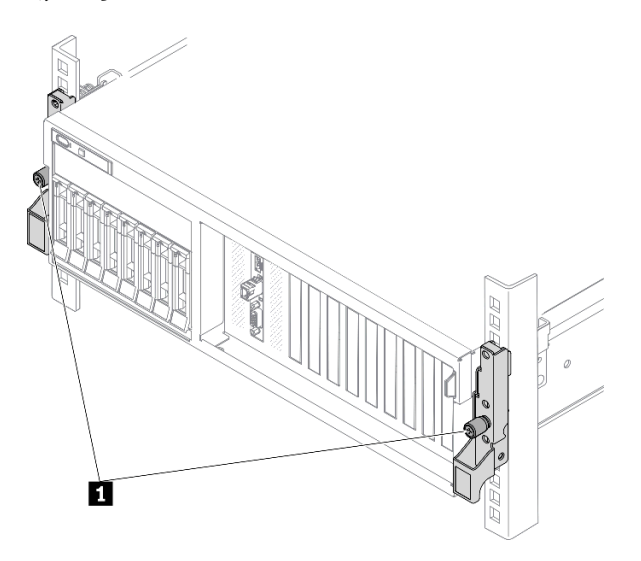

**图 178. 将服务器固定到机架正面**

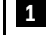

**1** 指旋螺钉

# <span id="page-258-0"></span>完成之后

- 1. 接回已拔下的电源线和所有线缆。
- 2. 打开服务器电源和任意外围设备。请参[阅第 256 页 "打开服务器电源"](#page-259-0)。
- 3. 更新服务器配置。请参阅第 255 页 "完成部件更换"。

# **完成部件更换**

浏览检查清单,以完成部件更换

要完成部件更换,请执行以下操作:

- 1. 确保所有组件均已正确地重新组装,并且服务器内部未遗留任何工具或未上紧的螺钉。
- 2. 正确地布放和固定服务器内的线缆。请参阅有关每个组件的线缆连接和布放的信息。
- 3. 装回导风罩。请参[阅第 246 页 "安装导风罩"](#page-249-0)。

**注意:**为实现正常散热和空气流通,请在开启服务器之前重新安装导风罩。卸下导风罩后运行 服务器可能会损坏服务器组件。

- 4. 装回顶盖。请参[阅第 248 页 "安装顶盖"](#page-251-0)。
- 5. 如果服务器之前安装在机架中,则将服务器装回机架。请参阅[第 249 页 "将服务器安装到机](#page-252-0) [架"](#page-252-0)。
- 6. 接回已拔下的电源线和所有线缆。
- 7. 打开服务器电源和任意外围设备。请参[阅第 256 页 "打开服务器电源"](#page-259-0)。
- 8. 更新服务器配置。
	- 下载并安装最新的设备驱动程序: <http://datacentersupport.lenovo.com>。
	- 更新系统固件。请参阅[第](#page-261-0) [259](#page-262-0) [页 "更新固件"](#page-261-0)。
	- 更新 UEFI 配置。请参阅 [https://thinksystem.lenovofiles.com/help/topic/dcg\\_uefi/overvie](https://thinksystem.lenovofiles.com/help/topic/dcg_uefi/overview_dcg_uefi.html) w dcg uefi.html.
	- 如果已安装或卸下热插拔硬盘或 RAID 适配器,请重新配置磁盘阵列。在以下页面查看 适用于您的服务器的 LXPM 文档: [https://sysmgt.lenovofiles.com/help/topic/lxpm\\_front](https://sysmgt.lenovofiles.com/help/topic/lxpm_frontend/lxpm_product_page.html) [end/lxpm\\_product\\_page.html](https://sysmgt.lenovofiles.com/help/topic/lxpm_frontend/lxpm_product_page.html)。

# **用线缆连接服务器**

将所有外部线缆连接到服务器。通常情况下,您需要将服务器连接到电源、数据网络和存储。此 外,还需要将服务器连接到管理网络。

#### **连接到电源**

将服务器连接到电源。

#### **连接到网络**

将服务器连接到网络。

#### <span id="page-259-0"></span>**连接到存储器**

将服务器连接到任何存储设备。

# **打开服务器电源**

在连接到输入电源时,服务器进行短暂自检(电源状态 LED 快速闪烁)后,进入待机状态(电源 状态 LED 每秒闪烁一次)。

您可以通过以下任何一种方式开启服务器(电源 LED 点亮):

- 可以按电源按钮。
- 服务器可在电源中断后自动重新启动。
- 服务器可响应发送到 Lenovo XClarity Controller 的远程打开电源请求。

有关关闭服务器电源的信息,请参阅第 256 页 "关闭服务器电源"。

## **确认服务器设置**

接通服务器电源后,确保 LED 点亮且为绿色。

# **关闭服务器电源**

当连接到电源时,服务器保持为待机状态,允许 Lenovo XClarity Controller 以响应远程打开电 源请求。要从服务器卸下所有电源(电源状态 LED 熄灭),必须拔下所有电源线。

要将服务器置于待机状态(电源状态 LED 每秒闪烁一次):

**注:**Lenovo XClarity Controller 可将服务器置于待机状态作为对紧急系统故障的自动响应。

- 使用操作系统开始正常关闭(如果操作系统支持)。
- 按下电源按钮开始正常关闭(如果操作系统支持)。
- 按住电源按钮超过 4 秒以强制关机。

处于待机状态时, 服务器可响应发送到 Lenovo XClarity Controller 的远程打开电源请求。有关 打开服务器电源的信息,请参阅第 256 页 "打开服务器电源"。

# <span id="page-260-0"></span>**第 5 章 系统配置**

完成以下过程以配置系统。

# **为 Lenovo XClarity Controller 设置网络连接**

通过网络访问 Lenovo XClarity Controller 之前, 您需要指定 Lenovo XClarity Controller 连接 到网络的方式。此外,可能还需要指定静态 IP 地址,具体取决于所采用的网络连接方式。

以下方法均可为 Lenovo XClarity Controller 设置网络连接(如果不使用 DHCP):

- 如果服务器连接了显示器,则可使用 Lenovo XClarity Provisioning Manager 设置网络连接。 请完成以下步骤,以使用 Lenovo XClarity Provisioning Manager 将 Lenovo XClarity Controller 连接到网络。
	- 1. 启动服务器。
	- 2. 按下屏幕说明中指定的键,以显示 Lenovo XClarity Provisioning Manager 界面。(有关 更多信息,请参阅 [https://sysmgt.lenovofiles.com/help/topic/lxpm\\_frontend/lxpm\\_product](https://sysmgt.lenovofiles.com/help/topic/lxpm_frontend/lxpm_product_page.html) [\\_page.html](https://sysmgt.lenovofiles.com/help/topic/lxpm_frontend/lxpm_product_page.html) 上适用于您的服务器的 LXPM 文档中的"启动"部分。)
	- 3. 转至 **LXPM** ➙ **UEFI 设置** ➙ **BMC 设置**以指定 Lenovo XClarity Controller 连接到网络的 方式。
		- 如果选择静态 IP 连接, 请确保已指定网络上可用的 IPv4 或 IPv6 地址。
		- 如果选择 DHCP 连接,请确保已在 DHCP 服务器中配置该服务器的 MAC 地址。
	- 4. 单击**确定**以应用设置并等待两到三分钟。
	- 5. 使用 IPv4 或 IPv6 地址连接 Lenovo XClarity Controller。

**重要:**初始设置的 Lenovo XClarity Controller 用户名为 USERID,密码为 PASSW0RD (包含零,而不是字母 O)。此默认用户设置具有主管访问权限。必须在初始配置期间更 改此用户名和密码以增强安全性。

• 如果服务器未连接显示器,则可通过 Lenovo XClarity Controller 接口设置网络连接。将笔 记本电脑的以太网线缆连接到服务器背面的 Lenovo XClarity Controller 接口。有关 Lenovo XClarity Controller 接口的位置,请参阅[第 22 页 "后视图"](#page-25-0)。

**注:**确保您已修改笔记本上的 IP 设置,使其处于与服务器默认设置相同的网络上。

抽取式信息卡上粘附的 Lenovo XClarity Controller 网络访问标签上提供了默认 IPv4 地址和 IPv6 链路本地地址(LLA)。

- 如果要从移动设备使用 Lenovo XClarity Administrator 移动应用程序, 您可以通过服务器正 面的 Lenovo XClarity Controller USB 接口连接到 Lenovo XClarity Controller。要了解 Lenovo XClarity Controller USB 接口的位置, 请查看以下任一页面:
	- [第 16 页 "4-DW GPU 型号前视图"](#page-19-0)

– [第 19 页 "8-DW GPU 型号前视图"](#page-22-0)

– [第](#page-23-0) [21](#page-24-0) [页 "SXM GPU 型号前视图"](#page-23-0)

**注:**Lenovo XClarity Controller USB 接口模式必须设置为管理 Lenovo XClarity Controller (而不是正常 USB 模式)。要从正常模式切换为 Lenovo XClarity Controller 管理模式,按下 前面板上的蓝色标识按钮至少 3 秒, 直至其 LED 缓慢闪烁 (每隔几秒钟闪烁一次)。

<span id="page-261-0"></span>要使用 Lenovo XClarity Administrator 移动应用程序连接:

- 1. 将移动设备的 USB 线缆连接到前面板上的 Lenovo XClarity Administrator USB 接口。
- 2. 在移动设备上启用 USB 连接。
- 3. 在移动设备上启动 Lenovo XClarity Administrator 移动应用程序。
- 4. 如果已禁用自动发现,请在 USB"发现"页面上单击**发现**以连接至 Lenovo XClarity Controller。

有关使用 Lenovo XClarity Administrator 移动应用程序的更多信息,请参阅:

[http://sysmgt.lenovofiles.com/help/topic/com.lenovo.lxca.doc/lxca\\_usemobileapp.html](http://sysmgt.lenovofiles.com/help/topic/com.lenovo.lxca.doc/lxca_usemobileapp.html)

# **为 Lenovo XClarity Controller 连接设置正面 USB 端口**

通过正面 USB 端口访问 Lenovo XClarity Controller 前, 您必须配置该 USB 端口, 以实现 Lenovo XClarity Controller 连接。

# **服务器支持**

可通过以下方式之一来确认您的服务器是否支持通过正面 USB 端口访问 Lenovo XClarity Controller:

• 请参[阅第 15 页第 2 章 "服务器组件"](#page-18-0)。

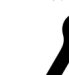

• 如果服务器的 USB 端口上有扳手图标,则表示您可以设置该 USB 端口来连接 Lenovo XClarity Controller。

**设置 USB 端口用于连接 Lenovo XClarity Controller**

通过执行以下步骤之一, 可将 USB 端口在正常操作与 Lenovo XClarity Controller 管理操作之间 切换。

- 按住标识按钮至少 3 秒,直至其 LED 缓慢闪烁(几秒钟闪烁一次)。有关标识按钮的位置,请 参阅[第 15 页第 2 章 "服务器组件"](#page-18-0)。
- 从 Lenovo XClarity Controller 管理控制器 CLI 中, 运行 usbfp 命令。有关使用 Lenovo XClarity Controller CLI 的信息, 请参阅 [https://sysmgt.lenovofiles.com/help/topic/lxcc\\_fronte](https://sysmgt.lenovofiles.com/help/topic/lxcc_frontend/lxcc_overview.html) [nd/lxcc\\_overview.html](https://sysmgt.lenovofiles.com/help/topic/lxcc_frontend/lxcc_overview.html) 上适用于您的服务器的 XCC 文档中的"命令行界面"部分。
- 从 Lenovo XClarity Controller 管理控制器 Web 界面中,单击 **BMC 配置** ➙ **网络** ➙ **前面 板 USB 端口管理器**。有关 Lenovo XClarity Controller Web 界面各项功能的信息,请参阅 [https://sysmgt.lenovofiles.com/help/topic/lxcc\\_frontend/lxcc\\_overview.html](https://sysmgt.lenovofiles.com/help/topic/lxcc_frontend/lxcc_overview.html) 上适用于您的服务 器的 XCC 文档中的"XClarity Controller Web 界面功能描述"部分。

## **检查 USB 端口的当前设置**

您还可以使用 Lenovo XClarity Controller 管理控制器 CLI (usbfp 命令) 或 Lenovo XClarity Controller 管理控制器 Web 界面(**BMC 配置** ➙ **网络** ➙ **前面板 USB 端口管理器**)检查 USB 端口 的当前设置。请参阅 [https://sysmgt.lenovofiles.com/help/topic/lxcc\\_frontend/lxcc\\_overview.html](https://sysmgt.lenovofiles.com/help/topic/lxcc_frontend/lxcc_overview.html) 上适用于您的服务器的 XCC 文档中的"命令行界面"和"XClarity Controller Web 界面功 能描述"部分。

# <span id="page-262-0"></span>**更新固件**

可通过多种方式更新服务器的固件。

可使用此处列出的工具为服务器和服务器中安装的设备更新最新固件。

- 以下网站提供了有关更新固件的最佳实践:
	- <http://lenovopress.com/LP0656>
- 可在以下站点上找到最新的固件:
	- [https://datacentersupport.lenovo.com/tw/en/products/servers/thinksystem/sr670v2/downloa](https://datacentersupport.lenovo.com/tw/en/products/servers/thinksystem/sr670v2/downloads/driver-list/) [ds/driver-list/](https://datacentersupport.lenovo.com/tw/en/products/servers/thinksystem/sr670v2/downloads/driver-list/)
- 您可以订阅产品通知以了解最新的固件更新:
	- <https://datacentersupport.lenovo.com/tw/en/solutions/ht509500>

#### UpdateXpress System Pack (UXSP)

Lenovo 通常在称为 UpdateXpress System Pack (UXSP) 的捆绑包中发行固件。要确保所有固件 更新均兼容,应同时更新所有固件。如果同时为 Lenovo XClarity Controller 和 UEFI 更新固件, 请先更新 Lenovo XClarity Controller 的固件。

## **更新方法术语**

- **带内更新**。由在服务器核心 CPU 上运行的操作系统内使用工具或应用程序执行的安装或更新。
- **带外更新**。由 Lenovo XClarity Controller 通过收集更新再将更新推送到目标子系统或设备而 执行的安装或更新。带外更新不依赖于在核心 CPU 上运行的操作系统。但是,大多数带外操作 要求服务器处于 S0(正在工作)电源状态。
- **目标更新。**由服务器 CPU 上运行的操作系统所启动的安装或更新。
- **非目标更新。**由直接与该服务器的 Lenovo XClarity Controller 进行交互的计算设备所启动的 安装或更新。
- **UpdateXpress System Pack(UXSP)**。UXSP 是经设计和测试过的捆绑更新,旨在提供相互 依赖、缺一不可的功能、性能和兼容性。UXSP 因服务器类型而异,经过专门构建(内置固件和 设备驱动程序更新),可支持特定的 Windows Server、Red Hat Enterprise Linux (RHEL) 和 SUSE Linux Enterprise Server (SLES) 操作系统发布版本。此外, 也有因服务器类型而异 的纯固件型 UXSP。

## **固件更新工具**

请参阅下表以确定可用于安装和设置固件的最佳 Lenovo 工具:

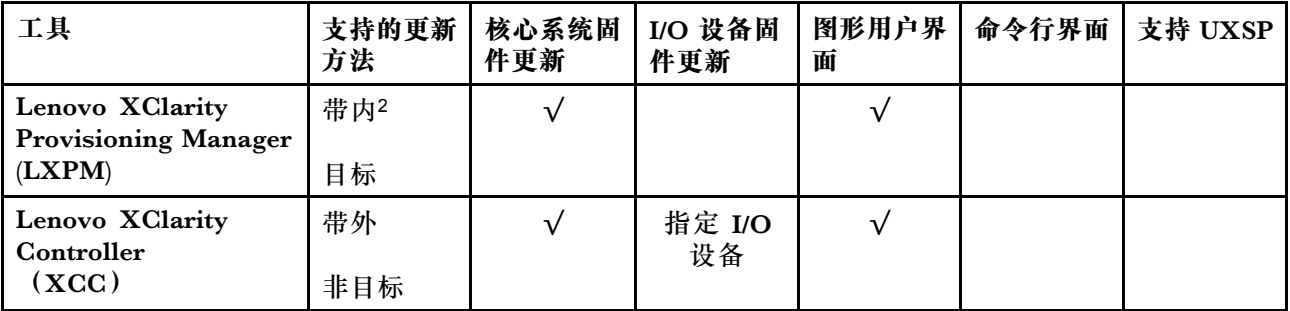

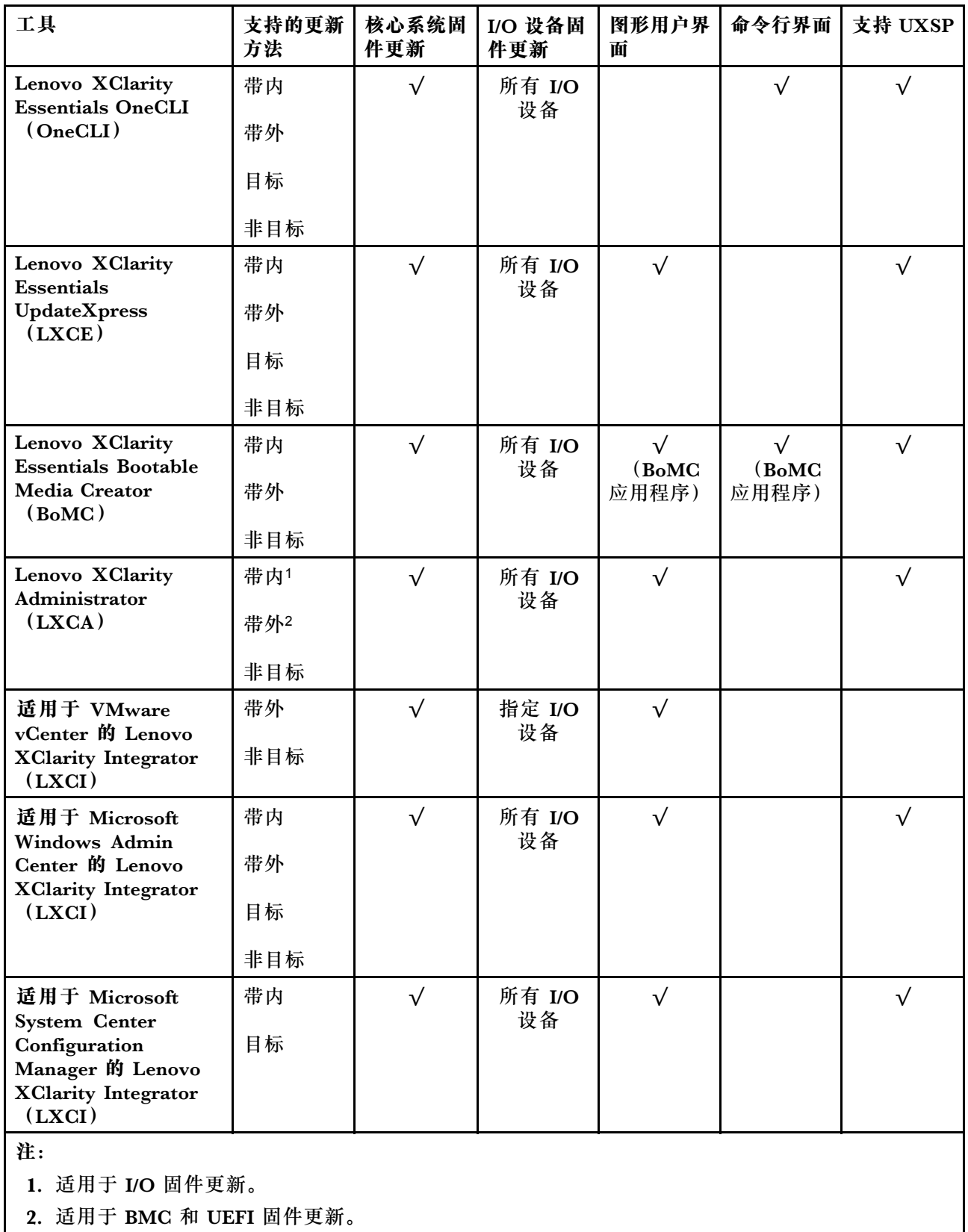

• **Lenovo XClarity Provisioning Manager**

从 Lenovo XClarity Provisioning Manager 中,可更新 Lenovo XClarity Controller 固件、 UEFI 固件和 Lenovo XClarity Provisioning Manager 软件。

**注:**默认情况下,当您启动服务器并按下屏幕说明中指定的键时,将显示 Lenovo XClarity Provisioning Manager 图形用户界面。如果已将该默认设置更改为基于文本的系统设置,可从 基于文本的系统设置界面中打开图形用户界面。

有关使用 Lenovo XClarity Provisioning Manager 更新固件的更多信息, 请参阅:

[https://sysmgt.lenovofiles.com/help/topic/lxpm\\_frontend/lxpm\\_product\\_page.html](https://sysmgt.lenovofiles.com/help/topic/lxpm_frontend/lxpm_product_page.html) 上适用于您 的服务器的 LXPM 文档中的"固件更新"部分

• **Lenovo XClarity Controller**

如果需要安装某个特定更新,可为特定服务器使用 Lenovo XClarity Controller 接口。

**注:**

– 要通过 Windows 或 Linux 执行带内更新,必须安装操作系统驱动程序,并且必须启用 Ethernet-over-USB(有时称为 LAN over USB)接口。

有关配置 Ethernet over USB 的更多信息,请参阅:

[https://sysmgt.lenovofiles.com/help/topic/lxcc\\_frontend/lxcc\\_overview.html](https://sysmgt.lenovofiles.com/help/topic/lxcc_frontend/lxcc_overview.html) 上适用于您的服 务器的 XCC 文档中的"配置 Ethernet over USB"部分

- 如果通过 Lenovo XClarity Controller 更新固件, 请确保已下载并安装适用于当前服务器操 作系统的最新设备驱动程序。

有关使用 Lenovo XClarity Controller 更新固件的更多信息, 请参阅:

[https://sysmgt.lenovofiles.com/help/topic/lxcc\\_frontend/lxcc\\_overview.html](https://sysmgt.lenovofiles.com/help/topic/lxcc_frontend/lxcc_overview.html) 上适用于您的服务 器的 XCC 文档中的"更新服务器固件"部分

• **Lenovo XClarity Essentials OneCLI**

Lenovo XClarity Essentials OneCLI 是多个命令行应用程序的集合,可用于管理 Lenovo 服务 器。其更新应用程序可用于更新服务器的固件和设备驱动程序。更新可在服务器主机操作系 统(带内)中执行,也可通过服务器 BMC(带外)执行。

有关使用 Lenovo XClarity Essentials OneCLI 更新固件的更多信息,请参阅:

[http://sysmgt.lenovofiles.com/help/topic/toolsctr\\_cli\\_lenovo/onecli\\_c\\_update.html](http://sysmgt.lenovofiles.com/help/topic/toolsctr_cli_lenovo/onecli_c_update.html)

• **Lenovo XClarity Essentials UpdateXpress**

Lenovo XClarity Essentials UpdateXpress 通过图形用户界面 (GUI) 提供 OneCLI 的大部分 更新功能。它可用于获取并部署 UpdateXpress System Pack (UXSP) 更新包和个别更新。 UpdateXpress System Pack 包含用于 Microsoft Windows 和 Linux 的固件和设备驱动程序更 新。

可从以下位置获取 Lenovo XClarity Essentials UpdateXpress:

<https://datacentersupport.lenovo.com/solutions/lnvo-xpress>

• **Lenovo XClarity Essentials Bootable Media Creator**

您可以使用 Lenovo XClarity Essentials Bootable Media Creator 来创建可引导介质, 用 于在支持的服务器上执行固件更新、VPD 更新、清单和 FFDC 收集、高级系统配置、FoD 密钥管理、安全擦除、RAID 配置和诊断。

可从以下位置获取 Lenovo XClarity Essentials BoMC:

<https://datacentersupport.lenovo.com/solutions/lnvo-bomc>

• **Lenovo XClarity Administrator**

<span id="page-265-0"></span>如果您正在使用 Lenovo XClarity Administrator 管理多个服务器,则可通过该界面更新所有 受管服务器的固件。通过将固件合规性策略分配给受管端点,可简化固件管理。创建合规性 策略并将其分配给受管端点时,Lenovo XClarity Administrator 将监控对这些端点的清单 作出的更改,并标记任何不合规的端点。

有关使用 Lenovo XClarity Administrator 更新固件的更多信息,请参阅:

[http://sysmgt.lenovofiles.com/help/topic/com.lenovo.lxca.doc/update\\_fw.html](http://sysmgt.lenovofiles.com/help/topic/com.lenovo.lxca.doc/update_fw.html)

• **Lenovo XClarity Integrator 产品**

Lenovo XClarity Integrator 产品可以将 Lenovo XClarity Administrator 和服务器的管理功 能集成到特定部署基础架构专用软件,例如 VMware vCenter、Microsoft Admin Center 或 Microsoft System Center。

有关使用 Lenovo XClarity Integrator 更新固件的更多信息, 请参阅:

[https://sysmgt.lenovofiles.com/help/topic/lxci/lxci\\_product\\_page.html](https://sysmgt.lenovofiles.com/help/topic/lxci/lxci_product_page.html)

# **配置固件**

可通过多种方式安装和设置服务器的固件。

**重要:**请勿将 Option ROM 设置为**传统**,除非 Lenovo 支持机构指示您这样做。此设置会阻止加 载插槽设备的 UEFI 驱动程序, 可能会对 Lenovo 软件 (例如 Lenovo XClarity Administrator 和 Lenovo XClarity Essentials OneCLI)以及 Lenovo XClarity Controller 造成负面影响。其中一 个负面影响是无法确定适配器卡的详细信息,如型号名称和固件级别。适配器卡的信息不可用时,型 号名称的常规信息显示为"Adapter 06:00:00"这类样式而不是实际型号名称(如"ThinkSystem RAID 930-16i 4 GB 闪存")。在某些情况下, UEFI 引导过程还可能会挂起。

• **Lenovo XClarity Provisioning Manager**

从 Lenovo XClarity Provisioning Manager 中, 可配置服务器的 UEFI 设置。

**注:**可以通过 Lenovo XClarity Provisioning Manager 的图形用户界面来配置服务器。此外,也 可使用基于文本的系统配置界面(Setup Utility)。从 Lenovo XClarity Provisioning Manager 中,可选择重新启动服务器并访问基于文本的界面。此外,您可选择将基于文本的界面设置 为在启动 LXPM 时显示的默认界面。要执行此操作,请转到 **Lenovo XClarity Provisioning Manager** ➙ **UEFI 设置** ➙ **系统设置** ➙ **<F1> 启动控制** ➙ **文本设置**。要使用图形用户界面启动 服务器,请选择**自动**或**工具套件**。

如需更多信息,请参阅以下文档:

- 《Lenovo XClarity Provisioning Manager 用户指南》
	- 在以下页面查找适用于您的服务器的 LXPM 文档: [https://sysmgt.lenovofiles.com/help/to](https://sysmgt.lenovofiles.com/help/topic/lxpm_frontend/lxpm_product_page.html) [pic/lxpm\\_frontend/lxpm\\_product\\_page.html](https://sysmgt.lenovofiles.com/help/topic/lxpm_frontend/lxpm_product_page.html)
- 《UEFI 用户指南》
	- [https://thinksystem.lenovofiles.com/help/topic/dcg\\_uefi/overview\\_dcg\\_uefi.html](https://thinksystem.lenovofiles.com/help/topic/dcg_uefi/overview_dcg_uefi.html)
- **Lenovo XClarity Essentials OneCLI**

可使用配置应用程序和命令来查看当前的系统配置设置以及对 Lenovo XClarity Controller 和 UEFI 作出更改。保存的配置信息可用于复制或恢复其他系统。

有关使用 Lenovo XClarity Essentials OneCLI 来配置服务器的信息,请参阅:

[http://sysmgt.lenovofiles.com/help/topic/toolsctr\\_cli\\_lenovo/onecli\\_c\\_settings\\_info\\_comma](http://sysmgt.lenovofiles.com/help/topic/toolsctr_cli_lenovo/onecli_c_settings_info_commands.html) [nds.html](http://sysmgt.lenovofiles.com/help/topic/toolsctr_cli_lenovo/onecli_c_settings_info_commands.html)

• **Lenovo XClarity Administrator**

可为所有服务器应用一致的快速配置和预配置。配置设置(如本地存储、I/O 适配器、引导设 置、固件、端口以及 Lenovo XClarity Controller 和 UEFI 设置) 保存为 Server Pattern, 可应 用于一个或多个受管服务器。更新 Server Pattern 后, 这些更改将自动部署到所应用的服务器。

有关使用 Lenovo XClarity Administrator 更新固件的具体详细信息可访问:

[http://sysmgt.lenovofiles.com/help/topic/com.lenovo.lxca.doc/server\\_configuring.html](http://sysmgt.lenovofiles.com/help/topic/com.lenovo.lxca.doc/server_configuring.html)

• **Lenovo XClarity Controller**

可通过 Lenovo XClarity Controller Web 界面或通过命令行界面来配置服务器的管理处理器。

有关使用 Lenovo XClarity Controller 来配置服务器的信息, 请参阅:

[https://sysmgt.lenovofiles.com/help/topic/lxcc\\_frontend/lxcc\\_overview.html](https://sysmgt.lenovofiles.com/help/topic/lxcc_frontend/lxcc_overview.html) 上适用于您的服 务器的 XCC 文档中的"配置服务器"部分

# <span id="page-267-0"></span>**内存条配置**

内存性能取决于多种因素,如内存模式、内存速度、内存列、内存插入方式和处理器。

有关优化内存性能和配置内存的信息,请访问 Lenovo Press 网站:

<https://lenovopress.com/servers/options/memory>

此外,您也可以使用以下网站提供的内存配置器:

[http://1config.lenovo.com/#/memory\\_configuration](http://1config.lenovo.com/#/memory_configuration)

根据系统配置和实施的内存模式,请参阅以下关于服务器中内存条安装顺序的特定信息。

#### **内存条安装准则**

- 支持两种类型的配置。请考虑相应的规则和插入顺序:
	- [第](#page-156-0) [154](#page-157-0) [页 "DRAM DIMM 安装顺序"](#page-156-0) (RDIMM 或 3DS RDIMM)
	- [第 159 页 "PMEM 和 DRAM DIMM 安装顺序"](#page-162-0)
- DIMM 上贴有标签,指示 DIMM 所属的类型。此信息采用 **xxxxx <sup>n</sup>Rxxx PC4-xxxxx-xx-xx-xxx** 格式。其中 **n** 指示 DIMM 是单列 (n=1) 还是双列 (n=2)。
- 每个处理器必须至少有一根 DIMM。要获得良好的性能,每个处理器至少应安装八个 DIMM。
- 更换 DIMM 时, 服务器提供自动 DIMM 启用功能, 无需使用 Setup Utility 手动启用该新 DIMM。

**注意:**

- 允许在同一通道中混用 x4 和 x8 DIMM。
- 安装速度相同的 DIMM 以达到最佳性能。否则, BIOS 将采用所有通道中最慢的 DIMM 运行 速度。
- 在同一通道中,请始终将列数最多的 DIMM 插入距离最远的 DIMM 插槽,然后再按列数由多 到少、距离由远及近的顺序顺次将 DIMM 插入插槽。

**启用 Software Guard Extensions(SGX)**

Intel® Software Guard Extensions (Intel® SGX) 的运行有一个假定条件, 即安全范围仅包含 CPU 包的内部,而 DRAM 则不受信任。

请完成以下步骤以启用 SGX。

**注:**请务必遵循[第 154 页 "独立内存模式安装顺序"](#page-157-0)中所述的适用于 SGX 配置的内存条插入顺 序。

- 步骤 1. 重新启动系统。在操作系统启动之前,按屏幕说明中指定的键进入 Setup Utility。(有关 更多信息,请参阅 [https://sysmgt.lenovofiles.com/help/topic/lxpm\\_frontend/lxpm\\_produc](https://sysmgt.lenovofiles.com/help/topic/lxpm_frontend/lxpm_product_page.html) [t\\_page.html](https://sysmgt.lenovofiles.com/help/topic/lxpm_frontend/lxpm_product_page.html) 上适用于您的服务器的 LXPM 文档中的"启动"部分。)
- 步骤 2. 转至**系统设置** ➙ **处理器** ➙ **基于 UMA 的集群**,然后禁用该选项。
- 步骤 3. 转至**系统设置** ➙ **处理器** ➙ **全内存加密(TME)**,然后启用该选项。

步骤 4. 保存更改,然后转至**系统设置** ➙ **处理器** ➙ **SW Guard Extension(SGX)**并启用该选项。

# **RAID 配置**

使用独立磁盘冗余阵列(RAID)来存储数据向来是提高服务器存储性能、可用性和容量的最常 见、最经济高效的方法之一。

RAID 提高性能的方式是支持多个硬盘同时处理 I/O 请求。在硬盘发生故障时, RAID 还可使用其 余硬盘的数据从发生故障的硬盘重新构建(重建)缺失的数据,从而防止数据丢失。

RAID 阵列(也称为 RAID 硬盘组)是包含多个物理硬盘的硬盘组,它以特定的通用方式在硬盘之 间分发数据。虚拟硬盘(也称为虚拟磁盘或逻辑硬盘)是硬盘组中的一个分区,由硬盘上的连续 数据段组成。虚拟硬盘呈现到主机操作系统的形式是可通过分区来创建操作系统逻辑硬盘或卷的 物理磁盘。

以下 Lenovo Press 网站提供了 RAID 的简介:

<https://lenovopress.com/lp0578-lenovo-raid-introduction>

以下 Lenovo Press 网站提供了关于 RAID 管理工具和资源的详细信息:

<https://lenovopress.com/lp0579-lenovo-raid-management-tools-and-resources>

#### **注:**

- 在为 NVMe 硬盘设置 RAID 之前,请按照以下步骤启用 VROC:
	- 1. 重新启动系统。在操作系统启动之前,按屏幕说明中指定的键进入 Setup Utility。(有关更 多信息,请参阅 [https://sysmgt.lenovofiles.com/help/topic/lxpm\\_frontend/lxpm\\_product\\_p](https://sysmgt.lenovofiles.com/help/topic/lxpm_frontend/lxpm_product_page.html) [age.html](https://sysmgt.lenovofiles.com/help/topic/lxpm_frontend/lxpm_product_page.html) 上适用于您的服务器的 LXPM 文档中的"启动"部分。)
	- 2. 转至**系统设置** ➙ **设备和 I/O 端口** ➙ **Intel VMD**,然后启用该选项。
	- 3. 保存更改并重新启动系统。
- VROC Intel-SSD-Only 支持 Intel NVMe 硬盘的 RAID 级别 0、1、5 和 10。
- VROC Premium 需要非 Intel NVMe 硬盘的激活密钥,并支持这类硬盘的 RAID 级别 0、1、 5 和 10。有关获取和安装激活密钥的更多信息,请参阅 <https://fod.lenovo.com/lkms>

# **部署操作系统**

多个选件可用于将操作系统部署到服务器上。

#### **可用的操作系统**

- Microsoft Windows Server
- VMware ESXi
- Red Hat Enterprise Linux
- SUSE Linux Enterprise Server

完整的受支持操作系统列表: <https://lenovopress.com/osig>.

<span id="page-269-0"></span>**基于工具的部署**

#### • **多服务器**

可用工具:

– Lenovo XClarity Administrator

[http://sysmgt.lenovofiles.com/help/topic/com.lenovo.lxca.doc/compute\\_node\\_image\\_dep](http://sysmgt.lenovofiles.com/help/topic/com.lenovo.lxca.doc/compute_node_image_deployment.html) [loyment.html](http://sysmgt.lenovofiles.com/help/topic/com.lenovo.lxca.doc/compute_node_image_deployment.html)

– Lenovo XClarity Essentials OneCLI

[http://sysmgt.lenovofiles.com/help/topic/toolsctr\\_cli\\_lenovo/onecli\\_r\\_uxspi\\_proxy\\_tool.html](http://sysmgt.lenovofiles.com/help/topic/toolsctr_cli_lenovo/onecli_r_uxspi_proxy_tool.html)

– Lenovo XClarity Integrator SCCM 部署包(仅适用于 Windows 操作系统)

https://sysmgt.lenovofiles.com/help/topic/com.lenovo.lxci\_deploypack\_sccm.doc/dpsccm\_c [endtoend\\_deploy\\_scenario.html](https://sysmgt.lenovofiles.com/help/topic/com.lenovo.lxci_deploypack_sccm.doc/dpsccm_c_endtoend_deploy_scenario.html)

• **单服务器**

可用工具:

– Lenovo XClarity Provisioning Manager

[https://sysmgt.lenovofiles.com/help/topic/lxpm\\_frontend/lxpm\\_product\\_page.html](https://sysmgt.lenovofiles.com/help/topic/lxpm_frontend/lxpm_product_page.html) 上适用 于您的服务器的 LXPM 文档中的"操作系统安装"部分

– Lenovo XClarity Essentials OneCLI

[http://sysmgt.lenovofiles.com/help/topic/toolsctr\\_cli\\_lenovo/onecli\\_r\\_uxspi\\_proxy\\_tool.html](http://sysmgt.lenovofiles.com/help/topic/toolsctr_cli_lenovo/onecli_r_uxspi_proxy_tool.html)

– Lenovo XClarity Integrator SCCM 部署包(仅适用于 Windows 操作系统)

[https://sysmgt.lenovofiles.com/help/topic/com.lenovo.lxci\\_deploypack\\_sccm.doc/dpsccm\\_c\\_](https://sysmgt.lenovofiles.com/help/topic/com.lenovo.lxci_deploypack_sccm.doc/dpsccm_c_endtoend_deploy_scenario.html) [endtoend\\_deploy\\_scenario.html](https://sysmgt.lenovofiles.com/help/topic/com.lenovo.lxci_deploypack_sccm.doc/dpsccm_c_endtoend_deploy_scenario.html)

## **手动部署**

如果无法使用上述工具,请按照以下说明进行操作,下载相应的《操作系统安装指南》,然后参阅 该指南手动部署操作系统。

- 1. 访问 <https://datacentersupport.lenovo.com/solutions/server-os>。
- 2. 从导航窗格中选择一个操作系统,然后单击 **Resources(资源)**。
- 3. 找到"OS Install Guides (操作系统安装指南)"区域, 然后单击安装说明。然后, 按照相 关说明完成操作系统部署任务。

# **备份服务器配置**

设置服务器或对配置作出更改后,最好对服务器配置进行完整的备份。

确保为以下服务器组件创建备份:

• **管理处理器**

可通过 Lenovo XClarity Controller 界面来备份管理处理器配置。有关备份管理处理器配 置的详细信息,请参阅:

[https://sysmgt.lenovofiles.com/help/topic/lxcc\\_frontend/lxcc\\_overview.html](https://sysmgt.lenovofiles.com/help/topic/lxcc_frontend/lxcc_overview.html) 上适用于您的服务 器的 XCC 文档中的"备份 BMC 配置"部分。

或者, 也可从 Lenovo XClarity Essentials OneCLI 中使用 save 命令来创建所有配置设置的备 份。有关 save 命令的更多信息,请参阅:

<span id="page-270-0"></span>[http://sysmgt.lenovofiles.com/help/topic/toolsctr\\_cli\\_lenovo/onecli\\_r\\_save\\_command.html](http://sysmgt.lenovofiles.com/help/topic/toolsctr_cli_lenovo/onecli_r_save_command.html)

• **操作系统** 使用备份方法来备份服务器的操作系统数据和用户数据。

# **更新重要产品数据(VPD)**

对系统进行初始设置后,可更新一些重要产品数据(VPD),例如资产标记和通用唯一标识符  $(UUID)$ .

# **更新通用唯一标识符(UUID)**

(可选)您可以更新通用唯一标识符(UUID)。

可使用两种方法更新 UUID:

• 使用 Lenovo XClarity Provisioning Manager

要从 Lenovo XClarity Provisioning Manager 中更新 UUID,请执行以下操作:

- 1. 启动服务器并按下屏幕说明中指定的键,以显示 Lenovo XClarity Provisioning Manager 界面。(有关更多信息,请参阅 [https://sysmgt.lenovofiles.com/help/topic/lxpm\\_frontend/l](https://sysmgt.lenovofiles.com/help/topic/lxpm_frontend/lxpm_product_page.html) [xpm\\_product\\_page.html](https://sysmgt.lenovofiles.com/help/topic/lxpm_frontend/lxpm_product_page.html) 上适用于您的服务器的 LXPM 文档中的"启动"部分。)
- 2. 如果开机时需要管理员密码,请输入密码。
- 3. 从"系统摘要"页面中,单击**更新 VPD**。
- 4. 更新 UUID。
- 从 Lenovo XClarity Essentials OneCLI

Lenovo XClarity Essentials OneCLI 在 Lenovo XClarity Controller 中设置 UUID。选择以下 方法之一来访问 Lenovo XClarity Controller 并设置 UUID:

- 从目标系统操作, 如 LAN 或键盘控制台样式 (KCS) 访问
- 远程访问目标系统(基于 TCP/IP)

要从 Lenovo XClarity Essentials OneCLI 中更新 UUID,请执行以下操作:

1. 下载并安装 Lenovo XClarity Essentials OneCLI。

要下载 Lenovo XClarity Essentials OneCLI,请访问以下网站:

<https://datacentersupport.lenovo.com/solutions/HT116433>

- 2. 将 OneCLI 包 (以及其他所需文件)复制并解压到服务器。确保将 OneCLI 和所需文件解 压到同一个目录中。
- 3. 安装 Lenovo XClarity Essentials OneCLI 之后,请输入以下命令来设置 UUID:

onecli config set SYSTEM\_PROD\_DATA.SysInfoUUID <uuid\_value> [access\_method] 其中:

**<uuid\_value>** 由您指定的最长为 16 字节的十六进制值。

**[access\_method]** 要选择使用的以下访问方法之一:

– 联机认证的 LAN 访问,请输入命令:

<span id="page-271-0"></span>[**--bmc**-username xcc\_user\_id **--bmc**-password xcc\_password] 其中:

```
xcc_user_id
  BMC/IMM/XCC 帐户名称 (12 个帐户之一)。默认值为 USERID。
xcc_password
  BMC/IMM/XCC 帐户密码 (12 个帐户之一)。
```
示例命令如下:

onecli config set SYSTEM\_PROD\_DATA.SysInfoUUID <uuid\_value> --bmc-username xcc\_user\_id --bmc-password xcc\_password

– 联机 KCS 访问(未经认证且用户受限):

使用该访问方法时, 您无需为 access method 指定值。 示例命令如下:

onecli config set SYSTEM\_PROD\_DATA.SysInfoUUID <uuid\_value>

```
注:KCS 访问方法使用 IPMI/KCS 接口,因此需要安装 IPMI 驱动程序。
– 远程 LAN 访问,请输入命令:
```

```
[--bmc xcc_user_id:xcc_password@xcc_external_ip]
```
其中:

```
xcc_external_ip
```
BMC/IMM/XCC 外部 IP 地址。无默认值。该参数为必需参数。

#### **xcc\_user\_id**

BMC/IMM/XCC 帐户名称 (12 个帐户之一)。默认值为 USERID。

**xcc\_password**

BMC/IMM/XCC 帐户密码 (12 个帐户之一)。

```
注:BMC、IMM 或 XCC 外部 IP 地址、帐户名称和密码对于此命令均有效。
示例命令如下:
```
onecli config set SYSTEM\_PROD\_DATA.SysInfoUUID <uuid\_value>

--bmc xcc\_user\_id:xcc\_password@xcc\_external\_ip

- 4. 重新启动 Lenovo XClarity Controller。
- 5. 重新启动服务器。

# **更新资产标记**

(可选)您可以更新资产标记。

可使用两种方法更新资产标记:

• 使用 Lenovo XClarity Provisioning Manager 要从 Lenovo XClarity Provisioning Manager 更新资产标记,请执行以下操作:

- 1. 启动服务器并按下屏幕说明中指定的键, 以显示 Lenovo XClarity Provisioning Manager 界面。(有关更多信息,请参阅 [https://sysmgt.lenovofiles.com/help/topic/lxpm\\_frontend/l](https://sysmgt.lenovofiles.com/help/topic/lxpm_frontend/lxpm_product_page.html) [xpm\\_product\\_page.html](https://sysmgt.lenovofiles.com/help/topic/lxpm_frontend/lxpm_product_page.html) 上适用于您的服务器的 LXPM 文档中的"启动"部分。)
- 2. 如果开机时需要管理员密码,请输入密码。
- 3. 从"系统摘要"页面中,单击**更新 VPD**。
- 4. 更新资产标记信息。
- 从 Lenovo XClarity Essentials OneCLI

Lenovo XClarity Essentials OneCLI 在 Lenovo XClarity Controller 中设置资产标记。选择 以下方法之一来访问 Lenovo XClarity Controller 并设置资产标记:

- 从目标系统操作, 如 LAN 或键盘控制台样式 (KCS) 访问
- 远程访问目标系统(基于 TCP/IP)
- 要从 Lenovo XClarity Essentials OneCLI 中更新资产标记,请执行以下操作:
	- 1. 下载并安装 Lenovo XClarity Essentials OneCLI。 要下载 Lenovo XClarity Essentials OneCLI,请访问以下网站:

<https://datacentersupport.lenovo.com/solutions/HT116433>

- 2. 将 OneCLI 包(以及其他所需文件)复制并解压到服务器。确保将 OneCLI 和所需文件解 压到同一个目录中。
- 3. 安装 Lenovo XClarity Essentials OneCLI 之后,请输入以下命令来设置 DMI: onecli config set SYSTEM\_PROD\_DATA.SysEncloseAssetTag <asset\_tag> [access\_method] 其中:

```
<asset_tag>
```
服 务 器 资 产 标 记 号 。 输 入 asset aaaaaaaaaaaaaaaaaaaaaaaaaaaaaaaaa , 其 中 aaaaaaaaaaaaaaaaaaaaaaaaaaaaaaaaa 是资产标记号。

#### **[access\_method]**

要选择使用的以下访问方法之一:

– 联机认证的 LAN 访问,请输入命令:

[**--bmc**-username xcc\_user\_id **--bmc**-password xcc\_password] 其中:

**xcc\_user\_id** BMC/IMM/XCC 帐户名称 (12 个帐户之一)。默认值为 USERID。

**xcc\_password**

BMC/IMM/XCC 帐户密码 (12 个帐户之一)。

示例命令如下:

onecli config set SYSTEM\_PROD\_DATA.SysEncloseAssetTag <asset\_tag> --bmc-username xcc\_user\_id --bmc-password xcc\_password

– 联机 KCS 访问(未经认证且用户受限):

```
使用该访问方法时,您无需为 access method 指定值。
示例命令如下:
```
onecli config set SYSTEM\_PROD\_DATA.SysEncloseAssetTag <asset\_tag>

**注:**KCS 访问方法使用 IPMI/KCS 接口,因此需要安装 IPMI 驱动程序。

– 远程 LAN 访问,请输入命令:

```
[--bmc xcc_user_id:xcc_password@xcc_external_ip]
```
其中:

#### **xcc\_external\_ip**

BMC/IMM/XCC IP 地址。无默认值。该参数为必需参数。

**xcc\_user\_id**

BMC/IMM/XCC 帐户(12 个帐户之一)。默认值为 USERID。

**xcc\_password**

BMC/IMM/XCC 帐户密码 (12 个帐户之一)。

**注:**BMC、IMM 或 XCC 内部 LAN/USB IP 地址、帐户名称和密码对于此命令均有 效。

示例命令如下:

onecli config set SYSTEM\_PROD\_DATA.SysEncloseAssetTag <asset\_tag>

--bmc xcc\_user\_id:xcc\_password@xcc\_external\_ip

4. 将 Lenovo XClarity Controller 重置为出厂默认值。请参阅 [https://sysmgt.lenovofiles](https://sysmgt.lenovofiles.com/help/topic/lxcc_frontend/lxcc_overview.html) [.com/help/topic/lxcc\\_frontend/lxcc\\_overview.html](https://sysmgt.lenovofiles.com/help/topic/lxcc_frontend/lxcc_overview.html) 上适用于您的服务器的 XCC 文档中 的"将 BMC 重置为出厂默认值"部分。

# <span id="page-274-0"></span>**第 6 章 解决安装问题**

按以下信息解决设置系统时可能遇到的问题。

请参阅本节中的信息诊断和解决在初次安装和设置服务器的过程中可能遇到的问题。

- 第 271 页 "服务器无法开机"
- 第 271 页 "服务器在启动时立即显示 POST 事件查看器"
- [第 272 页 "引导列表中无嵌入式虚拟机监控程序"](#page-275-0)
- [第 272 页 "服务器无法识别硬盘"](#page-275-0)
- 第 273 页 "U.3 NVMe 硬盘可在 NVMe 连接中检测到, 但在三模式中检测不到"
- [第 273 页 "显示的系统内存小于已安装的物理内存"](#page-276-0)
- [第 274 页 "刚安装的 Lenovo 可选设备无法正常工作"](#page-277-0)
- [第 275 页 "在事件日志中显示电压平板故障"](#page-278-0)

#### **服务器无法打开电源**

完成以下步骤,直至解决该问题:

- 1. 检查事件日志中是否有任何与服务器无法打开电源相关的事件。
- 2. 检查是否有任何闪烁琥珀色的 LED。
- 3. 检查主板上的电源 LED。
- 4. 检查 PSU 背面的交流电源 LED 是否点亮或琥珀色 LED 是否点亮。
- 5. 关闭再打开系统的交流电源。
- 6. 将 CMOS 电池卸下至少十秒钟, 然后重新安装 CMOS 电池。
- 7. 尝试使用 XCC 中的 IPMI 命令或使用电源按钮打开系统电源。
- 8. 实施最低配置(一个处理器、一个 DIMM 和一个 PSU, 不安装任何适配器和任何硬盘)。
- 9. 重新安装所有电源模块,并确保 PSU 背面的交流 LED 点亮。
- 10. 请更换每个电源模块,并在安装每个电源模块后检查电源按钮功能。
- 11. 如果上述操作无法解决问题,请致电服务人员以检查问题症状,并查看是否需要更换主板。

#### **服务器在启动时立即显示 POST 事件查看器**

完成以下步骤,直至解决该问题。

- 1. 纠正 light path 诊断程序 LED 提示的任何错误。
- 2. 确保服务器支持所有处理器,且这些处理器在速度和高速缓存大小上匹配。 可从系统设置中查看处理器详细信息。 要确定服务器是否支持处理器,请参阅 [https://static.lenovo.com/us/en/serverproven/index](https://static.lenovo.com/us/en/serverproven/index.shtml) [.shtml](https://static.lenovo.com/us/en/serverproven/index.shtml)。
- 3. (仅限经过培训的技术人员)确保处理器 1 已正确安装到位
- 4. (仅限经过培训的技术人员)卸下处理器 2, 然后重新启动服务器。
- 5. 按所示顺序逐个更换以下组件(每更换一个组件后都要重新启动服务器):
- <span id="page-275-0"></span>a. (仅限经过培训的技术人员)处理器
- b. (仅限经过培训的技术人员)主板

#### **引导列表中无嵌入式虚拟机监控程序**

#### 完成以下步骤,直至解决该问题。

- 1. 如果最近安装、移动或维护过服务器,或者这是第一次使用嵌入式虚拟机监控程序,请确保设 备连接正确并且接口无物理损坏。
- 2. 请参阅嵌入式虚拟机监控程序闪存设备选件随附的文档,获取安装和配置信息。
- 3. 访问 <https://static.lenovo.com/us/en/serverproven/index.shtml> 以验证服务器支持该嵌入 式虚拟机监控程序设备。
- 4. 确保嵌入式虚拟机监控程序设备列在可用引导选项列表中。从管理控制器用户界面中,单击 **服务器配置** ➙ **引导选项**。

有关访问管理控制器用户界面的信息,请参阅适用于您的服务器的 XCC 文档中的"打开 和使用 XClarity Controller Web 界面"部分, 网址为:

[https://sysmgt.lenovofiles.com/help/topic/lxcc\\_frontend/lxcc\\_overview.html](https://sysmgt.lenovofiles.com/help/topic/lxcc_frontend/lxcc_overview.html)

- 5. 检查 <http://datacentersupport.lenovo.com> 是否有任何与嵌入式虚拟机监控程序及服务器 相关的技术提示(服务公告)。
- 6. 确保其他软件在服务器上正常工作以确保其正常运行。

#### **服务器无法识别硬盘**

完成以下步骤,直至解决该问题。

- 1. 观察关联的黄色硬盘状态 LED。如果该 LED 点亮, 则表明某个硬盘发生故障。
- 2. 如果状态 LED 点亮, 请从插槽上卸下硬盘, 等待 45 秒, 然后重新插入硬盘, 确保硬盘组合 件与硬盘背板相连。
- 3. 观察相关的绿色硬盘活动 LED 和黄色状态 LED,并在不同情况下执行相应的操作:
	- 如果绿色活动 LED 闪烁而黄色状态 LED 未点亮,那么表示硬盘已被控制 器识别并在正常运行。运行针对硬盘的诊断测试。当您启动服务器并根据屏 幕上的说明按下相应的键时,默认将显示 LXPM。(有关详细信息,请参阅 [https://sysmgt.lenovofiles.com/help/topic/lxpm\\_frontend/lxpm\\_product\\_page.html](https://sysmgt.lenovofiles.com/help/topic/lxpm_frontend/lxpm_product_page.html) 上适用 于您的服务器的 LXPM 文档中的"启动"部分。)您可通过此界面执行硬盘诊断。从 "诊断"页面中,单击**运行诊断** ➙ **HDD test/硬盘测试**。\*
	- 如果绿色活动 LED 闪烁而黄色状态 LED 缓慢闪烁,那么表示硬盘已被控制器识别并在重 新构建。
	- 如果这两个 LED 既没有点亮也不闪烁,请检查是否已正确安装硬盘背板。有关详细信息, 请转至步骤 4。
	- 如果绿色活动 LED 闪烁而黄色状态 LED 点亮, 请更换硬盘。如果这些 LED 的活动保持不 变,请转至步骤"硬盘问题"。如果这些 LED 的活动发生变化,请返回步骤 1。
- 4. 确保硬盘背板已正确安装到位。背板正确就位后,硬盘组合件应正确连接到背板,不得弯曲或 移动背板。
- 5. 插拔背板电源线,然后重复步骤 1 至 3。
- 6. 插拔背板信号线缆, 然后重复步骤 1 至 3。
- 7. 怀疑背板信号线缆或背板有问题:
- <span id="page-276-0"></span>• 更换受影响的背板信号线缆。
- 更换受影响的背板。
- 8. 运行针对硬盘的诊断测试。当您启动服务器并根据屏幕上的说明按下相应的键时,默认将显 示 LXPM。(有关详细信息, 请参阅 [https://sysmgt.lenovofiles.com/help/topic/lxpm\\_fronten](https://sysmgt.lenovofiles.com/help/topic/lxpm_frontend/lxpm_product_page.html) [d/lxpm\\_product\\_page.html](https://sysmgt.lenovofiles.com/help/topic/lxpm_frontend/lxpm_product_page.html) 上适用于您的服务器的 LXPM 文档中的"启动"部分。)您可通 过此界面执行硬盘诊断。从"诊断"页面中,单击**运行诊断** ➙ **HDD test/硬盘测试**。\* 根据这些测试:
	- 如果背板通过测试但无法识别该硬盘,请更换背板信号线缆,然后再次运行测试。
	- 更换背板。
	- 如果适配器未通过测试,请从适配器上拔下背板信号线缆,然后再次运行测试。
	- 如果适配器未通过测试,请更换适配器。

**U.3 NVMe 硬盘可在 NVMe 连接中检测到,但在三模式中检测不到**

在三模式中,NVMe 硬盘通过 PCIe x1 链路连接到控制器。要支持 U.3 NVMe 硬盘的三模式, 必 须通过 XCC Web GUI 为背板上选定的硬盘插槽启用 **U.3 x1 模式**。默认情况下,背板设置为 **U.2 x4 模式**。

请完成以下步骤以启用 **U.3 x1 模式**:

- 1. 登录 XCC Web GUI, 然后从左侧的导航树中选择存储→详细信息。
- 2. 在显示的窗口中,单击**背板**旁边的 图标。
- 3. 在显示的对话框中,选择目标硬盘插槽,然后单击**应用**。
- 4. 关闭再打开直流电源,以使设置生效。

**显示的系统内存小于已安装的物理内存**

请完成以下过程来解决该问题。

- **注:**每次安装或卸下内存条时,必须切断服务器电源;然后,等待 10 秒钟后才能重新启动服务器。
	- 1. 确保:
		- 操作员信息面板上没有点亮任何错误 LED。
		- 主板上没有点亮任何内存条错误 LED。
		- 不一致并非由内存镜像通道所引起。
		- 内存条已正确安装到位。
		- 已安装正确类型的内存条(有关要求,请参阅服务器《设置指南》中的[第 159 页 "PMEM](#page-162-0) [规则"](#page-162-0))。
		- 更改或更换内存条后,Setup Utility 中的内存配置会相应更新。
		- 启用了所有存储体。服务器可能在检测到问题时自动禁用了某个存储体,或可能手动禁用 了某个存储体。
		- 当服务器处于最低内存配置时,不存在内存不匹配现象。
		- 装有 PMEM 时:
			- a. 如果内存设置为应用直连模式,则更换或添加任何 PMEM 之前,请确保所有保存的数 据已备份,且所创建的命名空间已删除。
- <span id="page-277-0"></span>b. 有关要求, 请参阅服务器《设置指南》中[的第 159 页 "PMEM 规则"](#page-162-0)并查看显示的内 存是否符合模式描述。
- c. 如果 PMEM 最近被设置为内存模式,请将其改回应用直连模式,并检查是否有未删除 的命名空间。
- d. 转至 Setup Utility,选择**系统配置和引导管理** ➙ **Intel Optane PMEM** ➙ **安全性**,并确 保所有 PMEM 单元的安全性均已禁用。
- 2. 重新安装内存条,然后重新启动服务器。
- 3. 检查 POST 错误日志:
	- 如果系统管理中断(SMI)禁用了某个内存条,请更换该内存条。
	- 如果用户或 POST 禁用了某个内存条,请重新安装该内存条; 然后运行 Setup Utility 并启 用该内存条。
- 4. 运行内存诊断程序。当您启动解决方案并根据屏幕说明按相应的键时,默认显示 LXPM 界 面。(有关详细信息,请参阅 https://sysmgt.lenovofiles.com/help/topic/lxpm\_frontend/lxpm product page.html 上适用于您的服务器的 LXPM 文档中的"启动"部分。)通过此界面可 执行内存诊断。在"诊断"页面中,转至**运行诊断** ➙ **内存测试**或 **PMEM 测试**。

**注:**装有 PMEM 时,请根据当前设置的模式运行诊断:

- 应用直连模式:
	- 对 DRAM 内存条运行内存测试。
	- 对 PMEM 运行 PMEM 测试。
- 内存模式:

对 PMEM 运行内存测试和 PMEM 测试。

5. 在同一处理器的各通道间交换模块,然后重新启动服务器。如果问题由内存条引起,请替换发 生故障的内存条。

**注:**装有 PMEM 时,请仅在内存模式下采用此方法。

- 6. 使用 Setup Utility 重新启用所有内存条,然后重新启动服务器。
- 7. (仅限经过培训的技术人员)将故障内存条安装到处理器 2(如果已安装)的内存条接口中, 以验证问题是否与处理器或内存条接口无关。
- 8. (仅限经过培训的技术人员)更换主板。

**无法使用刚安装的 Lenovo 可选设备。**

- 1. 确保:
	- 该设备受服务器支持(请访问 <https://static.lenovo.com/us/en/serverproven/index.shtml>)。
	- 已遵循设备随附的安装指示信息,且设备安装正确。
	- 未松动任何其他已安装设备或线缆。
	- 更新了系统设置中的配置信息。启动服务器并根据屏幕上的说明按下相应的键,以显示 Setup Utility。(有关详细信息, 请参阅 https://sysmgt.lenovofiles.com/help/topic/lxpm f [rontend/lxpm\\_product\\_page.html](https://sysmgt.lenovofiles.com/help/topic/lxpm_frontend/lxpm_product_page.html) 上适用于您的服务器的 LXPM 文档中的"启动"部 分。)更换内存或任何其他设备后,必须更新配置。
- 2. 重新安装刚安装的设备。
- 3. 更换刚安装的设备。
- 4. 重新进行线缆连接,并确认线缆没有物理性损坏。

<span id="page-278-0"></span>5. 如果线缆有任何损坏,请更换线缆。

#### **在事件日志中显示电压平板故障**

完成以下步骤,直至解决该问题。

- 1. 将系统恢复至最低配置。请参阅第3页"规格"以了解所需的最少处理器和 DIMM 数。
- 2. 重新启动系统。
	- 如果系统重新启动,请逐个添加先前卸下的部件并且每次都重新启动系统,直至发生错误。 更换发生错误的相应部件。
	- 如果系统不能重新启动,则可能是主板有问题。

# <span id="page-280-0"></span>**附录 A 获取帮助和技术协助**

如果您需要帮助、服务或技术协助,或者只是希望获取关于 Lenovo 产品的更多信息,那么将会发 现 Lenovo 提供了的多种资源来协助您。

万维网上的以下位置提供有关 Lenovo 系统、可选设备、服务和支持的最新信息:

#### <http://datacentersupport.lenovo.com>

**注:**IBM 是 Lenovo 对于 ThinkSystem 的首选服务提供商。

# **致电之前**

在致电之前,可执行若干步骤以尝试自行解决问题。如果您确定自己确实需要致电寻求帮助,请提 前收集技术服务人员所需的信息以便更快解决您的问题。

#### **尝试自行解决问题**

通过执行 Lenovo 在联机帮助或 Lenovo 产品文档中提供的故障诊断过程, 您可以在没有外部帮助 的情况下解决许多问题。Lenovo 产品文档还介绍了多种可执行的诊断测试。大多数系统、操作系 统和程序的文档均包含故障诊断步骤以及对错误消息和错误代码的说明。如果怀疑软件有问题,请 参阅操作系统或程序的文档。

可在以下位置找到 ThinkSystem 产品的产品文档:

**<http://thinksystem.lenovofiles.com/help/index.jsp>**

可执行以下步骤以尝试自行解决问题:

- 确认所有线缆均已连接。
- 确认系统和所有可选设备的电源开关均已开启。
- 检查是否有经过更新的软件、固件和操作系统设备驱动程序适用于您的 Lenovo 产品。Lenovo 保修条款和条件声明 Lenovo 产品的所有者负责维护和更新产品的所有软件和固件(除非另有 维护合同涵盖此项)。如果软件升级中记载了问题的解决方案,则技术服务人员将要求您升级 软件和固件。
- 如果您在自己的环境中安装了新硬件或软件,请查看 [https://static.lenovo.com/us/en/serverprov](https://static.lenovo.com/us/en/serverproven/index.shtml) [en/index.shtml](https://static.lenovo.com/us/en/serverproven/index.shtml) 以确保您的产品支持该硬件和软件。
- 访问 <http://datacentersupport.lenovo.com> 以查找可帮助您解决问题的信息。
	- 查看 Lenovo 论坛 ([https://forums.lenovo.com/t5/Datacenter-Systems/ct-p/sv\\_eg](https://forums.lenovo.com/t5/Datacenter-Systems/ct-p/sv_eg)) 以了 解是否其他人遇到过类似问题。

#### **收集致电支持机构时所需的信息**

如果您的 Lenovo 产品需要保修服务,请在致电之前准备好必要信息,以便技术服务人员更高效 地为您提供帮助。您还可以访问 <http://datacentersupport.lenovo.com/warrantylookup> 了解关 于产品保修的详细信息。

<span id="page-281-0"></span>请收集并向技术服务人员提供以下信息。这些信息有助于技术服务人员快速提供问题解决方案,确 保您享受到合同约定的服务水准。

- 硬件和软件维护协议合同编号(如果适用)
- 机器类型编号(Lenovo 四位数机器标识)
- 型号
- 序列号
- 当前系统 UEFI 和固件级别
- 其他相关信息,如错误消息和日志

除了致电 Lenovo 支持机构, 您还可以访问 <https://support.lenovo.com/servicerequest> 提交电子服 务请求。通过提交电子服务请求,技术服务人员将能够获知问题相关信息,从而启动问题解决流 程。在您完成并提交"电子服务请求"后, Lenovo 技术服务人员将立即为您寻求问题解决方案。

# **收集服务数据**

为了明确识别服务器问题的根本原因或响应 Lenovo 支持机构的请求,您可能需要收集可用于进一 步分析的服务数据。服务数据包括事件日志和硬件清单等信息。

可通过以下工具收集服务数据:

• **Lenovo XClarity Provisioning Manager**

使用 Lenovo XClarity Provisioning Manager 的"收集服务数据"功能收集系统服务数据。可 收集现有系统日志数据,也可运行新诊断程序以收集新数据。

#### • **Lenovo XClarity Controller**

使用 Lenovo XClarity Controller Web 界面或 CLI 收集服务器的服务数据。可保存文件并将 其发送到 Lenovo 支持机构。

- 有关通过 Web 界面收集服务数据的更多信息, 请参阅 [https://sysmgt.lenovofiles.com/he](https://sysmgt.lenovofiles.com/help/topic/lxcc_frontend/lxcc_overview.html) [lp/topic/lxcc\\_frontend/lxcc\\_overview.html](https://sysmgt.lenovofiles.com/help/topic/lxcc_frontend/lxcc_overview.html) 上适用于您的服务器的 XCC 文档中的"下载 服务数据"部分。
- 有关使用 CLI 收集服务数据的更多信息,请参阅 [https://sysmgt.lenovofiles.com/help/topic/lx](https://sysmgt.lenovofiles.com/help/topic/lxcc_frontend/lxcc_overview.html) [cc\\_frontend/lxcc\\_overview.html](https://sysmgt.lenovofiles.com/help/topic/lxcc_frontend/lxcc_overview.html) 上适用于您的服务器的 XCC 文档中的"ffdc 命令"部分。
- **Lenovo XClarity Administrator**

可设置 Lenovo XClarity Administrator,使其在 Lenovo XClarity Administrator 和受管端 点中发生某些可维护事件时自动收集诊断文件并发送到 Lenovo 支持机构。可选择将诊断文件 使用 Call Home 发送到 Lenovo 支持机构或使用 SFTP 发送到其他服务提供商。也可手动收集 诊断文件,开立问题记录,然后将诊断文件发送到 Lenovo 支持中心。

可在以下网址找到有关 Lenovo XClarity Administrator 内设置自动问题通知的更多信息: [http://sysmgt.lenovofiles.com/help/topic/com.lenovo.lxca.doc/admin\\_setupcallhome.html](http://sysmgt.lenovofiles.com/help/topic/com.lenovo.lxca.doc/admin_setupcallhome.html)。

• **Lenovo XClarity Essentials OneCLI**

Lenovo XClarity Essentials OneCLI 拥有用于收集服务数据的清单应用程序。它可带内和带 外运行。当 OneCLI 在服务器主机操作系统中带内运行时, 除能够收集硬件服务数据外, 还可 收集有关操作系统的信息,如操作系统事件日志。

要获取服务数据,可运行 getinfor 命令。有关运行 getinfor 的更多信息,请参阅 [http://sysmgt.lenovofiles.com/help/topic/toolsctr\\_cli\\_lenovo/onecli\\_r\\_getinfor\\_command.html](http://sysmgt.lenovofiles.com/help/topic/toolsctr_cli_lenovo/onecli_r_getinfor_command.html)。

# <span id="page-282-0"></span>**联系支持机构**

可联系支持以获取问题帮助。

可通过 Lenovo 授权服务提供商获取硬件服务。要查找 Lenovo 授权提供保修服务 的服务提供商,请访问 <https://datacentersupport.lenovo.com/serviceprovider>, 然后使 用筛选功能搜索不同国家/地区的支持信息。要查看 Lenovo 支持电话号码,请参阅 <https://datacentersupport.lenovo.com/supportphonelist> 了解所在区域的支持详细信息。

# **索引**

[2.5 英寸热插拔硬盘](#page-174-0) [卸下 171](#page-174-0) [安装 175](#page-178-0) 2.5 英寸热插拔硬盘, SXM GPU 型号 [卸下 174](#page-177-0) [安装 181](#page-184-0) [2.5 英寸硬盘仓组合件](#page-229-0) [卸下 226](#page-229-0) [安装 238](#page-241-0) 2.5 英寸硬盘背板 卸下  [227,](#page-230-0) [242](#page-245-0)–[243](#page-246-0) [安装 236](#page-239-0) 2.5 英寸硬盘背板模块 卸下 [241,](#page-244-0) [245](#page-248-0) [3.5 英寸热插拔硬盘](#page-174-0) [卸下 171](#page-174-0) [安装 175](#page-178-0) [3.5 英寸硬盘仓组合件](#page-229-0) [卸下 226](#page-229-0) [安装 238](#page-241-0) [3.5 英寸硬盘背板](#page-230-0) [卸下 227](#page-230-0) [安装 236](#page-239-0) [4-DW GPU 型号](#page-226-0) [卸下 223](#page-226-0) [4-DW GPU 型号组件](#page-235-0) [安装 232](#page-235-0) [8-DW GPU 型号](#page-226-0) [卸下 223](#page-226-0) [8-DW GPU 型号组件](#page-235-0) [安装 232](#page-235-0)

# d

DIMM 安装顺序 [151](#page-154-0), [154,](#page-157-0) [158](#page-161-0), [165](#page-168-0), [167,](#page-170-0) [169](#page-172-0) [DIMM 安装顺序 159](#page-162-0) DRAM DIMM 安装顺序 [151](#page-154-0), [154,](#page-157-0) [158](#page-161-0), [165](#page-168-0), [167,](#page-170-0) [169](#page-172-0) [DRAM 内存条](#page-206-0) [安装 203](#page-206-0)

#### e

[EDSFF 热插拔硬盘](#page-175-0) [卸下 172](#page-175-0) [安装 178](#page-181-0) EDSFF 硬盘仓组合件 卸下 [229,](#page-232-0) [240](#page-243-0) [EDSFF 硬盘背板](#page-234-0) [卸下 231](#page-234-0)

[EDSFF 背板](#page-242-0) [安装 239](#page-242-0) g [GPU 适配器](#page-227-0) [卸下 224](#page-227-0) [安装 232](#page-235-0) [GPU 适配器桥接器](#page-226-0) [卸下 223](#page-226-0) [安装 234](#page-237-0)

[GPU 配电板 59](#page-62-0)

# l

[Lenovo Capacity Planner 11](#page-14-0) [Lenovo XClarity Essentials 11](#page-14-0) [Lenovo XClarity Provisioning Manager 11](#page-14-0)

#### m

[M.2 硬盘](#page-196-0) [卸下 193](#page-196-0) [安装 206](#page-209-0) [M.2 背板](#page-194-0) [卸下 191](#page-194-0) [安装 207](#page-210-0) o [OCP 以太网适配器](#page-204-0) [卸下 201](#page-204-0) [安装 217](#page-220-0) p [PCIe 转接卡](#page-197-0) [卸下 194](#page-197-0) [安装 213](#page-216-0) [PCIe 转接卡板](#page-203-0) [卸下 200](#page-203-0) [安装 211](#page-214-0) [PCIe 适配器](#page-201-0) [卸下 198](#page-201-0) [安装 212](#page-215-0) [PMEM 159](#page-162-0) PMEM, Persistent Memory 内存模式 [167,](#page-170-0) [169](#page-172-0) [安装 203](#page-206-0) 安装顺序 [151,](#page-154-0) [165](#page-168-0), [167,](#page-170-0) [169](#page-172-0) [应用直连模式 165](#page-168-0)

#### s

[SXM GPU 型号组件](#page-244-0) [卸下 241](#page-244-0) [安装 243](#page-246-0)

#### $\overline{\phantom{a}}$

[串口模块](#page-202-0) [卸下 199](#page-202-0) [安装 212](#page-215-0)

## $\blacktriangleright$

[主板](#page-37-0) [接口 34](#page-37-0) [主板内部接口 62](#page-65-0) [主板布局 33](#page-36-0)

# 八

[公共组件](#page-194-0) [卸下 191](#page-194-0) [安装 203](#page-206-0) [关闭服务器电源 256](#page-259-0)

# $\Box$

内存安装顺序 [151,](#page-154-0) [154,](#page-157-0) [158](#page-161-0), [165,](#page-168-0) [167,](#page-170-0) [169](#page-172-0) [内存条](#page-206-0) [安装 203](#page-206-0) 安装顺序 [151](#page-154-0), [154](#page-157-0), [158,](#page-161-0) [165](#page-168-0), [167](#page-170-0), [169](#page-172-0) [配置 264](#page-267-0) [内存条安装顺序 159](#page-162-0) [内存条配置 264](#page-267-0) [内存镜像模式 158](#page-161-0) 内部接口 [56,](#page-59-0) [59](#page-62-0), [61](#page-64-0)

## 冫

[准则](#page-152-0) [系统可靠性 149](#page-152-0) [选件安装 148](#page-151-0)

# 刀

[创建个性化支持网页 277](#page-280-0) [前视图](#page-19-0) [4-DW GPU 型号 16](#page-19-0) [8-DW GPU 型号 19](#page-22-0) [SXM GPU 型号 21](#page-24-0) [前面板 25](#page-28-0)

#### 卩

[卸下](#page-174-0)

[2.5 英寸热插拔硬盘 171](#page-174-0) 2.5 英寸热插拔硬盘, SXM GPU 型号 174 [2.5 英寸硬盘仓组合件 226](#page-229-0) 2.5 英寸硬盘背板 [227](#page-230-0), [242](#page-245-0) – [243](#page-246-0) 2.5 英寸硬盘背板模块 [241,](#page-244-0) [245](#page-248-0) [3.5 英寸热插拔硬盘 171](#page-174-0) [3.5 英寸硬盘仓组合件 226](#page-229-0) [3.5 英寸硬盘背板 227](#page-230-0) [4-DW GPU 型号 223](#page-226-0) [8-DW GPU 型号 223](#page-226-0) [EDSFF 热插拔硬盘 172](#page-175-0) EDSFF 硬盘仓组合件 [229](#page-232-0), [240](#page-243-0) [EDSFF 硬盘背板 231](#page-234-0) [GPU 适配器 224](#page-227-0) [GPU 适配器桥接器 223](#page-226-0) [M.2 硬盘 193](#page-196-0) [M.2 背板 191](#page-194-0) [OCP 以太网适配器 201](#page-204-0) [PCIe 转接卡 194](#page-197-0) [PCIe 转接卡板 200](#page-203-0) [PCIe 适配器 198](#page-201-0) [SXM GPU 型号组件 241](#page-244-0) [串口模块 199](#page-202-0) [公共组件 191](#page-194-0) [导风罩 189](#page-192-0) [服务器 183](#page-186-0) [热插拔组件 170](#page-173-0) [网络适配器 202](#page-205-0) [顶盖 186](#page-189-0) [风扇架 188](#page-191-0) 口 [后视图 22](#page-25-0) 夂 [备份服务器配置 266](#page-269-0) 夕 [外盖](#page-189-0) [卸下 186](#page-189-0) [安装 248](#page-251-0) [外部 LCD 诊断手持设备 28](#page-31-0)

#### 宀

[安全检查核对表 149](#page-152-0) [安装](#page-178-0) [2.5 英寸热插拔硬盘 175](#page-178-0) 2.5 英寸热插拔硬盘, SXM GPU 型号 181 [2.5 英寸硬盘仓组合件 238](#page-241-0) [2.5 英寸硬盘背板 236](#page-239-0) [3.5 英寸热插拔硬盘 175](#page-178-0) [3.5 英寸硬盘仓组合件 238](#page-241-0)

[3.5 英寸硬盘背板 236](#page-239-0) [4-DW GPU 型号组件 232](#page-235-0) [8-DW GPU 型号组件 232](#page-235-0) [DRAM 内存条 203](#page-206-0) [EDSFF 热插拔硬盘 178](#page-181-0) [EDSFF 硬盘背板 239](#page-242-0) [GPU 适配器 232](#page-235-0) [GPU 适配器桥接器 234](#page-237-0) [M.2 硬盘 206](#page-209-0) [M.2 背板 207](#page-210-0) [OCP 以太网适配器 217](#page-220-0) [PCIe 转接卡 213](#page-216-0) [PCIe 转接卡板 211](#page-214-0) [PCIe 适配器 212](#page-215-0) PMEM, Persistent Memory 203 [SXM GPU 型号组件 243](#page-246-0) [串口模块 212](#page-215-0) [公共组件 203](#page-206-0) [内存条 203](#page-206-0) [准则 148](#page-151-0) [导风罩 246](#page-249-0) [服务器 249](#page-252-0) [正面 I/O 模块 219](#page-222-0) [热插拔组件 175](#page-178-0) [网络适配器 218](#page-221-0) [顶盖 248](#page-251-0) [风扇架 247](#page-250-0) [安装准则 148](#page-151-0) [完成部件更换 255](#page-258-0) [定制支持网页 277](#page-280-0) [容易被静电损坏的设备](#page-153-0) [搬动 150](#page-153-0) 寸 [导风罩](#page-192-0) [卸下 189](#page-192-0) [安装 246](#page-249-0) 巾 [布放服务器线缆 55](#page-58-0) [帮助 277](#page-280-0) [常见安装问题 271](#page-274-0) 廾 [开关 35](#page-38-0) 手 [打开服务器电源 256](#page-259-0) [接口 56](#page-59-0)

支 [支持网页,定制 277](#page-280-0) 攴 [收集服务数据 278](#page-281-0) 曰 [更新](#page-271-0) [资产标记 268](#page-271-0) 通用唯一标识符 (UUID) 267 [重要产品数据\(VPD\) 267](#page-270-0) [更新固件 259](#page-262-0) 月 [服务与支持](#page-282-0) [硬件 279](#page-282-0) [致电之前 277](#page-280-0) [软件 279](#page-282-0) [服务器](#page-186-0) [卸下 183](#page-186-0) [安装 249](#page-252-0) [服务器设置 147](#page-150-0) [服务器设置核对表 147](#page-150-0) [服务数据 278](#page-281-0) 止 [正面 I/O 扩展板 61](#page-64-0) [正面 I/O 模块 26](#page-29-0) [安装 219](#page-222-0) 气 [气态污染物 10](#page-13-0) 水 [污染物,颗粒和气体 10](#page-13-0) 火 [热插拔组件](#page-173-0) [卸下 170](#page-173-0) [安装 175](#page-178-0) 犬 [独立内存模式 154](#page-157-0) 用 [用线缆连接服务器 255](#page-258-0)

[操作容易被静电损坏的设备 150](#page-153-0)

# 田

[电源按键 26](#page-29-0) [电源状态 LED 26](#page-29-0) [电源线 54](#page-57-0) [电话号码 279](#page-282-0)

# 石

[硬件服务和支持电话号码 279](#page-282-0) [硬件选件](#page-173-0) [安装 170](#page-173-0) [硬盘背板 56](#page-59-0) [确认服务器设置 256](#page-259-0)

# 竹

[管理产品 11](#page-14-0)

# 糸

[系统可靠性准则 149](#page-152-0) [系统标识 LED 26](#page-29-0) [系统标识按钮 26](#page-29-0) [系统配置 257](#page-260-0) [系统错误 LED 26](#page-29-0)

# 纟

[线缆](#page-58-0) [连接和布放到服务器 55](#page-58-0) [线缆布放 55](#page-58-0) 4-DW GPU 型号 [63](#page-66-0), [94](#page-97-0) [配备 HBA/RAID 适配器的配置 A 70](#page-73-0) [配备 HBA/RAID 适配器的配置 B 101](#page-104-0) [配备 HBA/RAID 适配器的配置 H 84](#page-87-0) [配置 A 65](#page-68-0) [配置 B 96](#page-99-0) [配置 C 75](#page-78-0) [配置 H 79](#page-82-0) [配置 I 89](#page-92-0) [8-DW GPU 型号 106](#page-109-0) [配置 D 108](#page-111-0) [配置 E 114](#page-117-0) [配置 J 119](#page-122-0) [配置 K 125](#page-128-0) [SXM GPU 型号 131](#page-134-0) [配置 F 133](#page-136-0) [配置 G 139](#page-142-0)

#### 网

[网络活动 LED 26](#page-29-0) [网络适配器](#page-205-0) [卸下 202](#page-205-0) [安装 218](#page-221-0)

# [背面转接卡 61](#page-64-0) [获取帮助 277](#page-280-0) 规格 [3,](#page-6-0) [10](#page-13-0) [4-DW GPU 型号 8](#page-11-0) [8-DW GPU 型号 8](#page-11-0) [一般 4](#page-7-0) [诊断面板 28](#page-31-0) [软件 15](#page-18-0) [软件服务和支持电话号码 279](#page-282-0) [连接线缆](#page-58-0) [至服务器 55](#page-58-0)

# 邑

辶

肉

艹

见

讠

车

[部件列表 37](#page-40-0) 4-DW GPU 型号 [38](#page-41-0), [42](#page-45-0) [8-DW GPU 型号 46](#page-49-0) [SXM GPU 型号 50](#page-53-0)

# 酉

[配置 257](#page-260-0) [内存条 264](#page-267-0) [配置固件 262](#page-265-0)

# 里

[重定时器组合件 62](#page-65-0) [重要产品数据\(VPD\)](#page-270-0) [更新 267](#page-270-0)

## 青

[静电 150](#page-153-0)

# 非

[非镜像内存模式 154](#page-157-0)
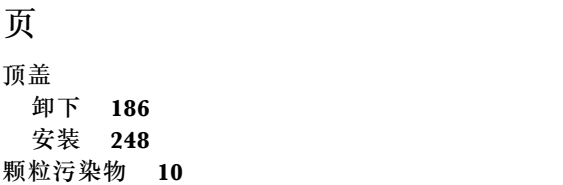

## 风

[风扇架](#page-191-0) [卸下 188](#page-191-0) [安装 247](#page-250-0)

Lenovo.